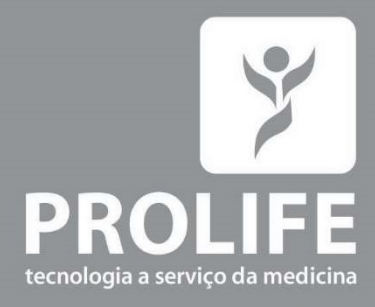

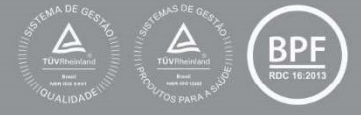

# **Manual do** Usuário

**Monitores de Sinais Vitais Multiparamétricos ProLife M100T** 

www.prolife.com.br

#### INFORMAÇÕES DO PRODUTO

#### Fabricante:

ProLife Equipamentos Médicos Ltda. CNPJ: 66.783.630/0002-79 IE.: 001030811.00-30 Av. Pref. Olavo Gomes de Oliveira, 6800 – Desm Murilo Gattini 37561-130 - Pouso Alegre, MG Fone: (11) 5081-7190 / (11) 5539-0746 www.prolife.com.br

#### Manual de Operação e Manutenção:

Versão do manual: 002 – Setembro/2019 Versão do software: 4.1.3 Nome técnico do produto: Monitor de Sinais Vitais Nome Comercial: Monitor de Sinais Vitais ProLife Modelos: M100T Registro na ANVISA: XXXXXXXXXXXXXX Responsável Técnico: Alexandre Yamamura CREA/SP: 5061068260/D

#### DIREITO AUTORAL - DECLARAÇÃO

Todos os direitos reservados para a ProLife Equipamentos Médicos Ltda.

O fabricante detém os direitos autorais deste manual, e também tem o direito de tratar este manual como arquivo confidencial. Este manual é usado somente para operação, manutenção e serviço de produto. Este manual contém informações exclusivas protegidas por leis de direitos autorais e reservamo-nos o direito da autoria. Sem a aprovação por escrito do fabricante nenhuma parte deste manual deve ser fotocopiada, xerocada ou traduzida para outros idiomas. O conteúdo deste manual está sujeito a alterações sem aviso prévio.

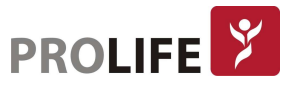

#### CONTATO DO SERVIÇO DE PÓS-VENDAS DA PROLIFE

A ProLife possui um Departamento de Produtos especializado em atendimento de pós-vendas totalmente preparado para atender às várias demandas que hospitais, organizações e colaboradores destas instituições demandam durante a vida útil de seu equipamento ProLife.

#### Departamento de Produtos da ProLife:

Rua Mirassol, 320 – Vila Clementino – São Paulo/SP CEP 04044-010 Telefone: +55 11 5081-7190 E-mail: produtos@prolife.com.br

Para orientações, treinamentos, esclarecimento de dúvidas, aplicação de produtos, configurações, entre em contado por telefone ou pelo e-mail produtos@prolife.com.br.

Para a aquisição de acessórios originais para seus monitores, entre em contato pelo telefone ou pelo e-mail vendas@prolife.com.br.

Para situações em que os equipamentos apresentam problemas de funcionamento, entre em contato com nosso Departamento de Produtos, que irá fazer uma análise para entender se com orientações por meio eletrônico é possível regularizar o funcionamento ou se é necessário o envio do equipamento para uma assistência técnica credenciada da ProLife. Em caso de defeitos, durante período de garantia, o equipamento deverá ser encaminhado para a ProLife ou para uma Assistência Técnica credenciada e informada pela ProLife. Em caso de defeitos em produtos fora de garantia, a ProLife recomenda fortemente para que o equipamento seja encaminhado para uma assistência técnica credenciada ProLife. Entre sempre em contato com o Departamento de Produtos da ProLife por telefone ou pelo e-mail.

#### INTRODUÇÃO

Este manual fornece detalhes sobre o desempenho, as operações e as instruções de segurança dos Monitores Multiparamétricos de Pacientes constantes neste manual (doravante denominado "monitor"). É o melhor ponto de partida para novos usuários do monitor.

#### PÚBLICO-ALVO

Este manual do usuário destina-se apenas a profissionais treinados que devem ter conhecimento prático de procedimentos médicos, práticas e terminologia, conforme necessário para o monitoramento de pacientes.

#### ILUSTRAÇÕES

Todas as ilustrações fornecidas aqui são apenas para referência. Os menus, opções, valores e funções mostrados nas ilustrações podem não ser exatamente idênticos ao que pode ser visto no monitor.

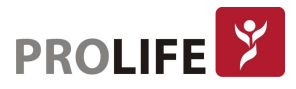

### **ÍNDICE**

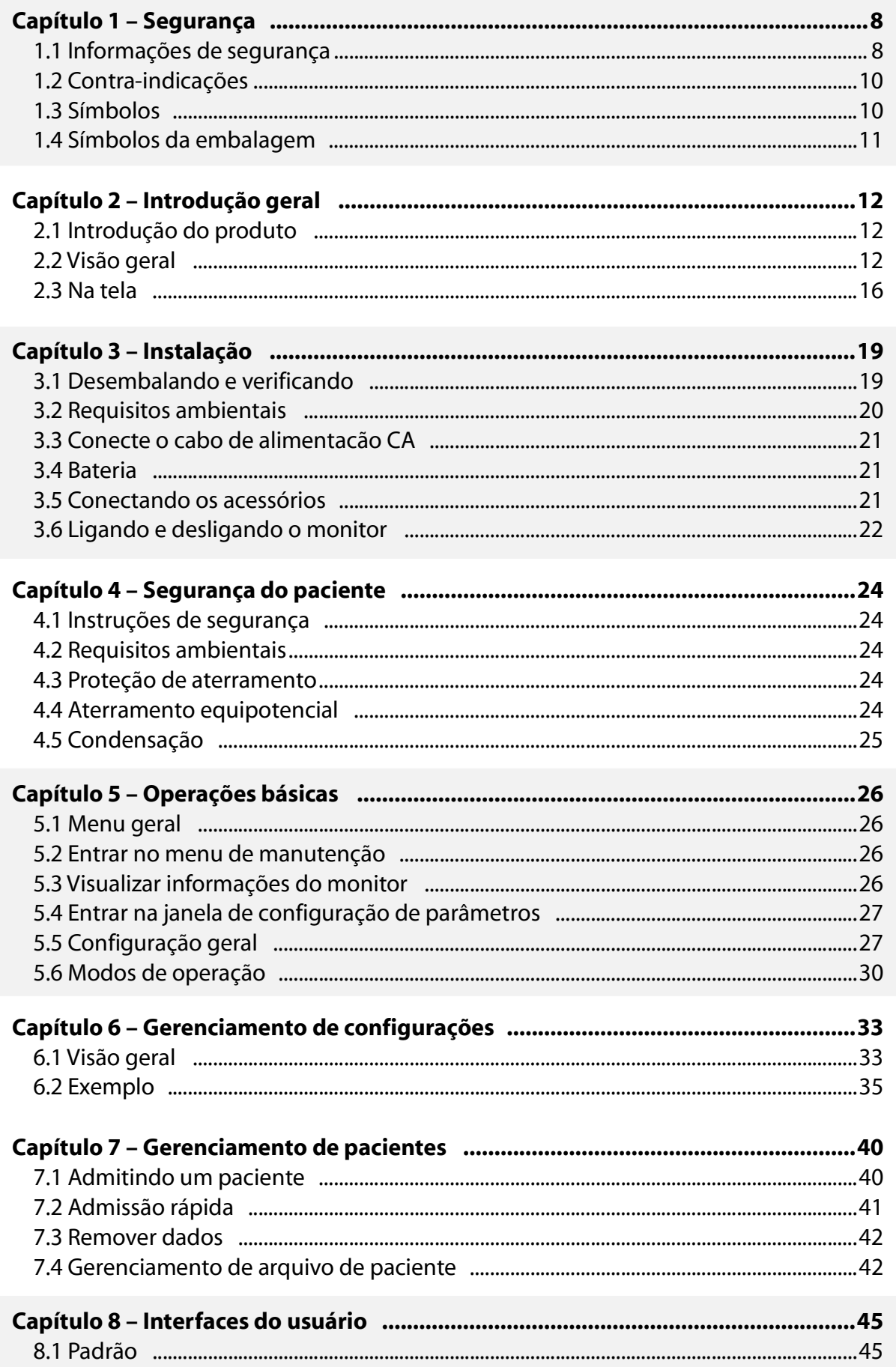

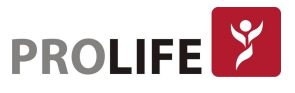

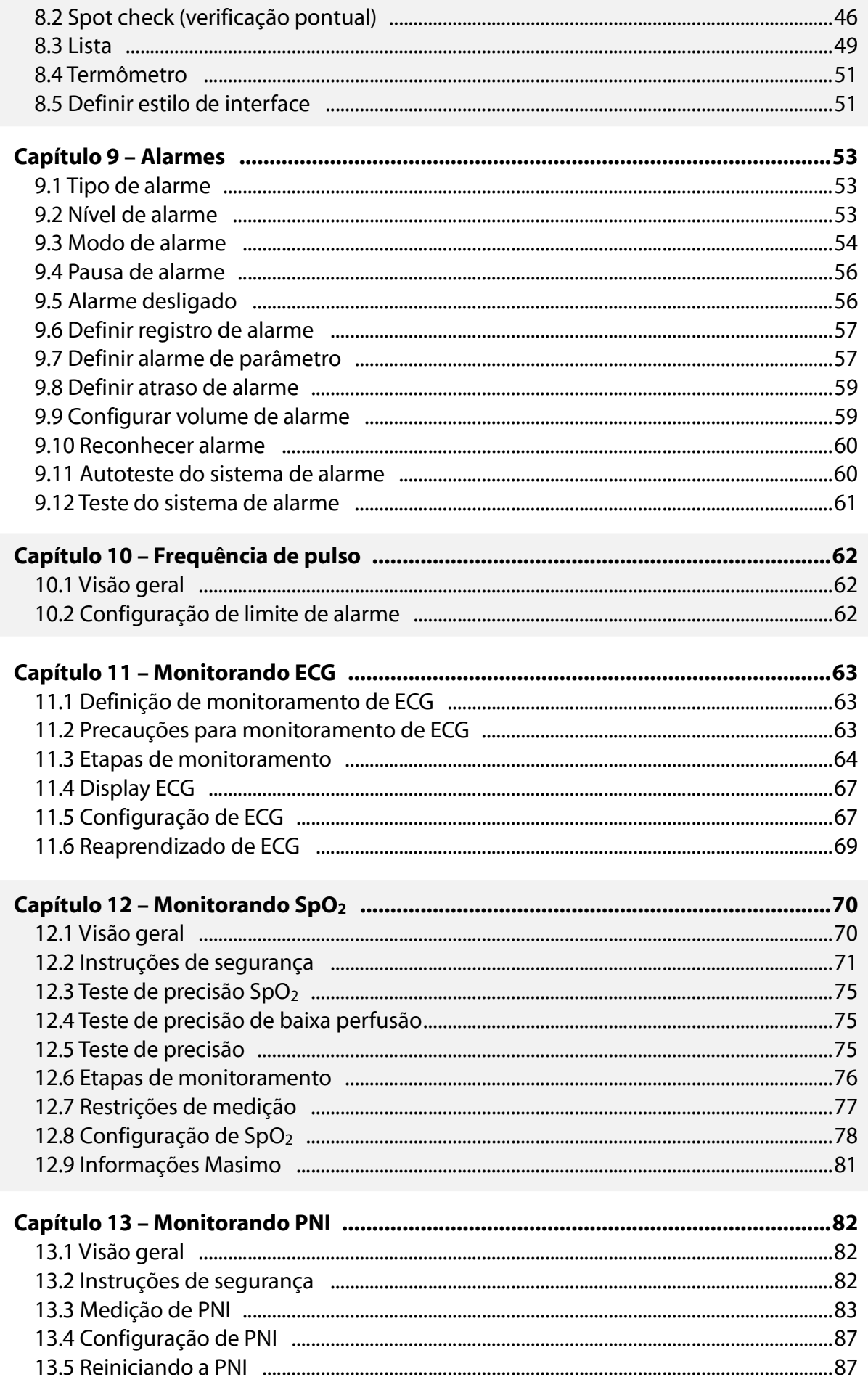

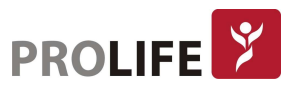

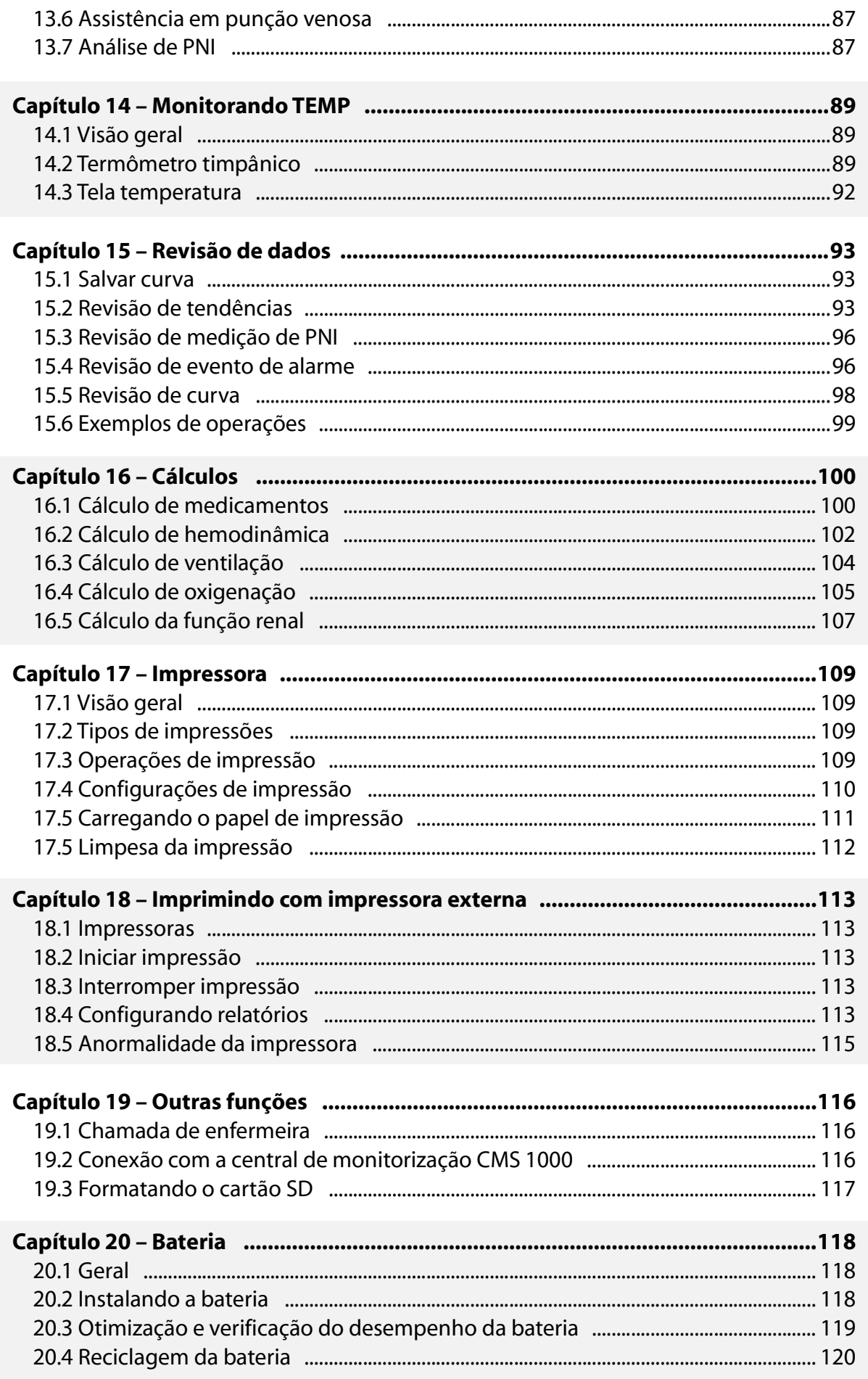

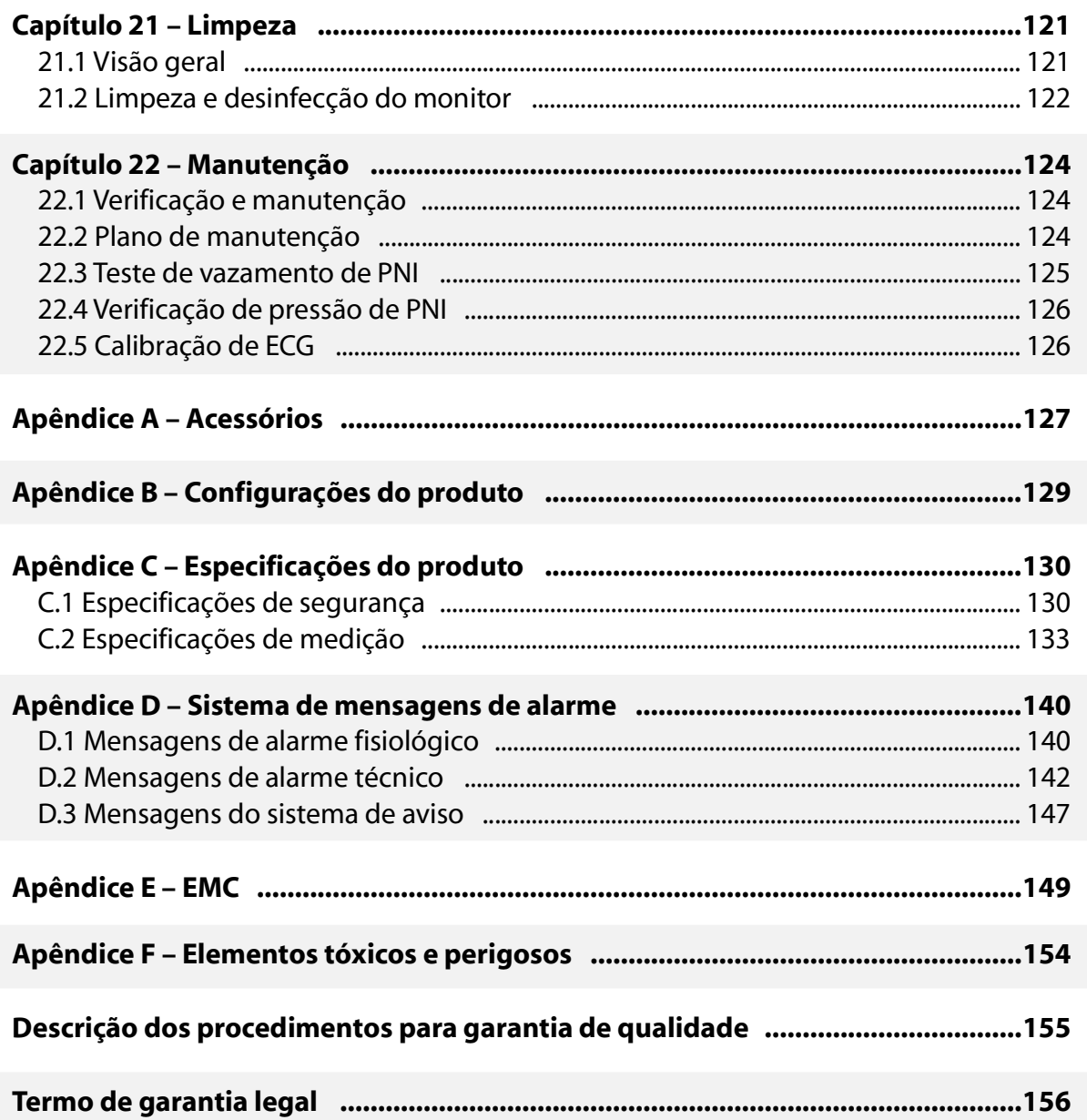

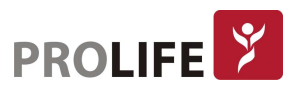

### CAPÍTULO 1 – SEGURANÇA

#### 1.1 INFORMAÇÃO DE SEGURANÇA

- Aviso: Os "avisos" tem a função de informar que o não cumprimento de certas instruções pode resultar em consequências potencialmente graves, eventos adversos ou circunstâncias que colocam a segurança em risco, podendo causar ferimentos graves ou óbito do operador ou do paciente.
- Precaução: Mensagens de "Precaução" indicam riscos potenciais ou práticas inseguras, que se não forem evitadas, podem causar ferimentos leves, falhas do produto, danos ou perdas de propriedade. Também podem levar a lesões mais graves no futuro.

Nota: As "Notas" enfatizam as considerações importantes e fornecem uma descrição  $\mathbin{\mathsf{I}}$  ou explicação para usar o produto de forma mais eficaz.

#### Aviso:

- Este monitor destina-se ao monitoramento de pacientes clínicos e pode ser usado apenas por médicos e enfermeiros treinados e qualificados.
- Antes de usar, o usuário deve verificar o monitor e seus acessórios para garantir sua operação normal e segura.
- Não coloque o plugue de energia usado para desconectar o monitor da rede elétrica em uma posição de difícil acesso pelo operador.
- O volume do alarme e os limites de alarme superior / inferior devem ser definidos de acordo com cada paciente. Quando um paciente estiver sendo monitorado, não confie exclusivamente no sistema de alarme sonoro. Se o volume do alarme estiver ajustado para um volume muito baixo ou estiver completamente desligado, o alarme não será ouvido e a saúde do paciente poderá ser colocada em perigo. O método de monitoramento mais confiável é o de manter a atenção constante às condições clínicas reais do paciente.
- Este monitor só pode ser conectado a uma tomada de energia com aterramento de proteção. Se a tomada não estiver conectada a um condutor de aterramento, use a bateria recarregável para fornecer energia ao monitor ao invés de usar esta tomada.
- Não abra o gabinete do monitor para evitar o risco potencial de choque elétrico. O monitor deve ser mantido e atualizado por pessoal de serviço treinado e autorizado pela ProLife.
- Observe as leis e regulamentos locais ou as regras de descarte de resíduos do hospital ao descartar materiais de embalagem. Mantenha os materiais de embalagem fora do alcance das crianças.
- Para evitar incêndio ou explosão, nunca use este monitor em um ambiente com produtos inflamáveis como anestésicos.

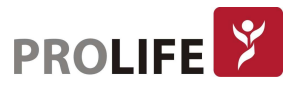

- Manuseie e armazene cuidadosamente o cabo de alimentação e os cabos dos demais acessórios de forma a evitar emaranhamento e estrangulamento potencial, assim como para manter o paciente livre de interferência elétrica.
- Para pacientes com marcapassos implantados, o cardiotacômetro pode contar o pulso do marcapasso em caso de parada cardíaca ou arritmia. Não confie completamente na função de alarme do cardiotacômetro. Pacientes com marcapassos implantados devem ser monitorados de perto. Para a função de inibição do marcapasso do monitor, consulte a seção respectiva deste manual.
- Durante a desfibrilação, o operador não deve entrar em contato com o paciente, o monitor ou a mesa de apoio. Caso contrário, poderá resultar em ferimentos graves ou óbito. Antes de reutilizar os cabos, verifique se as suas funções estão normais.
- Os equipamentos conectados a este monitor devem formar um conjunto equipotencial (conexão efetiva do aterramento de proteção).
- As curvas e os parâmetros fisiológicos, mensagens de alarme e outras informações exibidas pelo monitor são apenas para referência pelo médico, não devem ser usadas diretamente como base para o tratamento clínico.
- O campo eletromagnético pode afetar o desempenho do monitor. Portanto, outros dispositivos usados próximos ao monitor devem estar em conformidade com os requisitos do Ensaio de Compatibilidade Eletromagnética (EMC) aplicáveis. Por exemplo, telefones celulares, aparelhos de raios-X e aparelhos de ressonância magnética são fontes potenciais de interferência, uma vez que transmitem radiação eletromagnética de alta intensidade.
- Este monitor não é um dispositivo terapêutico.
- Após a desfibrilação, a curva do eletrocardiograma (ECG) deve se recuperar dentro de 5s e dos outros parâmetros devem se recuperar dentro de 10s.

#### Precaução

- Para evitar danos ao monitor e garantir a segurança do paciente, use os acessórios especificados neste manual.
- Manuseie o monitor com cuidado para evitar danos causados por queda, colisão, forte oscilação ou outras forças mecânicas externas.
- Antes de ligar o monitor, confirme se a tensão de alimentação e a frequência estão em conformidade com os requisitos especificados na placa de identificação do monitor ou neste manual.
- Ao final da vida útil, o monitor e seus acessórios devem ser descartados de acordo com as leis e regulamentos locais ou de acordo com as normas do hospital

#### Nota:

- Coloque o monitor em uma posição na qual seja conveniente a observação, a operação e a manutenção do mesmo.
- Este manual do usuário é baseado em sua configuração máxima. Portanto, alguns conteúdos podem não ser aplicáveis ao seu monitor.
- Para possibilitar uma referência apropriada e oportuna, mantenha este manual do usuário em um local de fácil acesso e próximo ao monitor.
- Este monitor não é destinado ao uso doméstico.

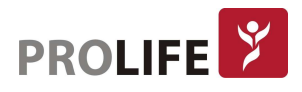

- Este monitor pode ser usado em apenas um paciente de cada vez.
- A vida útil deste monitor é de 10 anos.

#### 1.2 CONTRA-INDICAÇÕES

Não há contra indicações para o uso dos monitores ProLife.

#### 1.3 SÍMBOLOS

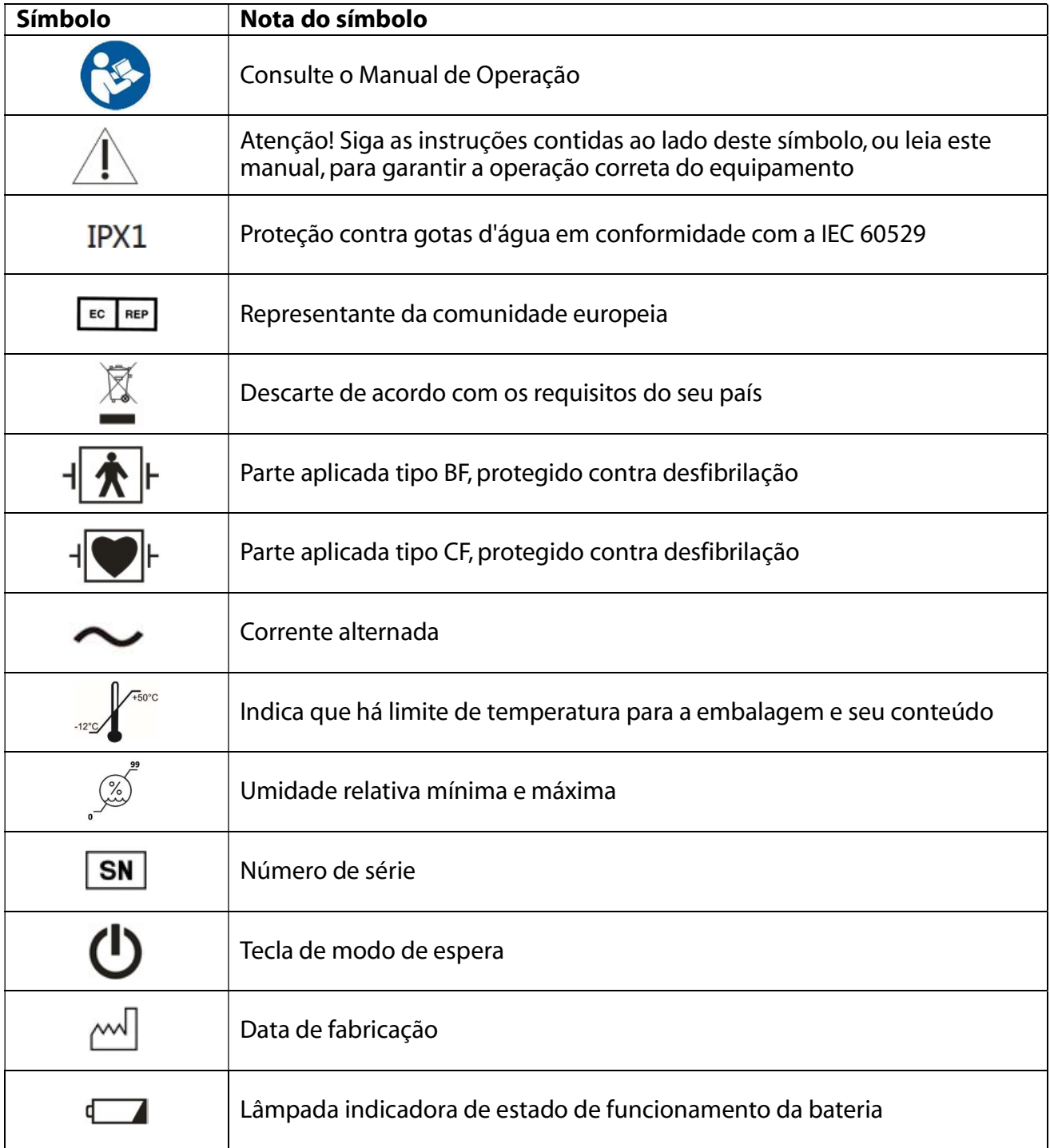

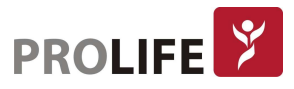

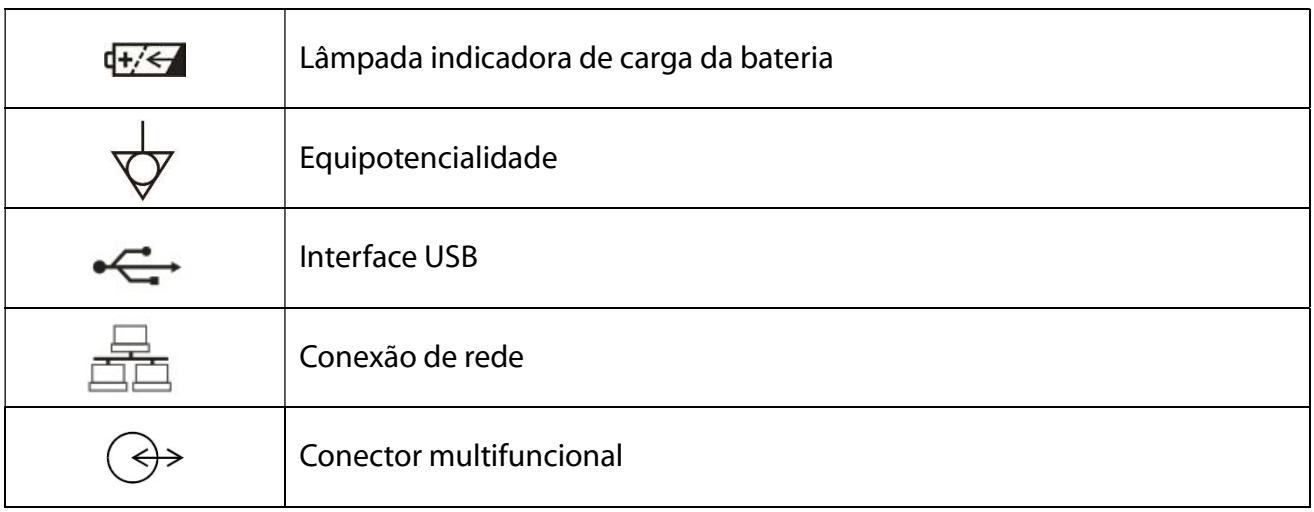

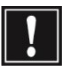

Aviso: Utilize apenas o cabo de ECG fornecido pela ProLife. Outros tipos de cabo de ECG podem diminuir a energia de desfibrilação fornecida ao paciente.<br>ECG podem diminuir a energia de desfibrilação fornecida ao paciente.

#### 1.4 SIMBOLOS DA EMBALAGEM

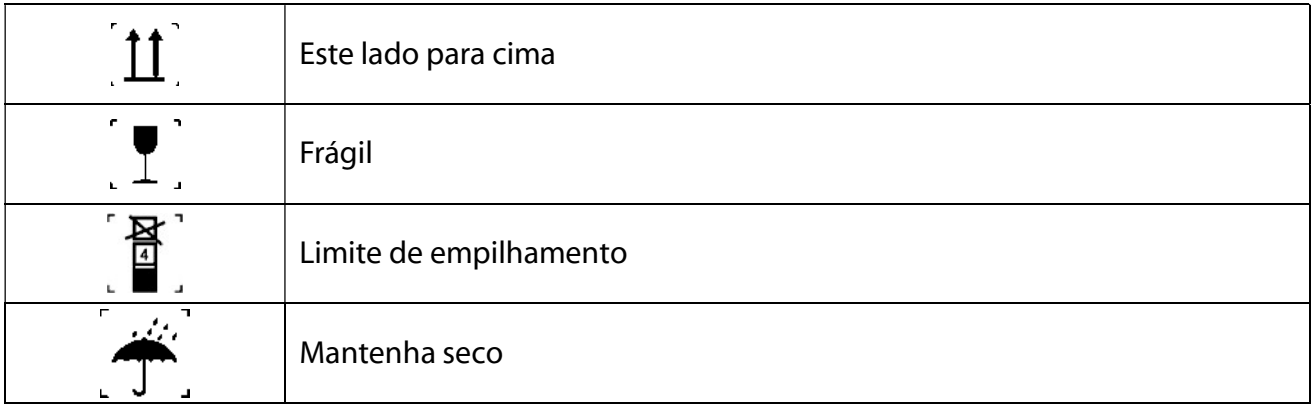

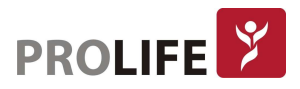

## CAPÍTULO 2 – INTRODUÇÃO GERAL

### 2.1 INTRODUÇÃO DO PRODUTO

#### 2.1.1 COMPOSIÇÃO

O monitor é composto de um bloco principal, a braçadeira de pressão arterial não invasiva, sensor de saturação parcial de Oxigênio (SpO2) e termômetro infravermelho timpânico.

Como opcionais o M100T pode ser fornecido com:

- Termômetro de testa para leitura de temperatura sem contato
- Glicosimetro que enviará os dados de sua leitura para o M100T por tecnologia sem fio
- Comunicação por Wi-Fi e/ou Blluetooth
- Leitor de código de barras

#### 2.1.2USO PRETENDIDO

O Monitor é aplicável ao monitoramento e medição de parâmetros fisiológicos do paciente, tais como Eletrocardiograma (ECG), Pressão Arterial não invasiva (PNI), Saturação parcial de oxigênio (SpO2), Temperatura corporal (TEMP) e frequência de pulso (FP) para pacientes adultos, pediátricos e neonatais. As mensagens do monitor podem ser exibidas, revisadas e armazenadas, mas não podem ser impressas.

O equipamento pode ser utilizado em enfermaria médica, enfermaria cirúrgica, clínicas e departamento de triagem de emergência.

#### 2.2 VISÃO GERAL

#### 2.2.1 VISTA FRONTAL

Este equipamento possui uma tela LED de 8 polegadas sensível ao toque (touch-screen). As característicaa básicas do monitor são:

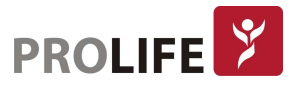

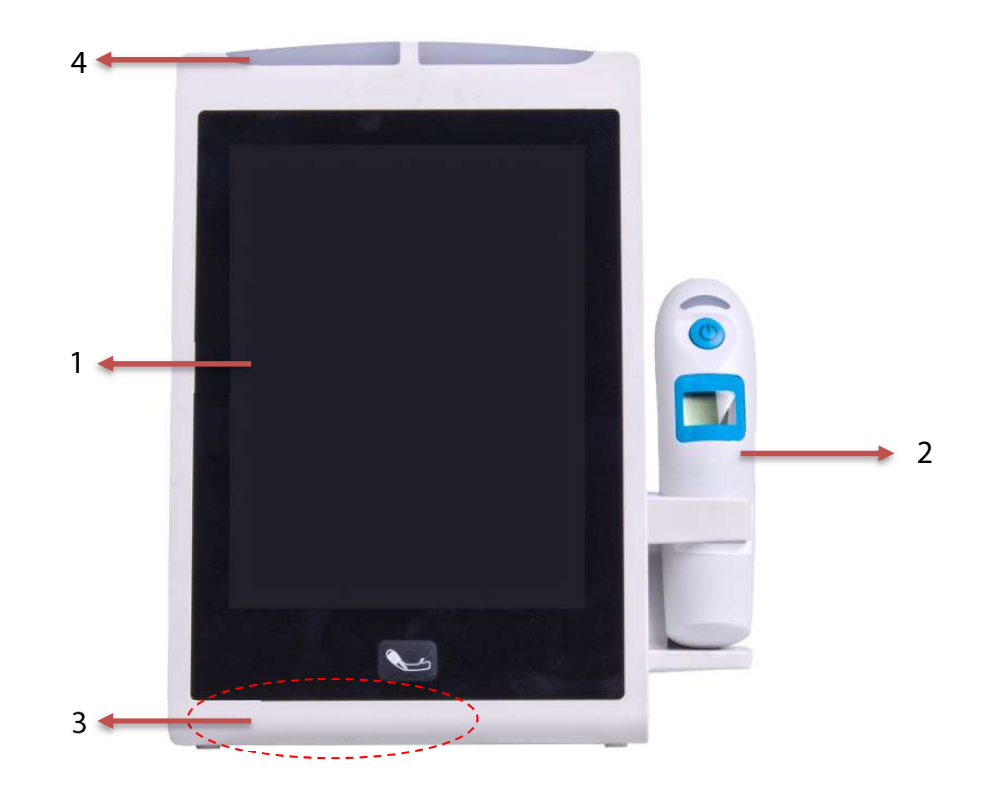

- 1 Tela Sensível ao Toque (touch-screen) de LED
- 2 Termômetro Infravermelho
- 3 Da esquerda para a direita: Indicador de alimentação CA, indicador de status da bateria, botão Iniciar/Parar a medição de PNI:

#### Luz Indicadora de Alimentação CA

- Luz ligada: O monitor está conectado à fonte de alimentação CA.
- Luz desligada: O monitor não está conectado à fonte de alimentação CA.

#### Luz Indicadora de Bateria

- Luz constante: O monitor está equiado com uma bateria e está sendo alimentado pela fonte CA.
- Luz apagada: A bateria está totalmente carregada, não está instalada ou não está funcionando corretamente.
- Luz piscando: A bateria está sendo usada para fornecer energia ao monitor.

Pressione este botão para iniciar a medição de pressão não invasiva. Se quiser interromper a medição durante o processo, pressione novamente este botão para esvaziar a baçadeira e parar a medição.

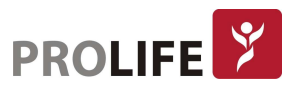

#### 2.2.2 VISTA LATERAL ESQUERDA

As seguintes interfaces estão presentes no painel esquerdo do monitor, conforme demonstrado a seguir:

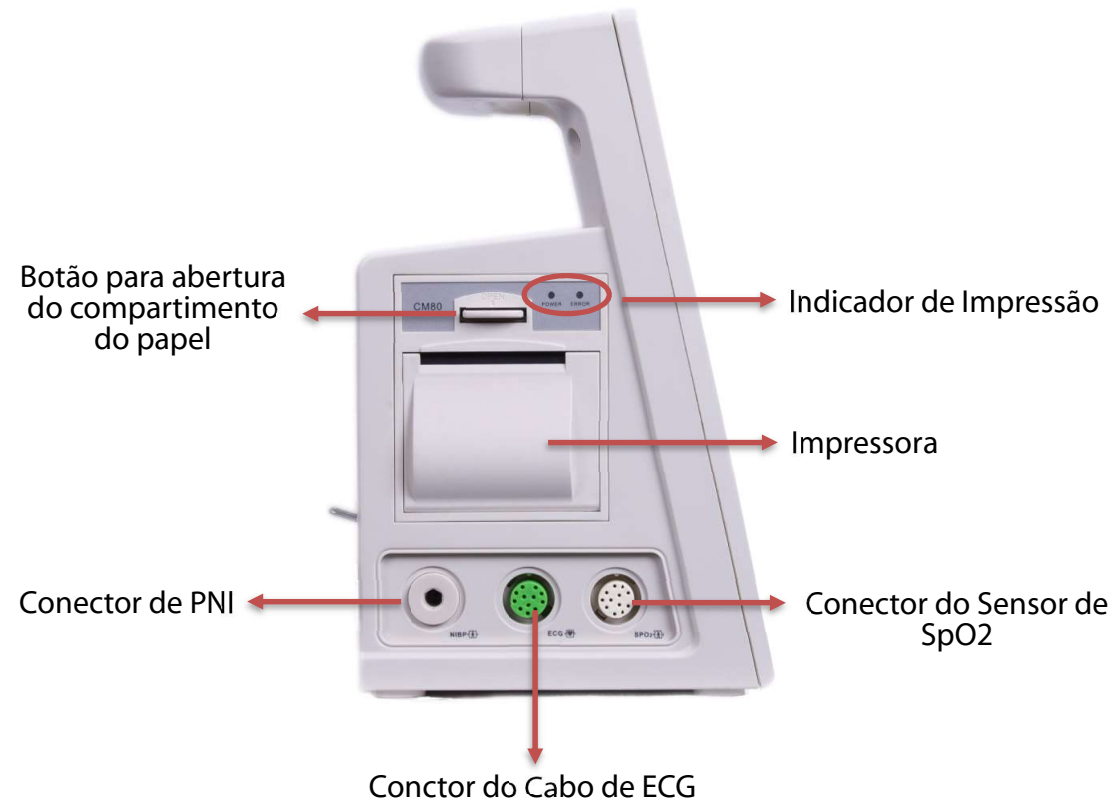

#### 2.3.2 VISTA LATERAL DIREITA

As seguintes interfaces estão presentes no painel direito do monitor, conforme demonstrado a seguir:

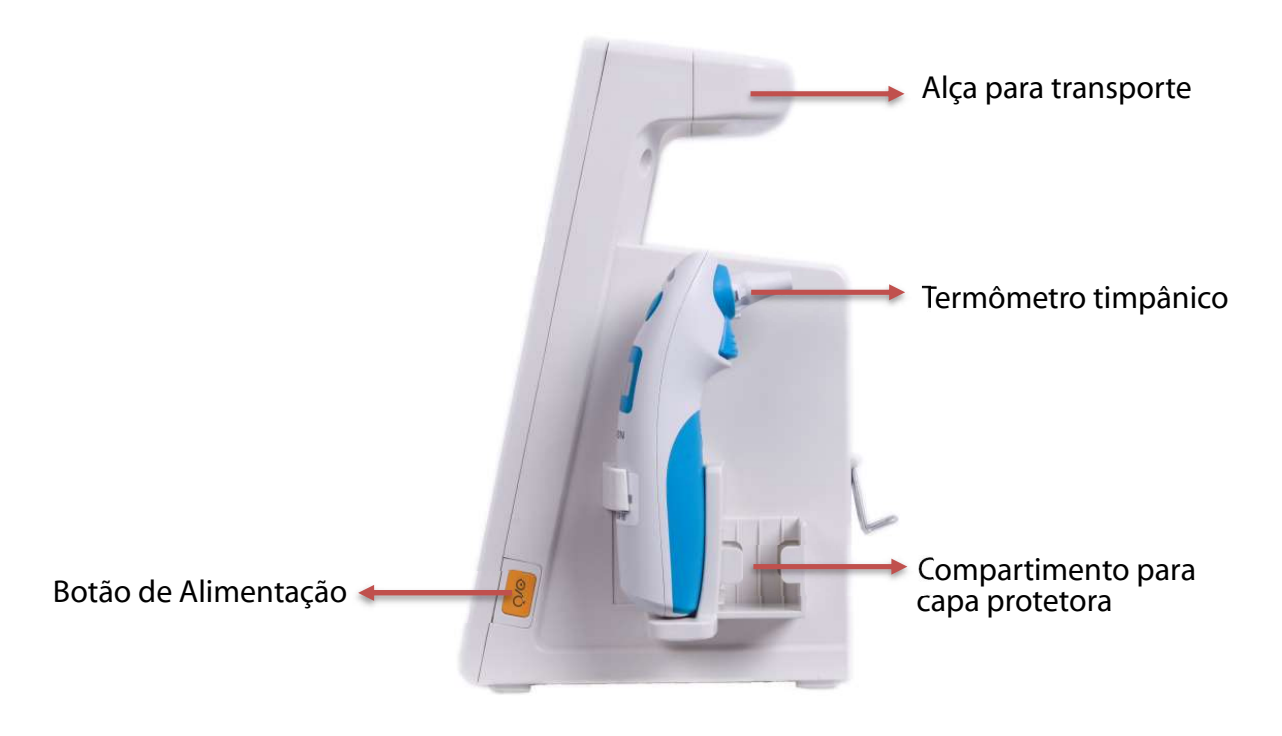

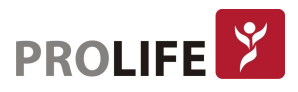

#### 2.3.3 VISTA TRASEIRA

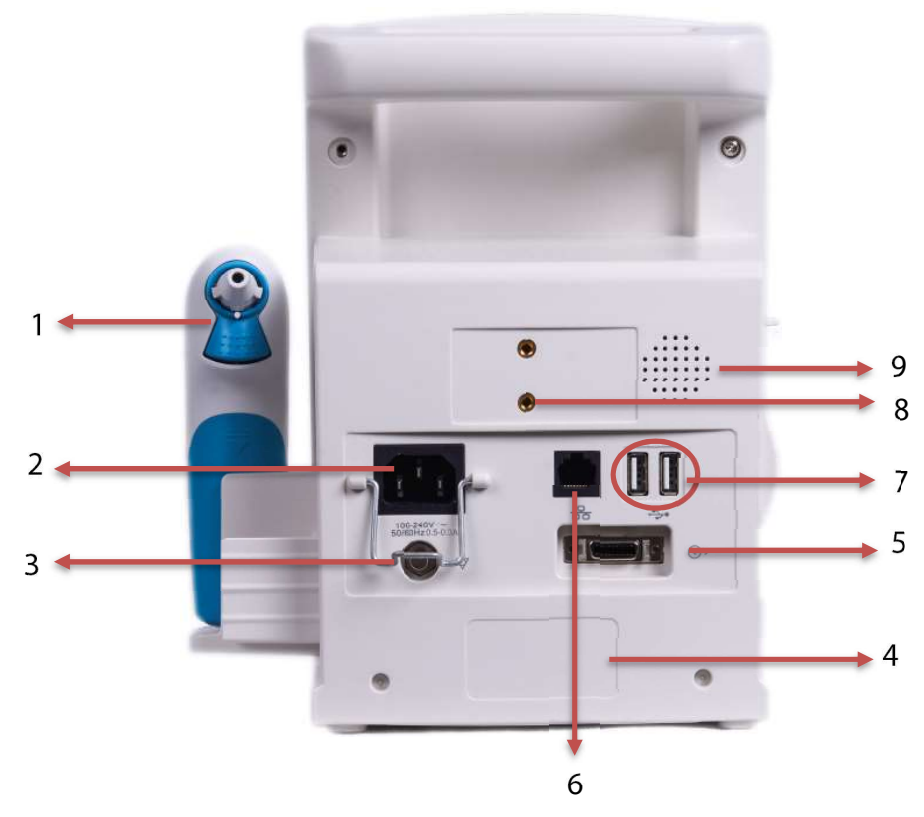

- 1 Termômetro Infravermelho
- 2 Interface de Alimentação CA
- 3 Conector Equipotencial
- 4 Etiqueta do Produto
- 5 Interface de Múltiplas Funções: Pode ser usada como uma interface de chamada de enfermeira. Quando conectado ao sistema de chamada do hospital, terá um sinal de saída de chamada de enfermeira para informar à enfermeira que há um alarme.
- 6 Interface USB: Para conexão com mouse, teclado, USB, leitor USB e impressora externa USB.
- 7 Interface de rede: Suporta conexão com sistema central de monitoração via cabo de rede.
- 8 Local de montagem para o suporte.
- 9 Orifícios de alto-falante.

#### Aviso:

- Todas as simulações e equipamentos digitais conectados a este monitor devem ser produtos certificados pelas Normas IEC aplicáveis (por exemplo, Norma de Equipamento de Processamento de Dados IEC 60950 e Norma de Equipamento Médico IEC 60601-1). Além disso, todas as configurações devem estar de acordo com a edição válida da Norma IEC 60601-1. Conecte o equipamento adicional ao conector Entrada/Saída do monitor sistema médico de pessoal, porém, confirme antes se o sistema está em conformidade com a Norma IEC 60601-1. Se tiver alguma dúvida, entre em contato com a ProLife.
- Quando os cabos do paciente e a interface de rede estiverem conectados ou compartilhados simultaneamente a vários equipamentos, a corrente de fuga total não poderá exceder a tolerância permitida.

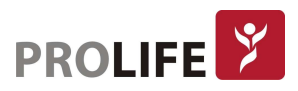

 O termômetro timpânico infravermelho configurado se comunica apenas com os monitores da ProLife.

#### 2.3.4 VISTA INFERIOR

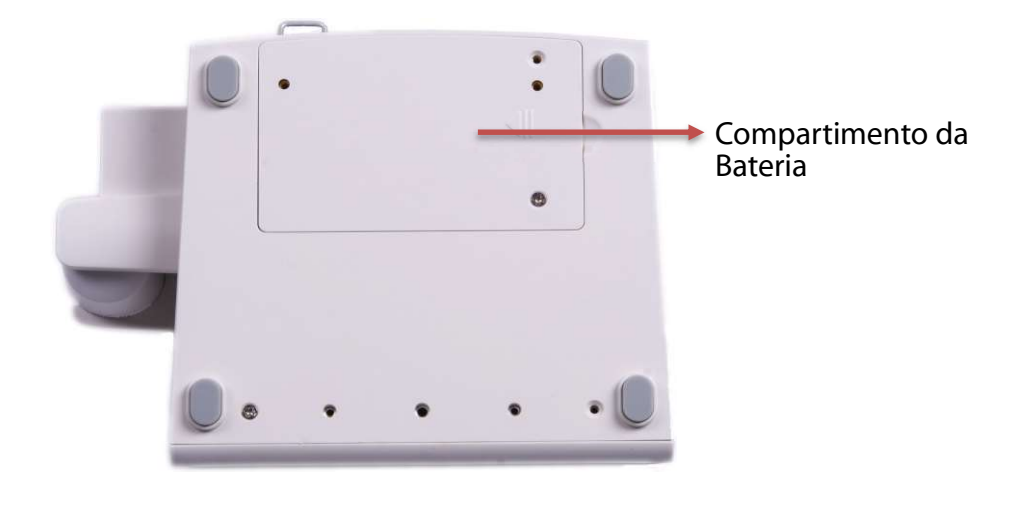

#### 2.3.5 CARRINHO DE TRANSPORTE

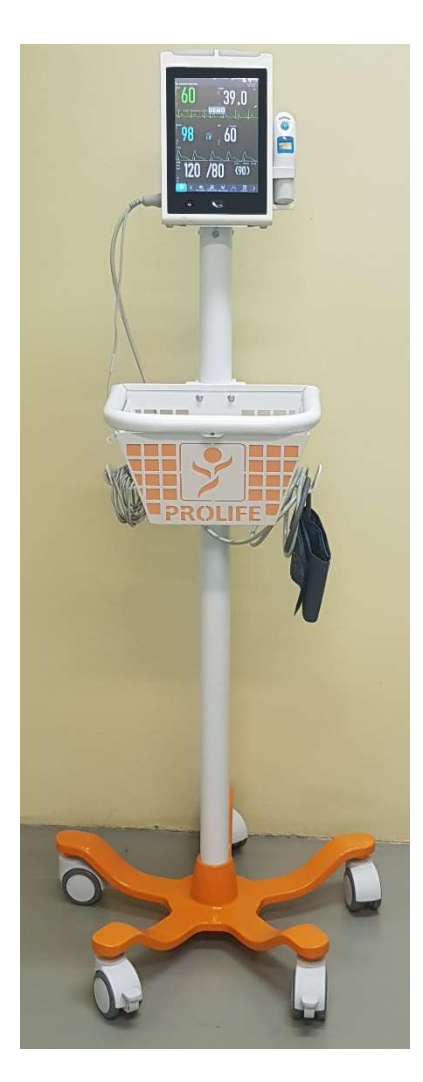

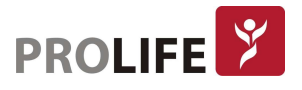

#### 2.4NA TELA

Este monitor possui uma tela sensível ao toque (touch-screen) para operações básicas. Os parâmetros de sinais vitais, as curvas, as informações de alarme, o relógio, o status de conexão da rede, o número do leito, a bateria e outras informações podem ser exibidos simultaneamente na tela. A tela principal da interface geral é dividida em três áreas: 1. Barra de Menu Superior ou Área de Notificação; 2. Área de Parâmetros ou Área de Curvas; 3. Barra de Menu Inferior, conforme mostrado a seguir:

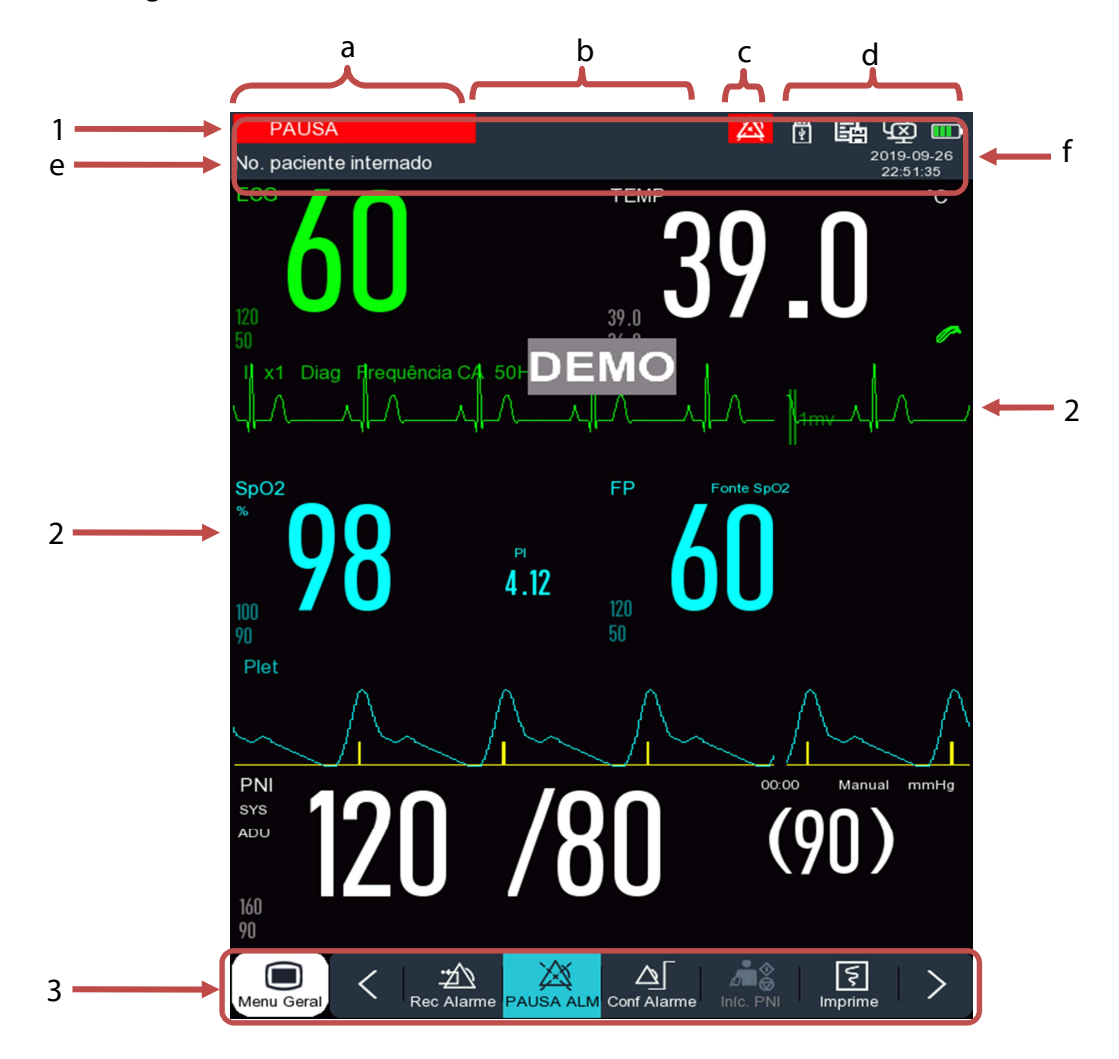

#### 2.4.1 ÁREA DE MENSAGENS DE COMANDO (1)

Esta área inclui as seguintes seções, da esquerda para a direita:

- a) Mensagens de alarmes fisiológicos: Exibe o alarme fisiológico atual (por exemplo: \*\*\*FR MUITO ALTA). Quando houver múltiplos alarmes fisiológicos, cada vez será mostrada uma mensagem de alarme. Clique na mensagem para entrar na janela [Alarmes Fisiológicos].
- b) Mensagens de alarmes técnicos: Exibe o alarme técnico atual (por exemplo: Cabo de ECG desconectado). Quando houver múltiplos alarmes técnicos, cada vez será mostrada uma mensagem de alarme. Clique na mensagem para entrar na janela [Alarmes Técnicos].
- c) Ícones de Aviso: Pausa de Alarme  $\mathbb{X}$  e Silenciamento de Alarme  $\mathbb{X}$ .
- d) Área de Configuração do Monitor: Status do Sistema de Monitorização Central (CMS 1000), status da conexão WIFI, status do cartão SD, status da bateria, status da conexão USB.

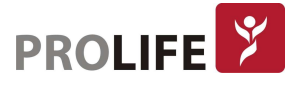

- CMS:  $\overline{\mathbb{C}}$  indica sucesso na conexão com CMS;  $\overline{\mathbb{C}}$  indica sem conexão com CMS.
- USB: indica que um dispositivo USB está conectado, este ícone desaparece quando não há dispositivos USB conectados.
- WIFI: indica conexão WIFI sem sucesso;  $\widehat{\mathcal{F}}$  indica sucesso na conexão WIFI. Quando a função WIFI está desabilitada, nenhum item é exibido.
- Bateria: indica a carga restante da bateria e o status de carga/descarga.
- Cartão SD: indica que nenhum cartão SD foi inserido; indica que o cartão SD foi reconhecido.
- e) Informações do Paciente: Exibe nome do paciente, tipo e status do marcapasso. Clique nas informações do paciente para entrar no menu [Gerenciar Paciente]. Para pacientes com marcapassos implantados, habilite a função [Marcapasso] no menu [Informação do paciente] e então o sinal I será exibido acima da curva de ECG e o ícone será mostrado no canto superior direito desta área.
- f) Relógio: Exibe o horário atual do sistema do monitor. Para ajustar o horário, pode-se entrar em [Configurar Hora] e então ajuste de acordo com o seu horário local.

#### 2.4.2 INTRODUÇÃO À ÀREA DE PARÂMETROS E DE CURVAS (2)

- a) Introdução aos Parâmetros:
- Exibe os dados de medição dos parâmetros;
- A cor é correspondente à curva do parâmetro correspondente;
- Selecione a área de parâmetros e a janela de configurações correspondentes será exibida.
- b) Introdução às Curvas:
- Até duas curvas podem ser exibidas.
- Selecione a área de Curvas. A janela de configurações da curva correspondente será exibida.

#### 2.4.3 INTRODUÇÃO À ÀREA DE PARÂMETROS E DE CURVAS (3)

A Barra de Menu Inferior contém as Teclas de Atalho, as quais permitem ao usuário operar o equipamento de forma mais rápida. Dependendo da configuração do monitor, diferentes teclas de atalho são exibidas nesta área.

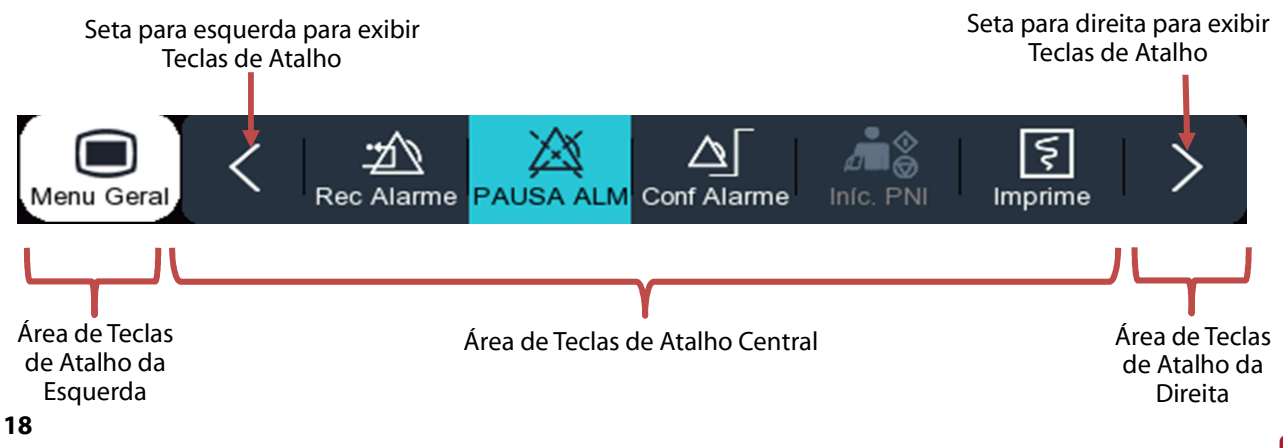

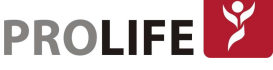

### CAPÍTULO 3 – INSTALAÇÃO

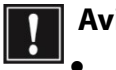

Aviso:

- O equipamento deve ser instalado somente por profissionais autorizados pela ProLife.
- Não abra o gabinete deste equipamento de forma a evitar possível risco de choque elétrico. A manutenção e a atualização deste monitor devem ser conduzidas apenas por prossionais treinados e autorizados pela ProLife.
- Os direitos autorais do software do equipamento são de nossa propriedade exclusiva. Nenhuma organização ou indivíduo devem recorrer à adaptações, cópias ou trocas, sem a devida permissão da ProLife.
- Todas as simulações e equipamentos digitais conectados a este monitor devem ser produtos certificados pelas Normas IEC aplicáveis (por exemplo, Norma de Equipamento de Processamento de Dados IEC 60950 e Norma de Equipamento Médico IEC 60601-1). Além disso, todas as configurações devem estar de acordo com a edição válida da Norma IEC 60601-1. Conecte o equipamento adicional ao conector Entrada/Saída do monitor sistema médico de pessoal, porém, confirme antes se o sistema está em conformidade com a Norma IEC 60601-1. Se tiver alguma dúvida, entre em contato com o fornecedor.
- Se não estiver evidente nas especificações do equipamento se uma determinada combinação é perigosa, por exemplo, em relação à soma das correntes de fuga, consulte a ProLife ou um especialista no campo, para garantir que a segurança necessária de todos os dispositivos em questão não seja prejudicada pela combinação proposta.
- Atenção: Para garantir o funcionamento correto do monitor, antes de utilizá-lo e instalá-lo, leia as informações deste capítulo, as informações de segurança e os capítulos de segurança do paciente.

#### 3.1DESEMBALANDO E VERIFICANDO

Retire cuidadosamente o monitor e os seus acessórios da embalagem e verifique cada um dos pontos seguintes. Em caso de algum problema ou inconsistências, entre em contato com a ProLife imediatamente.

- 1) Verifique se todos os acessórios foram fornecidos de acordo com a Lista de Acessórios.
- 2) Verifique se há algum sinal de danos.
- 3) Verifique se há qualquer fiação ou conectores expostos.
- 4) Conecte os acessórios e realize o teste funcional dos mesmos.
- 5) Armazene a caixa de acessórios adequadamente para uso futuro.

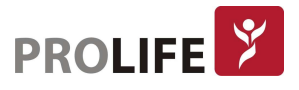

#### Aviso:

- O descarte dos materiais de embalagem deve estar em conformidade com as leis e regulamentos locais ou com as regras e regulamentos de eliminação de resíduos do hospital. Os materiais de embalagem devem ser mantidos longe do alcance de crianças.
- O monitor pode ter sido contaminado durante o armazenamento e o transporte de terceiros. Verifique se os pacotes estão intactos antes do uso, especialmente os pacotes de acessórios de uso único. Em caso de qualquer dano, não o aplique aos pacientes.

#### 3.2 REQUISITOS AMBIENTAIS

O ambiente operacional do monitor deve atender aos requisitos especificados neste manual. O monitor deve ser usado em um ambiente que possa razoavelmente evitar vibrações, poeira, gases corrosivos ou explosivos, temperatura e umidade extremas, etc. Quando o monitor estiver instalado em um espaço fechado, verifique se o espaço está bem ventilado. Deixe pelo menos 5 cm (2 polegadas) de espaço livre ao redor do monitor para circulação de ar. Além disso, deixe espaço suficiente ao redor para facilitar a operação e a manutenção.

A transferência do produto de uma sala para outra pode causar condensação no produto. Esta situação é atribuída à sua exposição ao ar úmido em diferentes temperaturas. Problemas desnecessários podem ser evitados colocando o produto em um lugar seco antes de colocá-lo em uso.

#### Aviso:

- Coloque o monitor no local de fácil observação e operação.
- Coloque o manual do usuário próximo ao monitor para facilitar o uso.
- Certifique-se de que o ambiente operacional do equipamento atenda aos requisitos específicos. Caso contrário, consequências inesperadas, como danos ao equipamento, podem ocorrer.
- Não use este instrumento no local onde haja artigos inflamáveis, como anestésicos inflamáveis, para evitar que ocorram explosão ou incêndio.
- O campo eletromagnético afetará o desempenho deste instrumento, portanto, o uso de outro equipamento próximo a este deve atender aos requisitos de Compatibilidade Eletromagnética (EMC) correspondentes. Por exemplo: telefone celular, raio-X ou equipamento de ressonância magnética podem ser fontes de interferência, visto que transmitem radiação eletromagnética de alta intensidade.
- Antes de o instrumento ser ligado, confirme se a rede de alimentação usada atende aos requisitos de voltagem e frequência indicados na etiqueta da placa de identificação ou ne manual de instruções.

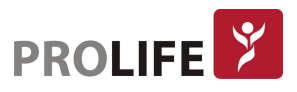

#### 3.3 CONECTE O CABO DE ALIMENTAÇÃO CA

Confirme se a fonte de alimentação CA atende às seguintes especificações: 100-240V, 50 / 60Hz. Use o cabo de alimentação fornecido junto ao monitor, conecte o cabo de alimentação na tomada de alimentação do monitor e conecte a outra extremidade do cabo no conector da rede de alimentação.

Atenção: Ligue o cabo de alimentação à uma saída dedicada da rede do hospital. Se uma bateria for fornecida, deve-se carregá-la após o transporte ou o armazenamento do instrumento. Se ligar o monitor sem conectar a fonte de alimentação CA, este provavelmente não funcionará devido à energia insuficiente da bateria. A bateria será carregada enquanto a energia CA estiver conectada.

Conecte o cabo de aterramento equipotencial quando necessário. Consulte o conteúdo de aterramento equipotencial no Capítulo "Segurança do Paciente".

#### 3.4 BATERIA

Este monitor possui uma bateria recarregável interna. Quando a energia é suspensa repentinamente, o sistema será alimentado automaticamente pela bateria.

#### Instalação da bateria:

O compartimento da bateria localiza-se na parte inferior do monitor, consulte o conteúdo do Capítulo "Bateria" para os detalhes específicos.

#### Carga da bateria:

Quando conectado à fonte de alimentação CA, a bateria será automaticamente recarregada, esteja a unidade na posição "Ligada" ou "Desligada", até que a bateria esteja totalmente carregada.

O indicador da bateria ficará verde quando a bateria estiver carregando e o ícone da bateria mostrado na tela indicará o nível atual da bateria.

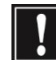

Atenção: O monitor deve ser carregado instantaneamente em casos da energia CA não estar disponível, após um longo período de armazenamento ou quando bateria estiver acabando. Caso contrário, o monitor pode não ser iniciado devido à ausência de tensão de alimentação.

#### 3.5 CONECTANDO OS ACESSÓRIOS

Consulte o capítulo de cada medição para verificar os detalhes específicos de conexão dos acessórios.

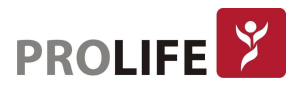

#### 3.6 LIGANDO E DESLIGANDO O MONITOR

#### 3.6.1 CHECAGEM ANTES DE LIGAR O EQUIPAMENTO

Verifique se os seguintes passos estão sendo seguidos antes de inciar as medições:

#### Ambiente:

Verifique se há algum outro equipamento elétrico ao redor, como equipamentos cirúrgicos elétricos, máquinas de ultra-som e máquinas de radiação, dentre outros. Esses dispositivos podem causar interferência, desta forma, remova-os se possível.

#### Rede de alimentação:

Antes de o equipamento ser ligado, confirme se a rede de alimentação usada atende aos requisitos e se a conexão está confiável. O monitor deve ser usado com uma tomada de proteção de aterramento.

#### Conectando os acessórios:

Certifique-se de que todos os cabos externos, acessórios plug-in e demais acessórios estão conectados corretamente.

#### 3.6.2 LIGANDO O MONITOR

Após o botão de alimentação ter sido ligado, o monitor entrará no modo de auto-teste. A luz de indicação amarela acenderá e logo da ProLife será exibido. As luzes de indicação vermelha e ciano se acenderão por um segundo simultaneamente e então a luz ciano permanecerá acesa por mais um segundo, seguida pela luz amarela, que também acenderá por um segundo. Quando ouvir um "bip", o monitor entrará na interface principal. Após entrar nesta interface, o dispositivo poderá ser usado para monitorar o paciente. Entretanto, antes de monitorar o paciente, certificar se o monitor não possui nenhum defeito mecânico e se os cabos e acessórios externos estão corretamente conectados.

#### Nota:

- O sistema emite um alarme quando um erro crítico é detectado no autoteste.
- Verifique todas as funções de monitoramento para garantir que o monitor possa funcionar normalmente.
- A bateria deve ser carregada após cada uso para garantir que haja energia suficiente na mesma.
- Após o desligamento, a fim de estender sua vida útil, espere pelo menos 1 minuto antes de reiniciar o monitor.

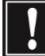

Aviso: Se alguma evidência de falha ou qualquer mensagem de erro for encontrada, não use o monitor. Entre em contato com o engenheiro de serviço da ProLife ou um Engenheiro Clínico em seu hospital.

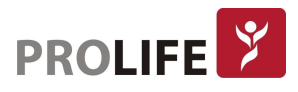

#### 3.6.3DESLIGANDO O MONITOR

Siga os seguintes passos para desligar o monitor:

- 1) Assegure-se de que o monitoramento tenha sido concluído;
- 2) Desconecte todos os acessórios dos pacientes;
- 3) Pressione e segure o botão Liga/Desliga " $^{\circ\circ\circ}$ " e então, o monitor irá desligar.

### CAPÍTULO 4 – SEGURANÇA DO PACIENTE

#### 4.1 INSTRUÇÕES DE SEGURANÇA

Este monitor foi projetado de acordo com os padrões internacionais de segurança para equipamentos eletro-médicos.

#### 4.2 REQUISITOS AMBIENTAIS

As seguintes orientações devem ser seguidas para garantir a segurança absoluta das instalações elétricas.

O monitor deve ser usado em um ambiente que possa razoavelmente evitar vibrações, poeira, gases corrosivos ou explosivos, temperatura e umidade extremas, etc.

Quando o monitor estiver instalado em um espaço fechado, verifique se o espaço está bem ventilado. Deixe pelo menos 2 cm (5 polegadas) de espaço livre ao redor do monitor para circulação de ar. Além disso, deixe espaço suficiente ao redor para facilitar a operação e a manutenção.

O sistema de monitoramento deve ser mantido e operado nas condições ambientais sugeridas no Anexo II, um ambiente fora dessa faixa pode prejudicar a precisão do equipamento e causar danos aos seus componentes e circuitos.

#### 4.3 PROTEÇÃO DE ATERRAMENTO

Para proteger os pacientes e o operador, o gabinete do monitor deve ser aterrado. Para isso, o monitor está equipado com um cabo removível de três fios. Quando o cabo é conectado a um conector de encaixe correspondente, o cabo de aterramento da linha de energia "aterra" o monitor. No caso de um conector de três plugues não estar disponível, a equipe de operação elétrica deve ser consultada.

#### Cuidado: A substituição do conector de três conectores por um conector de dois conectores é estritamente proibida.

Os cabos de aterramento devem ser conectados ao terminal de aterramento equipotencial do equipamento. Os usuários não sabem se uma determinada combinação de instrumentos pode trazer perigos e devido à acumulação de correntes de fuga, deve-se consultar o fabricante ou especialistas relevantes neste campo, de modo a garantir que a segurança necessária dos instrumentos combinados não seja comprometida quando estes equipamentos estiverem em uso.

#### 4.4 ATERRAMENTO EQUIPOTENCIAL

A proteção primária do instrumento é incorporada no sistema de aterramento de proteção do edifício (terra de proteção) por meio de aterramento dos plugues de alimentação. O monitor multiparâmetro pode ser conectado separadamente com o sistema de aterramento equipotencial para exames de corações ou crânios. Uma extremidade do cabo de aterramento equipotencial (condutor de equalização de potencial) deve ser conectada aos terminais de

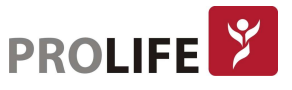

aterramento equipotencial no painel traseiro do instrumento e a outra deve ser conectada a um conector do sistema equipotencial. O sistema de aterramento equipotencial deve estar em concordância com as funções de segurança do cabo de aterramento de proteção em caso de qualquer dano ao sistema de aterramento de proteção. Exames cardíacos ou cerebrais devem ser realizados apenas nas salas equipadas com sistemas de aterramento de proteção. Uma verificação dos instrumentos deve ser realizada para garantir que os instrumentos estejam em bom estado de conservação antes de cada exame. Os cabos que ligam os pacientes e os instrumentos devem ser garantidos sem terem sido submetidos à reação eletrolítica.

Aviso: A carga da bateria deve ser usada para alimentar o monitor contra um sistema de aterramento de proteção instável (aterramento de proteção).

Nota: Se o uso do equipamento for afetado pelo aterramento equipotencial, entre em contato com o Pós-vendas da ProLife ou com os responsáveis técnicos da empresa.

#### 4.5 CONDENSAÇÃO

Os instrumentos de trabalho devem ser garantidos para que não seja formada qualquer condensação. A transferência do equipamento de uma sala para outra pode causar condensação no mesmo, o que é atribuído à sua exposição ao ar úmido em diferentes temperaturas. Problemas desnecessários podem ser evitados colocando o monitor em um local seco antes de colocá-lo em uso.

Nota: Condensação é definida como coagulação de gases ou líquidos quando resfriada, por exemplo. Vapor de água quando resfriado é transformado em água e água quando resfriada é transformada em gelo. Quanto mais baixa a temperatura, mais rápida a condensação é formada.

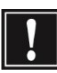

Aviso: O Monitor não deve ser usado na presença de anestésicos combustíveis para evitar qualquer risco de explosão.

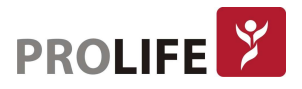

### CAPÍTULO 5 – OPERAÇÕES BÁSICAS

Nota: A distância entre o operador e o monitor deve ser inferior a 1m para que o operador possa observar o monitor facilmente.

#### 5.1 MENU GERAL

Selecione na tela Menu Geral ou pressione a tecla  $\Box$  no painel frontal para entrar na janela [Menu Geral], na qual é possível configurar facilmente os menus do sistema. Veja a figura abaixo:

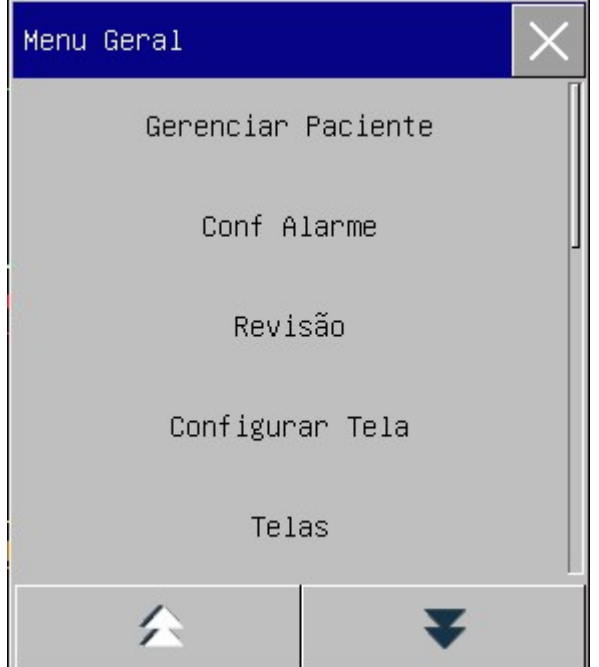

1) Botão  $\times$ : Pressione este botão para sair do menu atual.

#### 5.2 ENTRAR NO MENU DE MANUTENÇÃO

Entre em [Menu Geral] → [Manutenção] e digite a senha de usuário. Digite a senha correta na caixa de diálogo [Senha] para entrar no menu [Manutenção].

#### 5.3 VISUALIZAR INFORMAÇÕES DO MONITOR

Entre em [Manutenção] e digite a senha de usuário  $\rightarrow$  [Info monitor]. As informações do monitor incluem versão de software e hardware, dentre outras informações, que facilitam o fabricante a manter e rastrear o monitor.

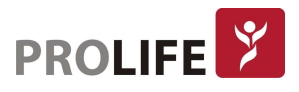

#### 5.4 ENTRAR NA JANELA DE CONFIGURAÇÃO DE PARÂMETROS

É possível configurar os parâmetros exibidos na tela após entrar nas janelas de configuração das seguintes maneiras:

- Pela área de curva: Clique em uma curva para abrir a janela de configuração correspondente. Por exemplo, pode-se clicar na curva de ECG para abrir a janela [Curva ECG].
- Pela área de parâmetros: Clique em um parâmetro para abrir a janela de configuração correspondente. Por exemplo, pode-se clicar na área de parâmetros de ECG para abrir a janela [Configurar ECG].
- Pelo menu [Parâmetros]: Pressione a tecla de atalho [Parâmetros] (ou entre em [Menu Geral]  $\rightarrow$  [Parâmetros]) para abrir o menu [Parâmetros], no qual é possível selecionar e configurar o parâmetro desejado.

#### 5.5 CONFIGURAÇÃO GERAL

É possível configurar os parâmetros exibidos na tela após entrar nas janelas de configuração das seguintes maneiras:

#### 5.5.1 CONFIGURAÇÃO DE HORA

Entre em [Manutenção] e digite a senha de usuário → [Configurar hora]. Configure o relógio do sistema de acordo com o fuso horário local, incluindo Ano, Mês, Dia, Hora, Minuto (Min), Segundo (s), Formato da Data e Formato da Hora. As configurações tornam-se efetivas imediatamente.

#### 5.5.2 CONFIGURAÇÃO DE IDIOMA

Entre em [Manutenção] e digite a senha de usuário  $\rightarrow$  [Idioma]. Selecione o idioma da interface do usuário.

#### 5.5.3 CONFIGURAÇÃO DA UNIDADE DE MEDIÇÃO

Entre em [Manutenção] e digite a senha de usuário  $\rightarrow$  [Unidades Conf.]. Configure as unidades que deseja usar para os parâmetros, incluindo [Altura Unidades], [Peso Unidades], [Unidade de Pressão] (Unidade de Pressão) e [TEMP Unidades].

#### 5.5.4 CONFIGURAÇÃO DAS TECLAS DE ATALHO

Entre em [Menu Geral] → [Manutenção] e digite a senha de usuário. Entre em [Configuração das Teclas de Atalho] para abrir o menu a seguir.

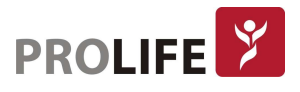

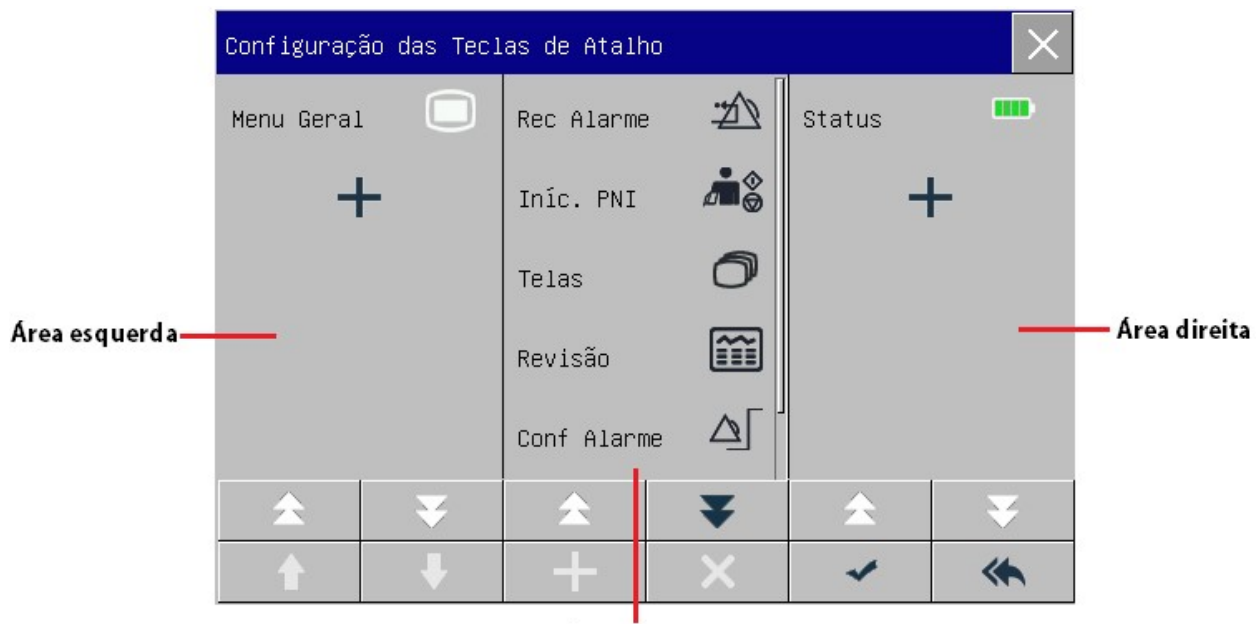

Área Central

Três áreas de tecla de atalho representam respectivamente a seção esquerda, média e direita da barra de menus inferior da tela.

Clique em  $\pm$  para abrir o menu [Tecla Ráp.], no qual é possível selecionar as teclas de atalho que deseja adicionar. Depois de adicionar as teclas de atalho, clique em  $\sim$  para confirmar.

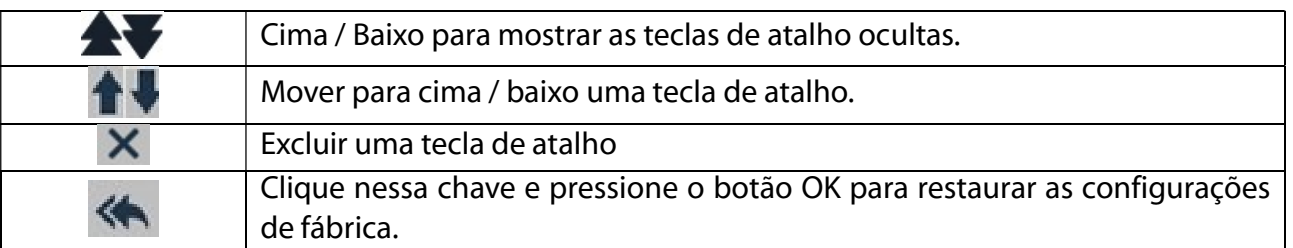

#### 5.5.5 CONFIGURAÇÃO DO BRILHO

- 1) Entre em [Menu Geral] → [Configurar tela] (Configuração da Tela) → [Brilho].
- 2) Selecione o nível de brilho apropriado entre 10 (o mais escuro) ~ 100 (o mais claro).

#### 5.5.6 CONFIGURAÇÃO DE VOLUMES

Clique na tecla de atalho [Configurar Volume] ou entre em [Menu Geral] → [Configurar Volume].

- 1) Selecione [Volume do alarme]: Selecione o nível de volume apropriado entre X (o volume mais baixo, que depende da configuração do Volume Mínimo de Alarme) e 10 (o volume mais alto). Veja o capítulo "Alarmes" para maiores detalhes.
- 2) Selecione [Volume QRS]: Selecione o volume apropriado dentro de  $0 \sim 10$ ;
- 3) Selecione [Volume Pulso]: Selecione o volume apropriado dentro de  $0 \sim 10$ ;
- 4) Selecione [Volume Teclas]: Selecione o volume apropriado dentro de  $0 \sim 10$ .

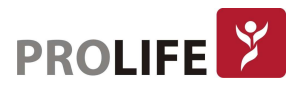

#### 5.5.7 CONGELANDO CURVA

Para congelar todas as curvas na tela, clique na tecla de atalho Congelar na barra de menus inferior da tela ou pressione diretamente o botão Congelar  $\boxtimes$  no painel frontal do monitor.

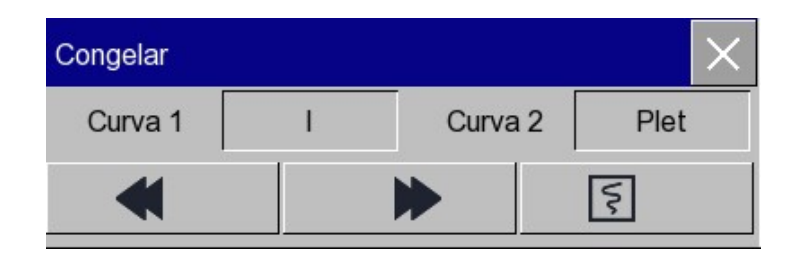

Na janela [Congelar], use a tecla Próximo ou Anterior (ou use o botão rotativo para selecionar a tecla Próximo ou Anterior e gire o botão) para mover a curva congelada para a esquerda ou para a direita. Uma seta para baixo é mostrada ao lado direito acima da curva superior, com uma escala de tempo exibida à esquerda da seta. O tempo de congelamento é marcado como [0s]. Com o movimento para a esquerda da curva, a escala de tempo mudará para [- 1s], [-2s], [-3s] ... em sequência, indicando há quantos segundos a curva exibida atualmente é plotada.

#### Imprimir curva congelada:

Na janela [Congelar], selecione a curva que deseja imprimir ([Curva1], [Curva2] ou [Curva3]) e clique na tecla (Impressora). A impressora começará a imprimir a curva congelada.

#### Descongelar:

Clique  $\blacktriangle$  no canto superior direito da janela [Congelar]. Pressione a tecla Congelar no painel frontal novamente.

#### 5.5.8 CONFIGURAÇÃO DA TELA DE BLOQUEIO

Defina a tela de bloqueio se não quiser usar a função de tela sensível ao toque. Pressione e segure [Menu Geral] para bloquear a tela e exibir [Tela bloqueada! Mantenha pressionado Menu Geral para desbloquear!] como um aviso no canto inferior esquerdo da tela.

#### 5.5.9 CONFIGURAÇÃO DE EVENTO

A configuração de eventos envolve salvar curvas de eventos marcados manualmente. Durante o monitoramento do paciente, a ocorrência de alguns eventos pode ter determinados impactos no paciente, resultando em alterações em algumas curvas ou parâmetros. É possível selecionar curvas para eventos marcados manualmente nas configurações [Acionamento manual], através da tecla de atalho [Configurar eventos]. Quando um evento é marcado, o monitor marca e salva as curvas correspondentes. É possível analisar o evento posteriormente para analisar seus impactos.

Os passos estão descritos a seguir:

- 1) Entre em [Menu Geral]  $\rightarrow$  [Configurar evento].
- 2) Escolha 2 curvas das opções disponíveis como [Salvar evento curva].
- 3) Introduza observações na área de observação, se necessário.
- 4) Selecione [Acionamento manual]. [Acionamento manual Com sucesso] será mostrado na parte inferior esquerda da tela.

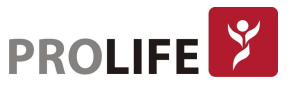

5) Para rever um evento acionado manualmente, selecione-o no menu [Evento Usuário] em [Revisão]  $\rightarrow$  [Eventos de alarmes].

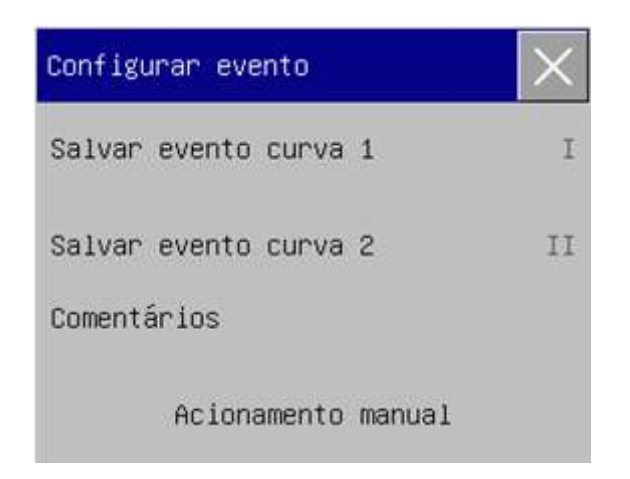

#### 5.5.10 CONFIGURAÇÃO DOS MÓDULOS DE PARÂMETROS

É possível ligar ou desligar os parâmetros do monitor, conforme necessário. Quando um módulo de parâmetro é desligado, a curva e o parâmetro correspondentes não serão exibidos na tela e o monitor interromperá a medição, a análise e a função de alarme para esse módulo.

- 1) Entre em [Manutenção] e digite a senha de usuário  $\rightarrow$  [Configurar módulo].
- 2) Ligue / desligue um parâmetro no menu de configuração.

Os parâmetros são ativados ou desativados, e a tela do monitor é reorganizada automaticamente com a inserção ou retirada dos módulos multiparâmetros ou módulos de parâmetros adicionais.

#### 5.5.11 CONFIGURAÇÃO DA SENHA DO USUÁRIO

Os usuários podem definir a senha para inserir a "Manutenção" de acordo com suas próprias necessidades. Entre em [Manutenção] e digite a senha de usuário → [Configurar senha usuário].

#### 5.6 MODOS DE OPERAÇÃO

#### 5.6.1 MODO DE MONITORIZAÇÃO

Na inicialização, o monitor entra automaticamente no modo de monitoramento do paciente.

#### 5.6.2 MODO DE ESPERA (STANDBY)

Se não quiser desligar o monitor quando não houver um paciente para monitorar, clique na tecla de atalho [Espera] para colocar o monitor em modo de espera.

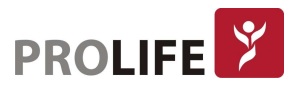

Para entrar no modo de espera:

 Pressione o botão Lig/Deslig ao lado direito do dispositivo ou selecione a tecla de atalho no menu de barra inferior. A mensagem [Deseja entrar no modo de espera?] é exibida na tela. Selecione [Sim] para entrar no modo de espera.

Operação do monitor no modo de espera:

- 1. Não há alarme e curva na tela.
- 2. Os dados do paciente não são salvos.
- 3. [Standby] é exibido na tela. Pressione qualquer tecla (exceto a tecla Liga/Desliga) ou toque na tela para sair do modo de espera.

Para sair do modo de espera:

- Toque em qualquer local na tela ou pressione qualquer botão no monitor. A mensagem [Escolha para sair do modo de espera:] é exibida na tela.
	- o Selecione [Admitir Paciente] para sair do modo de espera e entre na tela principal. A tela de configuração [Informação do Paciente] será mostrada. Configure as informações do novo paciente na janela do monitor.
	- o Selecione [Continue] para sair do modo de espera e entrar na tela principal e continuar com o paciente atual.

#### 5.6.3 MODO NOTURNO

Este monitor fornece o modo noturno para minimizar a perturbação do paciente. Após sair desse modo, o monitor restaurará as configurações previamente estabelecidas.

Para ativar o modo noturno:

- 1) Entre em [Menu Geral]  $\rightarrow$  [Configurar tela]  $\rightarrow$  [Modo Noturno].
- 2) A janela [Configurar modo noturno.] aparece. Selecione [Modo Noturno] para entrar neste modo.
- 3) Configure [Volume de Alarme], [Volume QRS], [Volume Teclas], [Brilho] e [Parar Medida PNI].

Para sair do modo noturno:

- 1) Entre em [Menu Geral]  $\rightarrow$  [Configurar tela]  $\rightarrow$  [Modo Noturno].
- 2) A janela [Configurar modo noturno.] aparecerá. Selecione [Modo Noturno].
- 3) A mensagem de aviso [Sair do Modo Noturno?] será exibida. Selecione [Sim] para sair do modo noturno.

#### 5.6.4 MODO PRIVACIDADE

Para proteger a privacidade do paciente, os dados de monitoramento não serão exibidos na tela neste modo. Pode ser ativado apenas se o monitor de beira de leito estiver ligado em rede com a central de monitorização CMS 1000.

Para ativar o modo de privacidade:

Entre em [Menu Geral]  $\rightarrow$  [Configurar tela]  $\rightarrow$  [Modo Privacidade].

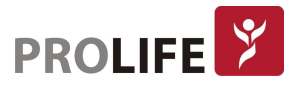

Quando o modo de privacidade está ativado:

- 1) A mensagem [Em monitoramento ... pressione qualquer tecla para sair do modo de privacidade!] é exibida na tela do monitor.
- 2) A monitoração continua normalmente, mas os dados do paciente podem ser visualizados apenas na estação central de monitoramento CMS 1000.
- 3) Os alarmes podem ainda ser acionados, mas o som do alarme e a luz de alarme estão disponíveis somente na estação central de monitoramento CMS 1000.
- 4) Todos os sons do sistema do monitor são silenciados, incluindo sons QRS e de batimentos, bem como vários tons de aviso.

O monitor sai do modo de privacidade em qualquer uma das seguintes condições:

- Ao pressionar qualquer tecla (exceto tecla liga/desliga).
- O monitor está desconectado da CMS 1000.
- O nível da bateria está baixo.

#### 5.6.5 MODO DE DEMONSTRAÇÃO E TREINAMENTO

Entre em [Manutenção] e digite a senha de usuário. Selecione [Demonstração] para colocar o monitor no modo de demonstração.

Aviso: As curvas de demonstração são usadas para simular o processo de monitoramento real. O modo de demonstração só pode ser usado para demonstrar o desempenho do dispositivo e auxiliar no curso de treinamento. No uso clínico real, é proibido usar o modo de demonstração, porque os profissionais médicos podem confundir os dados de demonstração com curvas e parâmetros do paciente, o que colocará o paciente em perigo.

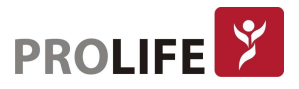

### CAPÍTULO 6 –GERENCIAMENTO DE CONFIGURAÇÕES

#### 6.1 VISÃO GERAL

Para monitoramento contínuo de um paciente, o monitor pode exigir o ajuste de algumas configurações de acordo com as condições reais do paciente. A montagem de configurações predefinidas usadas para operar o monitor é chamada de configuração. Para configurar o monitor de maneira mais eficaz e rápida, esse monitor fornece uma variedade de configurações para atender aos requisitos de diferentes tipos de pacientes e diferentes departamentos do hospital. Pode-se também personalizar uma configuração de acordo com as condições reais e salvá-la como uma configuração definida pelo usuário. Informações de configuração do monitor incluem principalmente:

#### Configuração de Parâmetros

Configurações relacionadas a medições de parâmetros, como Ganho de Curva, Velocidade, Unidade, Alarme LIGADO / DESLIGADO e Configuração de Limite de Alarme.

#### Configuração Geral

As configurações gerais do monitor, como Configuração de alarme, Layout da tela e Registro.

#### Configuração de Manutenção

Configurações relacionadas à manutenção, como desenho das curvas, Idioma e Chamada de Enfermeira. Para a configuração padrão do sistema, consulte o Apêndice IV Configuração Padrão.

- 
- Aviso: A função "Configuração de Manutenção" é protegida com "Senha de usuário" e "Senha de Manut. Fábrica", que acessam módulos de configurações que só podem ser operados e aprovados por coordenadores médicos e pessoal de engenharia clínica autorizados pelo hospital.

Para entrar no menu [Configurações Usuários]:

- 1) Selecione [Menu Geral].
- 2) Selecione [Configurações Usuários] e insira a senha do usuário.

[Departamento]: se refere ao departamento no qual o monitor é usado. Quando o Departamento é modificado, todos os arquivos de configuração do usuário do departamento anterior serão excluídos. Cada departamento possui 3 configurações padrão de fábrica (ADU (Adulto), PED (pediátrico), NEO (Neonatal)). No máximo 3 configurações definidas pelo usuário podem ser salvas no diretório de configuração do departamento. Antes de usar a função Gerenc de Config, verifique se o departamento correto está selecionado.

Opções do departamento:

- Geral (Monitoramento Geral)
- C.C. (Centro Cirúrgico / Monitoramento de Anestesia)
- UTI (Unidade de Terapia Intensiva)

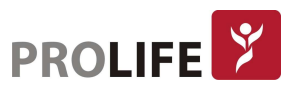

- UTIN (Unidade de Terapia Intensiva Neonatal)
- UCO (Unidade Coronáriana)

#### Aviso:

- Ao iniciar ou admitir um novo paciente, é preciso verificar a configuração atual do monitor. Isso pode ser visualizado em [Carregar Configuração] em [Configurar tela]. O nome da configuração marcado com o símbolo -> na frente é a configuração atualmente carregada.
- O uso de configurações diferentes em monitores no mesmo departamento (por exemplo, UTI ou RN cardíaca) pode resultar em perigo.
- Certifique-se de que a configuração selecionada seja apropriada para o paciente que está sendo monitorado.
- Quando o monitor é enviado para outro departamento, é necessário admitir o paciente, alterar o tipo de paciente e carregar a configuração de fábrica padrão correspondente.
- O monitor pode memorizar a configuração do sistema. Ao reiniciar, o sistema carregará a configuração que estiverem configuradas em [Configuração de Inicialização].

[Salvar configuração atual]: É possível salvar a configuração atual como um arquivo de configuração do usuário digitando um nome de arquivo de configuração. O nome do arquivo de configuração pode consistir em caracteres alfanuméricos ou sublinhados (\_), mas não pode estar vazio. Se o nome que digitou já estiver sendo usado por outro arquivo de configuração, o sistema perguntará se deseja sobrescrever esse arquivo de configuração. O sistema pode salvar no máximo 3 arquivos de configuração do usuário.

[Apagar Configuração]: Excluir configurações de usuário atualmente salvas no monitor. Neste menu, todos os arquivos de configuração do usuário salvos no departamento atual são listados, com o tipo de paciente entre colchetes adicionados após cada nome de arquivo de configuração. Por exemplo, João (ADU) indica que o arquivo de configuração "João" é salvo quando o tipo de paciente é ADU.

[Carregar Configuração]: O monitor suporta até 6 configurações para um departamento. As configurações disponíveis para carregamento incluem as configurações padrão de fábrica para o tipo de paciente atual, configurações definidas pelo usuário e configurações importadas de um pen drive USB. O tipo de paciente é marcado após a configuração definida pelo usuário. Depois de carregar as configurações, estas substituirão as configurações atuais e se tornarão efetivas. Entre com [Carregar Configuração]: entre [Menu Geral] ou [Configurações Usuários] → [Carregar Configuração].

[Importar configuração de USB]: É possível importar configurações de um pen drive USB se houver menos de 6 configurações para o departamento atual no sistema.

[Exportar configuração para USB]: Usado para exportar configurações definidas pelo usuário no sistema para um pen drive USB.

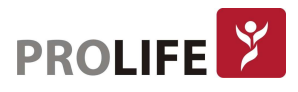

[Configuração de Fábrica]: É possível alterar a configuração adotada pelo monitor quando este é reiniciado. Mas após o desligamento do monitor, as configurações serão definidas de acordo com o seguinte: Com 120s após o desligamento, o monitor irá definir automaticamente as configurações mais recentes. Já com 120s após desligar, o monitor definirá as configurações de acordo com [Configuração de Inicialização].

#### 6.2 EXEMPLO

As etapas de operação do gerenciamento de configuração são descritas abaixo, com a configuração definida pelo usuário [DrRodrigo] usada como exemplo:

1) Entre em [Menu Geral] → [Configurações Usuários] → Digite a senha do usuário para abrir o menu [Configurações Usuários].

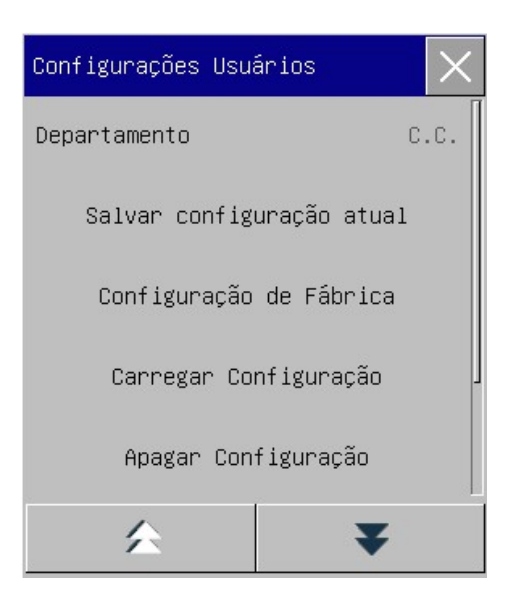

2) No menu [Configurações Usuários], selecione [Departamento] e escolha o departamento apropriado.

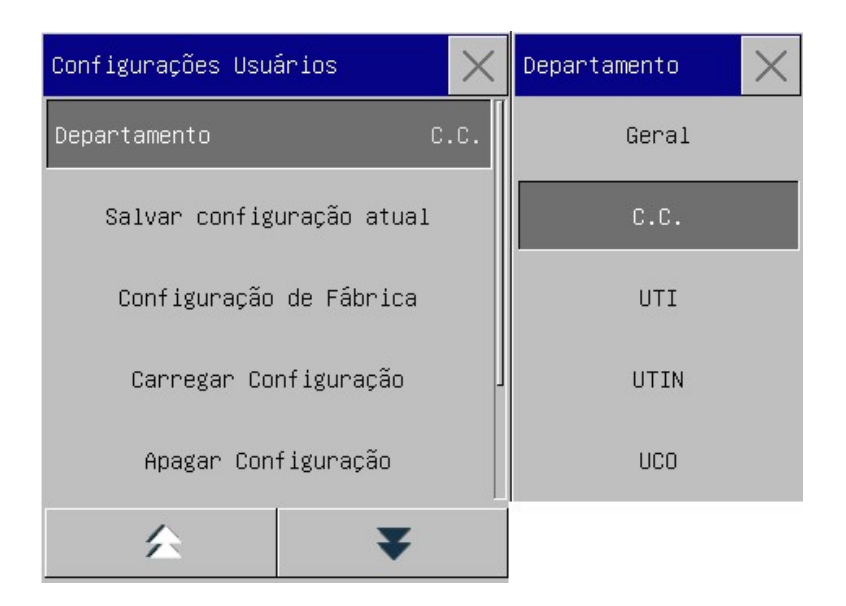

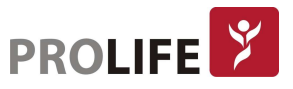

3) No menu [Menu Geral] ou [Configurações Usuários], selecione [Carregar Configuração] e carregue uma configuração. É possível escolher uma configuração padrão de fábrica ou uma configuração definida pelo usuário apropriada para o tipo de paciente.

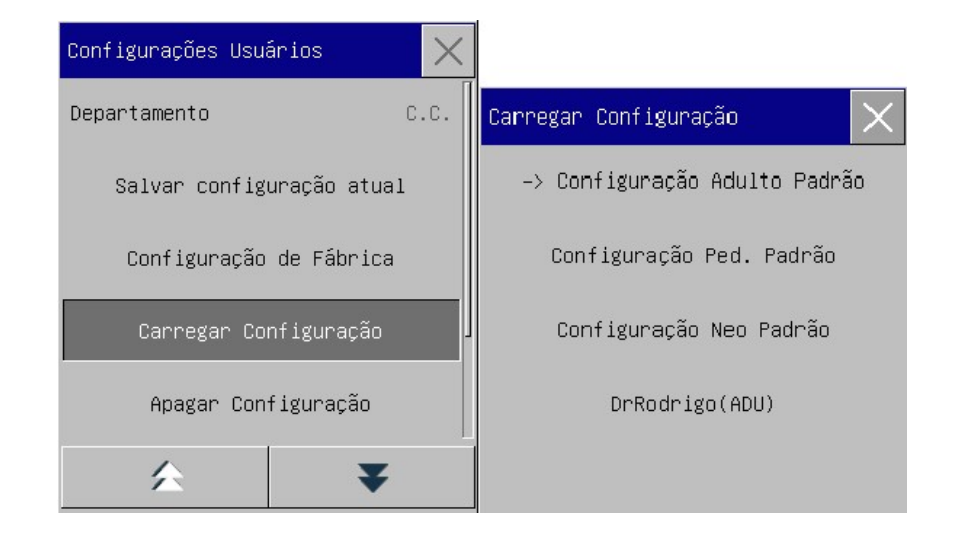

4) O usuário pode obter uma configuração definida pelo usuário modificando a configuração atual usada pelo monitor. No menu [Configurações Usuários], selecione [Salvar configuração atual] para entrar na interface [Nome Configuração], como mostra a figura abaixo. Digite o nome do arquivo [DrFernando] e pressione a tecla Enter para salvá-lo.

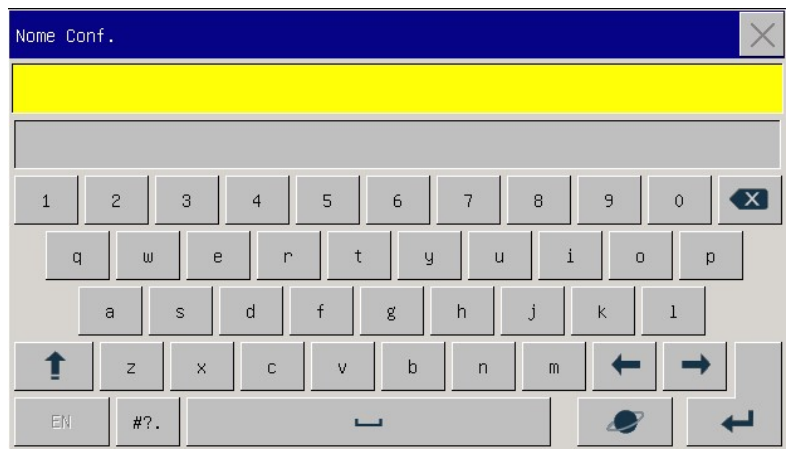

5) No menu [Menu Geral] ou [Configurações Usuários], selecione [Carregar configuração]. [DrFernando] será mostrado na lista de configurações. É possível selecioná-lo ou selecionar configurações padrão de fábrica ou outras configurações definidas pelo usuário.

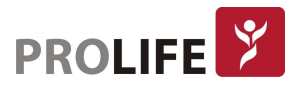
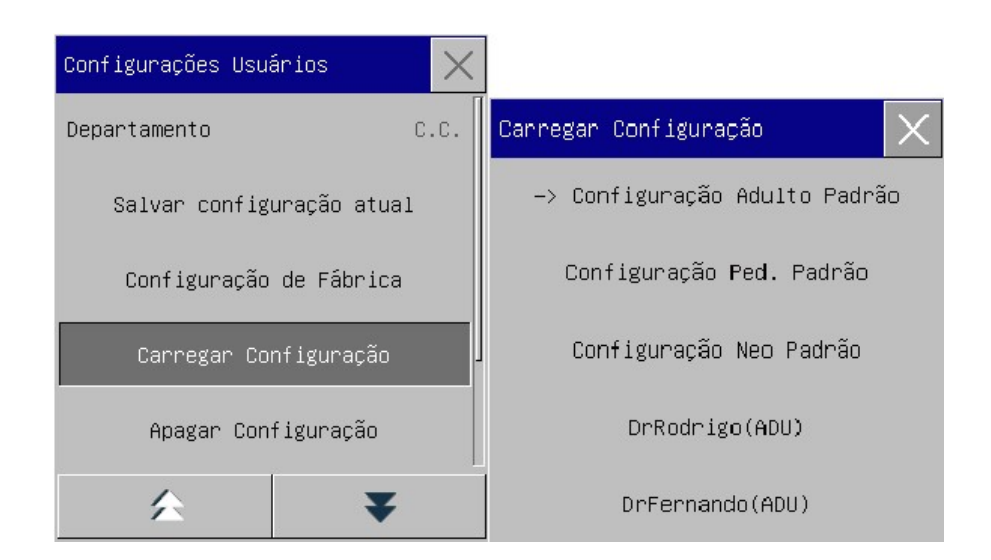

6) Se esta configuração não for mais necessária, é possível selecionar [Apagar configuração] no menu [Configurações Usuários] e, em seguida, selecioná-la na lista de configurações para excluí-la.

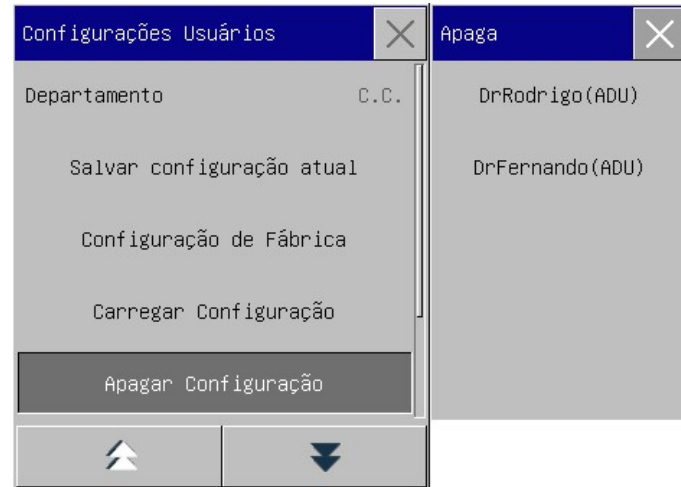

7) Na etapa 5), também é possível importar uma configuração de um pen drive USB. Insira um pen drive USB contendo arquivos de configuração na porta USB do monitor. Depois que o pen drive USB for reconhecido, selecione [Importar Configuração da USB] no menu [Configurações Usuários]. Quando [Importação Concluída] for exibido na parte inferior esquerda da tela, as configurações importadas aparecerão na lista em [Carregar Configuração].

Se uma configuração importada não for mais necessária, será possível selecionar [Apagar Configuração] no menu [Configurações Usuários] para excluí-la. Se a unidade pen drive USB inserida não contiver nenhum arquivo de configuração do usuário, o monitor solicitará a mensagem [sem configuração do usuário].

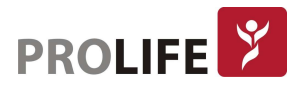

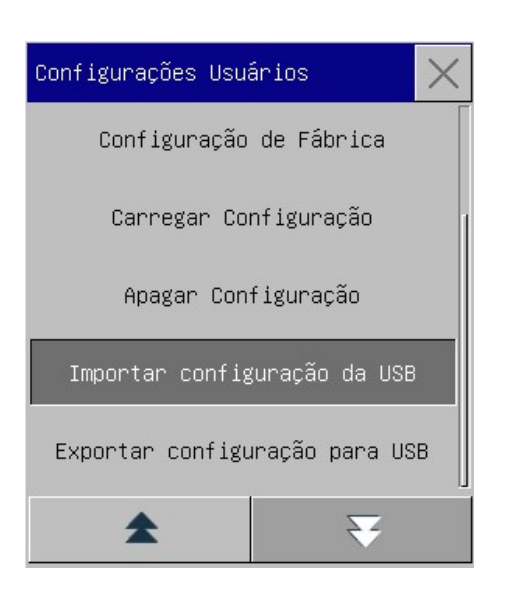

8) Configurações definidas pelo usuário também podem ser exportadas para um pen drive USB para fins de backup. Insira o pen drive USB e selecione [Exportar configuração para USB] no menu [Configurações Usuários]. Quando [Exportação OK] for exibido na parte inferior da tela, a exportação é concluída.

Se não existir uma configuração definida pelo usuário no monitor, ao selecionar [Exportar Configuração para USB] o monitor informará [Sem Config de Usuário] (sem configuração de usuários).

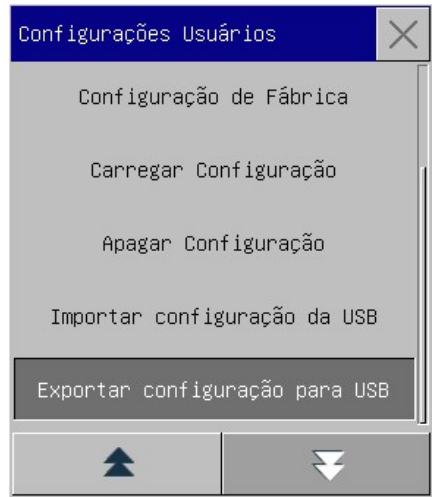

9) É possível configurar a configuração adotada pelo monitor quando ele é reiniciado. No menu [Configurações Usuários], entre em [Configuração de Fábrica] e selecione [Usar última configuração], [Configuração Adulto Padrão], [Configuração Ped. Padrão], [Configuração Neo. Padrão] ou a configuração que foi definida pelo usuário.

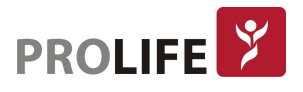

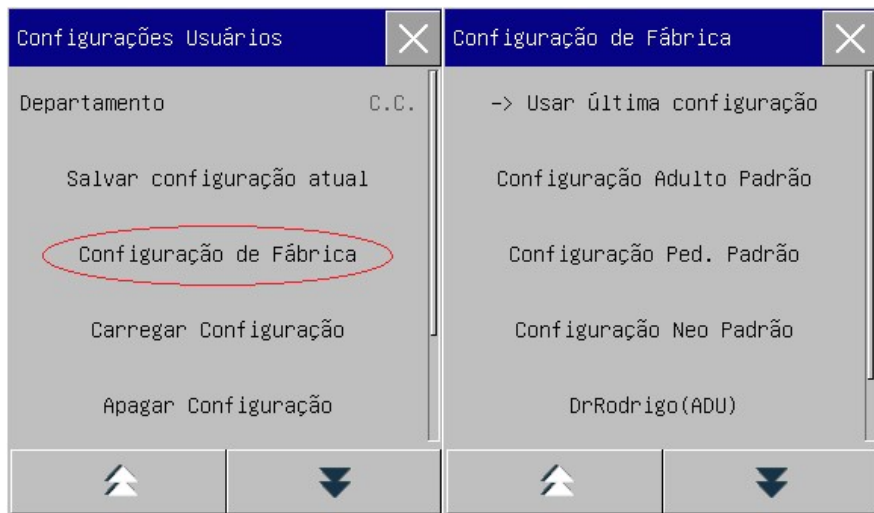

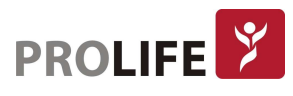

## CAPÍTULO 7 –GERENCIAMENTO DE PACIENTES

É possível entrar no menu [Gerenciar Paciente] de três maneiras:

- 1) Entre no [Menu Geral] e selecione [Gerenciar Paciente];
- 2) Clique na tecla de atalho [Paciente] na barra de menu inferior;
- 3) Clique na área de informações do paciente na barra de menu superior.

## 7.1 ADMITINDO UM PACIENTE

O monitor pode emitir um alarme de dois tipos, alarme fisiológico e alarme técnico. Quando um paciente está conectado ao monitor, este pode exibir e salvar os dados fisiológicos do paciente, mesmo que o paciente não seja admitido. Porém, a admissão correta do paciente é importante para o seu monitoramento correto.

É possível admitir e excluir um paciente na janela [Gerenciar Paciente]. Para admitir um paciente hospitalizado:

Entre em [Gerenciar Paciente] → [Admissão].

- 1) Se outro paciente tiver sido internado no monitor, será exibida a mensagem [Dar alta ao paciente atual? Admitir novo paciente?]. Selecione [Sim] para descarregar o paciente existente. Se nenhum paciente tiver sido admitido, será mostrada a mensagem [Se deve aplicar os dados do monitor ao paciente a ser admitido?].
	- [Sim]: Aplique os dados do monitor ao novo paciente.
	- [Não]: Limpa os dados armazenados no monitor.
- 2) Insira as informações do paciente no menu [Informação do Paciente]. Atente-se a [Paciente] e [Marcapasso] que devem ser configurados corretamente. É possível inserir as informações manualmente ou por leitura de código de barras com o leitor de código de barras USB.
	- [Paciente]: as opções incluem [ADU] (Adulto), [PED] (pediátrico) e [NEO] (Neonatal). É essencial selecionar o tipo de paciente correto, pois ele determina o algoritmo usado para calcular e processar os dados do paciente, bem como certos limites de segurança e limites de alarmes aplicados ao paciente.

[Marcapasso]: Esta configuração determina se o monitor exibe o pulso do marcapasso. Quando [Marcapasso] estiver em "Lig" e o sinal do marcapasso for detectado, o símbolo será exibido acima da curva do ECG e será mostrado no canto superior direito da área do aviso de mensagem. Quando [Marcapasso] estiver em "Deslig", o monitor do paciente emite um aviso se o pulso de marcapasso é detectado. Ao mesmo tempo, o símbolo do marcapasso pisca e a mensagem "Confirme o marcapasso do paciente" é exibida na área de curvas do ECG. Em seguida, verifique e configure o status do marcapasso do paciente.

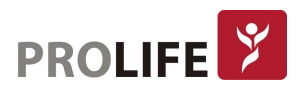

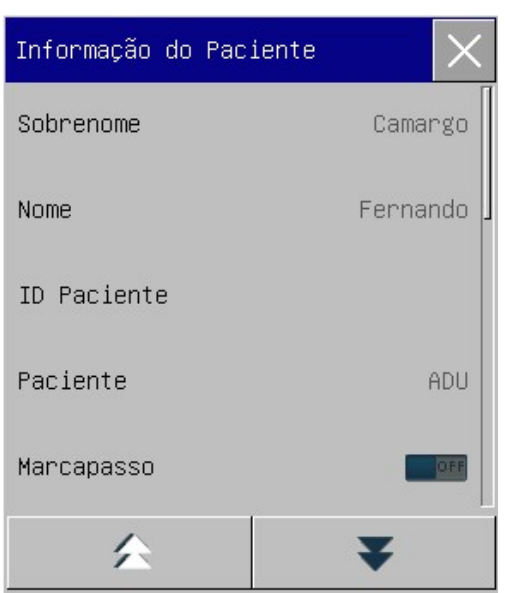

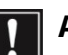

#### Aviso:

- Não importa se um paciente é admitido, o monitor atribui um valor padrão para ambos [Paciente] e [Marcapasso]. Certifique-se de que as configurações em "Informação do Paciente" estejam consistentes com as condições reais do paciente antes do monitoramento.
- Quando o tipo de paciente é alterado, o sistema carregará a configuração padrão de fábrica. Geralmente, os limites de alarme devem ser verificados antes do monitoramento do paciente para garantir que esses limites sejam adequados ao seu paciente. Quando o tipo de paciente não é alterado, a configuração atual não é alterada.
- Se o paciente não tiver um marcapasso, [Marcapasso] deve ser ajustado para "OFF". Caso contrário, o sistema não detectará arritmia relacionada a batimentos prematuros ventriculares (incluindo a contagem de PVCs) e a análise do segmento ST não será realizada.
- Se o paciente tiver um marcapasso, [Marcapasso] deve ser ajustado para "ON". Caso contrário, o pulso do marcapasso pode ser contado como curva QRS normal, resultando na falha na detecção do ECG.

## 7.2 ADMISSÃO RÁPIDA

O modo [Admissão Rápida] pode ser usado em situações de emergência quando não há tempo suficiente para preencher as informações do paciente. É possível preencher as informações do paciente posteriormente.

1) Entre em [Gerenciar Paciente] → [Admissão Rápida].

2) Se outro paciente foi admitido no monitor, a mensagem imediata [Dar alta ao Paciente atual? Admitir novo paciente?] será exibida. Selecione [Sim] para descarregar o paciente existente. Se nenhum paciente tiver sido admitido, será exibida a mensagem [Aplicar os dados de monitoramento ao paciente a ser admitido?].

[Sim]: Aplique os dados do monitor ao novo paciente.

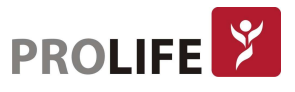

- [Não]: Limpa os dados armazenados no monitor.
- 3) A janela [Informação do Paciente] aparecerá. Configure [Paciente] e [Marcapasso] e feche a janela.

## 7.3 REMOVER DADOS

Para remover dador de um paciente do monitor:

Entre em [Gerenciar Paciente] → [Dar Alta ao Paciente]. O sistema apresentará a mensagem de aviso [Dar Alta ao Paciente?].

- [Sim]: Remova os dados do paciente atual. Os dados do paciente monitorados serão arquivados automaticamente no monitor. É possível revisar os dados arquivados do paciente em [Gerenciar Paciente].
- [Não]: Cancele a operação de remoção de dados.

#### Aviso: Depois que os dados do paciente estiverem removidos, [Marcapasso] será automaticamente ajustado para "OFF" (DESLIGADO).

## 7.4GERENCIAMENTO DE ARQUIVO DE PACIENTE

É possível consultar, revisar, excluir e exportar arquivos de pacientes arquivados no monitor [Dados do Paciente]:

[Pesq.]: insira o nome do paciente no campo no canto inferior esquerdo da janela [Dados Paciente] e clique em [Pesq.] para pesquisar o arquivo do paciente.

[Ver]: selecione a barra de informações do paciente que deseja revisar. Clique em [Ver] para abrir o menu [Revisão], no qual é possível visualizar [Informação do paciente], [Revisão de tendências], [Revisão PNI], [Eventos de alarme] e [Revisão de Curvas].

[Apaga]: Apaga o arquivo do paciente selecionado.

[Export]: Exporta o arquivo do paciente selecionado para um pen drive USB ou computador.

As etapas de operação do gerenciamento de arquivos do paciente estão descritas a seguir:

- 1) Entre em [Menu Geral]  $\rightarrow$  [Dados Paciente].
- 2) Digite o nome do paciente no campo de entrada no canto inferior esquerdo da janela.
- 3) Clique em [Pesq.] para mostrar os arquivos do paciente encontrados.

Se houver vários arquivos de pacientes encontrados, clique nas chaves  $\blacktriangle\blacktriangledown$  para selecionar aquela que deseja visualizar; clique nas teclas  $\blacklozenge$  para exibir mais informações do paciente.

- 1) É possível [Ver], [Excluir] e [Export] o arquivo do paciente selecionado.
- 2) Quando marcar  $\Box$  no canto inferior esquerdo, todos os arquivos do paciente serão selecionados. Neste momento, é possível clicar em [Excluir] para excluir todos os arquivos do paciente.
- 3) É possível exportar arquivos de pacientes seguindo estas etapas:

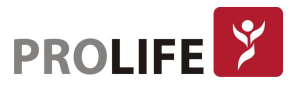

Se um único arquivo de paciente estiver selecionado, selecione [Export] para abrir o menu [Exp Dados].

- Defina [Hora Início] e [Hora Fim].
- Selecione [Formato do arquivo]: as opções são .bin, .txt ou .xls.
- Selecione [Exportar Mídia]: as opções são USB ou FTP.
	- o USB: exporta para um pen drive USB.
	- o FTP: Exportar para um servidor FTP via rede com fio.
- Selecione [Exp Dados] para iniciar a exportação. Quando terminar, a mensagem de aviso [Export. Dados OK. Favor Reiniciar] será exibida.

Se vários arquivos do paciente forem selecionados, as etapas das operações serão as mesmas com as do arquivo de paciente único, exceto que [Hora Início] e [Hora Fim] não podem ser definidas.

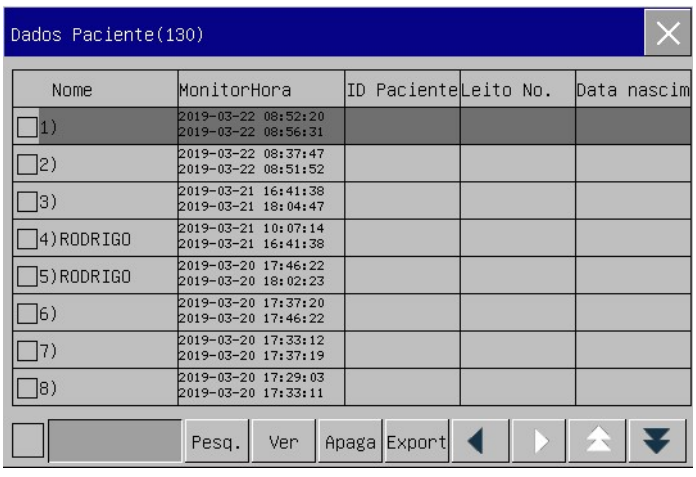

#### Aviso:

- Quanto às mensagens de alarme do paciente, os alarmes fisiológicos e técnicos são salvos no arquivo do paciente.
- No caso de falta de energia, os eventos de alarme podem ser salvos no arquivo do paciente.
- Ao exportar dados para um pen drive USB, não remova o pen drive até que o processo de exportação seja concluído para evitar corrupção de dados.
- Ao exportar dados para um servidor FTP, não desconecte o cabo de rede até que o processo de exportação seja concluído para evitar corrupção de dados.

#### Aviso:

- Quando o monitor é desligado, os dados do período de monitoramento antes do desligamento serão salvos automaticamente. Na inicialização do monitor, o sistema criará automaticamente um um novo período (ou seja, dados do período atual).
- O monitor permite o armazenamento de dados em caso de falha de energia.

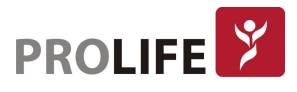

#### 7.4.1 CONFIGURAR REGRAS DE ARMAZENAMENTO DE DADOS

O monitor cria um arquivo do paciente e salva seus dados, mesmo que não tenham sidos inseridos dados de paciente na admissão. Esse arquivo de paciente é um caso temporário com os dados de paciente em branco), que pode ser excluído automaticamente nas configurações do monitor. Além disso, o monitor pode excluir automaticamente casos antigos quando o cartão SD está cheio.

- 1) Entre em [Manutenção] digite a senha de usuário  $\rightarrow$  [Salvar Regra];
- 2) Selecione [Auto apagar cas] para apagar automaticamente casos temporários e [Apagar caso ant] para apagar casos antigos respectivamente, e alterne entre "Lig" e "Deslig".

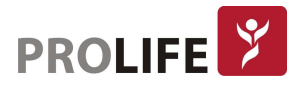

## CAPÍTULO 8 – INTERFACES DO USUÁRIO

Este monitor fornece vários estilos de interface de usuário, como as Telas Padrão, Lista e Interface SpotChecking (Verificação Pontual). É possível selecionar estilos de interface de usuário programados de acordo com diferentes demandas, de modo a obter informações diferentes sobre o paciente na tela. A curva exibida em cada canal depende da configuração do monitor. Também pode-se selecionar as curvas que deseja exibir no menu [Layout da tela]. Este capítulo apresenta as características de algumas interfaces de trabalho.

Para selecionar o estilo de interface de usuário desejado:

- 1) Selecione a tecla de atalho [Telas] ou selecione [Telas] no [Menu Geral].
- 2) No menu [Telas], selecione a interface desejada.

## 8.1 PADRÃO

Se todos os módulos opcionais estiverem equipados, essa interface pode exibir 2 curvas. As opções disponíveis são: Medição de PNI Automática e Contínua.

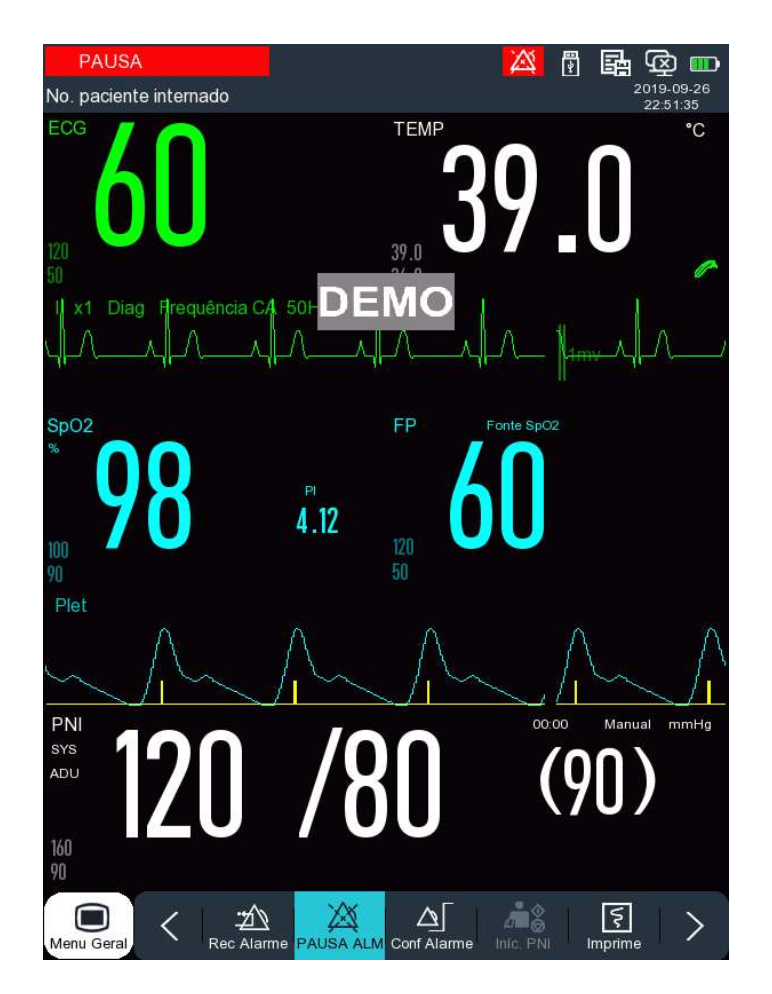

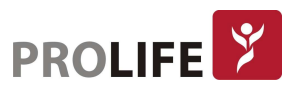

## 8.2 SPOT CHECK (VERIFICAÇÃO PONTUAL)

A interface de Spot Check (Verificação Pontual) está disponível para medidas locais de curto prazo. Quando a interface estiver selecionada:

- 1. Neste modo, monitor não fornece alarme fisiológico, apenas mensagens de status e alarmes técnicos.
- 2. A medição de Parâmetros de PNI Automático e Contínuo não está disponível.
- 3. Somente os dados pontuais são armazenados e os dados de tendências não são armazenados.

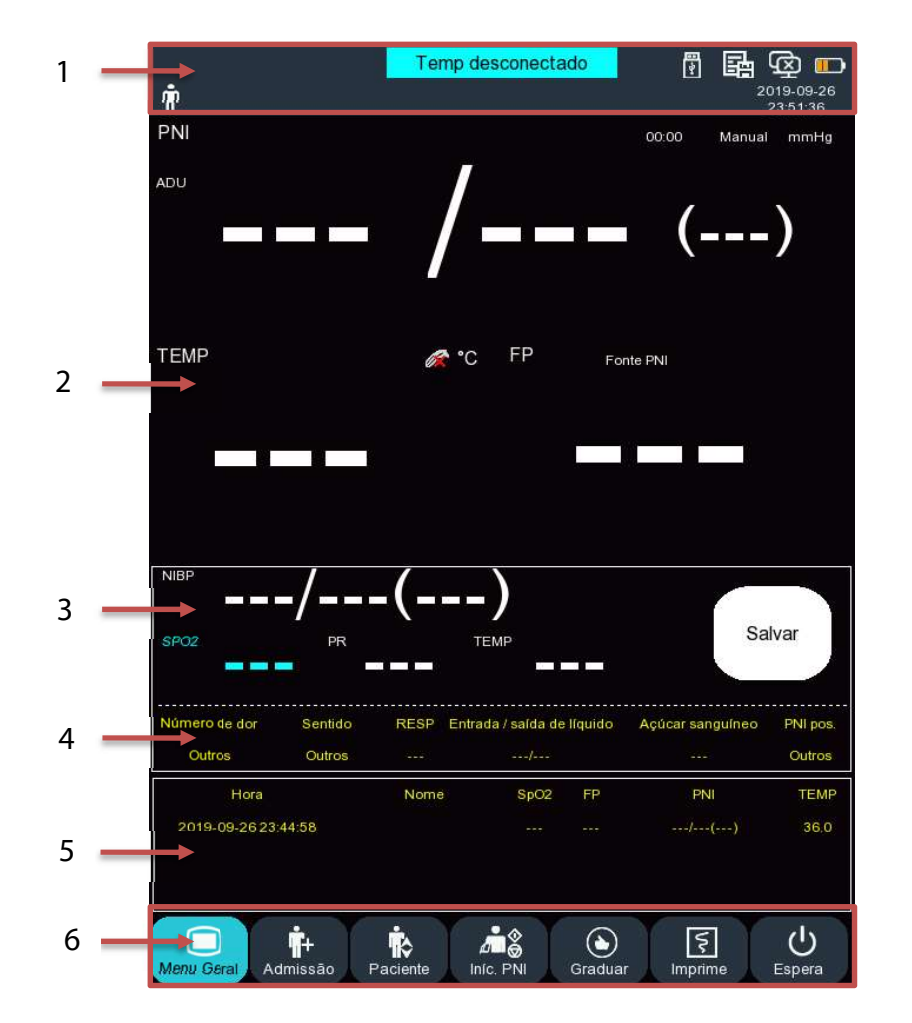

A interface Spot Check somente mede os sinais vitais do paciente. A interface inclui: 1. Área de Notificação ou Barra de Menu Superior; 2. Área de Curvas e Área de Parâmetros; 3. Área de Dados a serem armazenados; 4. Área de Dados de Entrada Manual; 5. Área de Lista de Spot Check e 6. Barra de Menu Inferior.

- 1. Área de Notificação ou Barra de Menu Inferior: Especificamente inclui lembrete de alarme técnico, lembrete de ícone, configuração de monitor, ícone de nível da bateria, informações do paciente, horário do sistema.
- 2. Área de Curvas e Parâmetros:
	- a. Introdução aos Parâmetros
		- i. Exibe os dados de medição do parâmetro;
		- ii. A cor é correspondente à curva do parâmetro correspondente;

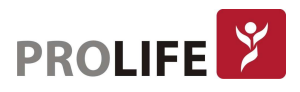

- iii. Selecione a área do parâmetro. O sistema exibirá a janela de configuração correspondente.
- b. Introdução às Curvas
	- i. Até uma curva pode ser exibida.
	- ii. Selecione a área de curva. O sistema exibirá a janela de configuração correspondente.
- 3. Área de Dados a serem armazenados: Esta área exibe os parâmetros estáveis. Cada parâmetro está com o seu valor de medição final ou com o valor estável medido. Pressione a área de parâmetros para exibir o menu e modificar os dados a serem salvos. Pressione o botão [Salvar] para salvar os dados exibidos na área e atualizar a lista de Spot Check.
- 4. Área de Dados de Entrada Manual: Esta área exibe os dados manualmente inseridos pelo usuário. Toque na área para exibir o menu de entrada dos dados.
	- a. Configurando dados de entrada:
		- i. Entre em [Manutenção] -> [Configurar Dados Spot] -> [Configurar dados de entrada] -> Selecione "Lig" ou "Deslig". Se selecionar "Lig", a área de dados de entrada manual será exibida na interface Spot Check. Se "Deslig" stiver selecionado, esta interface não será exibida.
		- ii. Os dados de entrada incluem: [Nível de dor], [Consciência], [Resp], [Entrada/saída de líquido], [Açúcar no Sangue], [Pos. TEMP]. [Pos. PNI], [Fonte O2]. [02], [Faixa O2], os quais podem ser selecionados baseados nos requisitos necessários.
		- iii. Toque na área de Dados de Entrada Manual na interface Spot Check para inserir manualmente diversos valores de parâmetros.
- 5. Área de Lista Spot Check: Na área de Spot Check, 3 dados medidos podem ser exibidos em ordem cronológica reversa. Se tocar nesta área, o menu de Tabela de Tendência de Dados do Spot Check, conforme mostrado abaixo:

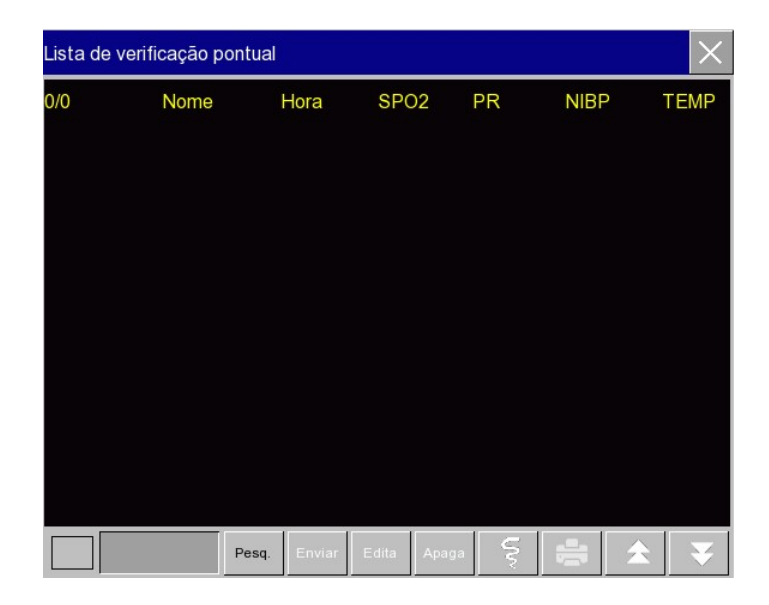

É possível configurar as seguintes opções na interface de Spot Check:

- Selecionar o campo vazio próximo a [Consulta] para inserir o nome do paciente para consulta dos dados de verificação pontual.
- Selecionar o dado de verificação pontual e pressionar [Envia] para enviar os dados para o sistema de monitoramento central CMS 1000.
- Selecionar o dado de verificação pontual e pressionar [Editar] para modificar o dado salvo.

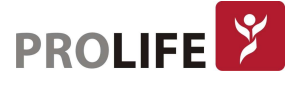

- Selecionar o dado de verificação pontual e pressionar [Apagar] para modificar o dado salvo.
- Pressione  $\Xi$ , a impressora térmica imprimirá diretamente os dados de verificação pontual.
- Pressione , a impressora externa imprime diretamente os dados de verificação pontual.
- Quando a caixa de seleção  $\Box$  na parte inferior esquerda estiver selecionada, todos os dados de verificação pontual estão selecionados. Pressine [Apaga] para apagar todos os dados.
- 6. Barra de Menu Inferior: A Barra de Menu Inferior exibe as teclas de atalho. A Barra de Menu Inferior não pode ser modificada. As opções disponíveis são:

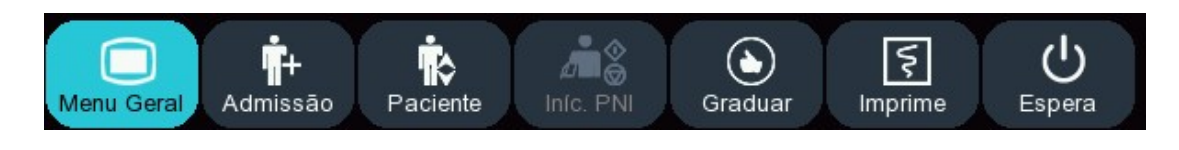

 $\left( \blacklozenge \right)$ Pressione a tecla de atalho <sup>Grade</sup> para exibir a Interface MEWS, na qual o nível fisiológico do paciente pode ser configurado, conforme mostrado a seguir:

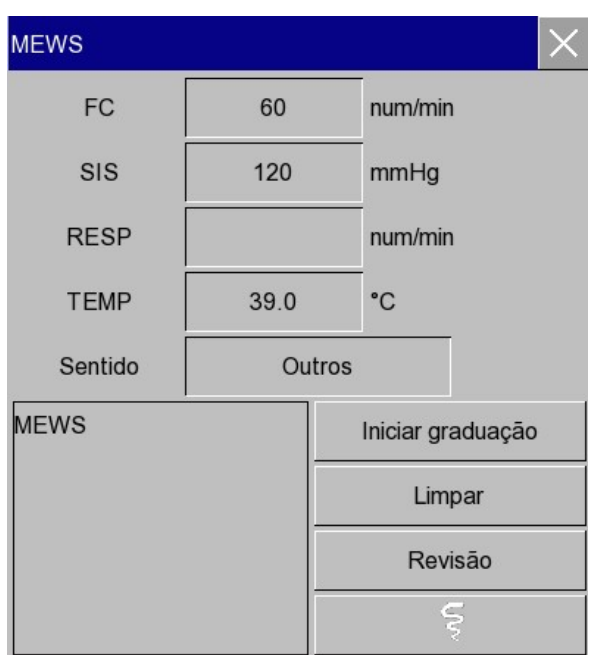

O Sistema MEWS (Modified Early Warning Score – Pontuação de Aviso Prévio Modificado) refere-e à medição dos sinais vitais do paciente, tais como, temperatura, pressão não invasiva, frequência cardíaca, frequência respiratória e o nível de consciência informado ao monitor. Através destes dados, o sistema calcula uma pontuação fisiológica para o paciente, a qual é conveniente ao medico para determinar o estado fisiológico do paciente e tomar uma medida relevante adequada a tempo. A utilização do sistema MEWS é aplicável somente a adultos.

Nesta interface, é possível:

 Inserir os valores correspondentes de medição de FC, SIS (Valor sistólico), FR e TEMP e insira também o nível de consciência do paciente. Selecione [Inicar pontuação]. O sistema MEWS irá iniciar automaticamente a avaliação.

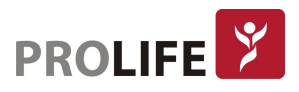

- Selecione [Limpar] para limpar os valores dos parâmetros e as pontuações.
- Selecione [Rever] para visualizar todos os resultados MEWS.
- Pressione  $\boxed{5}$ , a impressora térmica imprimirá diretamente os dados de verificação pontual.
- Pressione , a impressora externa imprime diretamente os dados de verificação pontual.

## 8.3 LISTA

Nesta interface, é possível rever os dados medidos recentemente. Cada página pode armazenar até 5 grupos de dados.

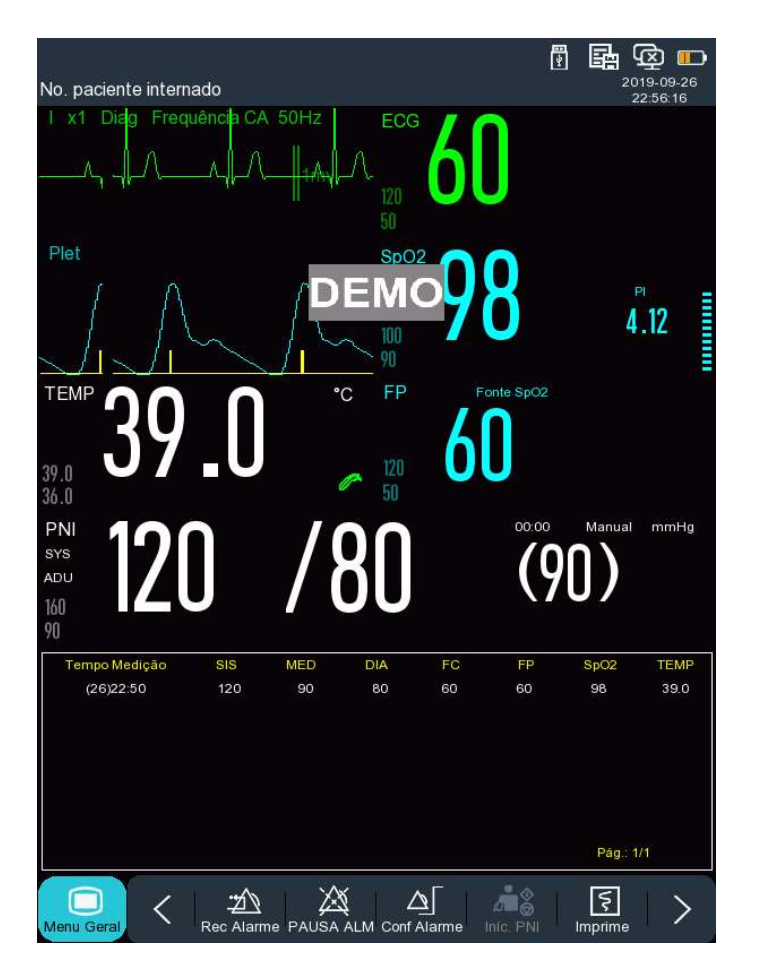

Por exemplo, é possível selecionar a lista de PNI para entrar na interface de exibição de lista, na qual é pode-se visualizar os dados medidos dos parâmetros de PNI por páginas.

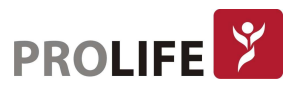

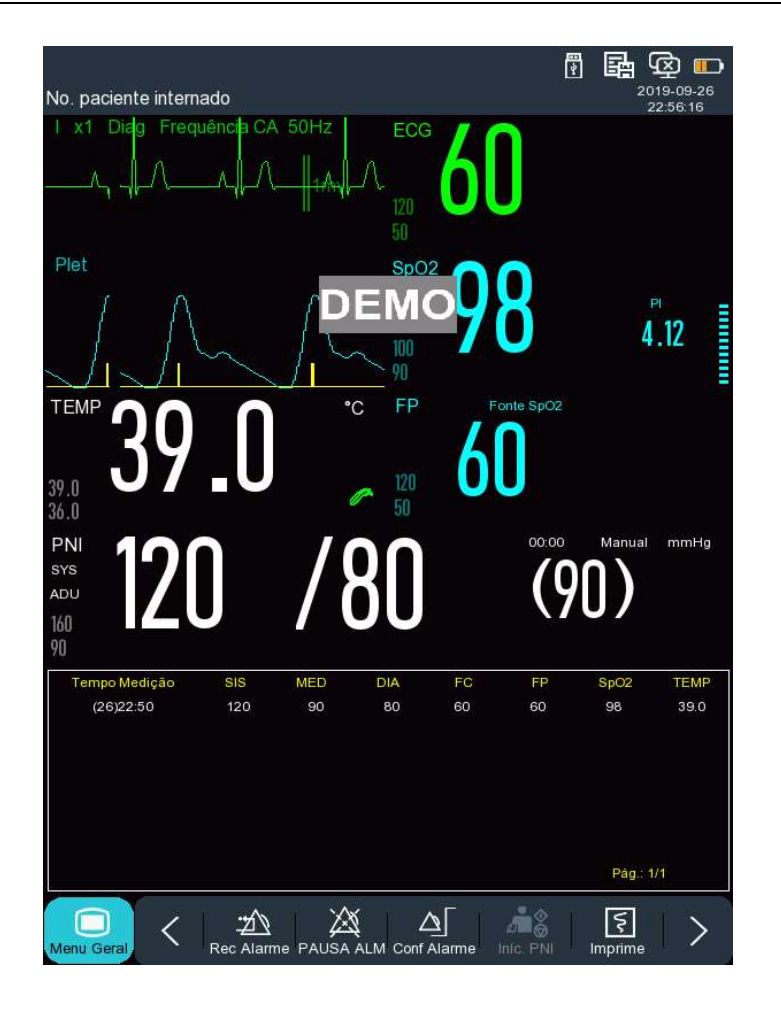

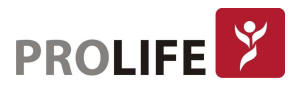

## 8.4 TERMÔMETRO

Quando um termômetro timpânico ou de testa é usado com a unidade principal, os dados são transmitidos através de rede sem fio e são exibidos no monitor, conforme a figura a seguir:

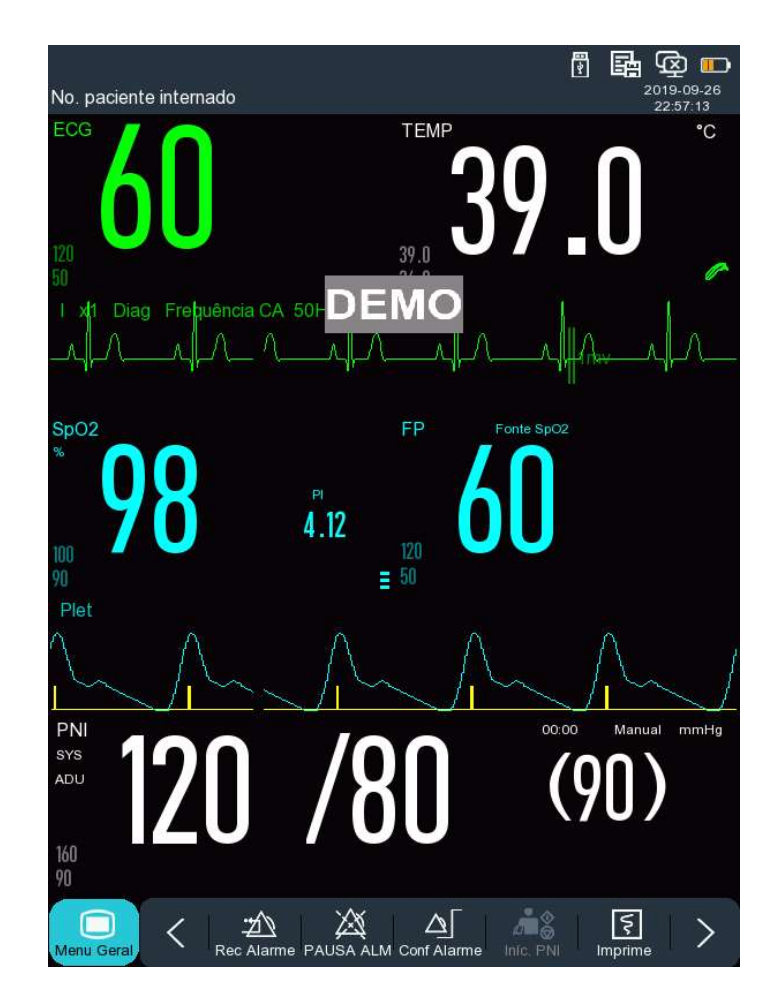

## 8.5 DEFINIR ESTILO DE INTERFACE

É possível definir o estilo de interface conforme necessário, em:

- 1) Velocidade de varredura da curva.
- 2) Estilo de curva.
- 3) Cor dos parâmetros e curvas exibidos.
- 4) Parâmetros mostrados na tela.

É possível configurar o estilo da interface para todos os parâmetros usando o mesmo método descrito nesta seção. Este capítulo exibe somente um exemplo de um parâmetro e os outros podem ser alterados da mesma forma.

### 8.5.1DEFINIR VELOCIDADE DE VARREDURA DE CURVA

- 1) Na Tela Padrão, selecione a curva. Por exemplo: Selecione a curva de ECG [I]  $\rightarrow$  [Curva ECG]  $\rightarrow$  [Varredura].
- 2) Selecione a velocidade de varredura apropriada.

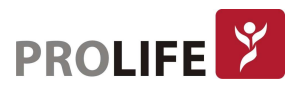

#### 8.5.2DEFINIR ESTILO DE CURVA

Entre em [Manutenção] e digite a senha de usuário  $\rightarrow$  [Tipo da Curva]  $\rightarrow$  [Fino], [Média] ou [Negrito].

#### 8.5.3DEFINIR COR DO MÓDULO

- 1) Entre em [Manutenção] e digite a senha de usuário  $\rightarrow$  [Cor dos parâmetros].
- 2) No menu [Cor dos parâmetros], pode-se selecionar uma curva e definir sua cor para: [Vermelho], [Laranja], [Amarelo], [Verde], [Azul Claro], [Azul Escuro], [Rosa] ou [Branco].

#### 8.10.4DEFINIR DESENHO DE CURVA

Entre em [Manutenção] e digite a senha de usuário  $\rightarrow$  [Traçado da Curva]  $\rightarrow$  [Cor], [Mono].

#### 8.10.5 DEFINIR PREENCHIMENTO DE CURVA

- 1) Entre em [Manutenção] e digite a senha de usuário → [Curva Preenchida Conf.].
- 2) Selecione o parâmetro conforme necessário.

## CAPÍTULO 9 –ALARMES

Quando um paciente sob monitoramento tem sinais vitais anormais, ou quando ocorre falha no monitor, o sistema emitirá um alarme sonoro e visual para avisar aos profissionais de saúde. O sistema de alarme funciona no modo de monitoramento em tempo real. No modo de espera, o som e a luz do alarme estarão desativados. Quando houver vários alarmes e mensagens de aviso, cada mensagem será exibida de cada vez.

#### Aviso: O uso de configurações diversas em monitores diferentes em uma determinada área (por exemplo, UTI ou Sala de Cirurgia) pode resultar em perigo para o paciente.

### 9.1 TIPO DE ALARME

Os alarmes gerados pelo monitor são classificados em alarmes fisiológicos e técnicos.

#### Alarme fisiológico

Um alarme fisiológico é gerado quando um determinado parâmetro fisiológico do paciente está além do limite de alarme alto / baixo ou o paciente apresenta um distúrbio fisiológico. As mensagens de alarme fisiológico são exibidas na área de alarme fisiológico na parte superior da tela.

#### Alarme técnico

Um alarme técnico, também conhecido como mensagem de erro do sistema, é acionado quando uma função do sistema não pode funcionar normalmente ou o resultado do monitoramento não é razoável devido à operação incorreta ou falha do sistema. Uma mensagem de alarme técnico é exibida na área de alarme técnico na parte superior da tela.

Nota: Além dos alarmes fisiológicos e técnicos, o monitor também exibe mensagens sobre o status do sistema. Geralmente, essas mensagens mostradas na área de mensagens do sistema não estão relacionadas aos sinais vitais do paciente.

### **9.2 NÍVEL DE ALARME**

Os alarmes fisiológicos e técnicos são classificados de acordo com a gravidade, em alarmes de nível alto, médio e baixo.

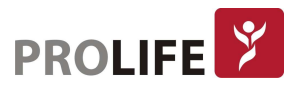

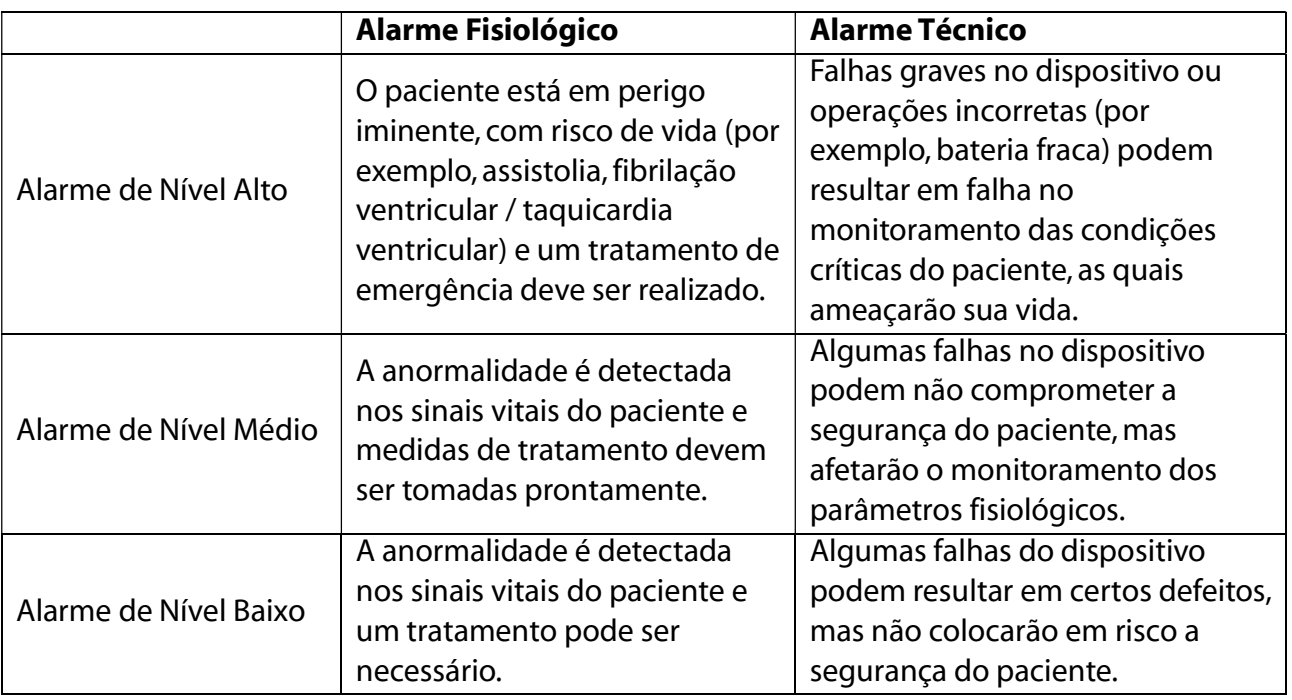

Os níveis de todos os alarmes técnicos e de alguns alarmes fisiológicos foram definidos como configuração de fábrica do monitor e não poderão ser alterados pelo usuário. Entretanto, alguns níveis de alarmes fisiológicos poderão ser modificados.

## 9.3 MODO DE ALARME

Quando um alarme é gerado, o monitor usará os seguintes modos de alarme para alertar o usuário:

- Alarme Visual
- Alarme Sonoro
- Mensagens de Alarme
- Parâmetro Piscando

Para alarmes luminosos, sonoros e mensagens de alarme, os níveis de alarme são diferenciados das seguintes maneiras:

#### 9.3.1 ALARME VISUAL

Dois indicadores de alarme no canto superior esquerdo do monitor indicam diferentes níveis de alarme com diferentes cores de luz e intermitências (pisca em diferentes frequências dependendo do caso).

#### Alarme Fisiológico:

- Nível Alto: Vermelho (luz esquerda), piscando.
- Nível Médio: Amarelo (luz esquerda), piscando.
- Nível Baixo: Amarelo (luz esquerda), constante no alarme técnico.

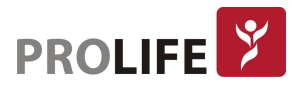

#### Alarme Técnico

- Nível Alto: Vermelho (luz esquerda), piscando.
- Nível Médio: Amarelo (luz esquerda), piscando.
- Nível Baixo: Amarelo (Alarme Fisiológico) e Azul (Alarme Técnico).

#### 9.3.2 ALARME SONORO

O monitor indica níveis de alarme através de sons de alarme com intervalos diferentes.

- Nível Alto: bip-bip-bip bip-bip ---- bip-bip-bip bip-bip
- Nível Médio: bip-bip-bip
- Nível Baixo: bip

#### Aviso:

- Tanto o monitor beira-leito quanto a central CMS-1000 são fornecidos com função de alarme sonoro.
- Quando este monitor estiver conectado à central, será possível usar os mesmos limites de alarme superior e inferior para o monitor e a central. Mas se for ativado o atraso do alarme neste monitor, este não emitirá um alarme quando a central tiver dado um alarme.
- Quando vários alarmes de diferentes níveis são gerados simultaneamente, o monitor ativará o som de advertência e a luz para o alarme de nível mais alto.

#### 9.3.3 MENSAGEM DE ALARME

As mensagens de alarme são mostradas na tela na área de alarme fisiológico ou na área de alarme técnico. Marcas diferentes são adicionadas na frente das mensagens de alarme fisiológico para indicar os níveis de alarme:

- $\bullet$  Nível Alto: \*\*\*
- Nível Médio: \*\*
- Nível Baixo: \*

Diferentes cores de fundo são usadas para indicar os níveis de alarme:

- Nível Alto: Vermelho
- Nível Médio: Amarelo
- Nível Baixo: Amarelo (Alarme Fisiológico) e Azul (Alarme Técnico).

#### 9.3.4 PARÂMETRO DE ALARME PISCANDO

Quando um parâmetro atinge o limite de alarme, o parâmetro e seus limites superior e inferior piscarão uma vez por segundo, indicando que o resultado medido está além do limite superior ou inferior.

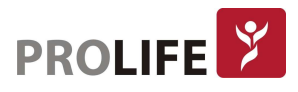

## 9.4 PAUSA DE ALARME

É possível pressionar a tecla de atalho [Pausa Alm] na tela para entrar rapidamente no estado de pausa do alarme por 120 segundos:

- Som, luz e mensagem de alarme são desativados para alarmes fisiológicos e nenhum alarme fisiológico será acionado.
- A área da mensagem de alarme fisiológico mostra a mensagem "Pausa Alm XXXs".
- O som e a luz de alarme estão desativados para alarmes técnicos. Se um novo alarme técnico for acionado, somente o aviso de texto será fornecido.
- No evento do alarme "Bateria muito baixa", este alarme será retomado automaticamente para emitir o som, a luz e a mensagem de alarme.

Toda vez que o monitor é ligado, o sistema entra no estado de pausa do alarme automaticamente. Depois que o tempo de pausa do alarme de 120 segundos expira, o monitor cancelará automaticamente a pausa do alarme. O usuário pode pressionar a tecla de atalho [Pausa Alm] na tela para cancelar a pausa do alarme antes de decorridos os 120 segundos.

#### 9.4.1 ETAPAS DE OPERAÇÃO PARA PAUSA DE ALARME

Tempo de pausa de alarme padrão é de 120 segundos, porém, outros tempos podem ser configurados pelo pessoal de engenharia clínica ou pela direção da instituição com a utilização de uma senha que é restrita aos usuários comuns:

- 1) Entre em [Manutenção] e digite a senha de usuário → [Conf Alarme] → [Tempo pausa Alarme].
- 2) Defina o tempo de pausa de alarme apropriado.

## 9.5 ALARME DESLIGADO

A função de Alarme DESLIG é efetiva apenas para alarmes fisiológicos.

O símbolo Alarme DESLIG será mostrado ao lado esquerdo abaixo do parâmetro correspondente na área de parâmetros:

 Para alarmes fisiológicos, som, luz e texto serão desativados e nenhum novo alarme fisiológico será acionado.

Etapas de operação:

- 1) Clique na área de valor do parâmetro para abrir o menu de configuração e, em seguida, selecione [Configurar limites de alarmes]. Também é possível selecionar a tecla de atalho [Conf Alarme] para entrar diretamente em [Configurar limites de alarmes].
- 2) Selecione [Todos os alarmes desligados] para desativar os alarmes em todos os parâmetros. Se o ícone de alarme LIG / DESLIG de um parâmetro está comutado para "DESLIG", os alarmes para esse parâmetro serão desativados.
- 3) Para sair do estado DESLIGADO do alarme de todos os parâmetros, selecione [Todos Alarmes Ligados]. Para sair do estado de alarme DESLIGADO de um parâmetro, mude o ícone de alarme LIG / DESLIG desse parâmetro para "LIG".

#### Aviso: Se a função de alarme estiver em "OFF", o monitor não poderá disparar quando houver uma condição de alarme. Portanto, o operador deve usar essa função com cautela.

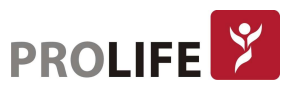

## **9.6 DEFINIR RESGISTRO DE ALARME**

Se o monitor estiver equipado com uma impressora termossensível, o monitor acionará a impressão da curva do parâmetro e o valor pela impressora se todas as seguintes condições forem satisfeitas:

- Quando os dados de um parâmetro estiverem anormais;
- Quando o status de alarme estiver ligado e;
- Ouando [Gravar Alarme] estiver definido como "LIG".
- 1) Entre em [Menu Geral]  $\rightarrow$  [Conf Alarme]  $\rightarrow$  [Configurar gravação de alarmes].
- 2) Defina [Tempo de Gravação de Alarme] para [8s] ou [16s].
- 3) Para ativar a gravação de alarme para um parâmetro, mude o ícone de registro de alarme **PHE para "LIG". Para ativar a gravação de alarme para todos os parâmetros, selecione** [Gravação alarmes ligada].
- 4) O usuário pode mudar o ícone de registro de alarme para "DESLIG" para desativar os parâmetros que requerem registro de alarme. Para desativar todos os registros de alarme de parâmetro, selecione [Gravação alarmes desligada].

## 9.7DEFINIR ALARME DE PARÂMETRO

#### 9.7.1DEFINIR LIMITE DE ALARME

Cores dos Limites de Alarme:

- Vermelho representa alarmes de nível alto;
- Amarelo representa alarmes de nível médio;
- Azul representa alarmes de nível baixo.

A gradação inteligente do alarme é uma característica do sistema de alarme deste monitor. Para parâmetros de gradação de alarme inteligente, o usuário pode definir simultaneamente as faixas de limite de alarmes dos alarmes de nível alto, médio e baixo, sem definir os níveis de alarme. Quando o valor do parâmetro medido estiver além da faixa normal, o monitor julgará automaticamente a qual faixa de nível de alarme o valor do parâmetro medido pertence e, em seguida, gerará um alarme do nível correspondente.

Para parâmetros de alarmes gerais, o usuário precisa definir o nível de alarme e só pode definir os limites de alarme correspondentes ao nível de alarme selecionado. Quando o valor do parâmetro medido estiver além da faixa normal, o monitor gerará um alarme somente de acordo com o nível de alarme selecionado. A gradação inteligente do alarme está disponível no ECG, PNI, FP, FRva e SpO<sub>2</sub>.

Para parâmetros sujeitos a gradação de alarme inteligente, os métodos de configuração de limite de alarme são basicamente os mesmos.

Utilizando o ECG como exemplo, tem-se:

- 1) Selecione a área do parâmetro ECG. Entre no menu [Configurar limites de alarmes].
- 2) Defina os limites superior e inferior apropriados para o parâmetro.
- 3) Mude o ícone **DNA LIG** / DESLIG do alarme para "LIG".

57

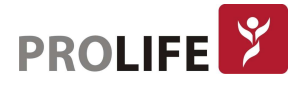

4) Quando a configuração estiver concluída, selecione a opção: Confirmar.

Para parâmetros sujeitos a alarmes gerais, os métodos de configuração do limite de alarme são basicamente os mesmos. Utilizando como exemplo RESP, tem-se:

- 1) Selecione a área do parâmetro RESP e entre no menu [Configurar limites de alarmes].
- 2) No parâmetro correspondente, marque a caixa de seleção  $\Box$  no canto inferior esquerdo da janela Configuração para alternar o nível de alarme.
- 3) Defina os limites superior e inferior apropriados para o parâmetro em questão.
- 4) Ligue o ícone **DNA LIG** / DESLIG do alarme para "LIG".
- 5) Quando a configuração estiver concluída, selecione a opção: Confirmar.

#### 9.7.2DEFINIR LIMITE DE ALARME AUTOMÁTICO

O monitor pode configurar automaticamente os Limites de Alarme Automático para os parâmetros atualmente medidos de acordo com o tipo de paciente. Antes de aplicar esses limites de alarme, verifique se eles são apropriados para o paciente. Caso contrário, é preciso definir manualmente os limites do alarme.

#### Nota: Ao redefinir para as configurações padrão de fábrica, os limites de alarme dos parâmetros também serão alterados. Veja o Apêndice IV "Configurações Padrão" para detalhes.

#### Aviso:

- Ao definir limites de alarme para valores extremos, o sistema de alarme pode ser inútil.
- Ao definir limites de alarme superior e inferior, verifique se o tipo de paciente está correto (ADU, PED ou NEO).
- Se tiver configurado os limites de alarme superior e inferior manualmente, o monitor exibirá esses limites de alarme superior e inferior ao invés dos limites de alarme padrão do sistema.
- Depois de desligar acidentalmente, o equipamento salvará a última configuração com 120s após desligado. Após 120s depois de desligado, o monitor definirá as configurações de acordo com [Configuração de Inicialização]. Essa função pode ser desabilitada com senha para que o monitor mantenha a ultima configuração por tempo indeterminado, ou seja, não perderá a ultima configuração depois de 120s desligado.

O sistema fornece cinco opções para o atraso de alarme do parâmetro: [Proibido], [5s], [10s], [15s] e [20s]. Se [Proibido] for selecionado, quando o parâmetro medido estiver além do limite de alarme, o monitor emitirá o alarme imediatamente. Se as opções de atraso de alarme de [5s] / [10s] / [15s] / [20s] forem selecionadas, o monitor emitirá um alarme quando o parâmetro medido estiver além do limite de alarme por 5s, 10s, 15 ou 20s, respectivamente.

#### Nota: O atraso do alarme não pode ser aplicado aos parâmetros de ECG.

Etapas de operação:

- 1) Entre em [Manutenção] e digite a senha de usuário → [Conf Alarme] → [Atraso Alarme].
- 2) Defina o tempo de atraso apropriado.

## 9.8DEFINIR ATRASO DE ALARME

O sistema fornece cinco opções para o atraso de alarme do parâmetro: [Proibido], [5s], [10s], [15s] e [20s]. Se [Proibido] for selecionado, quando o parâmetro medido estiver além do limite de alarme, o monitor emitirá o alarme imediatamente. Se as opções de atraso de alarme de [5s] / [10s] / [15s] / [20s] forem selecionadas, o monitor emitirá um alarme quando o parâmetro medido estiver além do limite de alarme por 5s, 10s, 15 ou 20s, respectivamente.

## Nota: O atraso do alarme não pode ser aplicado aos parâmetros de ECG e PI.

Etapas de operação:

- 3) Entre em [Manutenção] e digite a senha de usuário → [Conf Alarme] → [Atraso Alarme].
- 4) Defina o tempo de atraso apropriado.

### 9.9 CONFIGURAR O VOLUME DE ALARME

#### 9.9.1DEFINIR VOLUME MÍNIMO DE ALARME

Não defina o volume mínimo do alarme para um valor muito baixo. Caso contrário, não será possível ouvir o som do alarme, o que pode colocar o paciente em perigo. Siga os passos abaixo para configurar o volume mínimo do alarme:

- 1) Entre em [Manutenção] e digite a senha de usuário  $\rightarrow$  [Conf Alarme]  $\rightarrow$  [Volume Mínimo] de Alarme].
- 2) Defina o valor apropriado.

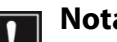

#### Nota:

- Quando o volume do alarme é desativado, o som do alarme não será ouvido. Portanto, o volume mínimo do alarme deve ser ajustado para ser superior ao ruído ambiental.
- O nível de pressão sonora dos sons de alarme gerados por este monitor é de 45 a 85db.

#### 9.9.2 DEFINIR VOLUME DE ALARME

- 1) Entre em [Menu Geral] → [Configurar Volume], ou selecione a tecla de atalho [Volume].
- 2) Selecione [Volume do Alarme] na janela do Menu.
- 3) Selecione o volume dentro do intervalo de  $X \sim 10$ , no qual X representa o volume mais baixo, o qual depende da configuração do volume mínimo de alarme.
- 4) Ouando o volume do alarme estiver definido como 0, o ícone  $\boxtimes$  será mostrado na área de mensagem de aviso na tela, indicando que o som está DESLIGADO.

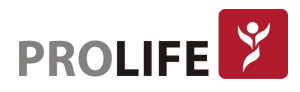

5) Entre em [Manutenção] e digite a senha de usuário → [Conf Alarme]. Os usuários também podem definir o "Alarme Alto" e o "Alarme Médio", os quais podem modificar os volumes de alarme alto e médio, respectivamente.

#### Nota:

- Quando o volume do alarme do sistema estiver definido para 0, o monitor não poderá emitir nenhum som de alarme, mesmo que um novo alarme seja gerado. Portanto, o operador deve usar essa função com cautela.
- Não confie exclusivamente no sistema de alarme sonoro. Caso contrário, o paciente pode ser colocado em uma situação perigosa se o volume do alarme estiver baixo. O usuário deve se atentar com cautela às condições clínicas reais do paciente.

#### 9.9.3DEFINIR LEMBRETE DE ALARME

Quando o volume do alarme é definido como 0 ou quando o modo CPB (Circulação Extra Corpórea) é selecionado, a função de alarme é desligada e o monitor pode fornecer tons de aviso periódico para lembrar que há um alarme ativado no sistema. Siga as etapas de operação abaixo para configurar lembretes de alarme.

- 1) Entre em [Manutenção] e digite a senha de usuário → [Conf Alarme].
- 2) Mude o [Lembrete Alarm] para "LIG" ou "DESLIG".
- 3) Selecione [Intervalo de lembrete]: [1 min], [2 min] ou [3 min].
- 4) Selecione [Volume Lembrete]: defina um valor entre 1 (o volume mínimo) ~ 10 (o volume máximo).

## 9.10 RECONHECER ALARME

Ao pressionar a tecla de atalho  $\hat{Z}$  [Rec Alarme] na barra de menu inferior da tela:

- Os alarmes visual e sonoro serão desligados.
- Os parâmetros do alarme fisiológico continuarão piscando.
- O sinal ''√'' será exibido na frente da mensagem de reconhecimento de alarme fisiológico.
- O sinal ''√'' será exibido na frente da mensagem de reconhecimento de alarme técnico, mas o alarme se tornará uma mensagem de aviso.

Após reconhecer os alarmes, se um novo alarme fisiológico ou técnico soar, o monitor irá ativar os alarmes visual e sonoro novamente.

## 9.11AUTOTESTE DO SISTEMA DE ALARME

Na inicialização do monitor, o sistema de alarme executará o autoteste de luz de alarme, de som de alarme e do correto funcionamento do monitor. Comportamento do monitor durante o autoteste:

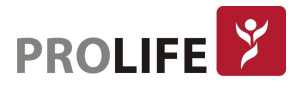

Na inicialização do monitor:

- A luz de alarme vermelha e a luz amarela acendem por um segundo e, em seguida, as luzes de alarme se apagam.
- No momento do autoteste da luz de alarme, o sistema de alarme emite um sinal sonoro para o autoteste do som do alarme. Requisito sobre o autoteste de som: O alarme de nível baixo é usado com o volume configurado para o nível 5.

### 9.12 TESTE DO SISTEMA DE ALARME

Após o autoteste, o sistema pode ser ainda testado através do parâmetro SpO<sub>2</sub> ou PNI. Tem-se como exemplo:

- 1) Conecte o cabo de SpO<sub>2</sub> ao monitor.
- 2) Defina os limites do alarme de  $SpO<sub>2</sub>$  para 90% e 60%, respectivamente.
- 3) Selecione diretamente [Volume] na barra de menu inferior da tela. Defina [Volume de Alarme] para qualquer nível entre  $0 \sim 10$ .
- 4) Quando o valor medido estiver além do limite superior / inferior do alarme, confirme se as alterações no som, luz e parâmetro piscando no monitor estão em conformidade com as descrições na seção "Alarme luminoso", "Alarme sonoro", "Mensagem de alarme" e "Parâmetro de alarme piscando" neste capítulo. Enquanto isso, a área da mensagem de alarme fisiológico mostra "SpO<sub>2</sub> muito alto" ou "SpO<sub>2</sub> muito baixo".
- 5) Retire o sensor de SpO<sub>2</sub> do monitor. A área de mensagem de alarme técnico mostra "SpO<sub>2</sub> Sensor Desligado".

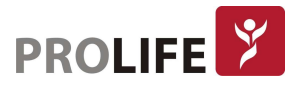

## CAPÍTULO 10 – FREQUÊNCIA DE PULSO

## 10.1 VISÃO GERAL

A atividade mecânica do coração causa pulso na artéria. O valor da Frquência de Pulso - FP pode ser obtido medindo o pulso através dos parâmetros de SpO<sub>2</sub> ou PNI. A cor da área do parâmetro FP será a mesma de acordo com a cor na qual o parâmetro da fonte FP é mostrado.

Selecione a área do parâmetro FP para entrar no menu Configurações, no qual pode-se definir a fonte FP.

[SpO<sub>2</sub>]: Exibe o valor da frequência de pulso através do SpO<sub>2</sub>;

[PNI]: Exibe o valor da frequência de pulso através da PNI.

## 10.2 CONFIGURAÇÃO DO LIMITE DE ALARME

Selecione a área do parâmetro FP para entrar no menu de Configurações, no qual pode-se realizar a configuração do limite de alarme.

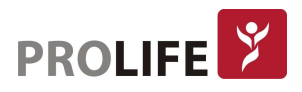

# CAPÍTULO 11 – MONITORANDO ECG

## 11.1DEFINIÇÃO DE MONITORAMENTO DE ECG

O monitoramento de ECG capta atividade elétrica contínua do coração do paciente, que é refletido no monitor na curva e valor, de modo a avaliar com precisão o estado fisiológico atual do paciente. Portanto, a conexão normal do cabo de ECG deve ser garantida para que o valor de medição correto possa ser obtido. O parâmetro de ECG é um parâmetro opcional para este monitor e até 3 derivações podem ser obtidas.

## 11.2 PRECAUÇÕES PARA MONITORAMENTE DE ECG

O monitoramento de ECG capta atividade elétrica contínua do coração do paciente, que é refletido no monitor na curva e valor, de modo a avaliar com precisão o estado fisiológico atual do paciente. Portanto, é muito importante que sejam seguidas as orientações para o posicionamento do cabo no paciente e da conexão com o monitor.

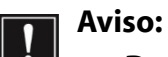

- Durante a desfibrilação, o operador não deve entrar em contato com o paciente, a mesa ou o produto.
- Antes de monitorar, teste o cabo para ver se está em bom funcionamento. Quando o cabo de ECG é desconectado do conector de ECG, a tela exibirá a mensagem "ECG desconectado" e gerará o som do alarme.
- Quando este monitor é utilizado para monitorização do sinal de ECG, devem ser utilizados cabos de ECG originais fornecidos pela ProLife.
- Ao conectar os eletrodos ou o cabo do paciente, certifique-se de que o paciente não esteja em contato com outras partes condutoras ou com o solo. Especialmente, confirme se todos os eletrodos de ECG (incluindo o eletrodo neutro) estão conectados ao corpo do paciente e não entrarão em contato com partes condutivas ou com o solo.
- Verifique se o eletrodo adesivo de ECG pode irritar a pele do paciente. Se houver algum sinal de alergia, substitua o eletrodo ou mude sua posição.
- Antes de iniciar a monitorização do ECG, verifique o cabo de ECG. Quando o cabo de ECG é desconectado, o monitor acionará um alarme sonoro e exibirá a mensagem de alarme "ECG desconectado".
- Falha no marcapasso: quando a condução cardíaca está completamente bloqueada ou o marcapasso não pode ser removido, a onda P (> 1/5 da altura média da onda R) pode ser gravada incorretamente pelo dispositivo, causando falha no monitoramento da parada cardíaca.
- Eletrodo de estimulação externo: Quando o eletrodo de estimulação externa é usado no corpo do paciente, a qualidade do monitoramento da arritmia se degrada significativamente devido à alta energia no pulso do marcapasso. Isso resultará na falha do algoritmo de arritmia em detectar falha na captura do marcapasso ou parada cardíaca.

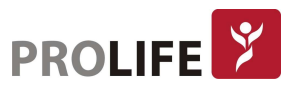

- Produtos como desfibrilador e unidade de medição remota geram um sinal de ECG filtrado. Quando este sinal é usado como sinal de entrada para monitor de beira de leito, ele será filtrado novamente. Se esse sinal após a segunda filtragem for transmitido ao algoritmo de arritmia, poderá causar falha na detecção de condições como pulso do marcapasso, falha na captura do marcapasso ou parada cardíaca. Isso degradará o desempenho do produto quando for usado para monitorar pacientes implantados com marcapassos.
- Durante a desfibrilação, o cabo de ECG conectado ao paciente pode ser danificado. Para reutilizar esse cabo, verifique se a função do cabo está OK.
- Após a desfibrilação, se os eletrodos forem usados corretamente e estiverem conectados corretamente de acordo com as instruções do fabricante, as curvas na tela serão recuperadas dentro de 5 segundos. Para eletrocirurgia ou desfibrilação, a precisão da medição pode ser reduzida temporariamente, mas isso não afetará a segurança do paciente ou do dispositivo.
- Quando o monitor estiver conectado a uma unidade eletrocirúrgica (ESU), a fim de proteger o paciente de lesões causadas por corrente de fuga, os sensores e cabos do dispositivo não devem entrar em contato com a ESU.
- Não exponha o monitor a raios X e campos magnéticos de alta intensidade.

#### Nota:

- A interferência de dispositivos não aterrados perto do paciente e a interferência da ESU podem resultar em problemas de curva. Se o dispositivo for operado em condições especificadas em IEC 60601-1-2 (resistência à radiação: 3V / m), a intensidade do campo elétrico acima de 1V / m poderá causar erros de medição em diferentes frequências. Portanto, sugere-se não usar nenhum dispositivo de radiação elétrica em um local próximo à medição de ECG / RESP.
- Se o eletrodo de ECG estiver posicionado corretamente, mas a curva de ECG ainda estiver imprecisa, substitua-o.
- Para proteger o meio ambiente, recicle e trate corretamente os eletrodos usados.

### 11.3 ETAPAS DE MONITORAMENTO

#### 11.3.1 PREPARAÇÃO DA PELE

A pele é considerada um mau condutor. Portanto, para conseguir um bom contato entre os eletrodos e a pele, é muito importante preparar adequadamente a pele do paciente:

- 1) Escolha uma área da pele sem qualquer dano ou anormalidade.
- 2) Quando necessário, depile os pelos do corpo nas posições onde os eletrodos serão colocados.
- 3) Use sabão para limpar completamente a pele (substâncias como éter ou álcool puro podem aumentar a impedância da pele).
- 4) Seque a pele completamente.
- 5) Se possível, use papel de preparação da pele para ECG para esfregar suavemente a pele, de modo a remover a pele morta e melhorar a condutividade na posição onde o eletrodo está conectado.

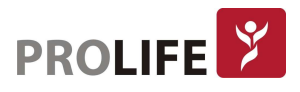

### 11.3.2 CONEXÃO DO CABO ECG

- 1) Primeiro instale o clipe do cabo de ECG no pino do eletrodo antes de colocar o eletrodo.
- 2) Coloque o eletrodo no corpo do paciente; se o eletrodo usado não contiver gel condutor, aplique gel condutor ao eletrodo antes da colocação.
- 3) Conecte os cabos do eletrodo ao cabo do paciente.
- 4) Insira o cabo do paciente no conector do ECG no monitor. O monitor mostra a curva e o valor de ECG automaticamente.

#### 11.3.3 INSTALANDO AS VIAS DE ECG

Os nomes das vias do cabo de ECG podem mudar de acordo com os padrões americano e europeu. Os nomes RA, LA, RL, LL e V são usados para representar as vias no padrão americano, enquanto R, L, N, F e C são usados em padrão europeu.

Na tabela a seguir é possível comparar os nomes e os códigos de cores dos eletrodos de 3 e 5 vias:

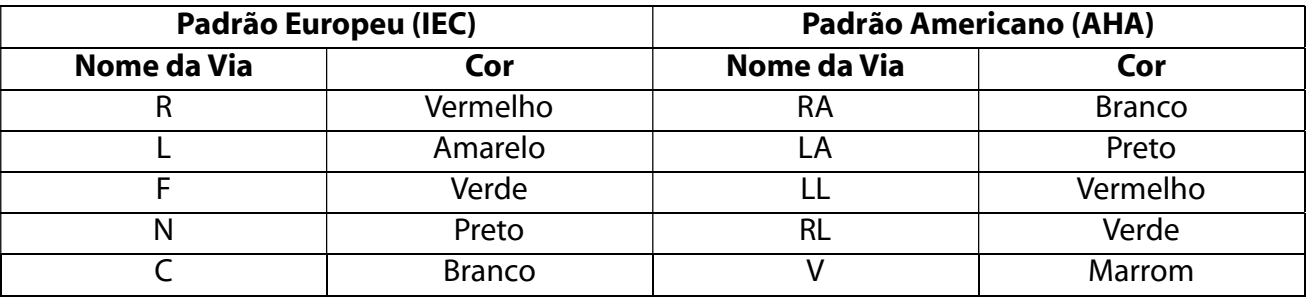

#### Colocar cabo de ECG de 3 vias:

Consulte os padrões americanos e europeus para colocação de cabos de ECG de 3 vias:

- Eletrodo vermelho/ branco (braço direito): Coloque-o abaixo da clavícula, perto do braço direito.
- Eletrodo amarelo/ preto (braço esquerdo): Coloque-o abaixo da clavícula, perto do braço esquerdo.
- Eletrodo verde/ vermelho (perna esquerda): Coloque-o no abdome inferior esquerdo.

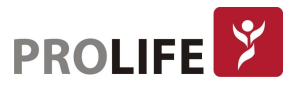

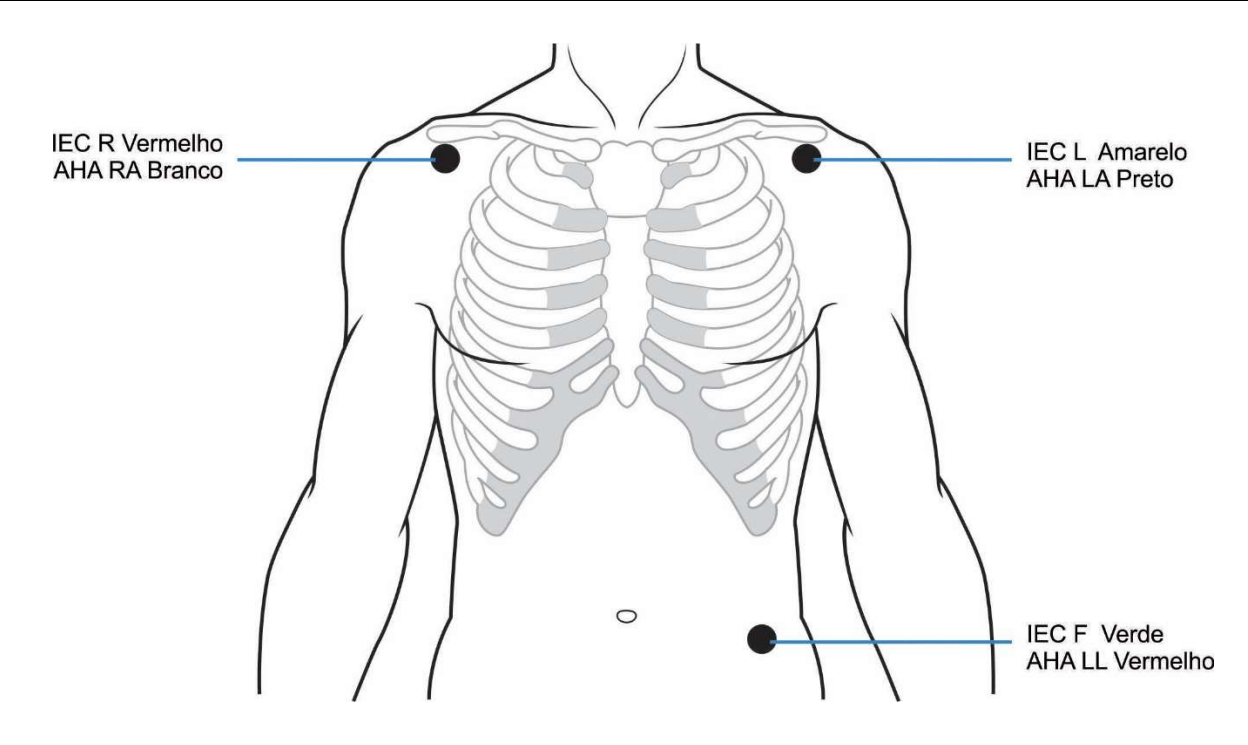

Conexão das derivações de ECG recomendada para pacientes cirúrgicos:

- Aviso:
	- Use cabos de ECG apropriados na sala de cirurgia. Esses cabos podem impedir a queima do paciente e reduzir a interferência eletrônica através de circuitos adicionais. Eles não são adequados para o teste RESP.
	- Ao usar uma ESU, nunca coloque eletrodos perto da placa de aterramento da ESU; caso contrário, haverá muita interferência no sinal de ECG.

A colocação da via de ECG depende do tipo de operação a ser executada. Por exemplo, quando uma toracotomia deve ser realizada, o eletrodo pode ser colocado na lateral do peito ou nas costas. Na sala de cirurgia, os artefatos podem afetar a curva de ECG devido ao uso de uma ESU. Para reduzir os artefatos, os eletrodos podem ser colocados nos ombros esquerdo e direito, próximos aos lados esquerdo e direito do abdômen; a caixa torácica pode ser colocada à esquerda no meio do peito; evite colocar o eletrodo na parte superior do braço, ou a curva de ECG pode ficar muito pequena.

- Aviso:
	- Para monitorar um paciente implantado com marcapasso, [Marcapasso] deve ser definido como "LIG". Se estiver definido como "DES", os pulsos do marcapasso podem ser contados como complexos QRS, resultando na falha na detecção do alarme de parada cardíaca. Para alterar as informações do paciente ou admitir/ dispensar um paciente, verifique se o [Marcapasso] está definido como ligado, desligado ou automático.
		- Ao monitorar um paciente implantado com marcapasso, às vezes uma parte dos pulsos do marcapasso não pode ser protegida. Se os pulsos do marcapasso forem contados como complexos QRS, resultará em uma frequência cardíaca incorreta calculada e falha na detecção de parada cardíaca ou alguma arritmia. Neste ponto, muita atenção deve ser dada à condição do paciente implantado com

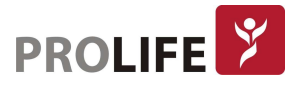

#### marcapasso.

## 11.4DISPLAY ECG

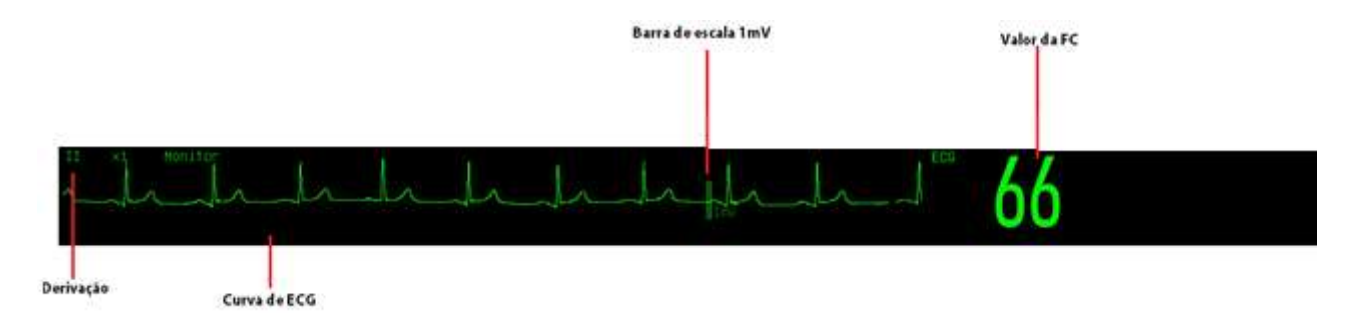

No display do monitor são exibidas informações como curvas de ECG com a derivação correspondente, valor de FC e escala da curva.

## 11.5 CONFIGURAÇÃO DE ECG

## 11.5.1DEFINA O NÍVEL DE ALARME PARA DESCONEXÃO DO ELETRODO

Entre em [Manutenção] e digite a senha de usuário → [Conf Alarme] → [Nív sem deriv ECG] (nível sem derivação de ECG).

### 11.5.2 CONFIGURANDO O GANHO

Se o tamanho da curva for muito grande ou muito pequeno, o usuário pode alterar o tamanho de exibição da curva por configuração de ganho. Tal configuração não afetará a análise do sinal de ECG do monitor. Com a curva na escala de 1mv, o usuário pode obter a curva ideal.

- 1) Selecione uma curva de ECG para entrar no menu [Curva ECG]  $\rightarrow$  [Ganho]  $\rightarrow$  [x0,125], [x0,25], [x0,5], [x1], [x2], [x4] ou [Auto].
	- Aviso: Quando o sinal de entrada é muito alto, o pico da curva pode ser cortado. Nesse caso, o usuário pode alterar manualmente o nível de ganho da curva de ECG de acordo com a curva real, de modo a evitar exibição de curva incompleta.

## 11.5.3DEFINIR MODO DE FILTRO

Curvas mais claras ou mais precisas podem ser obtidas por meio de aplicação de filtros. Quatro modos de filtro estão disponíveis para seleção:

- No modo Diagnóstico [Diag.], as curvas de ECG exibidas são aquelas sem filtros.
- No modo Monitor [Monitor] o ECG irá filtrar os artefatos que podem resultar em alarmes falsos.
- No modo cirurgia [Cirurgia], o ECG irá reduzir artefatos e interferência da ESU.
- 1) Selecione uma curva de ECG para entrar no menu [Curva ECG]  $\rightarrow$  [Modo Filtro]  $\rightarrow$  [Diag.], [Monitor] ou [Cirurgia].

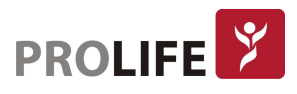

Aviso: O sistema pode fornecer sinais reais não processados apenas no modo de diagnóstico. Nos modos de filtro "Monitor" e "Cirurgia", a curva de ECG irá distorcer em diferentes graus. Neste momento, o sistema só pode fornecer as informações básicas de ECG, o que afetará muito o resultado da análise do segmento ST. Portanto, sugere-se que o modo Diagnóstico seja usado para o monitoramento do paciente quando houver pouca interferência.

#### 11.5.4 CONFIGURANDO FILTRO DE REDE

O filtro de rede pode inibir o componente de frequência de 50Hz ou 60Hz nos sinais adquiridos. Quando o modo de filtro não for Diagnóstico, o sistema ativará automaticamente o Filtro de rede. Quando o modo de filtro é Diagnóstico, o filtro de rede pode ser ativado ou desativado conforme necessário.

- 1) Selecione a área de parâmetros de ECG para entrar no menu [Configurar ECG] → [Outras Configurações]
- 2) Defina [Filtro de rede] da seguinte forma:
	- [Forte]: selecione quando a curva apresentar distorções com frequência (por exemplo, a curva aparece borrada).
	- [Fraca]: selecione quando a curva apresentar distorções com pouca frequência.
	- [Desligado]: o filtro não será executado.
- 3) Entre em [Manutenção] e digite a senha de usuário → [Outras Configurações] → [Filtro de linha].
- 4) O usuário pode selecionar [50Hz] ou [60Hz] de acordo com a frequência da fonte de alimentação.

#### 11.5.5DEFINIR REJEIÇÃO DO MARCAPASSO

Selecione a área de parâmetros de ECG para entrar no menu de configuração  $\rightarrow$  [Outras Configurações]. Na janela de Configuração, selecione [Rejeição Mpsso] (rejeição marcapasso) mude para "Ligado" ou "Desligado":

Quando [Rejeição Mpsso] estiver definido como Ligado, a exibição do estímulo elétrico do sinal de marcapasso será inibida da curva de ECG. No entanto, quando o sinal de estimulação for detectado, o símbolo que representa o pulso do marcapasso ainda será exibido acima da onda do ECG.

Quando [Rejeição Mpsso] estiver definido como desligado, a exibição do estímulo elétrico do sinal de marcapasso será mostrada na curva de ECG. Quando o sinal de estimulação for detectado, o símbolo do pulso do marcapasso será exibido acima da onda do ECG.

Quando [Marcapasso] está desligado, [Rejeição Mpsso] não pode ser configurado.

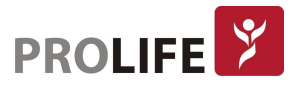

#### 11.5.6 FONTE FC

O usuário pode selecionar a fonte FC para determinar o valor da FC ou o valor FP exibido na área de parâmetros do ECG; a cor do valor do parâmetro FC é consistente com o parâmetro de origem selecionado. Selecione a área de parâmetros de ECG para entrar em [Config ECG] e defina [Fonte FC] como segue:

[ECG]: A área de parâmetros do ECG exibe o valor da FC e o monitor faz o som da pulsação.  $[SpO<sub>2</sub>]$ : A área de parâmetros do ECG exibe o valor da frequência de pulso (FP) da SpO<sub>2</sub>, e o monitor faz o pulso soar.

## 11.6 REAPRENDIZADO DE ECG

Durante o monitoramento de ECG, se o parâmetro de ECG do paciente mudar significativamente, talvez seja necessário iniciar manualmente um processo de reaprendizagem de ECG. Alterações no parâmetro de ECG podem resultar em:

- Erro no alarme de arritmia;
- Perda de dados de medição de ST;
- Valor impreciso da FC.

Selecione a área de parâmetros de ECG para entrar no menu de configuração  $\rightarrow$  [Outras Configurações]  $\rightarrow$  [Reaprendendo].

Precaução: inicie o Reaprendizado de ECG durante o ritmo normal e quando o sinal de ECG estiver relativamente sem ruído.

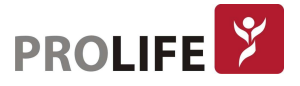

# CAPÍTULO 12 – MONITORANDO SPO2

## 12.1 VISÃO GERAL

A pletismografia de SpO<sub>2</sub> mede a SpO<sub>2</sub> arterial, ou seja, a porcentagem da contagem de oxihemoglobina. O parâmetro SpO2 é medido pela oximetria de pulso, um método não invasivo contínuo que mede a quantidade das luzes emitidas pelo sensor (fonte de luz) que podem penetrar nos tecidos do paciente (dedos, orelhas, etc) e alcançar o foto detector. O monitor mede os seguintes parâmetros:

- SpO2 arterial: razão entre a oxihemoglobina e a soma da oxihemoglobina e hemoglobina não oxigenada (SpO<sub>2</sub> arterial funcional);
- Curva Pletismográfica: uma indicação visível do pulso do paciente;
- FP (calculado a partir da curva pletismográfica): a contagem de pulsos do paciente por minuto;
- IP (índice de perfusão): força do sinal de pulso como a porcentagem de sinal pulsátil para sinal não pulsátil.

#### Aviso: Se houver qualquer carboxiemoglobina (COHb), metemoglobina (MetHb) ou substância química de diluição do corante, o valor de SpO $_2$  terá um desvio.

### 12.1.1 IDENTIFICAÇÃO DO TIPO DE SENSOR DE SPO<sup>2</sup>

O tipo de sensor de SpO2 é configurado antes de o monitor ser entregue. É possível identificá-lo com base no logotipo ao lado do sensor de  $SpO<sub>2</sub>$ , abaixo da interface do sensor no lado esquerdo do monitor:

Sensor de SpO<sub>2</sub> PLC:

- Interface do sensor circular no centro do painel lateral;
- Logotipo: SpO<sub>2</sub>.

Sensor de SpO<sub>2</sub> Masimo:

- Interface do sensor quadrada na parte inferior do painel lateral;
- Logotipo: **WASIMO**

Sensor de SpO<sub>2</sub> Nellcor:

- Interface do sensor quadrada na parte inferior do painel lateral;
- Logotipo: Nellcor

É útil para o clínico conhecer a faixa de comprimento de curva e a potência máxima de saída óptica do sensor, por exemplo, para fins de terapia fotodinâmica.

 O sensor PLC SpO2 pode medir um comprimento de onda de 660nm (LED vermelho) ou 905nm (LED IR).

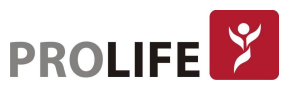

- $\bullet$  O sensor Masimo SpO<sub>2</sub> pode medir um comprimento de onda de 660nm (LED vermelho) ou 905nm (LED IR).
- O sensor de SpO2 da Nellcor pode medir um comprimento de onda de 660nm (LED vermelho) ou 900nm (LED IR).
- A potência máxima da saída óptica do sensor é inferior a 15mW.

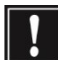

Aviso: O monitor pode reconhecer automaticamente o tipo de sensor de SpO<sub>2</sub>. No entanto, ele não conseguirá medir a SpO2 adequadamente se for usado um sensor incompatível com o hardware interno do monitor.

## 12.2 INSTRUÇÕES DE SEGURANÇA

- Aviso:
	- O monitor é compatível somente com o sensor de SpO<sub>2</sub> designado pela ProLife.
	- Antes de monitorar o paciente, verifique se o sensor e o cabo de extensão são compatíveis com o monitor. Acessórios incompatíveis podem reduzir o desempenho do monitor.
	- Antes de monitorar o paciente, verifique se o cabo do sensor está funcionando corretamente. Remova o cabo do sensor de SpO<sub>2</sub> da interface do sensor e o monitor exibirá a mensagem "SpO<sub>2</sub> sensor Desl", acionando o som do alarme.
	- Se o sensor de SpO<sub>2</sub> ou sua embalagem parecerem danificados, não o use. Neste caso, devolva-o ao fabricante.
	- O monitoramento contínuo por longo período pode aumentar o risco de alterações características indesejadas da pele (extremamente sensíveis, vermelhas, rugosas ou com necrose por pressão), especialmente para neonates, pacientes com distúrbio de perfusão ou diagrama de morfologia da pele variável ou imatura. Alinhe o sensor em relação ao trajeto da luz, fixe-o adequadamente e verifique a sua posição regularmente com base nas alterações de qualidade da pele (altere a posição do sensor em caso de mudança da qualidade da pele).
	- Realize as verificações a seguir com mais frequência, caso necessário (sujeito às condições do paciente):
		- o Certifique-se de que o cabo do sensor e o cabo do equipamento eletrocirúrgico não estejam interligados.
		- o Não coloque o sensor em um membro com acesso vascular.
		- $\circ$  Configurar o limite superior do alarme de SpO<sub>2</sub> para 100% desativará o alarme de limite superior. Os bebês prematuros podem se infectar com doenças do tecido fibroso posterior cristalino (retinopatia da prematuridade – ROP) em caso de SpO<sub>2</sub> muito alta. Defina o limite superior do alarme de SpO<sub>2</sub> com cuidado, com base em práticas clínicas reconhecidas.
		- $\circ$  O monitor deve ser operado ou supervisionado apenas por pessoal qualificado. O manual, os acessórios, as instruções de uso, todas as informações de precaução e as especificações devem ser lidas antes do uso.
		- o Como em todos os equipamentos médicos, direcione cuidadosamente o cabeamento do paciente para reduzir a possibilidade de

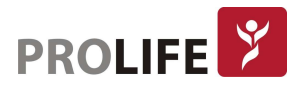

emaranhamento ou estrangulamento do paciente.

- o Não coloque o monitor ou acessórios em qualquer posição que possa causar a queda em cima do paciente.
- o Não inicie ou opere o oxímetro de pulso do monitor a menos que a configuração tenha sido verificada como correta.
- o Não use o monitor durante a ressonância magnética (MRI) ou em um ambiente de ressonância magnética.
- o Não use o monitor se suspeitar que o mesmo esteja danificado.
- Risco de explosão: Não use o monitor na presença de anestésicos inflamáveis ou outras substâncias inflamáveis em combinação com ar, ambientes enriquecidos com oxigênio ou óxido nitroso.
- Para garantir a segurança, evite empilhar vários dispositivos ou colocar qualquer coisa sobre o monitor durante sua operação.
- Para se proteger contra lesões, siga as instruções abaixo:
	- o Evite colocar o monitor e seus acessórios em superfícies com líquidos visíveis.
	- o Não mergulhe o monitor ou seus acessórios em líquidos.
	- $\circ$  Não tente esterilizar o monitor e acessórios em termo desinfectoras ou autoclaves.
	- o Use soluções de limpeza somente conforme instruído neste manual do operador.
	- o Não tente limpar o monitor e acessórios enquanto monitora um paciente.
	- o Para proteger de choque elétrico, sempre remova o sensor e desconecte completamente o monitor antes de dar banho no paciente.
	- o Se alguma medida parecer questionável, verifique primeiro os sinais vitais do paciente por meios alternativos e, em seguida, verifique se o monitor está funcionando corretamente.
- As leituras de SpO<sub>2</sub> imprecisas podem ser causadas por:
	- o Aplicação e colocação incorreta do sensor;
	- $\circ$  Níveis elevados de COHb ou MetHb: níveis elevados de COHb ou MetHb podem ocorrer com SpO2 aparentemente normal. Quando níveis elevados de COHb ou MetHb são suspeitos, deve ser realizada uma análise laboratorial (CO-Oximetria) de uma amostra de sangue;
	- o Níveis elevados de bilirrubina;
	- o Níveis elevados de dishemoglobina;
	- o Doença vasoespástica, como Raynaud, e doença vascular periférica;
	- $\circ$  Hemoglobinopatias e distúrbios de síntese como as talassemias, Hb s, Hb c, falciforme, etc;
	- o Condições hipocápnicas ou hipercápnicas;
	- o Anemia grave;
	- o Perfusão arterial extremamente baixa;
	- o Artefato de movimento extremo;
	- o Pulsação venosa anormal ou constrição venosa;
	- o Vasoconstrição grave ou hipotermia;
	- o Cateteres arteriais e balão intra-aórtico;

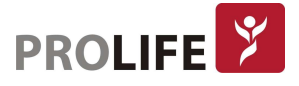
- $\circ$  Corantes intravasculares, como indocianina verde ou azul de metileno;
- o Coloração e textura aplicadas externamente, como esmaltes, unhas de acrílico, glitter, etc;
- o Marca (s) de nascimento, tatuagens, descolorações da pele, umidade na pele, dedos deformados ou anormais;
- o Distúrbios da cor da pele;
- o Substâncias interferentes: Os corantes ou qualquer substância que contenha corantes que alterem a pigmentação usual do sangue podem causar leituras errôneas.
- O oxímetro de pulso do monitor não deve ser usado como base única para decisões médicas. Deve ser usado em conjunto com sinais e sintomas clínicos.
- O oxímetro de pulso não é um monitor de apneia.
- O oxímetro de pulso do monitor pode ser usado durante a desfibrilação, mas isso pode afetar a precisão ou a disponibilidade dos parâmetros e medidas.
- O oxímetro de pulso do monitor pode ser usado durante a eletrocauterização, mas isso pode afetar a precisão ou a disponibilidade dos parâmetros e medidas.
- O oxímetro de pulso do monitor não deve ser usado para análise de arritmia.
- A SpO2 é calibrada empiricamente em voluntários adultos saudáveis com níveis normais de carboxiemoglobina (COHb) e metemoglobina (MetHb).
- Não ajuste, repare, abra, desmonte ou modifique o monitor ou acessórios. Ferimentos ao usuário ou danos ao equipamento podem ocorrer. Encaminhe o equipamento para uma assistência técnica credenciada da ProLife para manutenção, se necessário.
- Verifique a pele do paciente a cada duas horas para garantir uma boa qualidade de pele e iluminação. Em caso de qualquer mudança de pele, mova o sensor para outro local de medição. Troque o sensor de local pelo menos a cada quatro horas.

#### Precauções:

- Não coloque o monitor em local em que os controles podem ser alterados pelo paciente.
- Risco de choque elétrico e inflamabilidade: Antes de limpar, desligue sempre o dispositivo e desconecte-o de qualquer fonte de alimentação.
- Quando os pacientes estão sob terapia fotodinâmica, os mesmos podem ser sensíveis a fontes de luz. A oximetria de pulso pode ser usada somente sob supervisão clínica cuidadosa por períodos curtos de tempo para minimizar a interferência da terapia fotodinâmica.
- Não coloque o oxímetro de pulso em equipamentos elétricos que possam afetar o dispositivo, impedindo que o mesmo funcione corretamente.
- Se os valores de SpO2 indicarem hipoxemia, uma amostra de sangue de laboratório deve ser coletada para confirmar a condição do paciente.
- Se estiver usando oximetria de pulso durante irradiação do corpo inteiro, mantenha o sensor fora do campo de radiação. Se o sensor for exposto à radiação, a leitura pode ser imprecisa ou o dispositivo pode ter leitura zerada durante o período de irradiação ativo.
- Para garantir que os limites de alarme estejam apropriados para o paciente que

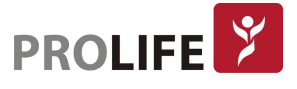

está sendo monitorado, verifique os limites toda vez que o oxímetro de pulso for usado.

- A variação nas medidas pode ser profunda e pode ser afetada pela técnica de amostragem, bem como pelas condições fisiológicas do paciente. Quaisquer resultados que exibam inconsistência com o estado clínico do paciente devem ser repetidos e / ou complementados com dados de teste adicionais. As amostras de sangue devem ser analisadas por instrumentos de laboratório antes da tomada de decisão clínica para compreender completamente a condição do paciente.
- Não mergulhe o monitor ou seus acessórios em qualquer solução de limpeza ou os tente esterilizar em autoclave, irradiação, vapor, gás, óxido de etileno ou qualquer outro método, caso contrário, o equipamento será seriamente danificado.
- Risco de choque elétrico: Realize testes periódicos para verificar se as correntes de fuga dos circuitos aplicados pelo paciente e o sistema estão dentro dos limites aceitáveis, conforme especificado pelos padrões de segurança aplicáveis. A soma das correntes de fuga deve ser verificada e deve estar em conformidade com a norma IEC 60601-1 e UL 60601-1. A corrente de fuga do sistema deve ser verificada quando conectar um equipamento externo ao sistema. Quando ocorrer um evento como queda de componente de aproximadamente 1 metro ou mais, ou um derrame de sangue ou outros líquidos, teste novamente antes de continuar a utilizar. Caso contrário, lesões ao profissional podem ocorrer.
- Descarte do produto Cumprir as leis locais de descarte do dispositivo e / ou seus acessórios.
- Para minimizar a interferência de rádio, outros equipamentos elétricos que emitam transmissões de radiofrequência não devem estar muito próximos do oxímetro de pulso.
- A curva de SpO<sub>2</sub> exibida é normalizada.
- Nota:
- Um simulador funcional não pode ser usado para avaliar a precisão do oxímetro de pulso.
- Luzes extremas de alta intensidade (como luzes estroboscópicas pulsantes) direcionadas ao sensor podem não permitir que o oxímetro de pulso obtenha leituras de sinais vitais.

## 12.2.1 INFORMAÇÕES ESPECÍFICAS DA SPO<sup>2</sup> MASIMO

#### Precauções:

- Se a mensagem de baixa perfusão for exibida com frequência, encontre um local de monitoramento aprimorado e com melhor perfusão. Nesse ínterim, avalie o paciente e, se indicado, verifique o estado de oxigenação por outros meios.
- Mude o local da aplicação ou substitua o sensor e / ou cabo do paciente quando um "Substituir sensor" e / ou "Substituir cabo do paciente", ou uma mensagem de qualidade de sinal persistente fraca (como "SIQ Baixa") for exibida no monitor.
- Após a conclusão das etapas de solução de problemas listadas neste manual, substitua o cabo ou o sensor quando "Substituir sensor" for exibido ou quando a

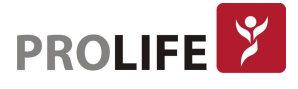

mensagem "SIQ Baixa" for constantemente exibida durante o monitoramento de pacientes.

## Nota:

- Ao usar a configuração de "Sensibilidade Máxima", o desempenho da detecção "Sensor Des" pode ser comprometida. Se o dispositivo estiver nessa configuração e o sensor for desconectado do paciente, o potencial para falsas leituras pode ocorrer devido a "ruídos" ambientais, como luz, vibração e movimentação excessiva.
- Não enrole o cabo do paciente em uma bobina apertada ou que envolva o dispositivo, para que o cabeamento não seja danificado.
- Informações adicionais específicas dos sensores Masimo compatíveis com o oxímetro de pulso, incluindo informações sobre o desempenho do parâmetro / medição durante o movimento e baixa perfusão, podem ser encontradas nas instruções de uso do sensor (DFU).
- Os cabos e os sensores são fornecidos com a tecnologia X-Cal ™ para minimizar o risco de leituras imprecisas e perda imprevista de monitoramento do paciente. Consulte o cabo ou sensor DFU para a duração especificada do tempo de monitoramento do paciente.

## 12.3 TESTE DE PRECISÃO DE SPO<sub>2</sub>

Aviso:

- O simulador de funções não pode ser usado para avaliar a precisão do sensor de  $SDO<sub>2</sub>$ .
- A comparação de leitura com o oxímetro de pulso de outro monitor não pode ser usada para avaliar a precisão do sensor de SpO<sub>2</sub> ou do oxímetro.
- Somente um simulador calibrado, com a documentação de rastreabilidade vigente e apropriado para a tecnologia instalada no monitor poderá ser utilizado para atestar a calibração do oximetro de pulso do monitor.

Avalie a precisão da SpO<sub>2</sub> comparando as leituras, respectivamente, no monitor e no manômetro de pressão CO-oxigênio.

## 12.4 TESTE DE PRECISÃO DE BAIXA PERFUSÃO

Este monitor pode medir em baixa perfusão e o método recomendado para determinar a baixa precisão de perfusão do monitor é realizar este teste com CO-oxímetro em voluntários adultos cujo valor de SpO<sub>2</sub> varia de 70% a 100%. O índice de exatidão é obtido de acordo com a distribuição estatística e espera-se que apenas cerca de 2/3 dos valores estimados estejam dentro dos valores estimados de CO-oxímetro.

## 12.5 TESTE DE PRECISÃO

Avalie a precisão da Pulsação comparando com a frequência cardíaca do ECG em pacientes sem arritmias cardíacas.

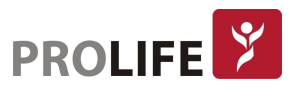

## 12.6 ETAPAS DE MONITORAMENTO

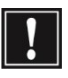

Aviso: Coloque corretamente o sensor de SpO<sub>2</sub> com base no tipo de sensor utilizado e que seja compatível com o monitor. O posicionamento correto é especialmente importante para os neonatos.

Sensor de SpO2 tipo clipe Adulto/Pediátrico:

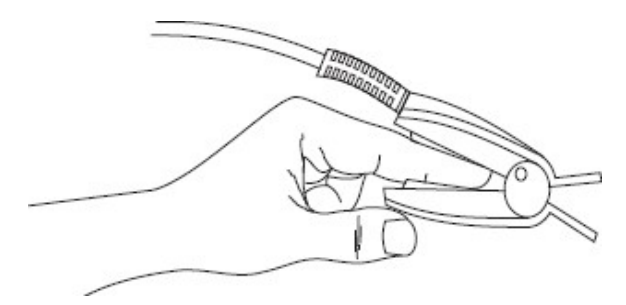

#### Sensor de SpO<sub>2</sub> tipo Y:

O sensor de SpO2 tipo Y consiste em um sensor em forma de Y e uma fita de encaixe. Insira o lado do LED do sensor em forma de Y na ranhura superior da fita de encaixe e, respectivamente, o lado do foto-detector do sensor na parte inferior. A Figura a seguir exibe um exemplo do modelo de sensor de SpO2 tipo Y que podeser usado em pacientes neonato, pediátrico e adulto .

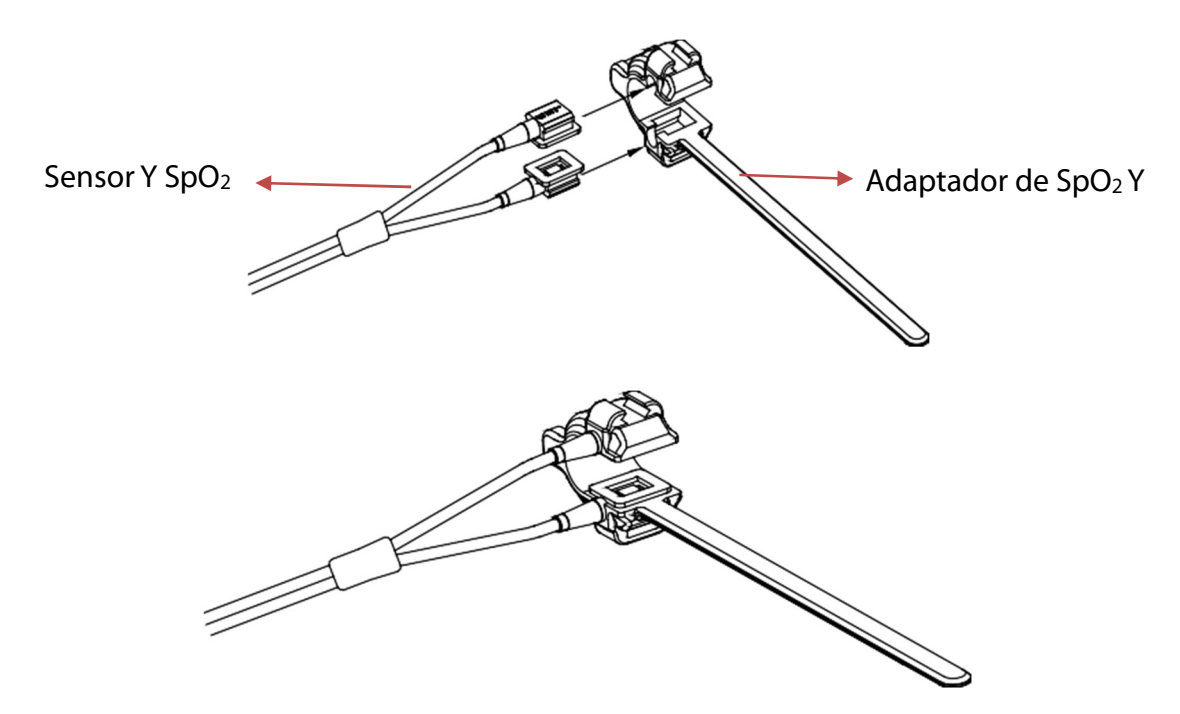

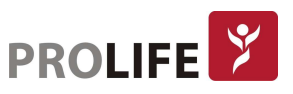

#### Colocação do sensor de SpO2 tipo Y em Neonatal:

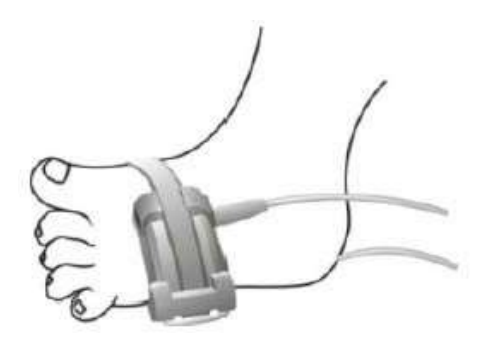

## 12.7 RESTRIÇÕES DE MEDIÇÃO

Nas medições, os seguintes fatores podem afetar a precisão da medição de SpO<sub>2</sub>:

- 1) Presença de Radiofrequência de alta frequência geradas por exemplo por equipamentos eletrocirúrgicos (ESU). Para minimizar a interferência de rádio, outros equipamentos elétricos que emitem transmissões de radiofrequência não devem estar muito próximos do instrumento;
- 2) Não use o oxímetro ou o sensor de SpO<sub>2</sub> no processo de ressonância magnética, ou a corrente induzida pode causar queimaduras;
- 3) Presença de corantes intravenosos;
- 4) Movimentação excessiva do paciente com frequência;
- 5) Radiação óptica ambiente (luz excessiva);
- 6) O sensor está fixado incorretamente ou em uma posição inadequada no paciente;
- 7) Temperatura do sensor está fora da faixa de operação (temperatura ótima: 28 °C ~ 42 °C);
- 8) O sensor está colocado em um mesmo membro que está com braçadeira para medição de pressão arterial, catéter arterial ou linhas intravasculares;
- 9) Concentração da hemoglobina não funcional, como COHb ou MetHb;
- 10) Baixo valor de SpO<sub>2</sub>;
- 11) Má perfusão circulatória no local de medição;
- 12) Choque, anemia, hipotermia e aplicação de vasoconstritores podem reduzir o fluxo sanguíneo arterial para um nível não mensurável;
- 13) A precisão da medição de  $SpO<sub>2</sub>$  também depende da absorção das luzes com comprimentos de onda especial pela oxihemoglobina e redução da hemoglobina. Se qualquer outra substância também absorve tais luzes, como COHb, MetHb, azul de metileno ou indigotina, é possível obter um valor falso ou baixo de SpO2;
- 14) Exposição excessiva à iluminação, como lâmpadas cirúrgicas (especialmente as de luz de xênon), lâmpadas fluorescentes, lâmpadas de infravermelho ou luz direta (a exposição excessiva à luz pode ser amenizada cobrindo-se o sensor com material escuro e opaco);
- 15) Punções venosas;
- 16) O monitor pode ser utilizado durante a desfibrilação, porém as leituras podem ficar imprecisas durante um curto período;
- 17) Alguma oclusão arterial próxima ao sensor.

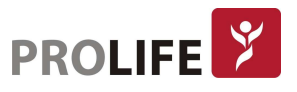

# 12.8 CONFIGURAÇÃO DE SPO<sup>2</sup>

## 12.8.1DEFINA O NÍVEL DE DERIVAÇÃO DESLIGADA

Entre em [Manutenção] e digite a senha de usuário  $\rightarrow$  [Conf Alarme]  $\rightarrow$  [Sensor SpO2 desligado].

## 12.8.2 ALARME INTELIGENTE

- 1) Selecione a área do parâmetro SpO<sub>2</sub> para entrar em [Configurar SpO2]  $\rightarrow$  [SatSecond] (segundos de saturação).
- 2) Selecione [10], [25], [50], [100] ou [Não permitido].

## Nota: Esta função está disponível apenas para NELLCOR SpO2.

O alarme inteligente é projetado para reduzir falsos alarmes e manter o médico informado sobre as alterações de SpO<sub>2</sub> com mais precisão e rapidez. Por exemplo, se for definido [SatSecond] para [50] e o limite de alarme superior e inferior de SpO2 NELLCOR respectivamente para 97% e 90%, mantenha o valor de SpO2 medido em 80% por 3s e entã o reduza para 78% por 2s. Neste caso, o monitor acionará o som do alarme e o indicador 5s depois que o valor de SpO<sub>2</sub> ultrapassar o limite do alarme e o círculo ao lado do valor da SpO<sub>2</sub> retornar à origem.

Método de cálculo: Pontos percentuais  $\times$  segundos = Sat Seconds (inteiro)

O Sat Seconds calculado é exibido da seguinte forma:

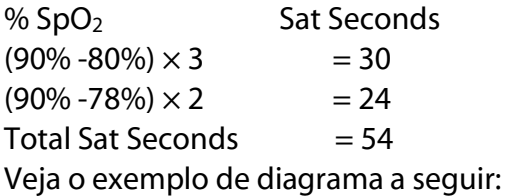

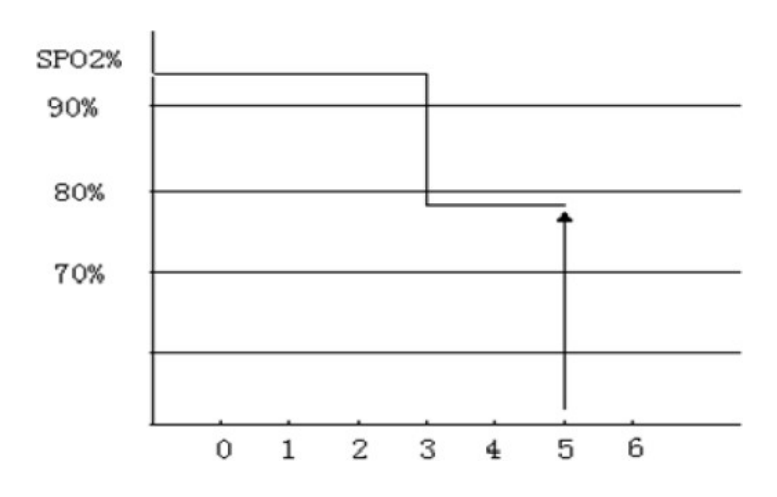

No exemplo acima, Sat Seconds:

78 Cerca de 4,9 segundos depois, o monitor informará um segundo alarme Sat, porque foi definido [SatSecond] para [50], que é um valor menor que 54.

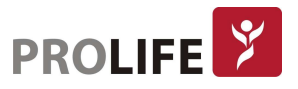

O valor de SpO2 pode flutuar em segundos, ao invés vez de permanecer inalterado. O valor de SpO2 do paciente geralmente flutua dentro do limite de alarme e, às vezes, ultrapassa o limite do alarme de forma descontínua. O monitor acumulará os pontos percentuais positivos e negativos até que o valor definido de [SatSecond] seja atingido ou o valor de SpO<sub>2</sub> do paciente permaneça além do limite de alarme.

## 12.8.3 TOM INTELIGENTE

Será ouvido o tom de pulso variar conforme o valor de SpO<sub>2</sub> também se altera, caso esta função esteja ativada. O padrão de fábrica é Tom Inteligente ligado.

Definir [Tom Intel.]:

- 1) Selecione a área do parâmetro de SpO<sub>2</sub> para entrar em [Configurar SpO2].
- 2) Selecione [Tom Intel.] para alternar entre [Ligado] e [Desligado].

## 12.8.4 PNI NO MESMO LADO

Defina [PNI mesmo lado]:

- 1) Selecione a área do parâmetro de SpO2 para entrar em [Configurar SpO2].
- 2) Selecione [PNI mesmo lado] para alterar para "Lig".

Caso não seja selecionado para "Lig", quando a medição de PNI e a medição de SpO<sub>2</sub> forem realizadas no mesmo membro, a perfusão fraca causada pela medição de PNI levará a uma medição imprecisa de SpO<sub>2</sub> ou disparará um alarme fisiológico de SpO<sub>2</sub>.

## 12.8.5 SINAL IQ

Se esta função estiver ativada e o valor de SpO<sub>2</sub> exibido não for baseado em uma qualidade de sinal apropriada, o monitor exibirá um pletismograma visível indicando a qualidade do sinal de medição e os eventos de pulso do paciente.

Movimentos geralmente afetam a qualidade do sinal. Quando o pulso arterial atinge o pico, o monitor marcará sua localização na linha vertical (indicador de sinal). O volume do tom inteligente (se ativado) permanece consistente com a linha vertical (o volume do tom inteligente aumentará ou diminuirá de acordo com a alteração do valor de SpO<sub>2</sub>). A altura da linha vertical representa a qualidade do sinal medido (quanto mais alta a linha, maior a qualidade).

Defina [Sinal IQ] (Identificação e Qualidade do Sinal):

- 1) Selecione a área do parâmetro de SpO<sub>2</sub> para entrar em [Configurar SpO2].
- 2) Selecione [Sinal IQ] para alternar entre "LIG" e "DESLIG".
- Nota: Esta função está disponível apenas para SpO2 Masimo e SpO2 simulado. Essa função não é o Índice de Perfusão, que é o valor numérico da qualidade do sinal de SpO2 e que está disponível para as 3 tecnologias presentes (PLC, Masimo e Nellcor).

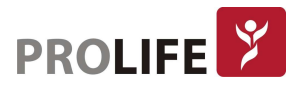

## 12.8.6 TEMPO MÉDIO

O valor de SpO<sub>2</sub> exibido no monitor é a média dos valores de SpO<sub>2</sub> adquiridos em um determinado período. Quando o valor de SpO2 do paciente se alterar, um tempo médio menor levará a uma resposta mais rápida e a uma precisão de medição menor. Já o tempo médio maior levará a uma resposta mais lenta e a uma precisão de medição maior. Para um paciente crítico, defina um tempo médio menor para analisar sua condição em tempo hábil.

Definir [Tempo Médio]:

SpO2 da Masimo:

- 1) Selecione a área do parâmetro SpO<sub>2</sub> para entrar em [Configurar SpO2]  $\rightarrow$  [Tempo Médio].
- 2) Selecione [2-4s], [4-6s], [8s], [10s], [12s], [14s] ou [16s].

SpO2 PLC:

- 1) Selecione a área do parâmetro de SpO<sub>2</sub> para entrar em [Configurar SpO2]  $\rightarrow$  [Sensibilidade].
- 2) Selecione [Alta], [Média] ou [Baixa].

## 12.8.7 FAST SAT

Se esta função estiver ativada, o monitor executará a medição de SpO<sub>2</sub> tão rapidamente quanto o [Tempo Médio] estiver ajustado para [2-4s].

- 1) Selecione a área do parâmetro de SpO<sub>2</sub> para entrar em [Configurar SpO2].
- 2) Selecione [Sat Ráp.] (Saturação Rápida) para alternar entre [Ligado] e [Desligado].

## Nota: Se esta função estiver ativada, pode-se encontrar a mensagem "Fast Sat" na interface principal.

## 12.8.8 SENSIBILIDADE

Sensibilidade pode ser definido para [Normal], [Máximo] ou [APOD] (Detecção Adaptável de sensor removido). [APOD] representa a maior sensibilidade. Em condições de monitoramento típicas, selecione [Normal]. Se houver risco do sensor sair do paciente devido a pele úmida, movimentos bruscos ou outras causas, selecione [Máximo]. Se o nível de perfusão do paciente estiver extremamente baixo, selecione [APOD].

Definir [Sensibilidade]:

- 1) Selecione a área do parâmetro de SpO<sub>2</sub> para entrar em [Configurar SpO2]  $\rightarrow$  [Sensibilidade].
- 2) Selecione uma [Sensibilidade] apropriada: Masimo SpO2: [Normal], [Máximo] ou [APOD].

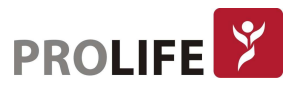

# 12.9 INFORMAÇÕES MASIMO

#### Informações sobre patentes da Masimo:

Patentes da Masimo: www.masimo.com/patents.htm

#### Nenhuma declaração de licença implícita:

A posse ou compra deste dispositivo não transmite nenhuma licença expressa ou implícita para usar o dispositivo com sensores ou cabos não autorizados que, sozinhos ou em combinação com este dispositivo, estejam dentro do escopo de uma ou mais das patentes relacionadas a este dispositivo.

#### Outras informações:

© 2006 Masimo Corporation. Masimo, Radical, Transformação de Saturação Discreta, DST, Satshare, SET, LNOP, LNCS e LNOPv são marcas registradas da Masimo Corporation. RadNet, Radicalscreen, signal IQ, FastSat, fastStart e APOD são marcas comerciais da Masimo Corporation.

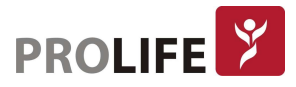

# CAPÍTULO 13 – MONITORANDO PNI

# 13.1 VISÃO GERAL

O Monitor usa o método oscilométrico para medir a pressão arterial não invasiva (PNI). As alterações da pressão arterial causam vibrações no manguito. A pressão do manguito na maior amplitude de vibração é a pressão média. A pressão sistólica e a pressão diastólica são medidas ao registrar o inicio e o final das vibrações após a insuflação do manguito.

A medição de PNI é aplicável em operações eletrocirúrgicas e descargas de desfibrilador de acordo com a IEC 60601-2-30.

A monitorização da PNI é aplicável a adultos, pediátricos, neonatos, mulheres grávidas e doentes com pré-eclâmpsia.

# 13.2 INSTRUÇÕES DE SEGURANÇA

# Aviso:

- Antes da medição de PNI, verifique se o modo de monitoramento selecionado é apropriado para o paciente (adulto, pediátrico ou neonatal). É perigoso selecionar um modo não neonatal para pacientes neonatais.
- Não coloque o manguito sobre um membro com acesso vascular, ou os tecidos ao redor da cânula podem ser danificados quando a infusão é retardada ou bloqueada no processo de insuflação do manguito.
- Certifique-se de que o tubo de insuflação que conecta o manguito de pressão sanguínea ao monitor não esteja obstruído ou embaraçado.
- Não realize a medição de PNI para um paciente com doença falciforme ou lesões de pele existentes ou esperadas.
- Para um paciente com distúrbios graves da coagulação sanguínea, determine a aplicabilidade da medida automática de PNI com base na avaliação clínica, ou o membro em contato com o manguito pode sofrer de hematoma devido ao atrito.
- Medições frequentes podem causar interferência no fluxo sanguíneo e ferir o paciente.
- Para evitar novas lesões, não coloque o manguito em nenhuma ferida.
- Não coloque o manguito de pressão arterial em um membro sob infusão intravenosa, terapia intravenosa ou derivação arteriovenosa, ou a interferência transitória do fluxo sanguíneo causará danos ao paciente.
- Não coloque o manguito no braço do mesmo lado da mastectomia.
- O aumento da pressão do manguito pode causar falha da função transitória em outro parâmetro de monitoramento usado no mesmo membro.
- Se a medição durar muito tempo (por exemplo. repetidamente durante o modo de medição de intervalos o modo de medição continua), o atrito entre o manguito e o membro pode levar a púrpura, isquemia ou lesão nervosa. Quando um paciente é monitorado, é necessário verificar com frequência a cor, temperatura e sensibilidade do membro distal. Uma vez que algo anormal é encontrado, mude a posição da braçadeira ou pare de medir a pressão sanguínea.

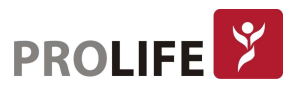

# 13.3 MEDIÇÃO DE PNI

## 13.3.1 PREPARAÇÃO PARA MEDIÇÃO

- 1) Conecte a mangueira extensora ao tubo de insuflação do manguito de pressão arterial.
- 2) Conecte a mangueira extensora de insuflação no conector de PNI do Monitor sem comprimir ou bloquear o tubo de pressão.
- 3) Use um manguito do tamanho correto e certifique-se de que o mesmo não esteja dobrado ou torcido.

Um tamanho de manguito incorreto ou dobrado ou torcido causará medições imprecisas. Certifique-se de que o manguito esteja completamente vazio. A largura do manguito deve ser de 40% (50% para neonatos) do perímetro do membro ou 2/3 do comprimento do braço. A parte inflada do manguito deve ser longa o suficiente para circundar 50 a 80% do membro.

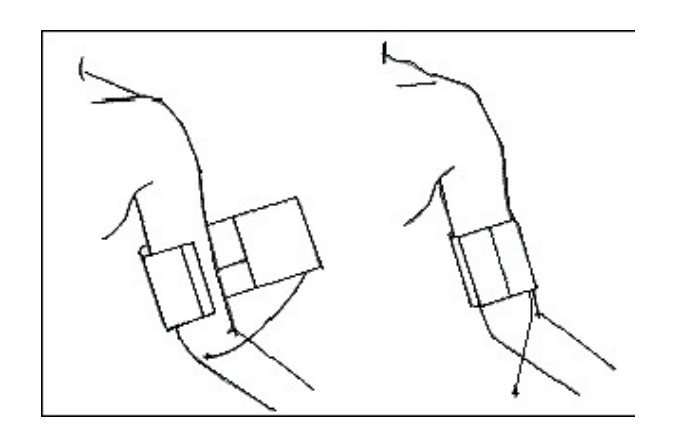

4) Enrole o manguito ao redor do membro e certifique-se de que o manguito está no mesmo nível do coração do paciente. Caso não faça isso, use os seguintes métodos para corrigir o resultado da medição:

Certifique-se de que a marca "φ" esteja localizada em uma artéria apropriada. Não amarre o manguito com muita força, pois a extremidade distal pode sofrer descoloração ou isquemia. Verifique a condição da pele da parte do contato e a cor, temperatura e sensação do membro que usa o manguito regularmente. Se a condição da pele mudar ou a circulação sanguínea do membro for afetada, mova o manguito para outra parte do corpo para medição contínua ou pare imediatamente a medição da PNI. No modo de medição automática, observe a condição da pele com mais frequência.

- Se o manguito não estiver no mesmo nível do coração, use as seguintes fórmulas de correção:
- Se a braçadeira estiver em um nível superior ao coração: valor de PNI exibido + 0.75mmHg (0.10kPa)  $\times$  diferença de nível (em centímetros).
- Se a braçadeira estiver em um nível inferior ao coração: valor de PNI exibido 0.75mmHg  $(0.10kPa) \times$  diferença de nível (em centímetros).

Opções de tamanho de Braçadeira reutilizável para neonatais/pediátricos/ adultos:

- 01 Neonatal
- 02 Infantil
- 03 Pediátrico
- 04 Adulto pequeno

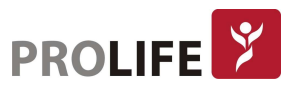

05 – Adulto 06 – Adulto grande (obeso) 07 – Adulto coxa

Opções de tamanho de Braçadeira de uso individual para neonatais:

01 – Neonatal 1 02 – Neonatal 2 03 – Neonatal 3 04 – Neonatal 4 05 – Neonatal 5

A tecnologia de PNI padrão nos monitores é AcuTec, podendo ser fornecida a tecnologia Sun Tech Medial como opcional. A escolha da tecnologia de Pressão Não Invasiva pode ser feita no momento da aquisição do seu equipamento ProLife. Consulte o seu representante ou entre em contato com vendas@prolife.com.br.

Além dos tipos e tamanhados discriminados acima, a ProLife disponibiliza outras opções de braçadeiras para situações especiais. Para obter informações técnicas e comerciais das braçadeiras, enviar e-mail para vendas@prolife.com.br.

## 13.3.2 RESTRIÇÕES DE MEDIÇÃO

O método oscilométrico tem algumas restrições, dependendo da condição do paciente. A medição oscilométrica detecta a onda de pulso regular gerada pela pressão arterial. Se a condição do paciente dificultar a detecção dessa onda, o valor da pressão medida não será confiável e o tempo de medição da pressão será aumentado. Nos casos a seguir, o método oscilométrico poderá sofrer interferências, causando medição de pressão não confiável ou impossível ou aumento do tempo de medição da pressão, dependendo da condição do paciente.

## Excesso de movimentos do paciente:

Se o paciente estiver se movendo, com tremores ou sob cãibras, o que pode perturbar a detecção do pulso de pressão arterial, a medição da PNI não será confiável ou impossível e o tempo de medição da pressão será aumentado.

## Arritmia:

Se o paciente tiver batimentos cardíacos irregulares devido a arritmia, a medição de PNI pode não ser confiável ou impossível e o tempo de medição da pressão será aumentado.

## Paciente com Máquina Coração-Pulmão (CEC - Circulação extracorpórea):

Não realize a medição de PNI se o paciente estiver conectado a uma máquina de CEC.

## Mudanças de Pressão:

Se a pressão sanguínea do paciente mudar rapidamente dentro de um determinado período de tempo enquanto o monitor analisa o pulso de pressão arterial para fins de medição, a medição de PNI não será confiável ou impossível.

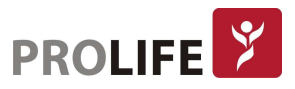

#### Choque Severo:

Se o paciente estiver sob choque grave ou hipotermia, a medição da PNI não será confiável, devido a redução do fluxo sanguíneo na periferia reduzirá o pulso arterial.

#### Paciente Obeso:

Devido ao amortecimento causado pelas camadas espessas do membro, a vibração da artéria pode não ser detectada pelo manguito, causando menor precisão de medição do que em casos normais.

#### Paciente com Hipertensão:

Para medir a PNI de um paciente com hipertensão de forma precisa:

- Ajuste a postura sentada até que:
	- o O paciente esteja confortável;
	- o Suas pernas não estejam cruzadas;
	- o Os pés estejam apoiados no chão;
	- o O paciente inclina as costas contra a cadeira e coloque as mãos sobre a mesa;
	- o A parte média do manguito esteja no mesmo nível do átrio direito (eixo flebostático).
- Peça que relaxe o máximo possível e não fale durante o procedimento de medição;
- Aguarde 5 min antes da primeira leitura.

## 13.3.3 MODO DE MEDIÇÃO

Existem três modos de medida disponíveis no equipamento:

- Medição manual: meça conforme necessário.
- Medição automática: repita automaticamente a medição em um intervalo de 1 minuto a 720 minutos.
- Medição contínua: medições consecutivas por 5 min (modo STAT).

## 13.3.4 INICIANDO A MEDIÇÃO

## Iniciando a medição manual:

Selecione a área do parâmetro PNI para entrar em [Configurar PNI] → [Modo Medição] e, em seguida, selecione [Manual] para iniciar a medição, ou;

Pressione o botão no painel frontal do monitor, ou;

Pressione a tecla inteligente [PNI] na Barra de botões inteligentes na parte inferior da tela do monitor.

## Iniciar a medição em horário redondo (ponto inteiro):

Selecione a área de parâmetro PNI para entrar em [Configurar PNI] → [Modo Medição] → [AUTO], altere [Medida em horário cheio] para "LIG", e então inicie a medição.

Por exemplo, se iniciar a primeira medição às 08:23 e ajustar [Intervalo] para [5min], o monitor operará a próxima medição às 08:25. A medição começará com o relógio simultaneamente e, em seguida, às 08:30, e a cada 5 minutos.

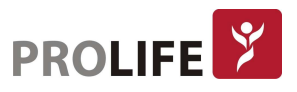

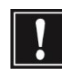

## Nota: O monitor operará o [Medida em horário cheio] somente quando o [Intervalo] **for maior que 5 minutos.**

#### Iniciar a medição do intervalo:

Selecione a área do parâmetro PNI para entrar em [Configurar PNI]  $\rightarrow$  [Intervalo], selecione 1min ~ 720min para o intervalo, depois o modo de medição é alterado para [Auto] automaticamente e inicie a medição. Quando a medição terminar, o monitor iniciará a medição após o intervalo definido automaticamente e repetidamente.

#### Nota:

- Se tiver alguma dúvida sobre a precisão da leitura, verifique primeiro os sinais vitais do paciente com o mesmo método que verifica as funções do monitor.
- Para não ferir o paciente, o modo [Medida Contínua] não estará disponível se o tipo de paciente for [NEO].
- Os resultados da medição automática são afetados pela temperatura, umidade relativa e limite de altitude.

Aviso: Se algum líquido espirrar no monitor ou em seus acessórios, principalmente quando for provável que o líquido flua para dentro do monitor ou seus tubos, entre em contato com ao engenharia clínica do hospital.

#### 13.3.5 INTERROMPENDO A MEDIÇÃO

Finalizada a medição, o monitor esvaziará o manguito completamente. Durante a medição, é possível pressionar o botão no painel ou a tecla rápida para interromper a medição.

## 13.3.6 TELA PNI

Os resultados da medição de PNI são exibidos na área de parâmetros. A figura abaixo é apenas para referência. A interface de exibição real do monitor pode ser ligeiramente diferente dessa figura.

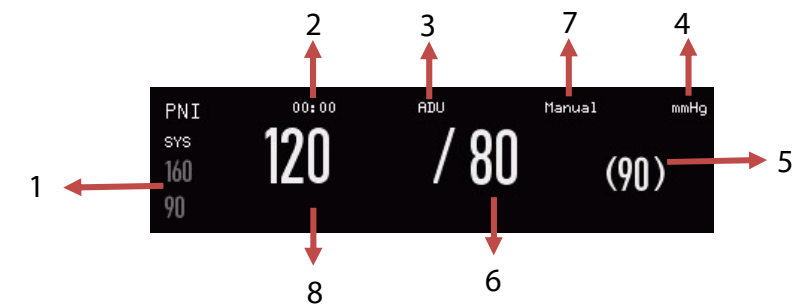

- 1) Limite de Alarme Pressão Sistólica;
- 2) Último Tempo de Medição;
- 3) Tipo de Paciente: ADU, PED ou NEO;
- 4) Unid de Pressão: mmHg or kPa;
- 5) Pressão média (durante o processo de medição, nessa área será exibida a pressão do manguito);
- 6) Pressão Diastólica;

86

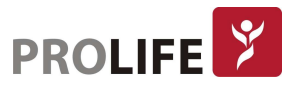

- 7) Modo de medição: automático, manual ou contínuo;
- 8) Pressão Sistólica.

# 13.4 CONFIGURAÇÃO DE PNI

## 13.4.1 TIPO DE PACIENTE

O tipo de paciente inclui adulto, pediátrico e neonatal. Selecione um modo de medição apropriado ao tipo de paciente:

- 1) Selecione a área do parâmetro PNI para entrar em [Configurar PNI] → [Paciente].
- 2) Selecione [ADU], [PED] ou [NEO].

## 13.4.2 PRESSÃO INICIAL

- 1) Selecione a área do parâmetro PNI para entrar em [Configuração de PNI] → [Pressão inicial].
- 2) Defina um valor apropriado para [Pressão inicial].

## 13.5 REINICIANDO A PNI

Selecione [PNI] na área de parâmetros para entrar em [Configuração de PNI] → [Reiniciar PNI]. Esta função restaura o sistema de PNI. Se a bomba da pressão arterial não estiver funcionando corretamente, pode ser reiniciada por esta função para a mesma se recuperar de qualquer anormalidade.

## 13.6 ASSISTÊNCIA EM PUNÇÃO VENOSA

Esta função permite inflar o manguito de PNI a uma pressão aproximada à pressão diastólica para bloquear o vaso da veia e auxiliar na conclusão da punção venosa.

- 1) Selecione a área do parâmetro PNI para entrar em [Configurar PNI], [Outras Configurações]
	- $\rightarrow$  [Pressão do Manguito (mmHg)] e selecione um valor de pressão apropriado.
- 2) Entre em [Inicio da Punção]
- 3) Perfure a veia e colete a amostra de sangue, conforme necessidade.
- 4) Pressione a tecla [PNI] ou a tecla de atalho relevante para esvaziar o manguito. Se não o fizer, o manguito será esvaziado automaticamente após um tempo definido.

No processo de punção venosa, a área do parâmetro PNI exibirá a pressão do manguito e o tempo restante da função de punção venosa.

# 13.7 ANÁLISE DE PNI

Na interface de análise PNI, é possível visualizar os valores normais de pressão sistólica e diastólica do paciente, a porcentagem de valores maiores / menores e a pressão sistólica média, máxima e mínima e a pressão diastólica dentro do tempo de medição.

Selecione a área do parâmetro PNI para entrar em [Configurar PNI] → [Outras Configurações]

 $\rightarrow$  [Análise Dinâmina PNI].

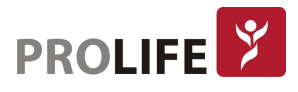

Pode-se então definir os seguintes parâmetros:

- [Hora INIC Diária]: define a hora de início da estatística de dados de PNI (hora ou minuto).
- [Hora Final Diária]: define o horário final das estatísticas de dados de PNI (hora ou minuto).
- [Faixa Normal SIS]: define o limite superior e inferior da pressão sistólica.
- [Faixa normal DIA]: define o limite superior e inferior da pressão diastólica.

# CAPÍTULO 14 – MONITORANDO TEMP

# 14.1 VISÃO GERAL

O Monitor mede a temperatura do corpo do paciente através de um termômetro rápido timpânico infra-vermelho. Além deste termômetro timpânico, também há um termômetro opcional de testa que faz a medição da temperarura sem contato com o paciente.

# 14.2 TERMÔMETRO TIMPÂNICO

## 14.2.1 VISTA FRONTAL DO TERMÔMETRO TIMPÂNICO INFRA-VERMELHO

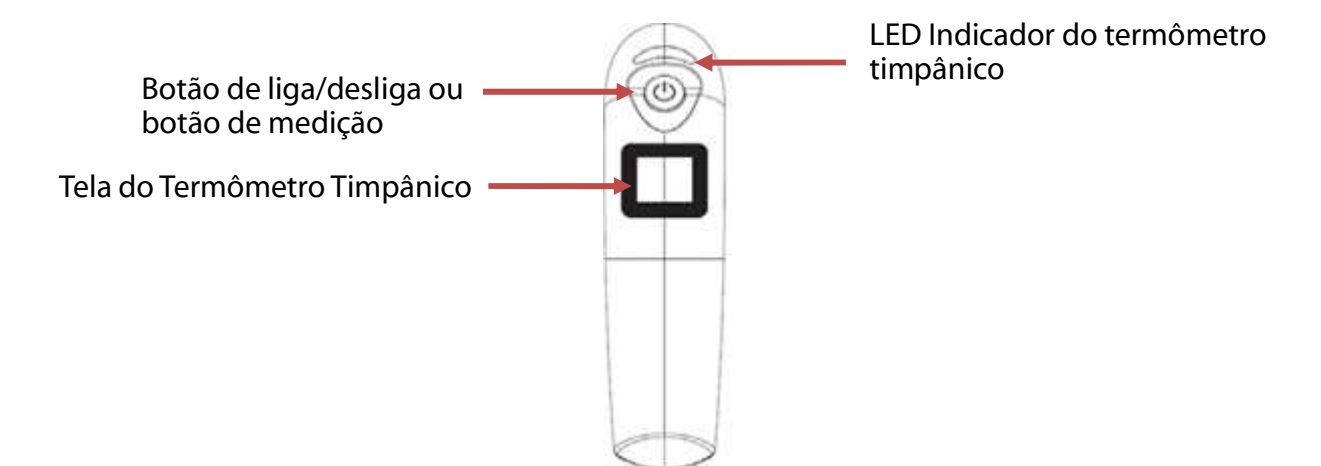

## 14.2.2 VISTA LATERAL DO TERMÔMETRO TIMPÂNICO INFRA-VERMELHO

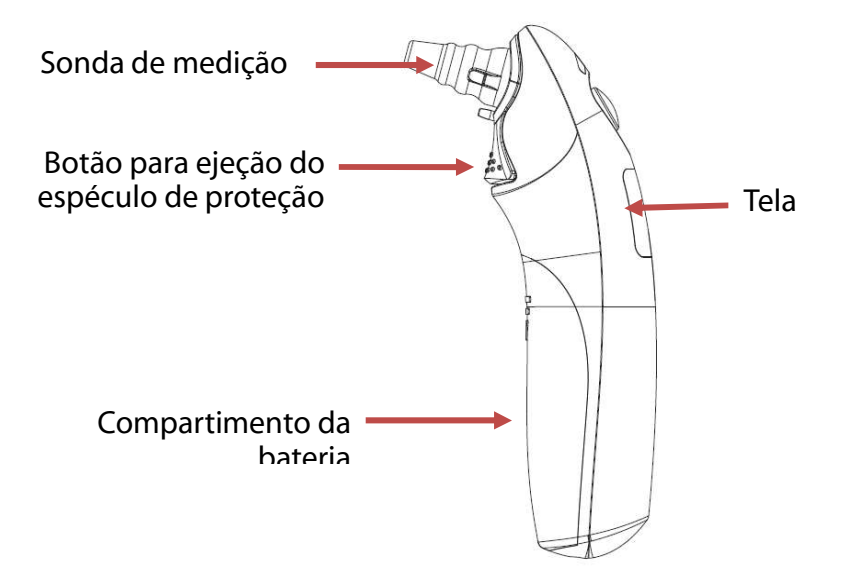

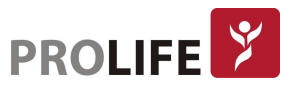

#### 14.2.3 MEDIÇÃO DE TEMPERATURA

- 1) Verifique se a bateria está instalada no termômetro timpânico.
- 2) Instale um novo espéculo auricular (proteção) na sonda e fixe-o.
- 3) Coloque o termômetro timpânico na posição correta, pressione a tecla de medição e aguarde alguns segundos até que ele emita um "bipe".
- 4) Retire o termômetro e, em seguida, a temperatura será apresentada na tela.
- 5) Pressione o botão do ejetor do espéculo auricular, remova-o e posicione o termômetro de volta em sua posição.

#### 14.2.4 FUNÇÃO DE TRANSMISSÃO SEM FIO (WIRELESS)

Quando o equipamento principal e o termômetro timpânico suportam o uso de comunicação sem fio (wireless), o valor de temperatura poderá ser enviado e exibido no equipamento principal através da transmissão sem fio.

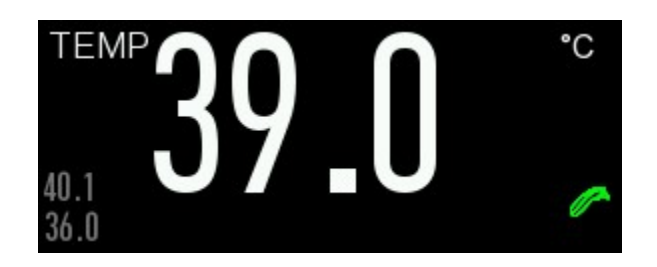

- Modo de conexão sem fio (wireless): No estado desligado, pressione e mantenha pressionado o botão de ejetar o espéculo de proteção e ao mesmo tempo pressione o botão de medição para ligar o termômetro. Quando a tela mostrar a mensagem "SE" (após os caracteres de ºC e ºF que são mostrados duas vezes alternadamente) solte o botão de ejetar o espéculo de proteção e dentro de 10s, pressione a área do parâmetro de temperatura na tela exibida na tela do monitor e então selecione [Conectar Termômetro].
- Status da conexão/transmissão sem fio (wireless):
	- o Quando a conexão sem fio estiver conectada com sucesso, o ícone " " será exibido na tela.
	- o Quando a conexão sem fio não estiver conectada com sucesso, o ícone " in será exibido na tela.
	- o Quando a transmissão sem for enviada com sucesso, o ícone " $\mathscr{I}$ " será exibido na tela.

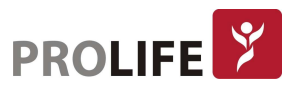

Falhas comuns e método de Solução de Problemas:

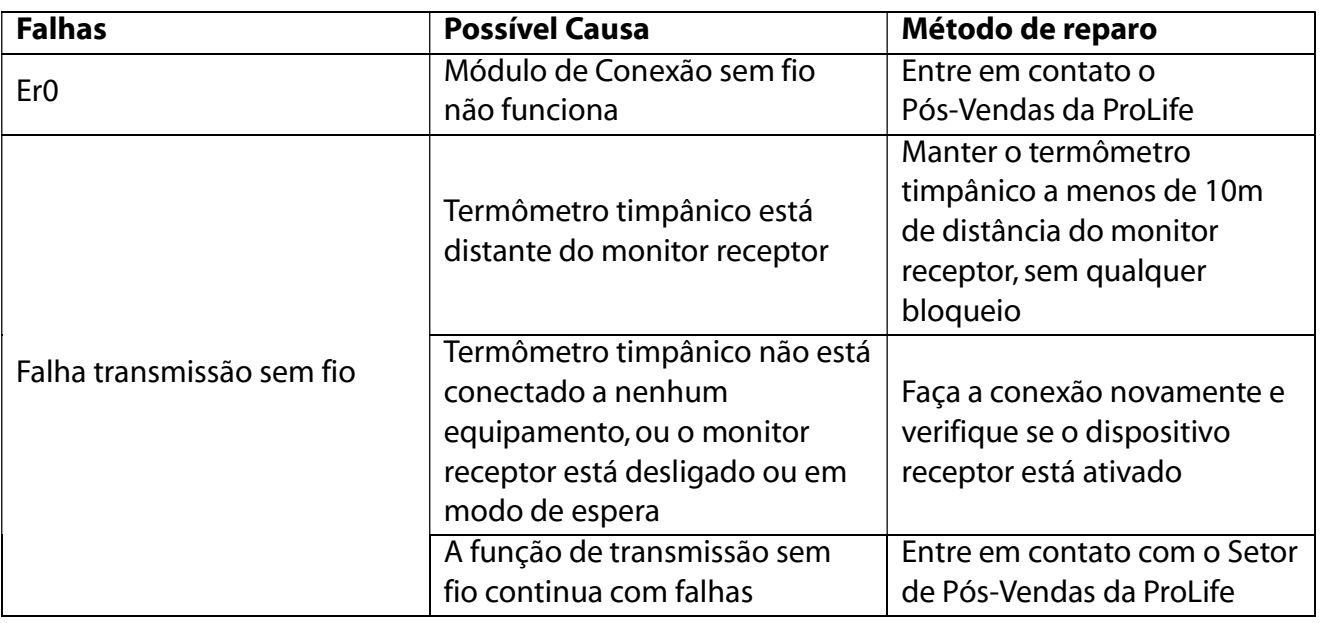

## Aviso:

- O termômetro timpânico deve ser verificado e calibrado pelo menos uma vez a cada dois anos (ou dependendo do tempo determinado pelo hospital), entre em contato com o os profissionais de manutenção quando for necessária uma calibração.
- Utilize somente a sonda e o espéculo auricular especificados para o modelo, caso contrário, danos podem ser causados ou o valor medido não será preciso.
- O espéculo auricular é descartável. A reutilização do mesmo pode causar infecção cruzada.
- Para a medição da temperatura, um espéculo descartável deve ser usado. Caso contrário, medições imprecisas ou contaminações cruzadas podem ocorrer.
- Antes de usar, verifique se a tampa do espéculo está intacta, caso contrário, não o use.
- Manipule o termômetro timpânico com cuidado, o sensor deve ser posicionado no suporte quando não estiver em uso.
- Descarte o espéculos auriculares descartáveis conforme as instruções locais ou de acordo com as normas do hospital.

#### Aviso:

 O termômetro automaticamente reproduz um auto teste a cada hora durante a medição de temperatura. O auto teste dura por 2 segundos e não afeta a utilização normal do termômetro.

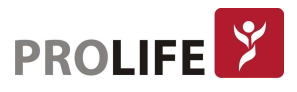

## 14.3 TELA TEMPERATURA

A área de parâmetros na tela do monitor pode exibir o valor da temperatura e a sua unidade. Selecione [TEMP] na área de parâmetros para exibir o menu [Config TEMP].

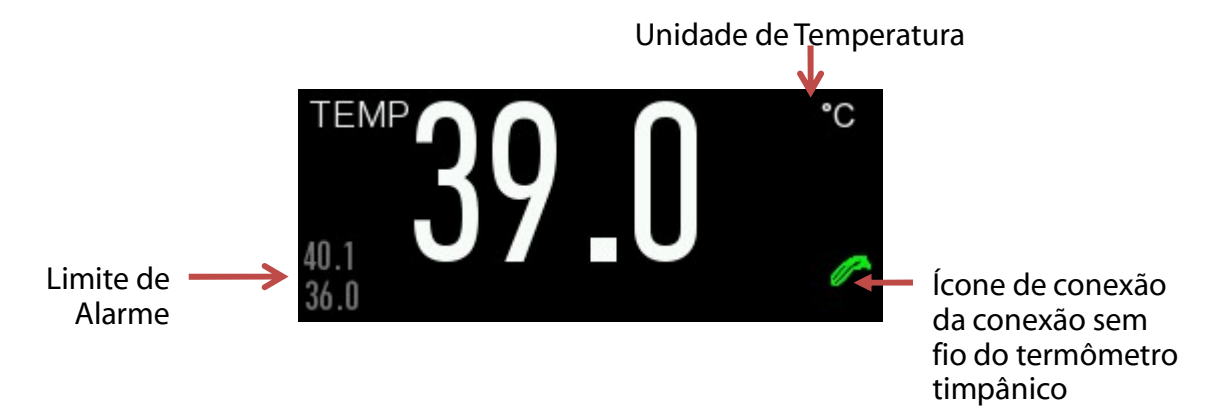

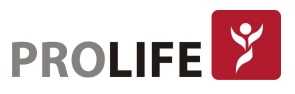

# CAPÍTULO 15 – REVISÃO DE DADOS

Selecione a tecla rápida [Revisão] ou selecione [Menu Geral] e, em seguida, selecione [Revisão] para entrar na interface de revisão. A Revisão de Dados inclui: Revisão de Medição de PNI, Revisão de Eventos de Alarme, Revisão de Gráficos de Tendências, Revisão de Tabelas de Tendências, Revisão de Curvas.

O monitor fornece 160 horas de dados de tendência, 2000 conjuntos de dados de PNI, armazenamento de 200 eventos de alarme de parâmetro e 48h de curvas (o tempo específico está relacionado às curvas salvas e ao número de curvas). Este capítulo introduz o método para observação desses dados salvos em detalhes.

# 15.1 SALVAR CURVA

O usuário pode selecionar a curva a ser salva de acordo com o necessário. Somente curvas definidas para serem salvas podem ser visualizadas em [Revisão de curvas]. Depois de admitir um paciente, será impossível modificar a seleção de "Salvar curva".

- 1) Entre em [Manutenção] e digite a senha de usuário  $\rightarrow$  [Salvar curva].
- 2) Selecione o parâmetro cuja curva deve ser salva e selecione [Enter]. Selecione de acordo com a mensagem de aviso.
	- a. [Reg Combin]: Admite um novo paciente, cria um arquivo de paciente e salva os dados de monitoramento no arquivo do paciente criado.
	- b. [Reg não combin]: Admite um novo paciente e cria um arquivo de paciente, mas os dados de monitoramento atuais não são salvos no arquivo de paciente criado.

# 15.2 REVISÃO DE TENDÊNCIAS

Tendência é um conjunto de dados do paciente ao longo do tempo, manifestado na forma de gráfico ou tabela. Na janela [Revisão de tendências], selecione [Gráfico Tend.] ou [Tabela Tend.] para rever os dados correspondentes.

O gráfico de tendência mostra dados recentes que são atualizados continuamente. A parte inferior da tela mostra a escala de tempo. O usuário pode selecionar a curva desejada através da área de parâmetros ao lado esquerdo da janela. Além disso, o usuário pode navegar no banco de dados de tendências por meio de um cursor cruzando todos os itens de medição na janela. Ao mover o cursor, os dados de tendência do parâmetro atual e o tempo específico dos dados são mostrados ao lado direito da janela correspondente:

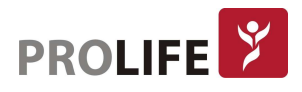

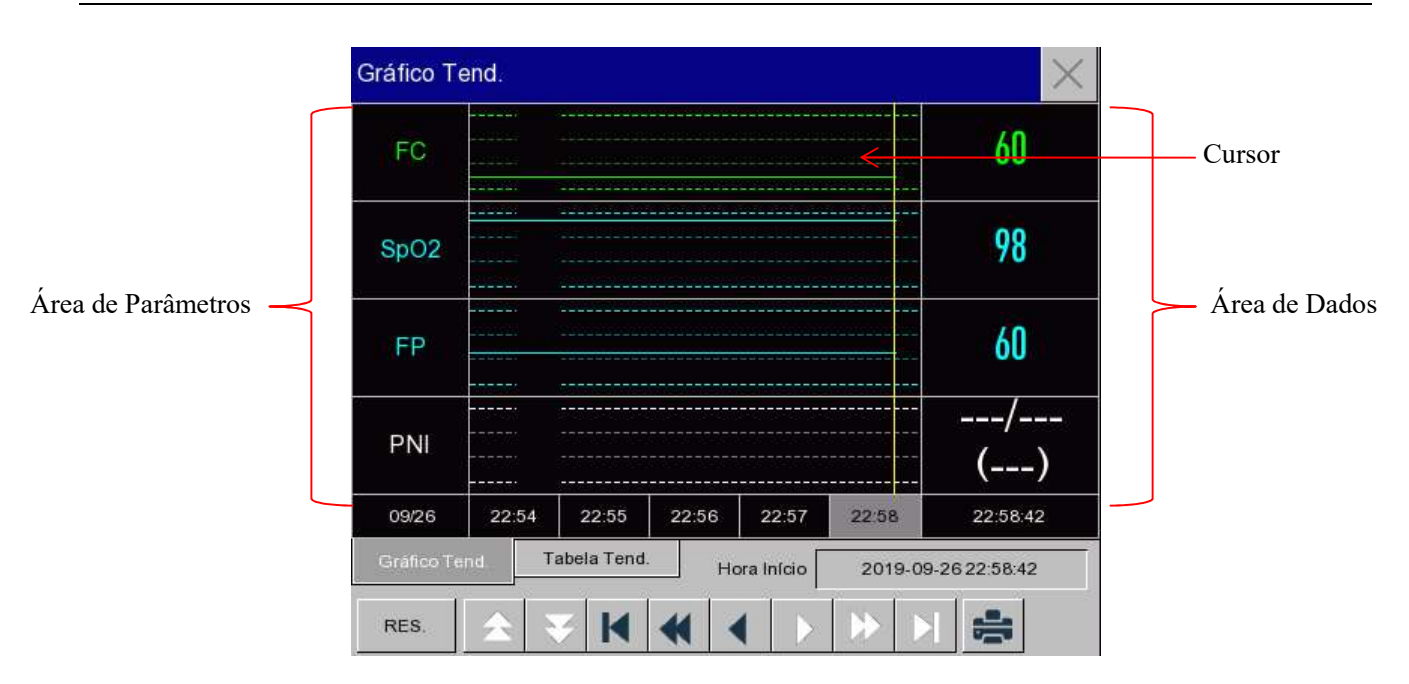

Medições periódicas podem ser visualizadas a partir da tabela de tendências. Esta tabela mostra dados de medição e tempo de medição. Os dados da tabela de tendências durante um período máximo de 160h podem ser visualizados.

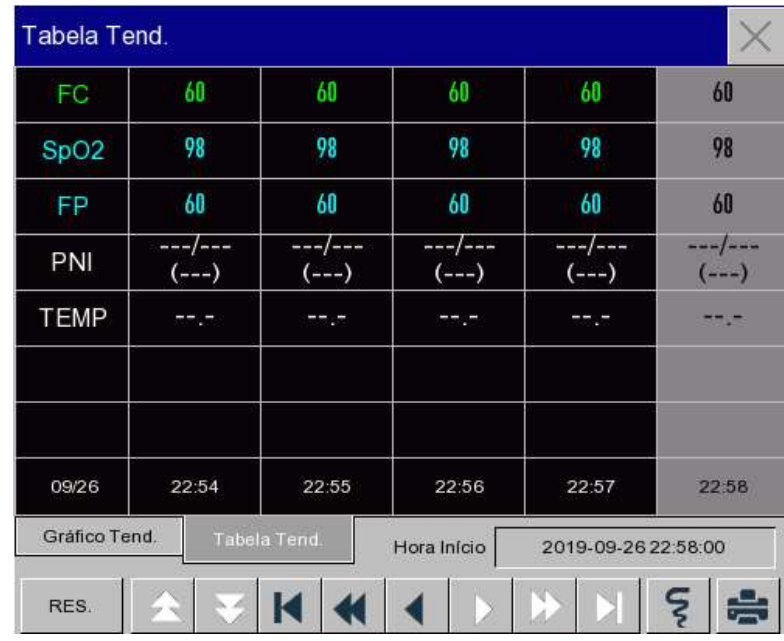

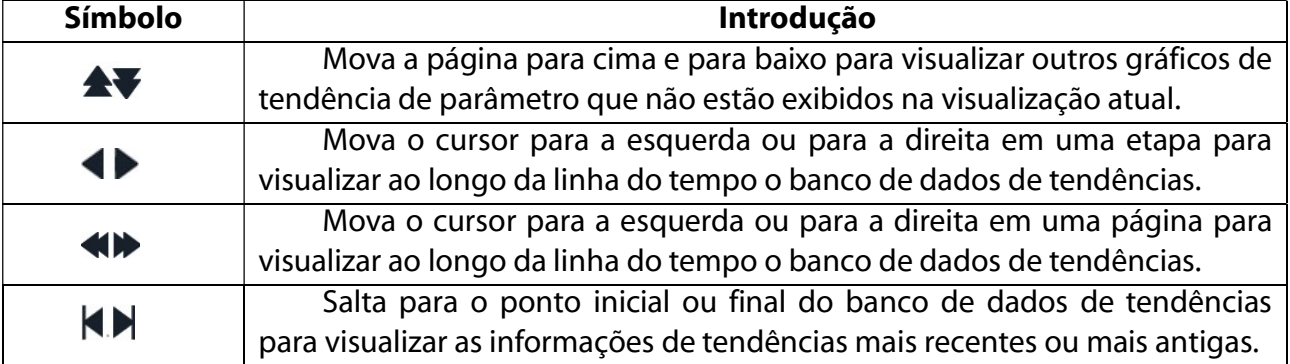

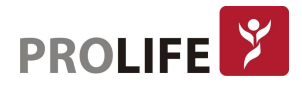

- Selecione o campo de data ao lado de [Hora Início]. A janela Configurações irá aparecer, na qual o usuário pode definir a hora de início da revisão do gráfico de tendência.
- Intervalo de Tendências refere-se à resolução dos dados de tendência mostrados na tela. Para o monitoramento do neonatal, uma vez que a condição clínica do paciente se altera rapidamente, uma alta resolução pode ser selecionada. Para o monitoramento de adultos, uma vez que a condição clínica do paciente se altera relativamente devagar, uma baixa resolução pode ser selecionada.

Definir [Res.] (Resolução)

- 1) Na janela Revisão de gráfico de tendências:
	- Selecione [1s] ou [5s] para visualizar a tendência curta durante as últimas 1h.
	- Selecione [10s] para visualizar a tendência média durante as últimas 4 horas.
	- Selecione [1 Min], [5 Min] ou [10 Min] para ver a tendência longa durante as últimas 160h.
- 2) Na janela Revisão da Tabela de Tendências:
	- Selecione [1 min], [5 min], [10 min], [30 min], [60 min], [120 min] ou [180 min] para visualizar a tendência durante as últimas 160 horas.
	- No menu [Tabela Tend.], selecione **[3]** para entrar no menu [Relat. Revis. Tab. Tend.]. O usuário pode definir o seguinte neste menu:
		- o Tempo de Impressão: Determine qual período de dados de tendência será exibido por meio de [Hora Início] e [Tempo impressão]. Por exemplo: Se [Hora Início] estiver definida para 18-08-2018 10:00:00 e [Tempo impressão] para [2h], os dados de tendência a serem emitidos serão os de 18-08-2018 08:00:00 ~ 18-08-2018 10:00:00. Quando [Tempo impressão] estiver definido para [Auto], os dados da tabela de tendências durante 30min serão gravados.
		- o [Res.]: Selecione a resolução para a exibição da tabela de tendências.
		- o [Param.] (Seleção de Parâmetro): Selecione o parâmetro específico a ser exibido neste menu.
		- o [Imprime]: Após a configuração, selecione [Imprime] para iniciar a impressão de dados, via impressora termossensível.
	- Selecione **para configurar e imprimir o Relatório de Revisão de Tendências. Para** detalhes, veja o Capítulo de "Configuração de Impressão".

Nota: O gráfico de tendência não possui configuração de registro.

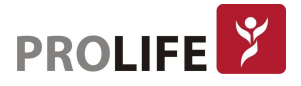

# 15.3 REVISÃO DE MEDIÇÃO DE PNI

Este monitor pode exibir os últimos 2.000 conjuntos de dados de medição de PNI na tela de Revisão de Medição PNI. No menu [Revisão], selecione [Revisão PNI] conforme mostrado na figura a seguir:

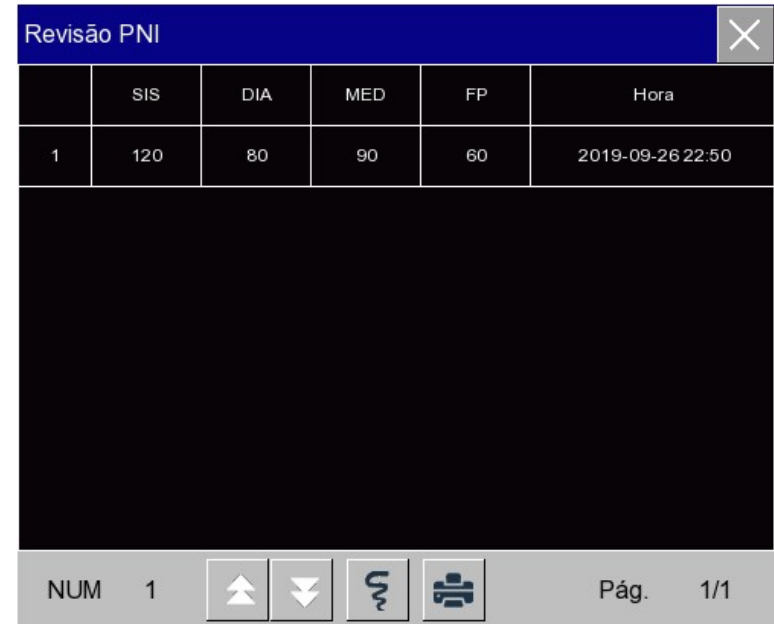

- Selecione **[3]** para entrar no menu [Relatório PNI].
- Tempo de Impressão: Determine qual período de dados de tendência será produzido por meio de [Hora Início] e [Tempo impressão]. Por exemplo: Se [Hora Início] estiver definida para 18-08-2018 10:00:00 e [Tempo impressão] para [2h], os dados de tendência a serem emitidos serão os de 18-08-2018 08:00:00 ~ 18-08-2018 10:00:00. Quando [Tempo impressão] estiver ajustado para [Auto], os dados da lista de PNI durante 1h serão gravados.
- [Imprime]: Após a configuração, selecione [Imprime] para iniciar a impressão de dados, via impressora termossensível.
- Selecione **para definir e imprimir um relatório de revisão da lista de PNI. Veja o capítulo** "Configurar Impressão" para maiores detalhes.

## 15.4 REVISÃO DE EVENTO DE ALARME

Este monitor pode exibir os últimos 200 eventos de alarme na Revisão de Eventos de Alarme, alarmes fisiológicos, alarmes técnicos e eventos de arritmia, incluindo eventos manuais.

Quando ocorre um evento de alarme, o monitor salvará os valores dos parâmetros relevantes no momento em que tal evento ocorrer e as curvas 8s antes e depois de tal ocorrência. No menu [Revisão], selecione [Eventos de Alarme] para entrar na janela de Revisão de Evento de Alarmes. Selecione [Alarmes Fisiológicos]. Veja a figura a seguir:

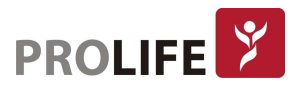

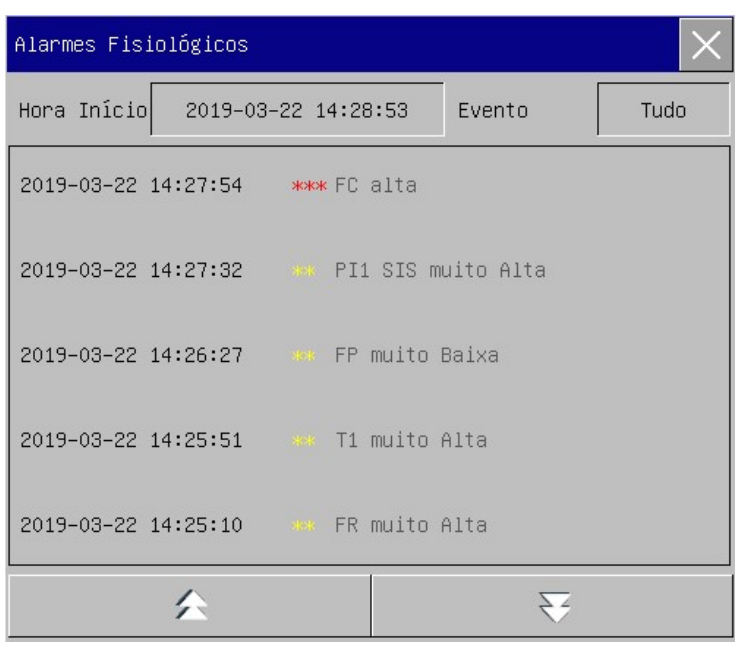

- O usuário pode definir o horário de início da revisão em [Hora Início].
- Em [Evento] no meu de Revisão de Alarme, o usuário pode selecionar as informações de alarme do parâmetro a ser visualizado.

#### Aviso:

- Somente informações fisiológicas e técnicas atuais podem ser exibidas. Após o reinício do monitor, as informações de alarme serão apagadas.
- As informações de alarme nesta janela não serão classificadas pelo paciente.
- Quando o monitor estiver com memória cheia para eventos de alarme, os eventos de alarme mais antigos serão apagados.
- Selecione o evento de alarme fisiológico a ser visualizado e gravado. Entre na janela [Alarmes Fisiológicos] para ver os detalhes do alarme. Selecione  $\boxed{5}$  para imprimir diretamente os dados do evento de alarme atual.
- Selecione o evento de alarme a ser impresso. Entre na janela [Alarmes Fisiológicos] e selecione **para imprimir diretamente os dados atuais do evento de alarme.**
- Selecione [Alarmes Técnicos] para entrar no menu de Alarmes Técnicos. Veja a figura a seguir:

 $\bullet$ 

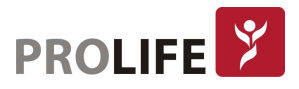

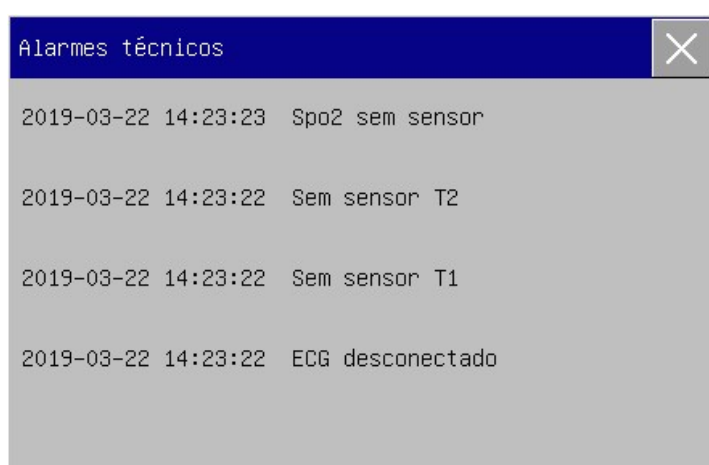

Nota: O alarme técnico somente pode ser visualizado e não pode ser impresso.

## 15.5 REVISÃO DE CURVA

É possível rever as curvas holográficas somente depois que o cartão SD estiver instalado e as curvas estiverem definidas para serem salvas. Este monitor pode exibir a reprodução de curvas de canal único por no máximo 48 horas na janela Revisão de Curva. Com o aumento de curvas salvas, o tempo de reprodução de cada curva é reduzido. É possível rever a curva de qualquer parâmetro de funções configuradas no monitor:

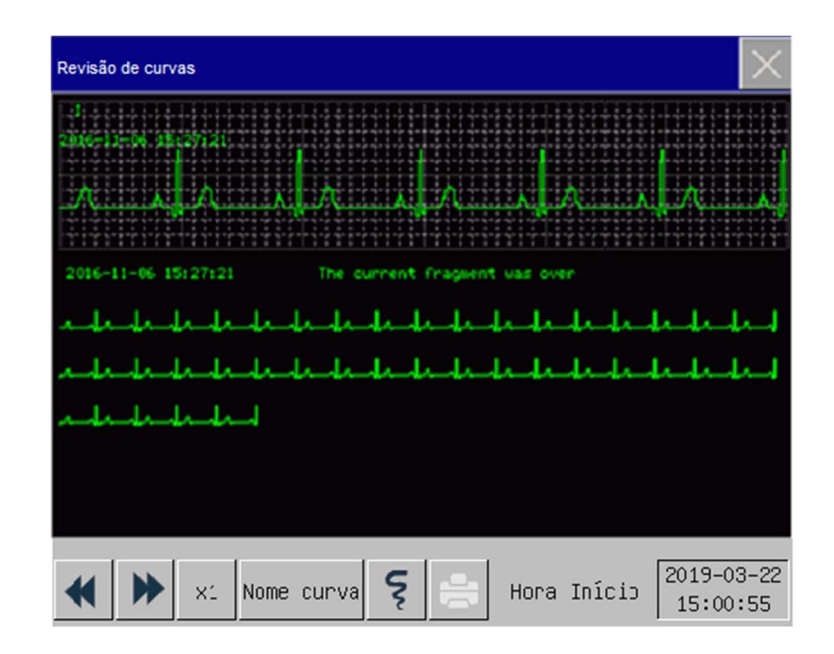

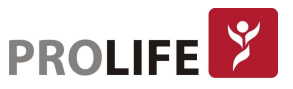

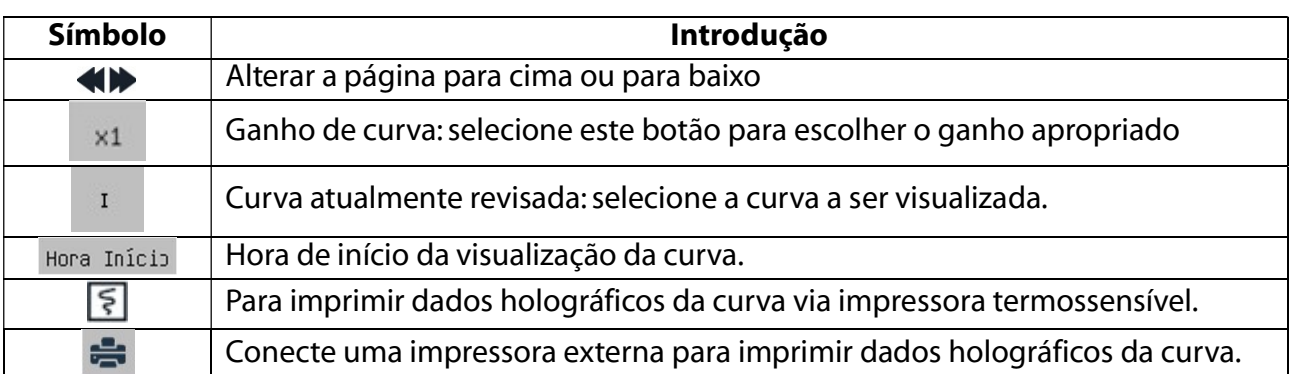

# 15.6 EXEMPLOS DE OPERAÇÕES

Revisão de Curvas de ECG:

- 1) Antes de admitir um paciente, entre na interface [Salvar Curva] em [Manutenção] e digite a senha de usuário. Selecione a curva a ser salva.
- 2) No menu [Revisão], selecione [Revisão de Curvas].
- 3) Na janela [Revisão de Curvas], selecione o parâmetro a ser revisado.
- 4) Na janela [Revisão de Curvas], é possível usar para visualizar as alterações no tempo do gráfico de tendência e na curva de tendência.
- 5) Selecione **[5]** para entrar no menu [Configurar Impressão]. Depois de definir a hora de início da impressão neste menu, selecione [Imprime] para imprimir dados holográficos da curva durante 6s via impressora termossensível.
- 6) Selecione para definir e imprimir um relatório de revisão de curva. Veja o capítulo "Configurar Impressora" para maiores detalhes.
- 7) Pressione  $\overline{X}$  para sair da janela de [Revisão de Curvas].

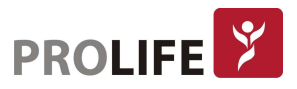

# CAPÍTULO 16 – CÁLCULOS

Este monitor fornece a função de cálculo. O resultado calculado não são dados do paciente medidos diretamente, mas sim um resultado calculado pelo monitor de acordo com dados apropriados fornecidos pelo usuário.

Os cálculos que podem ser realizados no monitor são:

- Cálculo de Medicamentos;
- Cálculo Hemodinâmico;
- Cálculo de Ventilação;
- Cálculo de Oxigenação;
- Cálculo de Função Renal.

Para realizar um cálculo, pode-se selecionar diretamente a tecla rápida [Cálculos] ou selecionar [Cálculos] no [Menu Geral] para entrar no menu correspondente.

## Nota:

- Antes do cálculo, confirme se o tipo correto de paciente e a unidade de cálculo estão selecionados. Se tiver alguma dúvida, consulte os profissionais médicos.
- Selecione a dose da droga e o método de cálculo sob a orientação do médico; o monitor só executará o cálculo de acordo com os valores de entrada, mas não verificará os resultados calculados.
- Após falta de energia, os dados em [Revisão] do capítulo Calcular podem ser apagados.

## 16.1 CÁLCULO DE MEDICAMENTOS

O monitor fornece as funções de exibição de cálculo e titulação para 15 medicamentos e pode imprimir o conteúdo de titulação.

Tipos de fármacos que podem ser calculados no sistema incluem: Aminofilina, Dobutamina, Dopamina, Epinefrina, Heparina, Isoproterenol, Lidocaína, Nipride, Nitromewscerina e Pitocina; Além disso, as drogas A, B, C, D e E são fornecidas para representar qualquer droga.

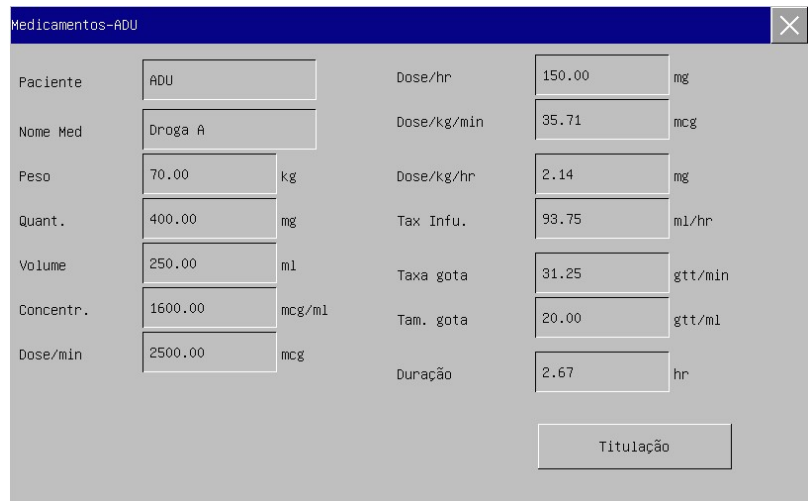

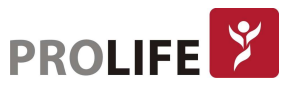

A dose de medicamento é calculada por:

- Concentração (Concentr.) = Quantidade / Volume
- Taxa de infusão (Tax Infu) = Dose / Concentração
- Duração = Quantidade / Dose

## 16.1.1 MÉTODO DE OPERAÇÃO

Na janela Cálculos de Medicamentos, o operador deve primeiro selecionar o nome da droga a ser calculado; confirmar o peso do paciente; e, em seguida, inserir outros valores conhecidos. Selecione a posição do item de cálculo a ser inserido; a janela de entrada correspondente será exibida, onde se pode inserir o valor calculado. Depois de selecionar o valor calculado, o resultado do item de cálculo será exibido na posição correspondente.

#### Nota:

- Os valores fornecidos primeiro pelo sistema são apenas um conjunto de valores iniciais aleatórios. O operador não deve tomar esses valores como padrão de cálculo, mas deve reinserir um conjunto de valores apropriados para o paciente, de acordo com o conselho do médico.
- Na mesma série de unidades, a base da unidade será ajustada automaticamente de acordo com o valor de entrada atual.

Selecione o tipo de medicamento: é possível selecionar um tipo de droga entre 15 opções; apenas um tipo pode ser selecionado para cálculo de cada vez.

#### Nota:

- A, B, C, D e E não são nomes reais de drogas, mas são códigos de drogas definidas pelo usuário. No entanto, as unidades dessas cinco drogas são fixas. O operador pode selecionar a unidade apropriada de acordo com a convenção de uso de drogas. As unidades são expressas da seguinte forma:
	- $\circ$  Unidades de drogas A, B e C: g, mg, mcg.
	- o Unidade de droga D: unidade, k unidade, m unidade.
	- o Unidade de droga E: mEq.
	- o A alteração no peso do paciente no menu Calcular não afetará as informações atuais do paciente no monitor.

## 16.1.2 TITULAÇÃO

Selecione [Titulação] no menu [Cálculo de Medicamentos] para entrar na interface de titulação. A interface de titulação em Cálculo de Drogas é mostrada na figura a seguir:

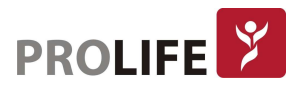

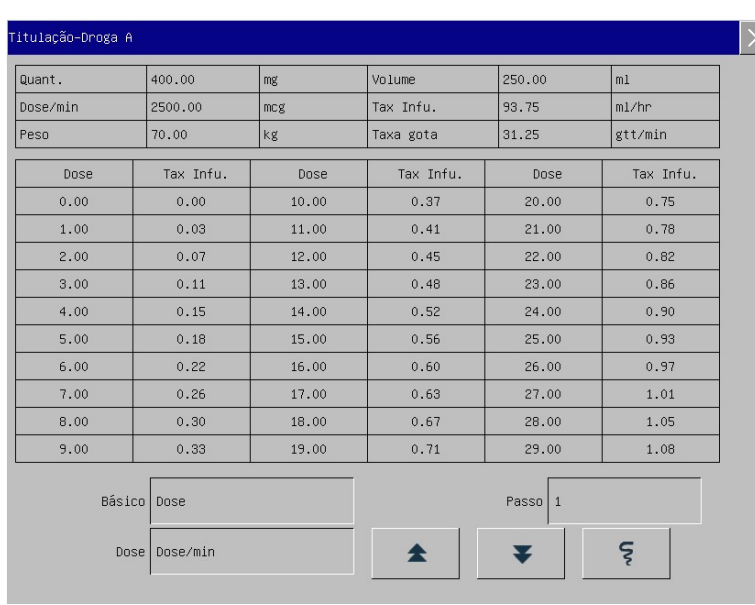

Etapas de operação:

- 1) Em Titulação, selecione [Básico]. As opções serão [Dose], [Tax Infu.] ou [Taxa gota];
- 2) Selecione [Passo] para definir o tamanho do passo. O intervalo selecionável é de 1 a 10.
- 3) Selecione [Dose]  $\rightarrow$  [Dose/min], [Dose/h], [Dose/Kg /min] e [Dose/kg/h].
- 4) Para visualizar as páginas anteriores e próximas da tabela, selecione  $\blacktriangle$  e  $\blacktriangledown$ .
- 5) Para imprimir os dados de titulação, selecione  $\boxed{5}$  (somente para os equipamentos com impressora termossensível).
- 6) Para retornar ao menu [Cálculo de Medicamentos], selecione  $\times$ .

## 16.2 CÁLCULO DE HEMODINÂMICA

## 16.2.1 ETAPAS DO CÁLCULO

No menu [Cálculos], selecione [Hemodinâmicos]. O menu mostrado a seguir aparecerá.

- 1) Insira o valor a ser calculado em cada parâmetro. Pressione o botão [Cálculos] para obter o valor calculado.
- 2) Selecione [Faixa]. A unidade que segue o parâmetro mudará para o intervalo numérico razoável correspondente. Deve-se verificar se o valor calculado está dentro do intervalo normal.
- 3) Selecione [Revisão] para rever o resultado calculado anteriormente. Para imprimir os dados, selecione  $\boxed{5}$  (somente para os equipamentos com impressora termossensível).

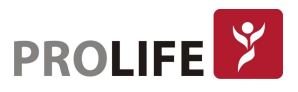

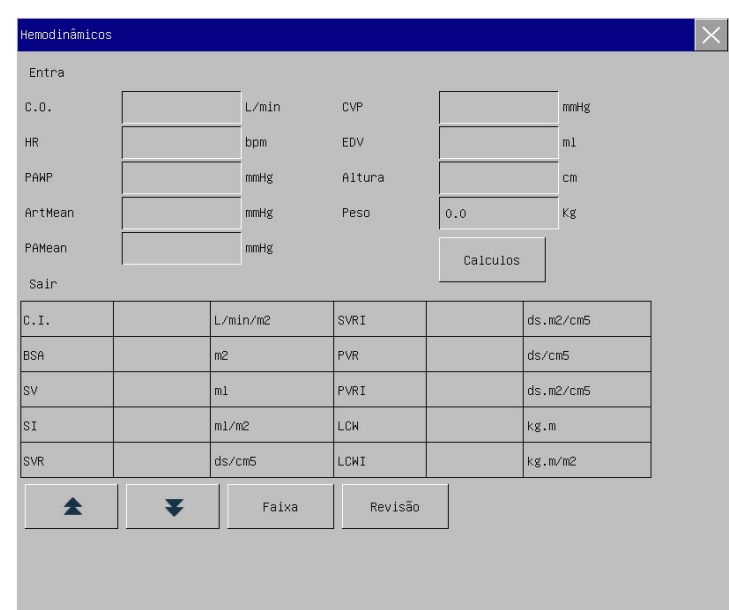

Nota: Parâmetros devem ser inseridos para cálculo hemodinâmico; quando nenhum E parâmetro é inserido, o resultado calculado correspondente não será exibido.

## 16.2.2 PARÂMETROS DE ENTRADA

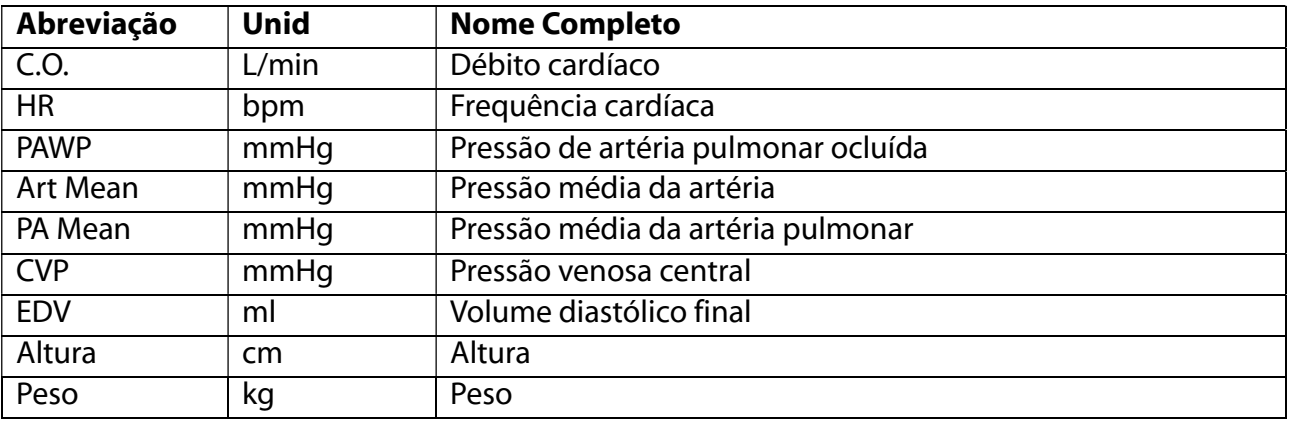

## 16.2.3 PARÂMETROS DE SAÍDA

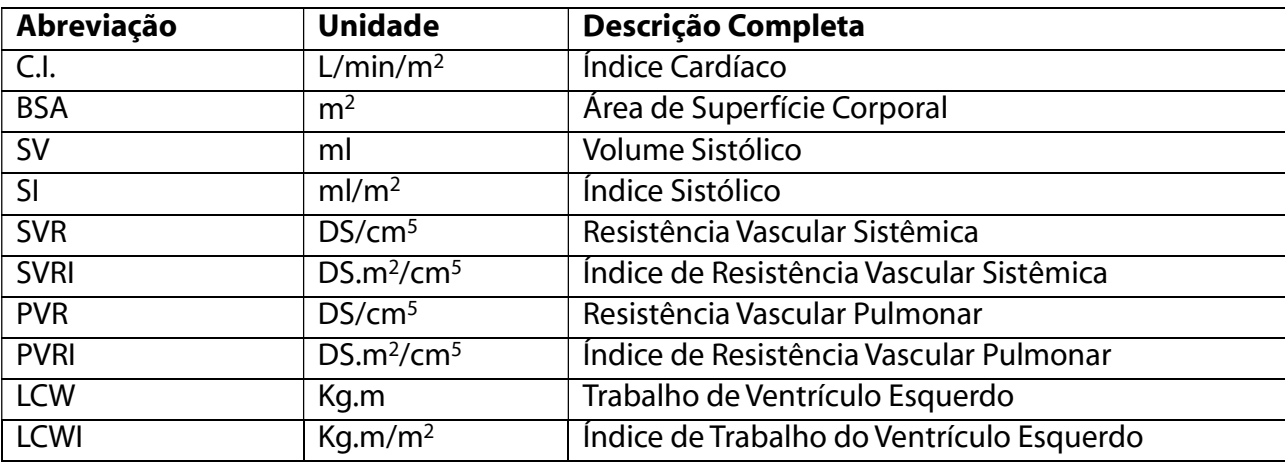

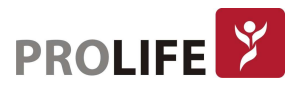

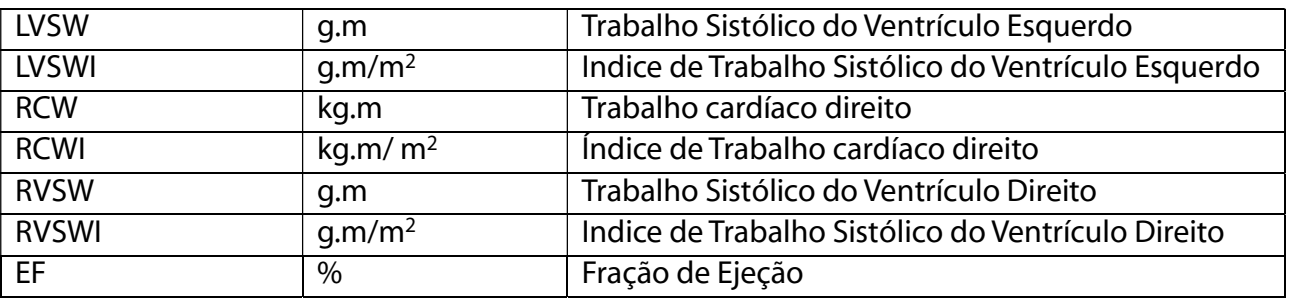

## 16.3 CÁLCULO DE VENTILAÇÃO

#### 16.3.1 ETAPAS DO CÁLCULO

No menu [Cálculos], selecione [Ventilação]. O menu mostrado a seguir aparecerá.

- 1) Insira o valor a ser calculado em cada parâmetro. Pressione o botão [Cálculos] para obter o valor calculado.
- 2) Selecione [Faixa]. A unidade que segue o parâmetro mudará para o intervalo numérico razoável correspondente. Deve-se verificar se o valor calculado está dentro do intervalo normal.
- 3) Selecione [Unidade]. As possibilidades são [Kpa] ou [mmHg].
- 4) Selecione [Revisão] para rever o resultado calculado anteriormente. Para imprimir os dados, selecione  $\boxed{\lessgtr}$  (somente para os equipamentos com impressora termossensível).

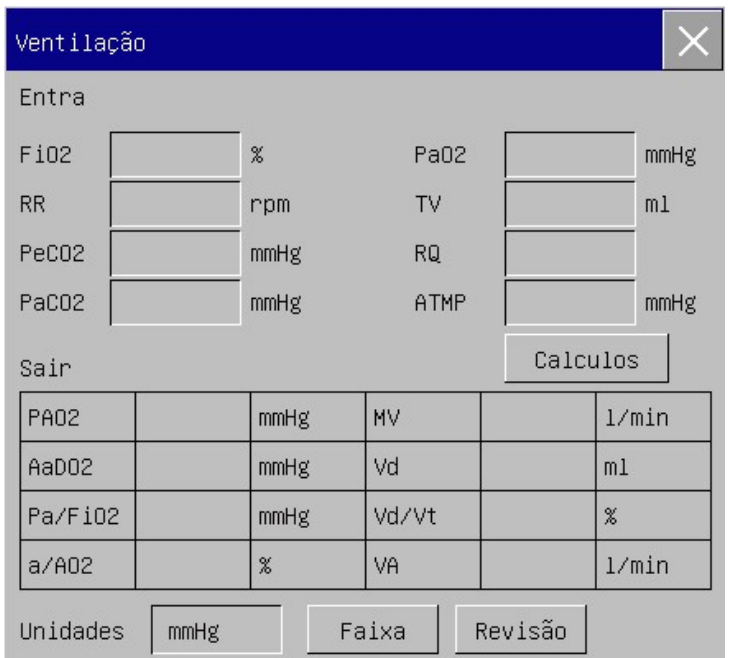

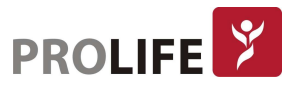

## 16.3.2 PARÂMETROS DE ENTRADA

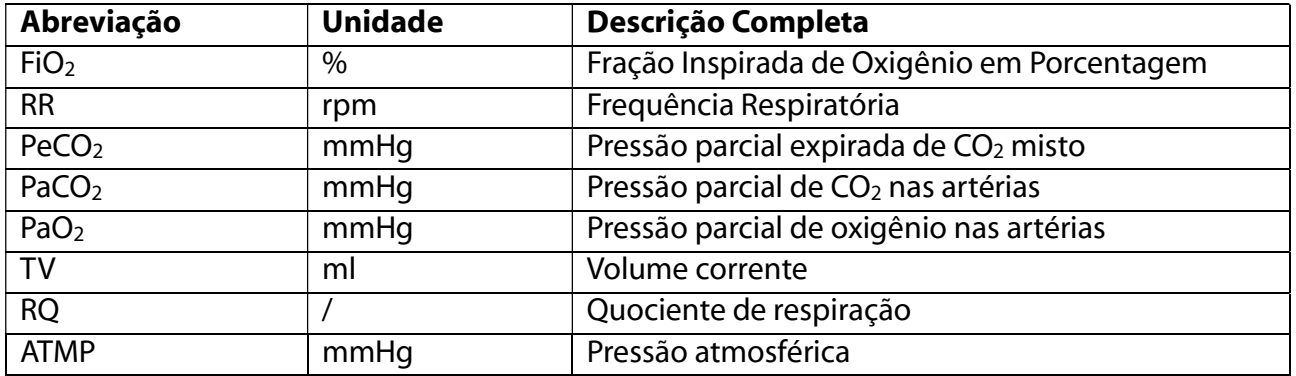

## 16.3.3 PARÂMETROS DE SAÍDA

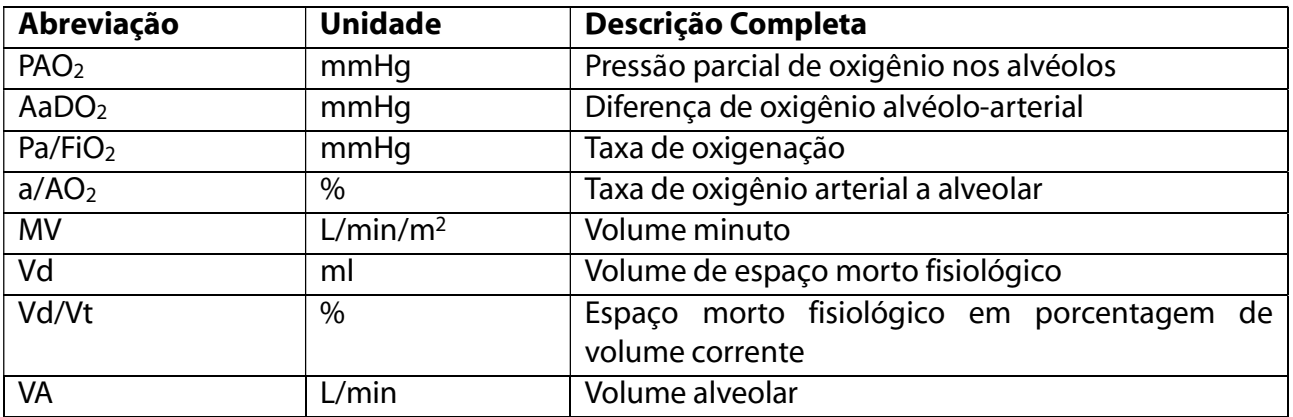

# 16.4 CÁLCULO DE OXIGENAÇÃO

## 16.4.1 ETAPAS DO CÁLCULO

- 1) Na interface [Oxigenação], insira o valor a ser calculado em cada parâmetro. Pressione o botão [Cálculos] para obter o valor calculado na tabela abaixo.
- 2) Selecione [Faixa]. A unidade que segue o parâmetro mudará para o intervalo numérico razoável correspondente. Verifique se o valor calculado está dentro do intervalo normal.
- 3) Selecione [pressHBUnidades], [HBUnidades] e [Unidades] para alterar a unidade correspondente. O valor do parâmetro relevante será convertido e atualizado automaticamente.
- 4) Selecione [Revisão] para rever o resultado calculado anteriormente. Para imprimir os dados, selecione  $\boxed{5}$  (somente para os equipamentos com impressora termossensível).

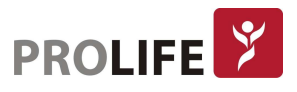

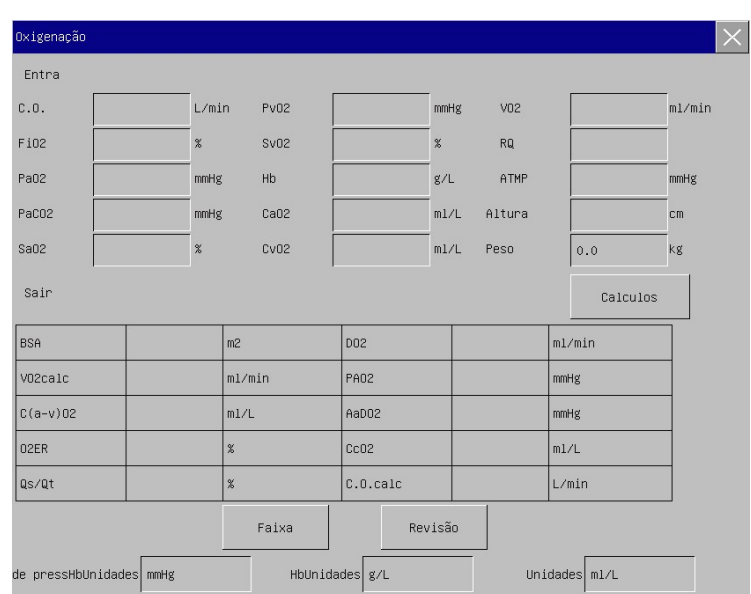

## 16.4.2 PARÂMETROS DE ENTRADA

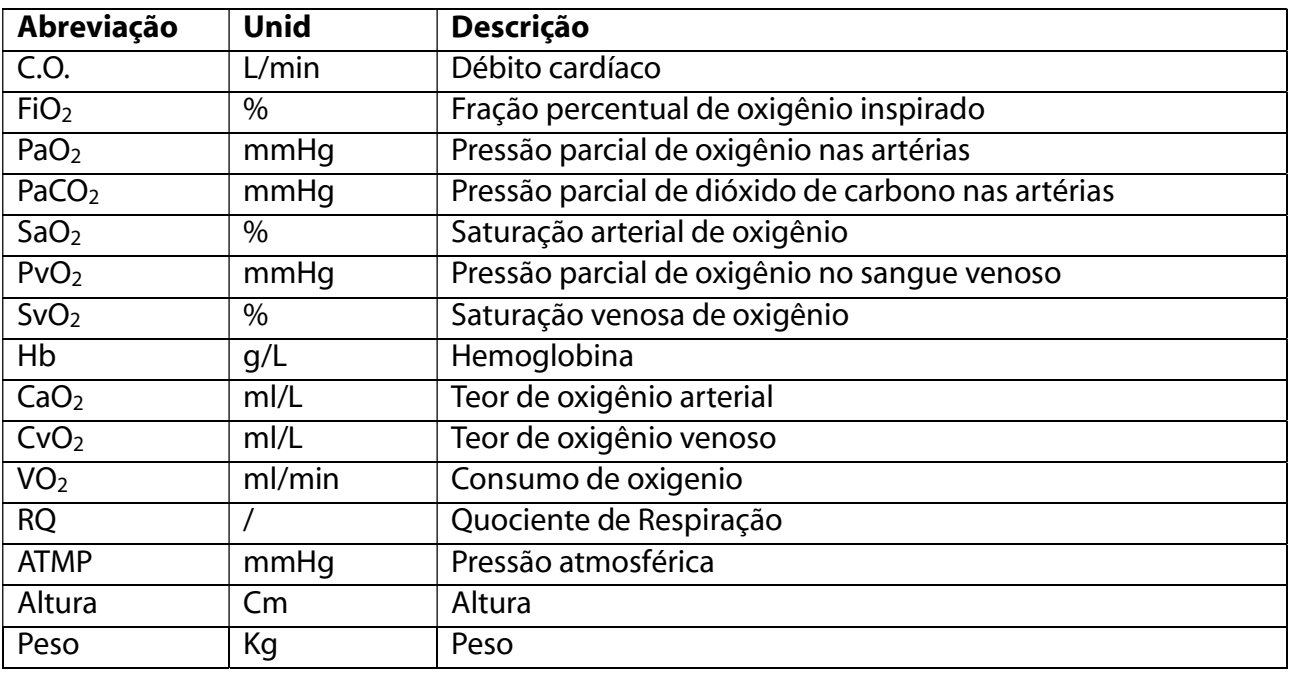

## 16.4.3 PARÂMETROS DE SAÍDA

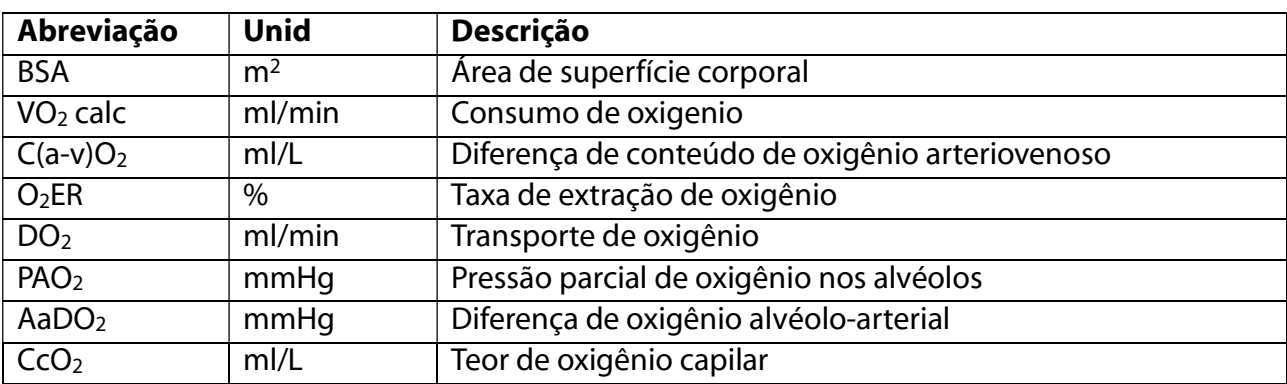

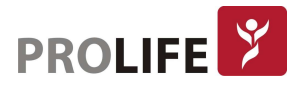

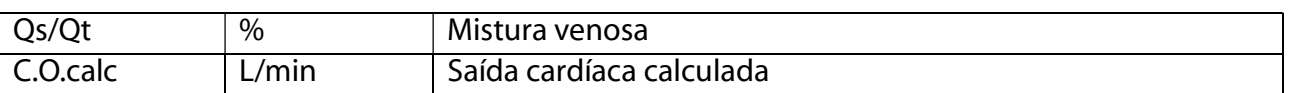

# 16.5 CÁLCULO DA FUNÇÃO RENAL

## 16.5.1 ETAPAS DO CÁLCULO

No menu [Cálculos], selecione [Função renal]; o menu mostrado a seguir aparecerá.

- 1) Insira o valor a ser calculado em cada parâmetro. Pressione o botão [Cálculos] para obter o valor calculado na tabela abaixo.
- 2) Selecione [Faixa]. A unidade que segue o parâmetro mudará para o intervalo numérico razoável correspondente. Verifique se o valor calculado está dentro do intervalo normal.
- 3) Selecione [Revisão] para rever o resultado calculado anteriormente. Para imprimir os dados,

selecione  $\overline{\mathbb{S}}$  (somente para os equipamentos com impressora termossensível).

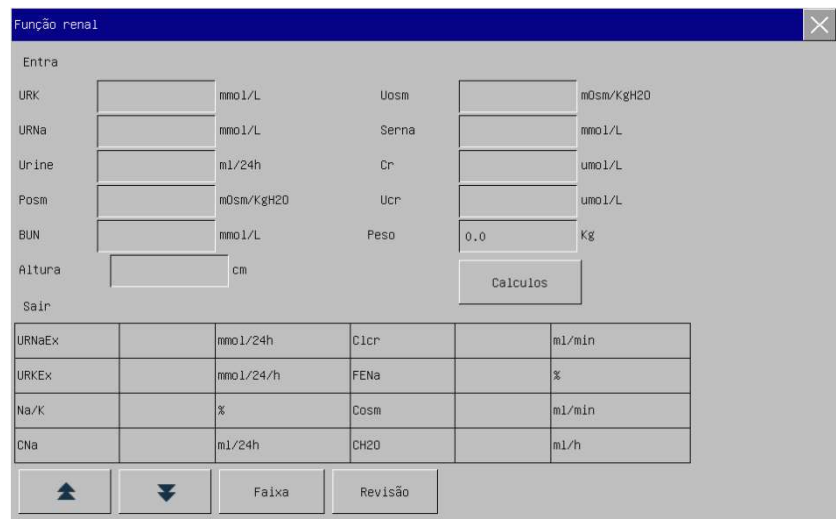

## 16.5.2 PARÂMETROS DE ENTRADA

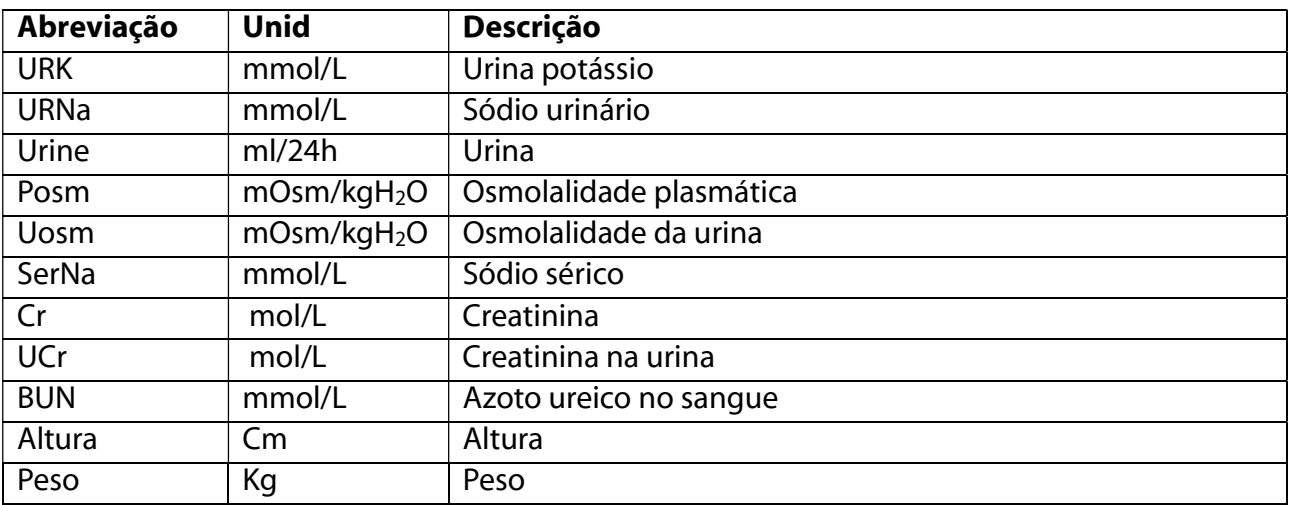

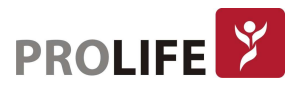

# 16.5.3 PARÂMETROS DE SAÍDA

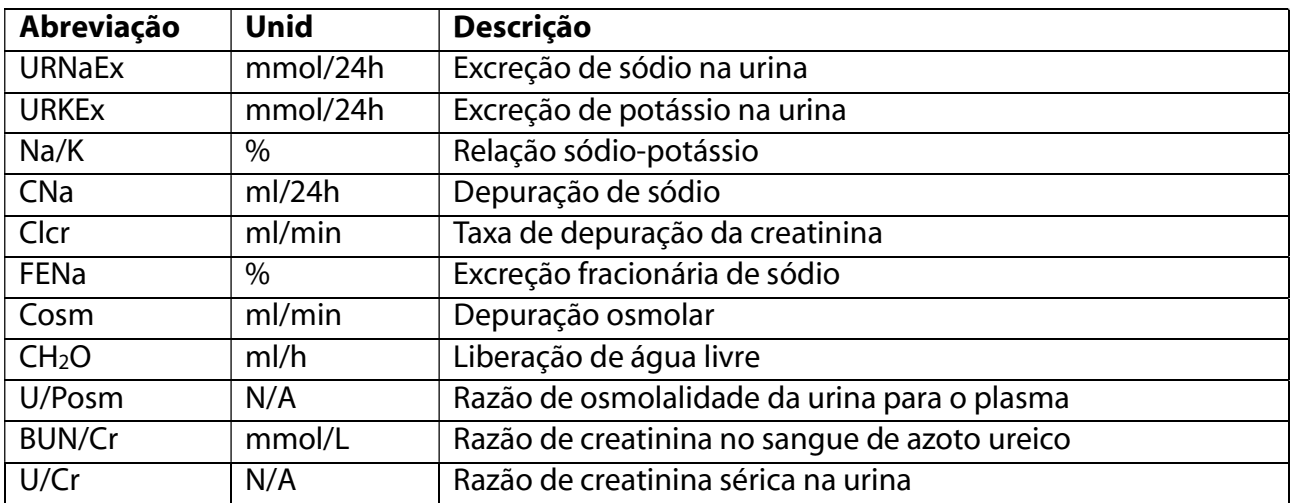

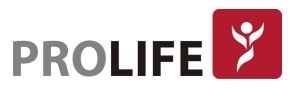
# CAPÍTULO 17 – IMPRESSORA

# 17.1 VISÃO GERAL

O monitor utiliza uma impressora termossensível que suporta vários tipos de de impressões e que pode imprimir as informações do paciente, os dados de medição, a revisão e a impressão de até duas curvas.

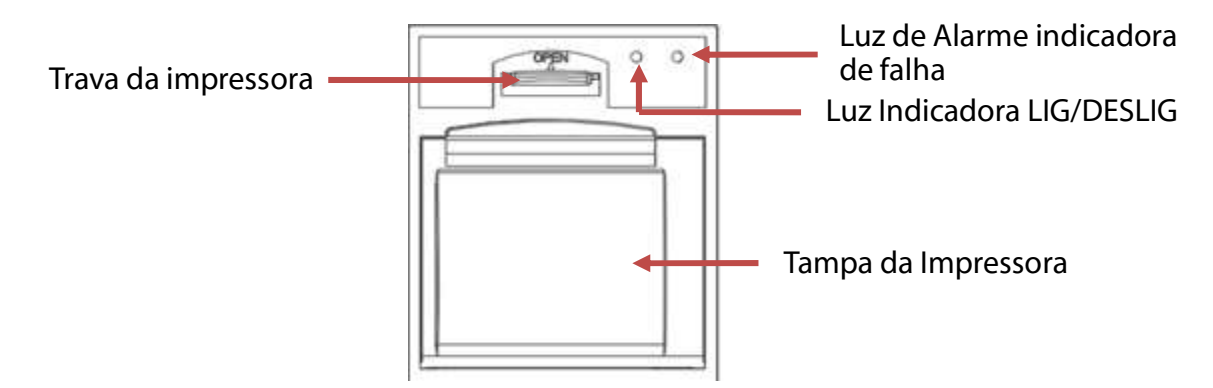

## 17.2 TIPOS DE IMPRESSÕES

Quanto ao método de disparo, os registros podem ser divididos em:

- Registro em tempo real ativado manualmente;
- Registro em intervalos a impressora automaticamente inicia dentro os intervalos configurados.
- Registro de alarme disparado pelo limite de alarme de parâmetros, dentre outros.

Os registros podem estar relacionados às seguintes funções específicas:

- Curvas congeladas;
- Eventro: Evento de alarme de parâmetros, evento manual;
- Dados de Cálculos de Medicamentos;
- Dados de Cálculos Hemodinâmicos;
- Dados de Cálculos de Ventilação;
- Dados de Cálculos de Oxigenação;
- Dados de Cálculos Renais;
- Dados de Revisão.

# 17.3 OPERAÇÕES DE IMPRESSÃO

Inicie a impressão manualmente:

- Para iniciar a impressão em tempo real, selecione a Tecla de Atalho [Imprimir].
- Para iniciar registros relacionados a funções específicas, selecione o botão [Imprimir] no Menu ou janela atual.

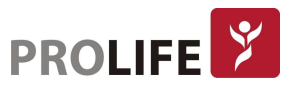

Interrompa a impressão manualmente: Selecione novamente a Tecla de Atalho [Imprimir].

A impressora começará a imprimir automaticamente nas seguintes situações:

- Se a função de impressão temporizada estiver ativada, a impressora começará a imprimir automaticamente no intervalo definido.
- Quando [Alarme Lig / Deslig] e [Imprimir Alarme] de um parâmetro estão ambos definidos para [Lig], assim que um alarme for gerado para este parâmetro, o monitor será acionado para iniciar a impressão do alarme uma vez.

A impressora irá interromper a impressão automaticamente nas seguintes situações:

- Ao concluir a tarefa de impressão.
- Quando a impressora estiver com falta de papel.
- Quando a impressora estiver com defeito.

# 17.4 CONFIGURAÇÕES DE IMPRESSÃO

Entre no [Menu Principal] e selecione [Configurar Impressão] para entrar na interface correspondente.

### Imprimir Curvas:

A impressora pode imprimir no máximo 2 ondas de cada vez. Na interface de configuração de saída de impressão, defina em [Imprimir Ondas] 1 e 2. Essas configurações aplicam-se ao registro em tempo real e ao registro temporizado.

### Defina a velocidade do papel:

- 1) Neste Menu, selecione [Velocidade do papel].
- 2) Velocidade do papel: [25mm / s], [50mm / s].

### Definir registro em tempo real:

Neste Menu, selecione [Tempo de Impressão]: Selecione entre [3s], [5s], [8s], [16s], [32s] e [Contínua] conforme necessário.

- 1) Se [8s] for selecionado, as curvas durante 8s após o momento atual serão impressas.
- 2) Se [Contínua] for selecionado, as curvas após o momento atual serão impressas. Para interromper a impressão, será necessária a operação manual.

### Definir registro temporizado:

O usuário pode definir o intervalo de impressão conforme necessário. A configuração de impressão em tempo real determina o tempo de duração de cada impressão.

- 1) Neste Menu, selecione [Intervalo de Tempo de Impressão].
- 2) Selecione o intervalo: [Desligado], [1h], [2h], [3h] e [4h].

### Grade:

Selecione [Grade] e alterne entre "Lig" e "Deslig". Quando configurado para ligado, a grade é impressa pela impressora no papel. Quando desativada, a grade não é impressa no papel.

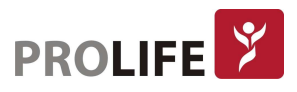

## 17.5 CARREGANDO O PAPEL DE IMPRESSÃO

Coloque o papel de registro na impressora térmica (opcional) ao lado direito do monitor, de acordo com as etapas mostradas na figura a seguir:

- 1) Use a trava na parte superior da porta da impressora para abrir a porta.
- 2) Remova o rolo de papel vazio.
- 3) Carregue o novo papel em rolo e fixe-o no clipe de papel.
- 4) rolo alimenta o papel a partir do fundo, o papel passa pela parte superior da porta da impressora.
- 5) Pelo menos 2,5 cm de papel deve se estender para fora da borda da porta.
- 6) Gire a porta da impressora para cima para fechá-la.
- 7) Para verificar se o papel está carregado corretamente, inicie a impressão.
- 8) Se a impressão não for executada, indica que o papel pode ser carregado de forma inversa. Tente recarregá-lo conforme os passos anteriores.

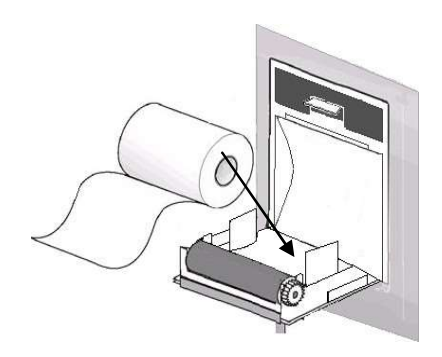

#### Nota:

- Coloque o papel com cuidado. Caso contrário, a cabeça da impressora térmica pode ser danificada.
- Durante a saída pela impressora, não é permitido puxar o papel para fora com força. Caso contrário, a impressora pode ser danificada.
- Não mantenha a porta da impressora aberta, exceto para troca de papel ou solução de problemas.

#### Papel Preso

Se a impressora emitir algum som anormal durante a operação ou as saídas de papel de registro forem anormais, verifique se algum papel está atolado. Se sim, por favor limpe-o de acordo com os seguintes passos:

- 1) Abra a porta da impressora.
- 2) Retire o papel de impressão e corte a parte de vinco.
- 3) Recarregue o papel de impressão e feche a porta do gravador.

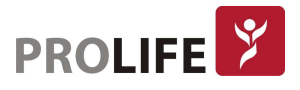

## 17.6 LIMPEZA DA IMPRESSORA

Após o uso prolongado da impressora, restos de papel e impurezas serão acumulados no cabeçote de impressão, o que afetará a qualidade da impressão e a vida útil do cabeçote da impressora e do eixo do rolo.

#### Limpeza:

- 1) Antes da limpeza, medidas devem ser tomadas para evitar que o produto seja danificado pela eletricidade estática.
- 2) Abra a porta da impressora, retire o papel de registro e use uma bola de algodão para molhar uma quantidade apropriada de álcool.
- 3) Limpe com cuidado a superfície da parte térmica do cabeçotede impressão.
- 4) Quando o álcool estiver completamente seco, volte a colocar o papel e feche a porta da impressora.

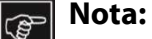

- Não use materiais (por exemplo, papel abrasivo) que possam danificar a parte térmica.
- Não aperte a cabeça da impressora térmica com força.

# CAPÍTULO 18 – IMPRIMINDO EM IMPRESSORA EXTERNA

## 18.1 IMPRESSORAS

Este monitor pode gerar relatórios do paciente por conexão à impressora através de um cabo USB. Atualmente, o monitor suporta os seguintes tipos de impressoras:

- Impressora a laser monocromática HP LaserJet 1505n
- Impressora a laser HP LaserJet P2035n
- Impressora a laser HP LaserJet P4015n
- Impressora a laser HP LaserJet 1606dn
- Impressora a laser Lenovo LJ2650DN
- Impressora a laser Lenovo LJ4600DN

Especificação dos relatórios impressos pela impressora:

- Papel: A4
- Resolução: 300dpi
- Único/ frente e verso: Suporta impressão de um ou dos dois lados, se suportado pela impressora.
- Nota: Para obter instruções sobre a impressora, consulte a documentação da impressora. Este monitor pode suportar mais impressoras com a atualização do produto, para as quais nenhum aviso prévio será fornecido. Se tiver alguma dúvida sobre sua impressora, entre em contato conosco.

## 18.2 INICIAR IMPRESSÃO

É possível imprimir os seguintes tipos de relatórios: Gráfico de tendências, Tabela de tendências, Lista de PNI, Revisão de eventos, Revisão de curvas e Curvas em Tempo Real.

Para imprimir um relatório desejado, selecione [Menu Geral]  $\rightarrow$  [Configurar Impressão]. No menu, execute a configuração do relatório conforme apropriado para sua necessidade.

### 18.3 INTERROMPER IMPRESSÃO

Para interromper a impressão de relatórios, selecione [Menu Geral]  $\rightarrow$  [Configurar Impressão]  $\rightarrow$  [Cancelar impressão].

## 18.4 CONFIGURANDO RELATÓRIOS

#### 18.4.1 CONFIGURANDO RELATÓRIO DA TABELA DE TENDÊNCIAS

No menu [Imprimir Relatório], selecione [Relatório Tabela Tendências] para definir o seguinte:

 Tempo de impressão: Determine qual período de dados de tendência será enviado por meio de [Hora Início] e [Tempo impressão]. Por exemplo: Se [Hora Início] estiver definida para 18-08-2018 10:00:00 e [Tempo impressão] para [2h], os dados de tendência a serem emitidos

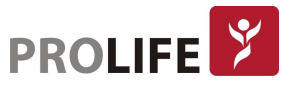

serão os de 18-08-2018 08:00:00 ~ 18-08-2018 10:00:00. Quando [Tempo impressão] estiver definido para [Auto]: se [Tipo de Prioridade] estiver definido para [Prioridade de tempo], será impressa uma página com a coluna do tempo. Se estiver definido para [Param. Prioridade] (Prioridade de Parâmetro), uma página com coluna de parâmetro será impressa.

- [Res.]: Selecione a resolução para a saída da tabela de tendências.
- [Prioridade de tempo]: quando [Parâmetros de Prioridade] é selecionada, a coluna no relatório de saída é o parâmetro. Quando [Prioridade de tempo] é selecionado, a coluna no relatório de saída é a hora.
- [Param.] (Seleção de Parâmetro): Selecione o parâmetro específico a ser enviado neste menu.

## 18.4.2 RELATÓRIO DE REVISÃO DE EVENTOS DE ALARME

Para definir o relatório de revisão de evento de alarme, selecione [Menu Geral]  $\rightarrow$  [Imprimir relatório]  $\rightarrow$  [Relatório de eventos de alarmes].

Tempo de impressão: Determine qual período de dados de tendência será enviado por meio de [Hora Início] e [Tempo de impressão]. Por exemplo: Se [Hora Início] estiver definida para 18-08-2018 10:00:00 e [Tempo de impressão] para [2h], os dados de tendência a serem emitidos serão os de 18-08-2018 08:00:00 ~ 18-08-2018 10:00:00. Quando [Tempo de impressão] está definido para [Auto], apenas uma página de dados será impressa.

## 18.4.3DEFINIR RELATÓRIO DE LISTA DE PNI

Para definir o relatório de lista de PNI, selecione [Menu Geral] → [Imprimir relatório] → [Relatório PNI].

A configuração da hora é semelhante à do relatório de revisão de eventos de alarme. Veja a descrição em "Relatório de Revisão de Eventos de Alarme".

### 18.4.4 RELATÓRIO DE REVISÃO DO GRÁFICO DE TENDÊNCIAS

Para definir o Relatório de Revisão do Gráfico de Tendências, selecione [Menu Geral] → [Imprimir Relatório] → [Relatório Gráfico Tendências].

- [Hora da Página]: O usuário pode selecionar o tempo para imprimir cada página, conforme necessário; o tempo que pode ser selecionado é menor que o tempo de avanço.
- [Parâmetros]: Selecione o parâmetro de revisão a ser impresso.

A configuração da hora é semelhante à da tabela de tendências. Veja a descrição em "Configurar Relatório de Tabela de Tendências".

### 18.4.5DEFINIR RELATÓRIO DE CURVAS EM TEMPO REAL

Para definir o Relatório de curvas em tempo real, selecione [Menu Geral]  $\rightarrow$  [Imprimir relatório]

- $\rightarrow$  [Relat. Tempo Real]:
- [Varredura]: define a velocidade de saída da curva; [Auto] significa que a velocidade de saída da curva é consistente com a velocidade de varredura de cada curva na tela.
- [Selec. Curva]: Selecione a curva a ser emitida neste menu.

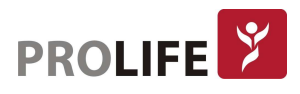

### 18.4.6 RELATÓRIO DE REVISÃO DE CURVAS

Para definir o Relatório de Revisão de Curva, selecione [Menu Geral] → [Imprimir relatório] → [Relatório revisão de curva].

- [Tempo de impressão]: determine qual período de dados de revisão será enviado por meio de [Hora Início] e [Duração]. Por exemplo: Se [Tempo de impressão] estiver definido para 18-08-2018 10:00:00 e [Duração] para [15s], os dados de tendência a serem emitidos serão os de 18-08-2018 10: 00: 00 ~ 18-08-2018 10:00:15.
- [Ganho]: selecione o intervalo de impressão das curvas.
- [Varredura]: define a velocidade de saída da curva.
- [Selec. Curva]: Selecione a curva de revisão a ser impressa.

### 26.5 ANORMALIDADE DA IMPRESSORA

#### 26.5.1 IMPRESSORA SEM PAPEL

Quando a impressora estiver sem papel, nenhuma resposta será dada ao pedido de impressão enviado. Quando há muitas tarefas sem resposta, uma anormalidade da impressora pode ter ocorrido. Neste momento, carregue corretamente o papel na impressora e reenvie a solicitação de impressão. Quando necessário, reinicie a impressora.

### 26.5.2 INFORMAÇÕES DE SATATUS DA IMPRESSORA

Quando as informações de status da impressora mostrarem [Impressora não encontrada], verifique se a impressora está ligada, conectada corretamente e carregada com papel.

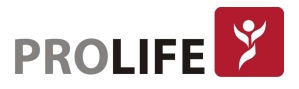

# CAPÍTULO 19 – OUTRAS FUNÇÕES

## 19.1 CHAMADA DE ENFERMEIRA

Quando um parâmetro fisiológico do paciente satisfaz as condições definidas em [Cham Enfer], a função Chamada de Enfermeira é acionada. O monitor fará um som de "clique".

Configuração da Chamada da Enfermeira:

- 1) Entre em [Manutenção] e digite a senha de usuário  $\rightarrow$  [Configurar chamada enfermeira]  $\rightarrow$ [Cham Enfer].
- 2) Defina as opções em [Chamada Enfermeira].
	- [Tipo de Alm.]: Selecione o tipo de alarme que acionará a Chamada de Enfermeira.
	- [Nível Alarme]: Selecione o nível de alarme que acionará a Chamada de Enfermeira.

# 19.2 CONEXÃO COM A CENTRAL DE MONITORIZAÇÃO CMS 1000

### Conexão com fio:

- 1) Entre em [Manutenção] e digite a senha de usuário. Habilite [Protocolo de rede].
- 2) Selecione a tecla de atalho **四國 (Configuração do monitor) na barra de menu inferior.** A tela configurar [Configurar monitor] se abrirá. Entre em [Configuração de rede].
- 3) Defina [Leito na rede] (Número de Rede de Leito) e [Endereço IP]. Normalmente, somente será preciso definir o leito na rede e deixar outras opções como configurações padrão.
	- [Leito na rede] é um número de identificação usado pelo monitor para se comunicar com o sistema de monitoramento central. Seu intervalo válido é 1 ~ 254.

### Conexão sem fio:

- 1) Entre em [Manutenção] e digite a senha de usuário → [Protocolo de rede]. Selecione o protocolo apropriado.
- 2) No menu [Manutenção] digite a senha de usuário, ative [WIFI].
- 3) Selecione a tecla de atalho  $\Box$  $\overline{\mathfrak{B}}$  (Configuração do monitor) na barra de menu inferior. A tela configurar [Configurar monitor] se abrirá. Entre em [Configuração de rede].
- 4) Entre em [Configurar Wifi] e selecione a rede apropriada na lista de Wi-Fi.
- 5) Defina [Leito na rede], [Endereço IP], [SSID], [Senha], dentre outros. Normalmente, somente será preciso definir o leito na rede e deixar outras opções como configurações padrão.

### Outras funções:

Há um ícone do sistema de monitoramento central (CMS) na barra de menu inferior. Este ícone

 é exibido quando o monitor não está conectado ao CMS e este ícone é exibido quando o monitor está conectado com sucesso ao CMS.

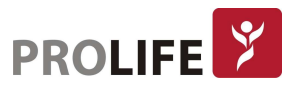

### Nota:

- Quando a rede Wi-Fi estiver ligada, a rede com fio será desativada.
- O número do leito de rede deve ser único em um sistema central de monitoramento (CMS).
- Para mais detalhes, consulte o Manual de Instruções da Central de Monitorização CMS 1000.

## 19.3 FORMATANDO O CARTÃO SD

Este monitor permite ao usuário formatar o cartão SD. Quando [Formatar cartão SD] for selecionado, todos os dados serão removidos. Portanto, essa função deve ser usada com cautela. Durante a formatação do cartão SD, todas as operações na tela serão desativadas. Quando a formatação estiver concluída, o monitor será reiniciado automaticamente.

Etapas para formatar o cartão SD:

Entre em [Manutenção] e digite a senha de usuário → [Formatar cartão SD]. Uma caixa de diálogo de aviso aparece, dizendo [O monitor reiniciará após a formatação do cartão SD! Confirmar?]. Selecione [Enter] para formatar o cartão SD. O monitor será reiniciado automaticamente após a conclusão da formatação.

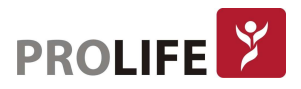

# CAPÍTULO 20 – BATERIA

# 20.1GERAL

Uma bateria recarregável interna está instalada no monitor. Quando conectado à fonte de alimentação CA, a bateria será automaticamente recarregada, esteja o equipamento ligado ou desligado, até que esteja totalmente carregada. Caso haja falta de energia, o sistema será alimentado automaticamente pela bateria interna, não interrompendo a o funcionamento da unidade.

O ícone da bateria mostrado na tela indica o nível atual da bateria:

**IIII** Indica que a bateria está completamente carregada.

- Indica que a carga da bateria já foi usada.
- Indica que a bateria está com carga baixa e que precisa ser recarregada.
- Indica que a bateria está recarregando.
- Indica que não há bateria ou que a bateria está danificada.

### Atenção:

Remova a bateria e guarde-a corretamente, se houver um longo tempo que o monitor estiver sem uso. Se uma bateria estiver instalada, o usuário precisa recarregá-la após cada uso para garantir uma energia suficiente.

### Aviso:

- O líquido interno da bateria é prejudicial. Caso o líquido entre em contato com a pele ou os olhos, lave-os imediatamente com água limpa ou consulte um médico.
- Mantenha a bateria fora do alcance de crianças.
- Quando a carga da bateria estiver baixa, o monitor emitirá um bipe a cada 5 segundos avisando que a bateria precisa ser recarregada imediatamente, caso contrário, o monitor será desligado automaticamente.
- A substituição de baterias de lítio ou células de combustível por pessoal não treinado pode resultar em perigo.
- A substituição de baterias de lítio ou células de combustível quando realizada incorretamente pode resultar em um risco grave e danificar o equipamento.

## 20.2 INSTALANDO A BATERIA

Procedimento para troca ou instalação da bateria:

- 1) Desligue o monitor, desconecte o cabo de alimentação e demais acessórios.
- 2) Posicione o monitor com a parte inferior voltada para cima.
- 3) Remova a tampa da bateria.
- 4) Retire a bateria usada e encaixe a nova no compartimento da bateria, certificando-se de que os polos positivo e negativo correspondam ao que está indicado.

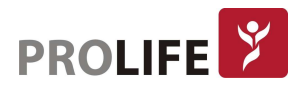

5) Coloque novamente a tampa da bateria para finalizar o processo.

#### Atenção:

- Use apenas a bateria original da ProLife.
- Não remova a bateria enquanto o monitor estiver ligado.

### 20.3 OTIMIZAÇÃO E VERIFICAÇÃO DO DESEMPENHO DA BATERIA

#### Otimização do Desempenho da Bateria:

Quando a bateria for usada pela primeira vez, pelo menos dois ciclos completos de otimização da bateria devem ser realizados. Um ciclo de otimização completo inclui: carregamento ininterrupto da bateria até que a carga esteja cheia, seguido pelo uso até que a bateria esteja totalmente descarregada e o monitor seja desligado automaticamente.

Assegure-se de que a bateria esteja no processo de otimização, conforme os seguintes passos:

- 1) Desconecte o monitor do paciente suspendendo todos os procedimentos de monitoramento e medição.
- 2) A bateria deve estar conectada no suporte da bateria do monitor.
- 3) Durante o carregamento da bateria, pelo menos seis horas de carga devem ser asseguradas até que esta esteja totalmente carregada.
- 4) Quando desconectar a fonte de alimentação CA, o monitor será alimentado através da bateria durante o funcionamento até que a sua carga esteja esgotada e o monitor desligue automaticamente.
- 5) Processo de otimização da bateria realizado.

#### Checagem da Performance da Bateria:

A vida útil da bateria está relacionada com o tempo de armazenamento, ambiente de trabalho, quantidade de carga/descarga e tempo de uso. Mesmo que a bateria esteja fora de utilização, seu desempenho irá deteriorar-se gradualmente.

Procedimento para verificação da bateria:

- 1) Desconecte o monitor do paciente e suspenda todos os procedimentos de monitoramento e medição.
- 2) Carregue a bateria por pelo menos seis horas de carga até que ela esteja totalmente carregada.
- 3) Desconecte a fonte de alimentação CA, ligue o monitor com a bateria até que esteja totalmente descarregada e o monitor desligue automaticamente. Registre a duração.
- 4) O período de descarga da bateria refletirá o seu desempenho.
- 5) Quando o período de descarga estiver reduzido para 50% do tempo original, será necessário trocar a bateria.

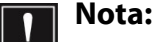

- A fim de prolongar a vida útil da bateria recarregável, se a bateria for armazenada por um longo período de tempo, é recomendável que a bateria seja carregada a cada três meses para evitar a descarga excessiva.
- O tempo de alimentação de tensão da bateria depende da configuração e operação do produto. Por exemplo, a medição frequente de PNI reduzirá o tempo de fornecimento de alimentação da bateria.

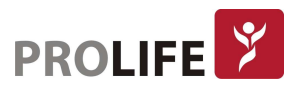

## 20.4 RECICLAGEM DA BATERIA

Se a bateria apresentar danos aparentes ou baixa capacidade, ela deverá ser trocada imediatamente, e a bateria antiga deverá ser descartada adequadamente de acordo com as leis ou regras e regulamentos relevantes para o hospital.

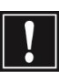

Atenção: Não remova a bateria, cause curte-circuito ou coloque-as no fogo. Caso contrário, haverá risco de incêndio, explosão, vazamento de gás prejudicial ou outros perigos.

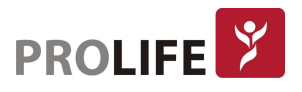

# CAPÍTULO 21 – LIMPEZA

Somente os materiais e métodos listados neste capítulo e aceitos pela ProLife podem ser usados para limpar ou desinfetar o equipamento. Para qualquer dano decorrente do uso de materiais ou métodos não aceitos, a empresa não fornecerá nenhuma garantia.

A empresa não assumirá qualquer responsabilidade pela eficácia dos produtos químicos ou métodos listados quando forem usados como meios de controle de infecção. Para métodos de controle de infecção, consulte o Departamento de Prevenção de Infecções ou um epidemiologista em seu hospital. Além disso, consulte as políticas locais que se aplicam ao seu hospital e país.

# 21.1 VISÃO GERAL

Mantenha o equipamento e seus acessórios livres de poeira. Após a limpeza, verifique o equipamento com cuidado. Se houver alguma evidência de envelhecimento ou dano, pare de usá-lo imediatamente. Se for necessário enviar o produto à Prolife para reparo, primeiramente, limpe-o por completo. Observe as seguintes precauções:

- Dilua o detergente e o desinfetante conforme especificado pelo fabricante, ou use a menor concentração possível.
- Nunca permita que qualquer líquido entre no equipamento.
- Nunca derrame qualquer líquido sobre qualquer parte ou acessório do dispositivo.
- Nunca mergulhe o equipamento em qualquer líquido.
- Não use nenhum material de fricção, pó de branqueamento ou solvente forte (por exemplo, acetona ou detergente contendo acetona).

### Aviso:

- Use apenas detergentes e desinfetantes recomendados neste manual de instruções. O uso de outros detergentes e desinfetantes resultará em danos ao produto ou riscos de segurança.
- Antes de limpar o monitor, desligue-o e desconecte-o da fonte de alimentação CA.
- Nunca use EtO (óxido de etileno) para desinfetar o monitor.
- Nunca deixe nenhum desinfetante em qualquer superfície e acessório do monitor. Use um pano molhado para limpá-lo imediatamente.
- Não é permitido usar mistura de detergente. Caso contrário, gases perigosos serão gerados.
- Este capítulo apresenta apenas os métodos para limpeza de acessórios reutilizáveis. Os acessórios descartáveis não devem ser reutilizados após a limpeza e desinfecção para evitar infecção cruzada.
- Para proteger o meio ambiente, os acessórios descartáveis devem ser reciclados ou tratados adequadamente.
- Após a limpeza, se o cabo do sensor estiver danificado ou com qualquer evidência de mal funcionamento, este deve ser substituído por um novo cabo.

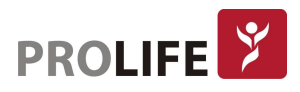

- A esterilização a alta temperatura do monitor e de todos os acessórios não é permitida.
- Nunca use qualquer solução de limpeza não recomendada neste manual. A falha em fazê-lo pode resultar em danos permanentes ao dispositivo, sensores ou cabos.

Precaução: Se derramar desatentamente qualquer líquido no dispositivo ou em qualquer acessório, entre em contato com o pessoal de manutenção ou com a nossa empresa imediatamente.

## 21.2 LIMPEZA E DESINFECÇÃO DO MONITOR

O monitor deve ser mantido limpo. Sugere-se que a superfície externa do gabinete seja limpa com frequência, especialmente em ambientes com condições difíceis ou locais muito ventosos e empoeirados. A frequência de limpeza deve ser aumentada para evitar infecção cruzada e os acessórios devem ser limpos regularmente. Antes da limpeza, primeiramente consulte ou compreenda as regras relevantes do seu hospital sobre a limpeza do dispositivo.

Etapas de limpeza:

- 1) Desligue o produto e desconecte o cabo de alimentação.
- 2) Use um pano macio umedecido com uma quantidade adequada de detergente para limpar o compartimento do dispositivo.
- 3) Use um pano macio umedecido com uma quantidade adequada de detergente para limpar a tela do dispositivo.
- 4) Quando necessário, pode-se usar um pano macio e seco para remover o detergente residual.
- 5) Coloque o produto em um ambiente fresco e bem ventilado para secar ao ar.

A operação de desinfecção pode danificar o monitor. Sugere-se que o dispositivo possa ser desinfetado somente quando for considerado necessário no plano de manutenção de seu hospital. Antes da desinfecção, limpe o produto primeiro.

Detergentes selecionáveis:

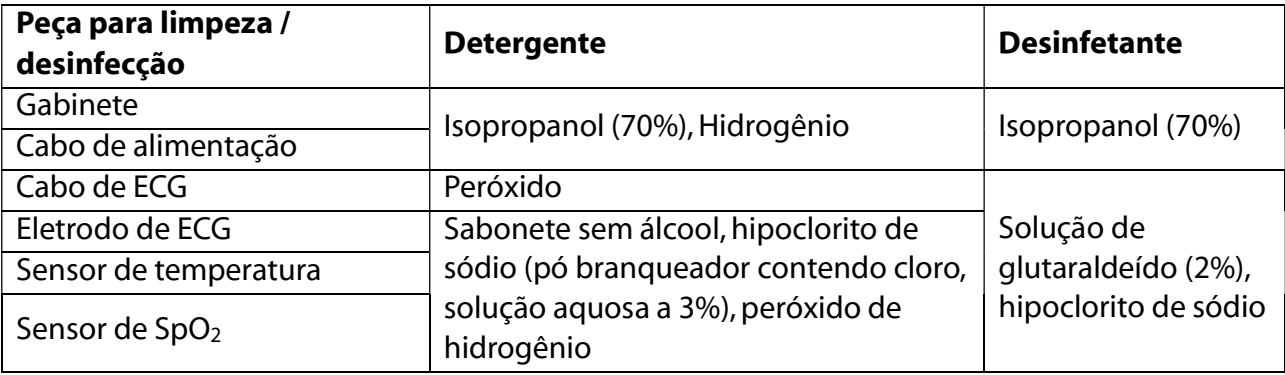

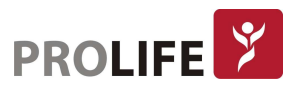

### 21.2.1 LIMPEZA E DESINFECÇÃO DA BRAÇADEIRA

- 1. Prepare o agente de limpeza, água destilada e 10% de solvente, respectivamente, em frascos separados. Ou ainda, utilize a solução de limpeza indicada pelas normas internas do hospital.
- 2. Utilize uma gaze e a umedeça levemente com o agente de limpeza, utilize a gaze para limpar a braçadeira de PNI, o conector e o tubo de extensão.
- 3. Use um pano macio para limpar a braçadeira. Use uma escova de cerdas macias para escovar manchas visíveis e superfícies irregulares.

### Aviso:

- Não aperte o tubo de borracha no manguito.
- Tenha um cuidado especial ao limpar os conectores do sistema de ar. Não permita jamais o ingresso de líquidos e/ou talcos ou qualquer tipo de pó nos conectores da braçadeira ou do monitor.
- Não utilize tecidos de algodão ou de fibras para limpar a braçadeira, pois os fiapos podem ficar presos na braçadeira e na extensão.
- Em hipótese alguma, mergulhe a braçadeira na solução ou no agente de limpeza. A entrada de água no sistema danificará as válvulas internas do monitor e este problema caracteriza mau uso e não defeito de fabricação do produto.
- Não recomendamos limpezas reincidentes na braçadeira de forma a evitar contaminações cruzadas. Nestas situações, indicamos a troca da mesma por uma unidade nova.
- Adicionalmente, os seguintes cuidados devem ser tomados em relação à utilização do equipamento:
	- o Não permitir que pessoas não autorizadas realizem a manutenção dos materiais ou equipamentos em questão;
	- $\circ$  Não permitir o uso indevido bem como o mau uso dos materiais ou equipamentos em questão;
	- $\circ$  Sequir detalhadamente todas as orientações de uso, bem como os cuidados de limpeza e conservação descritos no Manual do Usuário ou Instruções de Uso.

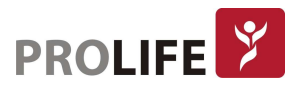

# CAPÍTULO 22 – MANUTENÇÃO

# 22.1 VERIFICAÇÃO E MANUTENÇÃO

A cada 6 a 12 meses, de acordo com o plano de manutenção do hospital ou da organização que utiliza o monitor, ou após cada manutenção ou atualização, uma verificação abrangente, incluindo a verificação de segurança funcional do dispositivo, deve ser realizada por pessoal de manutenção técnica qualificado e que tenha recebido treinamento.

Itens para verificação devem incluir:

- 1) Verifique se o ambiente operacional e a fonte de alimentação do monitor estão em conformidade com os requisitos relevantes.
- 2) Verifique se o produto e seus acessórios apresentam algum dano mecânico.
- 3) Verifique se o cabo de força está livre de abrasão e se tem bom desempenho de isolamento.
- 4) Verifique todas as funções do produto que podem ser usadas para monitorar o paciente e verifique se o dispositivo está em bom estado de funcionamento.
- 5) Verifique se todos os acessórios usados são aqueles designados pelo fornecedor.
- 6) Verifique se o desempenho da bateria está OK.
- 7) Se o monitor estiver equipado com uma impressora térmica, verifique se a impressora pode funcionar normalmente e se o papel de registro está em conformidade com os requisitos especificados.
- 8) Verifique se a impedância da fiação e a corrente de fuga estão em conformidade com os requisitos relevantes.

Se houver qualquer evidência de falha funcional do dispositivo, não é permitido usar este monitor para monitoramento do paciente. Entre em contato com nossa empresa ou com um engenheiro biomédico de seu hospital. Todas as verificações de segurança ou trabalhos de manutenção que requeiram a desmontagem do dispositivo devem ser executados por pessoal de manutenção profissional. A operação por pessoal não profissional pode resultar em mau funcionamento do dispositivo ou riscos de segurança e também pode colocar em risco a segurança pessoal.

Conforme necessidade do usuário, a ProLife poderá fornecer diagramas de circuitos relevantes às necessidade de reparo, sempre realizado por técnicos qualificados e treinados.

Aviso: O hospital ou organização que usa esse monitor deve estabelecer um plano de manutenção correto. A falha em fazê-lo pode resultar em mau funcionamento do dispositivo e consequências imprevisíveis, além de também colocar em risco a segurança pessoal.

## 22.2 PLANO DE MANUTENÇÃO

As tarefas a seguir podem ser cumpridas apenas pelo pessoal de manutenção profissional reconhecido pela Empresa. Se a manutenção a seguir for necessária, entre em contato com o pessoal de manutenção. Antes do teste ou manutenção, o dispositivo deve ser limpo e desinfetado.

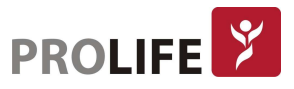

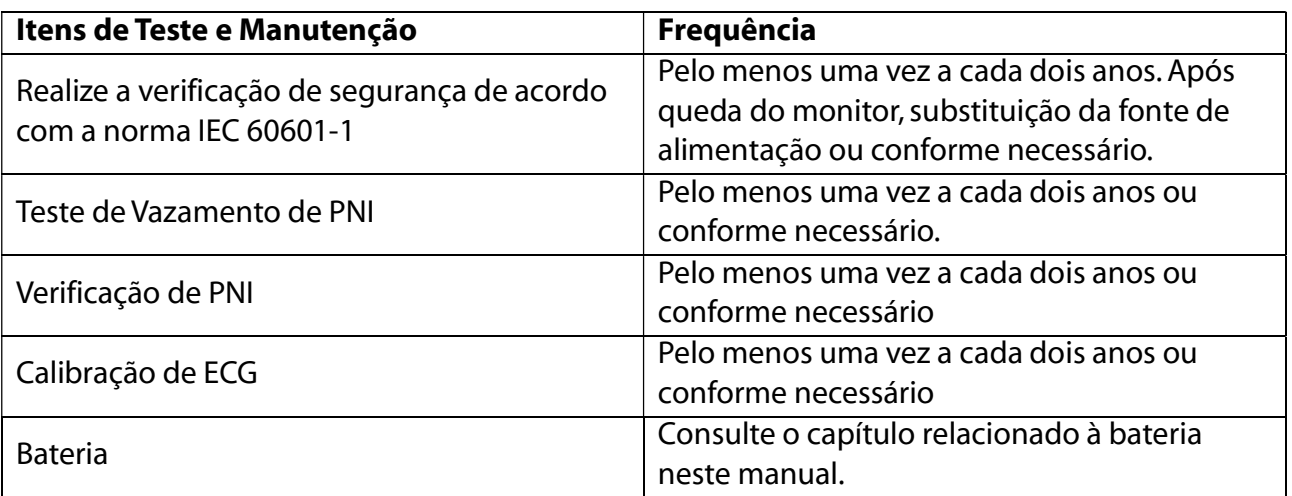

## 22.3 TESTE DE VAZAMENTO DE PNI

É usado para detectar se o circuito de medição PNI possui vazamentos de ar. Quando o manguito de PNI estiver conectado, este botão pode ser usado para ativar o processo de inflação da braçadeira de PNI, de modo a detectar se o circuito de gás do PNI está em boas condições de estanqueidade. Se o resultado do teste de vazamento de gás estiver funcionando corretamente, o sistema não fornecerá nenhum aviso. Caso contrário, uma mensagem de erro correspondente será mostrada na área de informação de PNI.

Processo de Teste de Vazamento de Gás:

- 1) Conecte corretamente o manguito ao conector de gás PNI no monitor.
- 2) Enrole o manguito em torno de um cilindro de tamanho adequado.
- 3) Entre em [Manutenção] e digite a senha de usuário  $\rightarrow$  [Teste Vazamamento].
- 4) Neste momento, [Teste de Vazamento] será mostrado na parte inferior da área do parâmetro de PNI na tela, indicando que o sistema começará a realizar o teste de vazamento de gás.
- 5) O sistema irá inflar automaticamente até que a pressão atinja 180mmHg.
- 6) Após cerca de 20s, o sistema ligará a válvula de esvaziamento automaticamente, indicando que a medição de vazamento está concluída.

Se nenhuma mensagem de aviso for exibida na área do parâmetro de PNI, o monitor indica que o sistema não tem vazamento de gás. Se [Teste Vazamento...] for exibido, indica que o circuito de gás pode ter vazamento. Neste momento, o operador deve verificar a conexão completa para ver se há alguma folga no circuito. Após confirmar que a conexão está correta, realize novamente o teste de vazamento de gás. Se ainda houver algum aviso de falha, entre em contato com a ProLife.

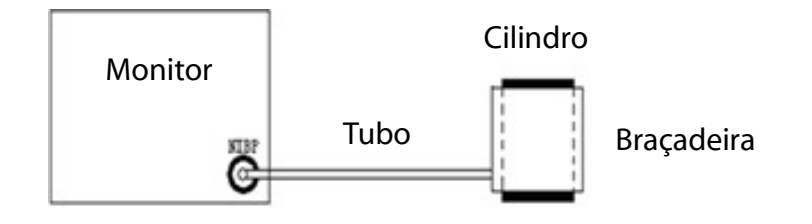

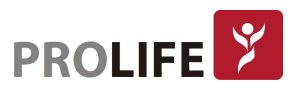

Aviso: Este teste de vazamento de gás é diferente do conteúdo descrito na EN 1060-1.  $\mathbin\Vert$  Este teste indicado neste item é para o usuário simplesmente testar se há vazamento de gás durante a inflação de PNI. Se, ao final do teste, o sistema mostrar vazamento de gás PNI, entre em contato com o Pós-venda da ProLife.

## 22.4 VERIFICAÇÃO DE PRESSÃO DE PNI

O fabricante recomenda o uso de um medidor de pressão calibrado (ou esfigmomanômetro de mercúrio) com precisão superior a 1 mmHg. No menu [Manutenção], digite a senha de usuário e selecione [Verificar PNI] para iniciar a calibração. Enquanto isso, esta opção mudará para [Parar Verif PNI]. Se o botão for pressionado neste momento, o sistema irá parar a calibração.

### Aviso: A calibração da medição de PNI deve ser realizada uma vez a cada dois anos (ou de acordo com as regras de manutenção de seu hospital). Verifique o seu desempenho de acordo com os seguintes detalhes.

#### Etapas para calibração do sensor de pressão:

Use um recipiente de 500ml + 5% de metal para substituir o manguito. Conecte um medidor de pressão padrão calibrado (erro <0,8 mmHg) e uma bomba de gás esférica com conector em T ao conector de PNI no módulo. Entre no menu [Manutenção] e digite a senha de usuário. Selecione [Verificação de PNI], defina o monitor para o modo de verificação. Use então a bomba de gás esférica para inflar o recipiente de metal até que a pressão de 0, 50 e 200mmhg seja atingida, respectivamente. Neste momento, a diferença entre o valor mostrado no manômetro padrão e o valor de pressão indicado pelo monitor deve estar dentro de 3mmHg. Caso contrário, entre em contato com o o Pós-venda da ProLife.

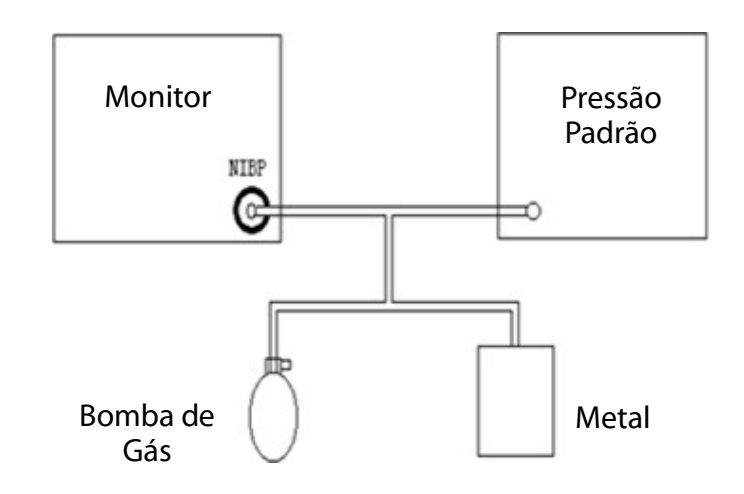

## 22.5 CALIBRAÇÃO DE ECG

- 1) Em [Manutenção] e digite a senha de usuário  $\rightarrow$  [Calib. ECG] para definir o sistema para o status de calibração. Com isso, a opção se alterna para [Parar calibração de ECG].
- 2) Para interromper a calibração do ECG, é preciso retornar ao menu [Manutenção] e digitar a senha de usuário para selecionar [Parar calibração do ECG]. Durante a calibração do ECG, a monitorização do paciente não pode ser realizada. Enquanto isso, a mensagem "Cal ... sem monitor!" (Calculando ... sem monitoração!) será mostrada na parte inferior esquerda da tela do dispositivo.

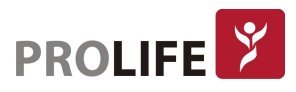

# APÊNDICE A– ACESSÓRIOS

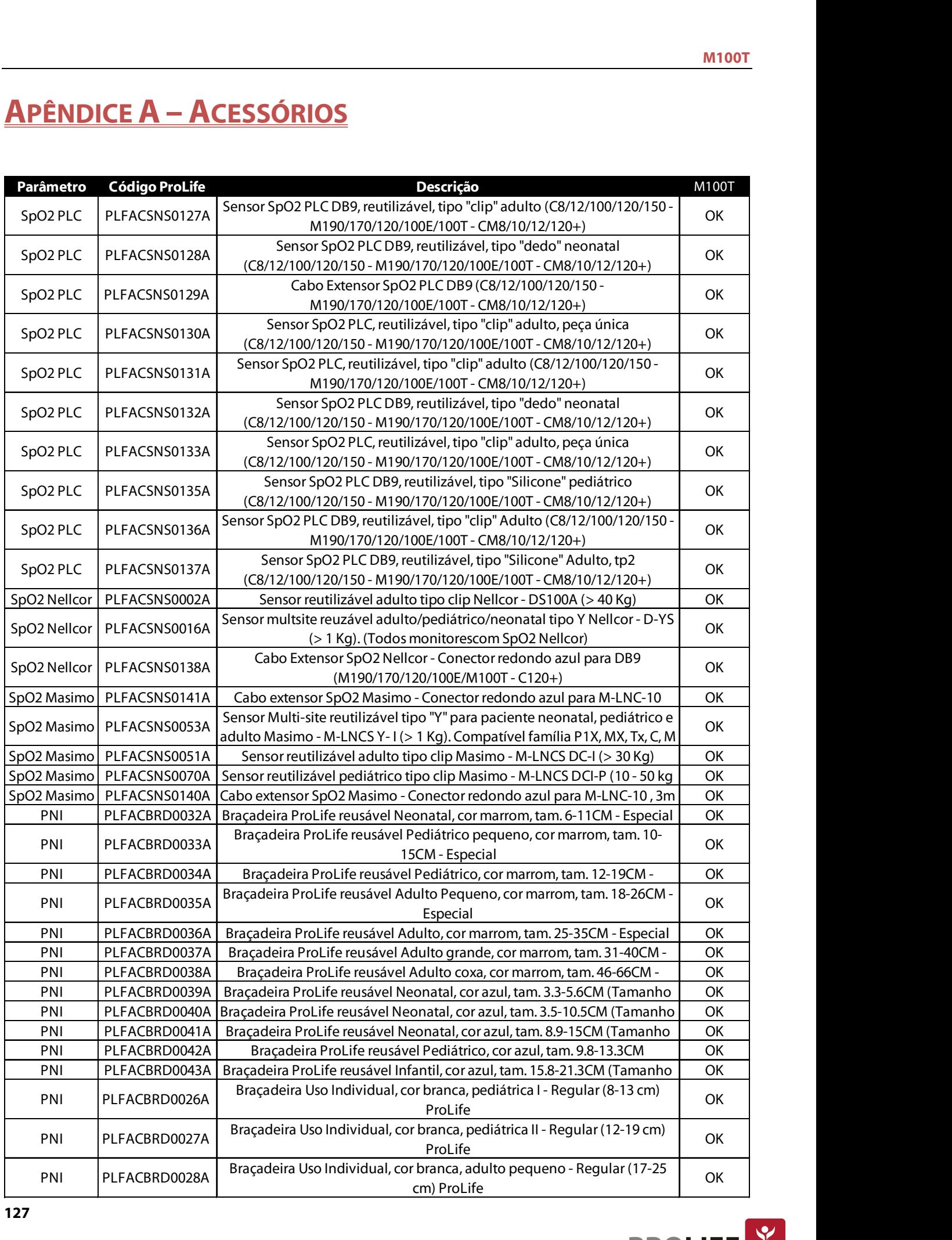

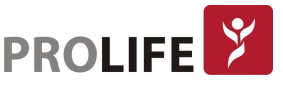

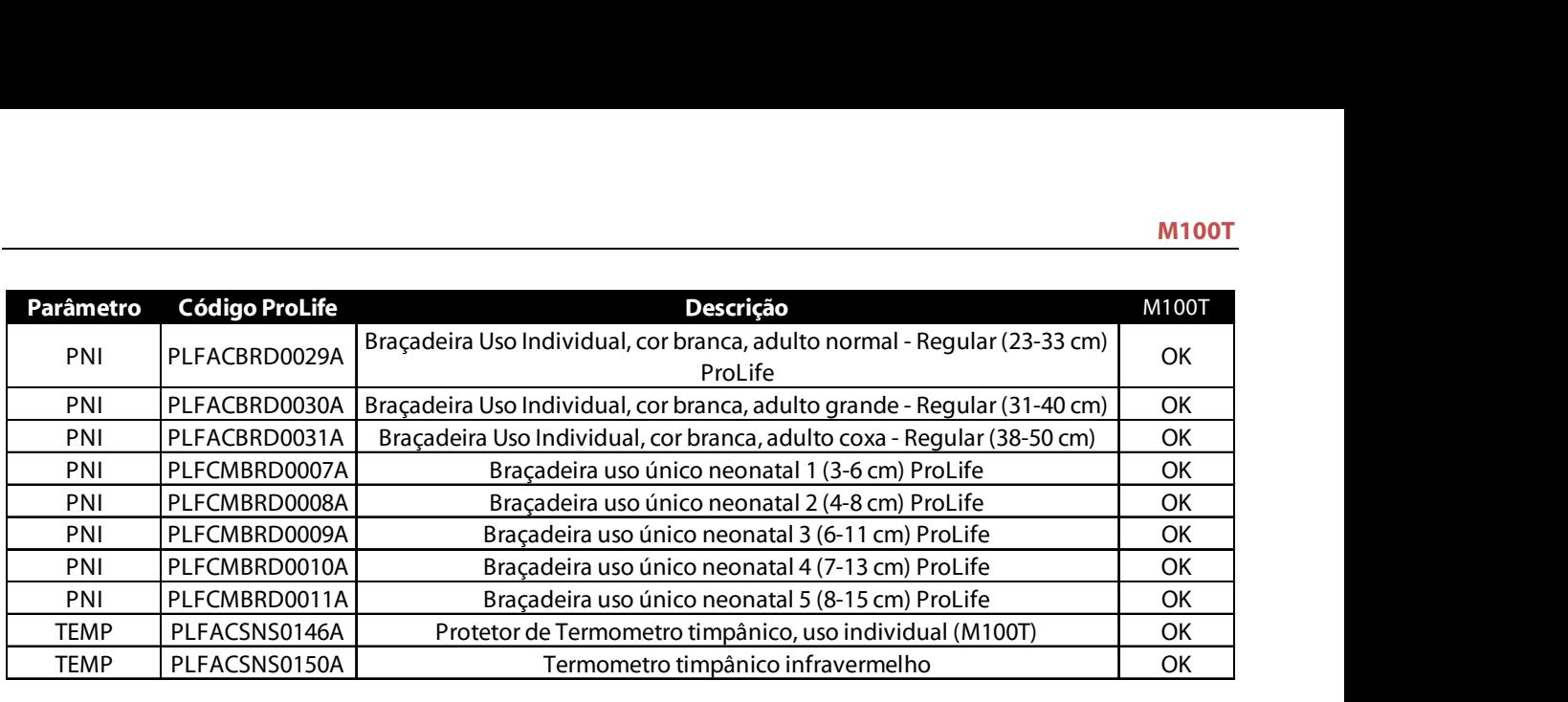

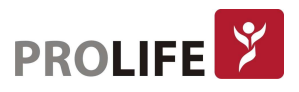

# APÊNDICE B – CONFIGURAÇÃO DO PRODUTO

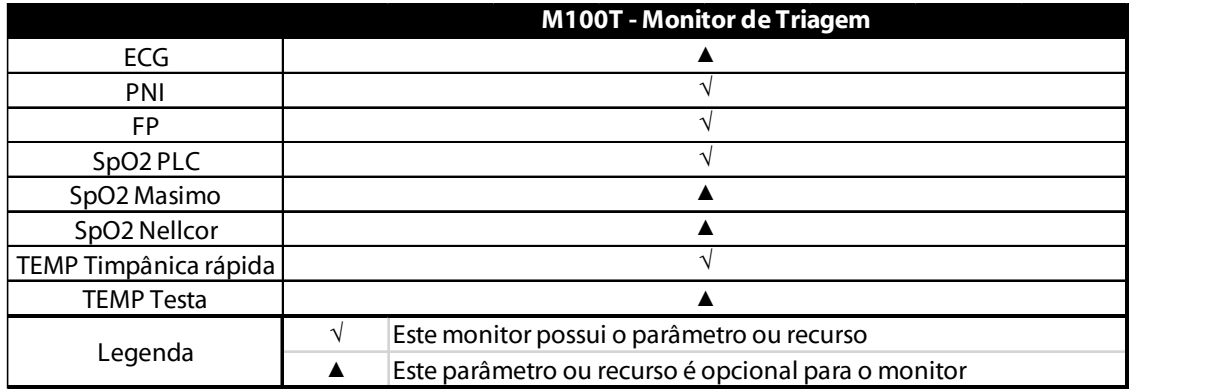

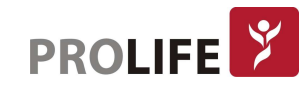

# APÊNDICE C – ESPECIFICAÇÕES DO PRODUTO

# C.1 ESPECIFICAÇÕES DE SEGURANÇA

## C.1.1 TIPO DE MONITOR

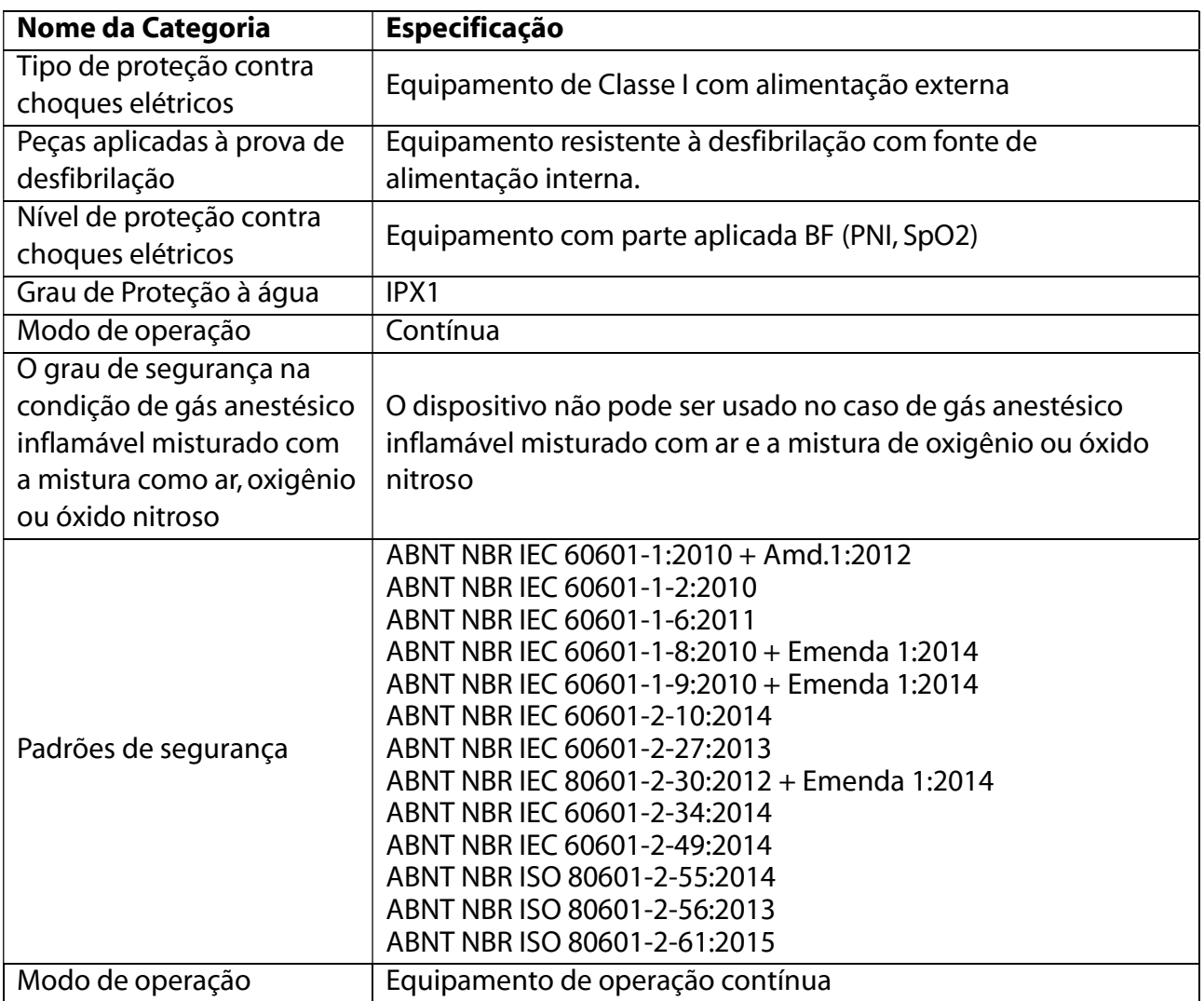

## C.1.2 ESPECIFICAÇÕES GERAIS

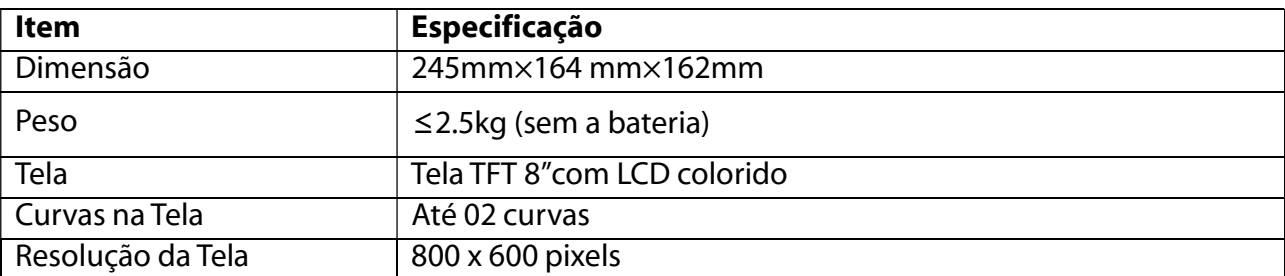

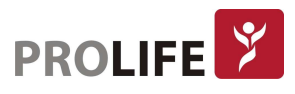

# C.1.3 IMPRESSORA (OPCIONAL)

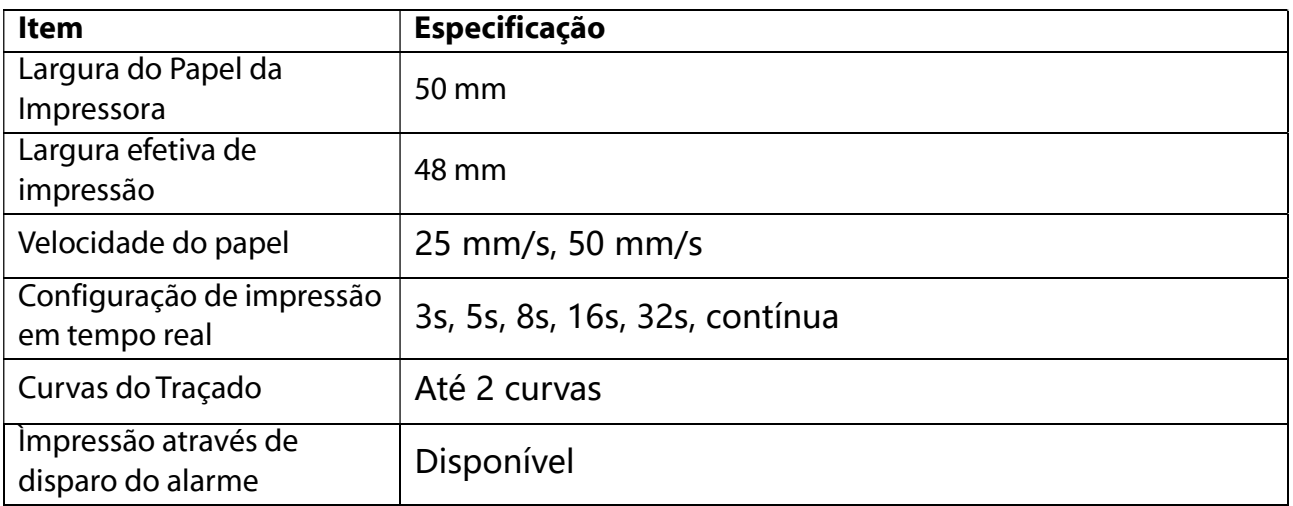

# C.1.4 ESPECIFICAÇÕES AMBIENTAIS

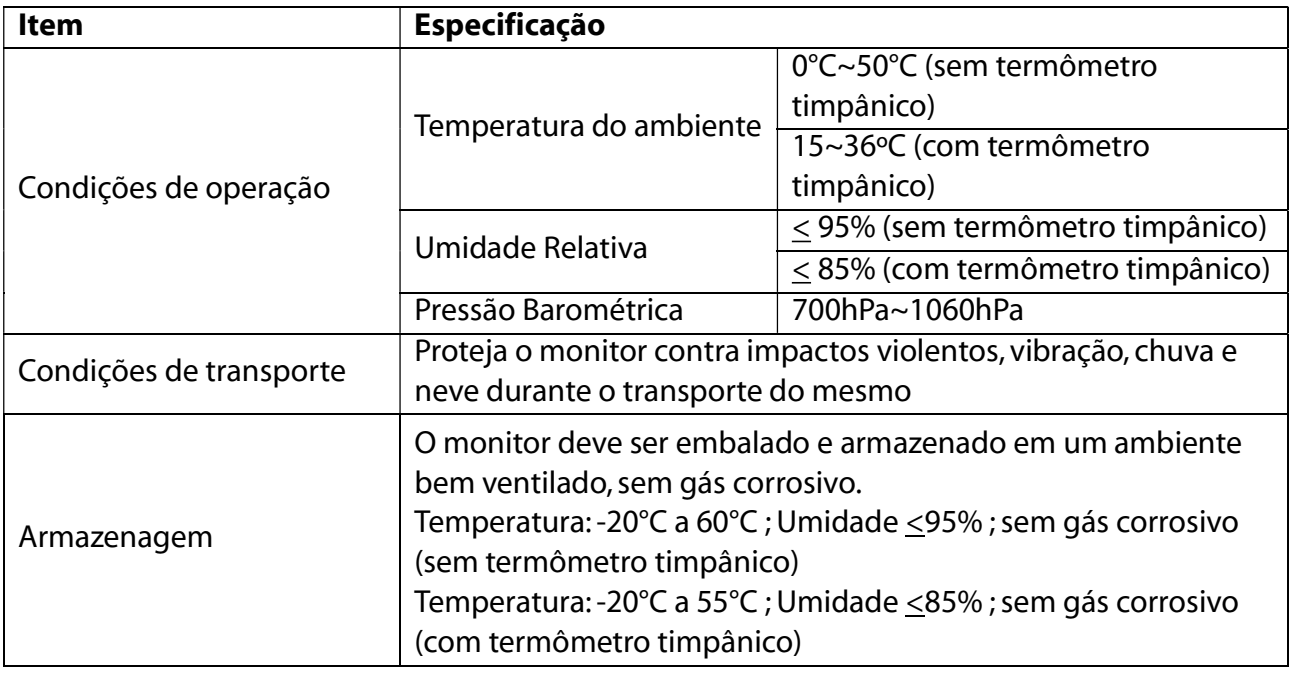

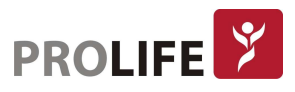

# C.1.5 ALIMENTAÇÃO

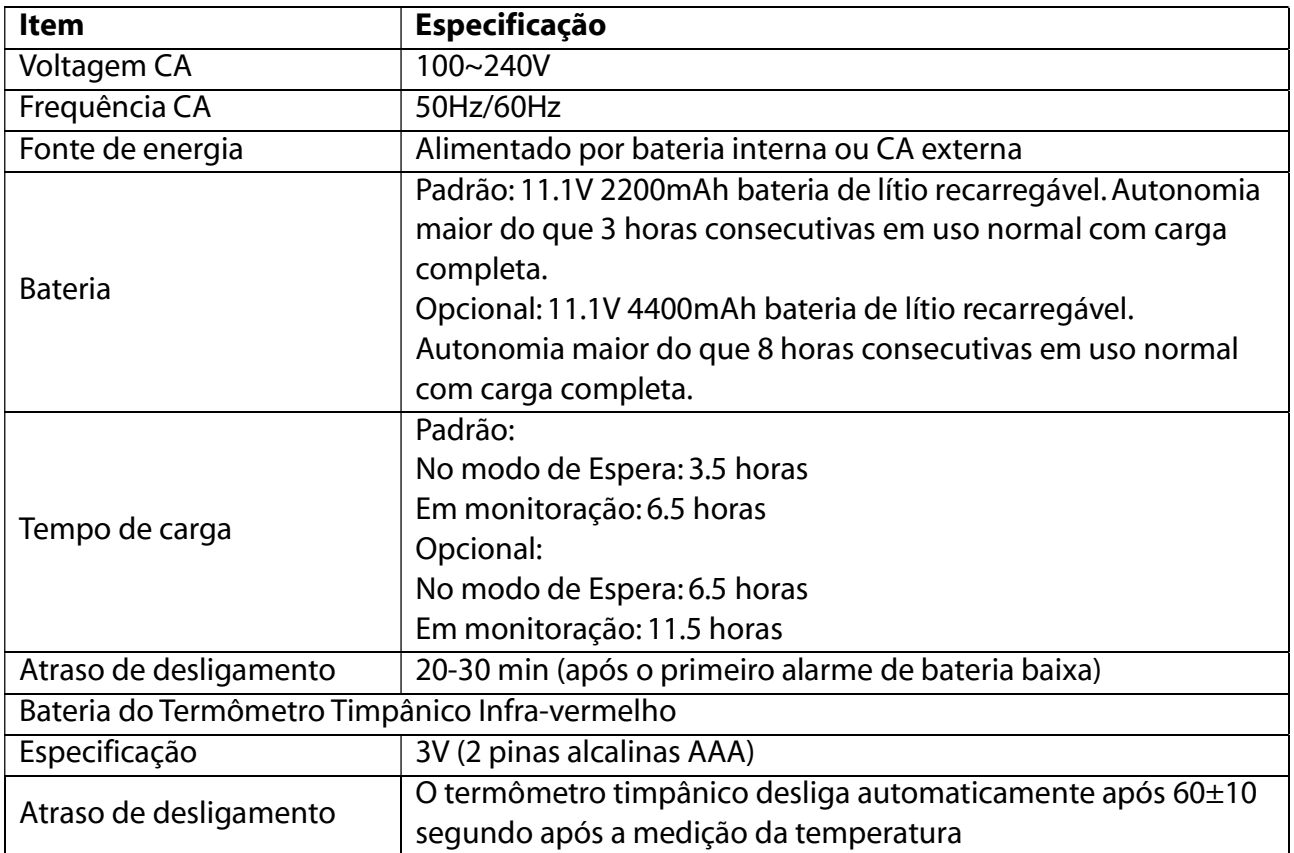

# C.1.6ARMAZENAMENTO DE DADOS

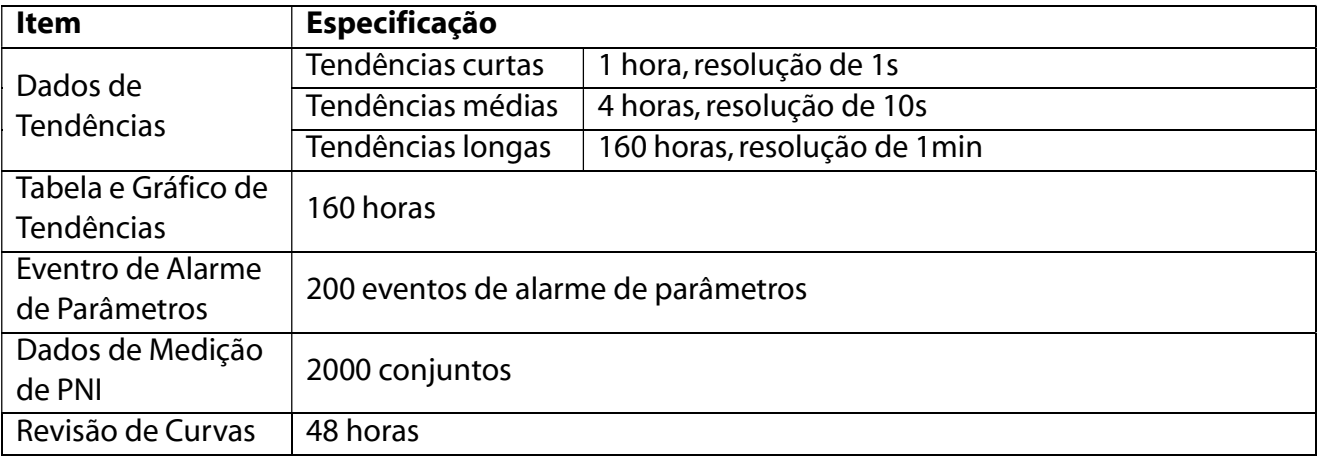

# C.2 ESPECIFICAÇÕES DE MEDIÇÃO

# C.2.1 ELETROCARDIOGRAMA (ECG)(OPCIONAL)

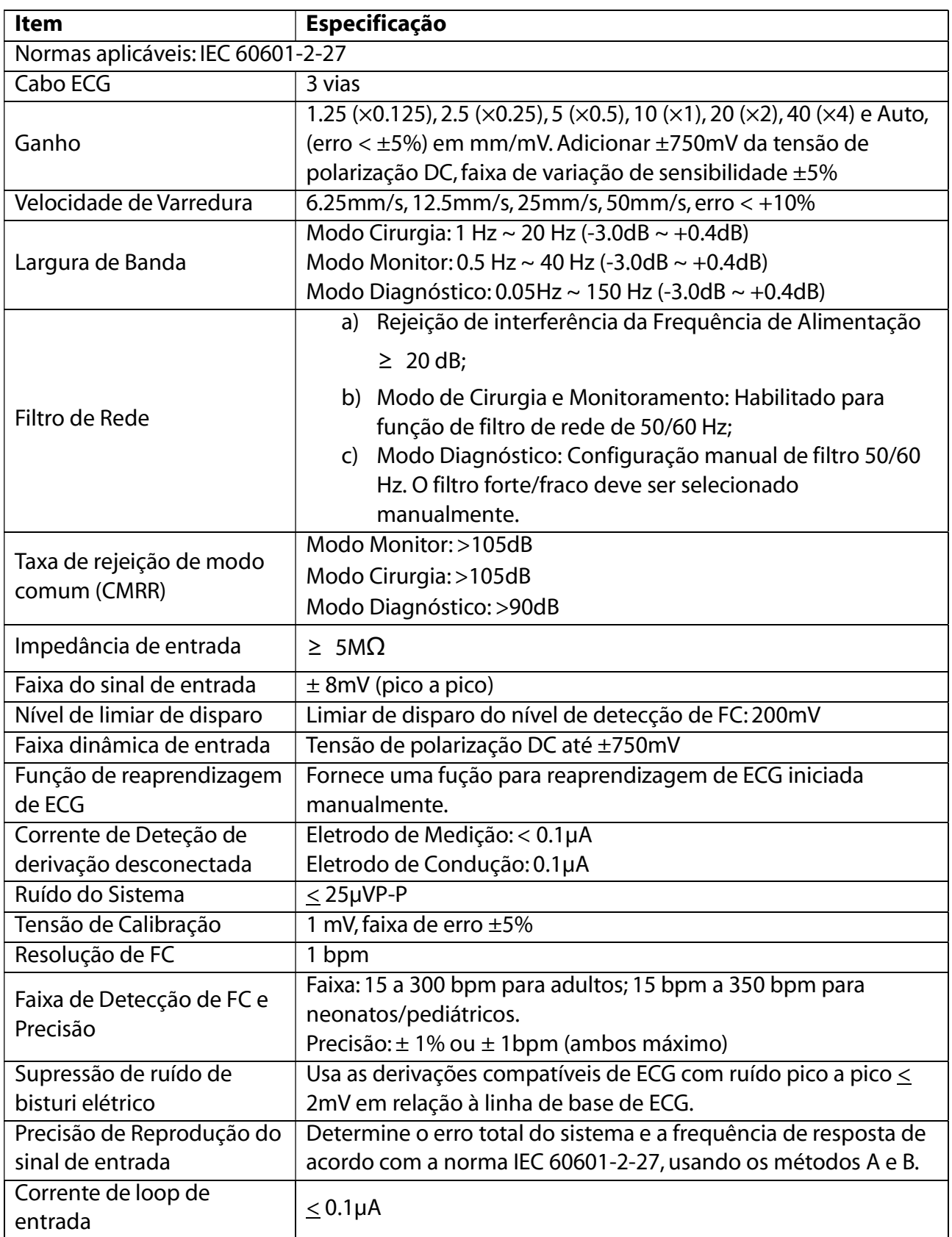

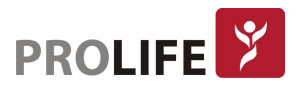

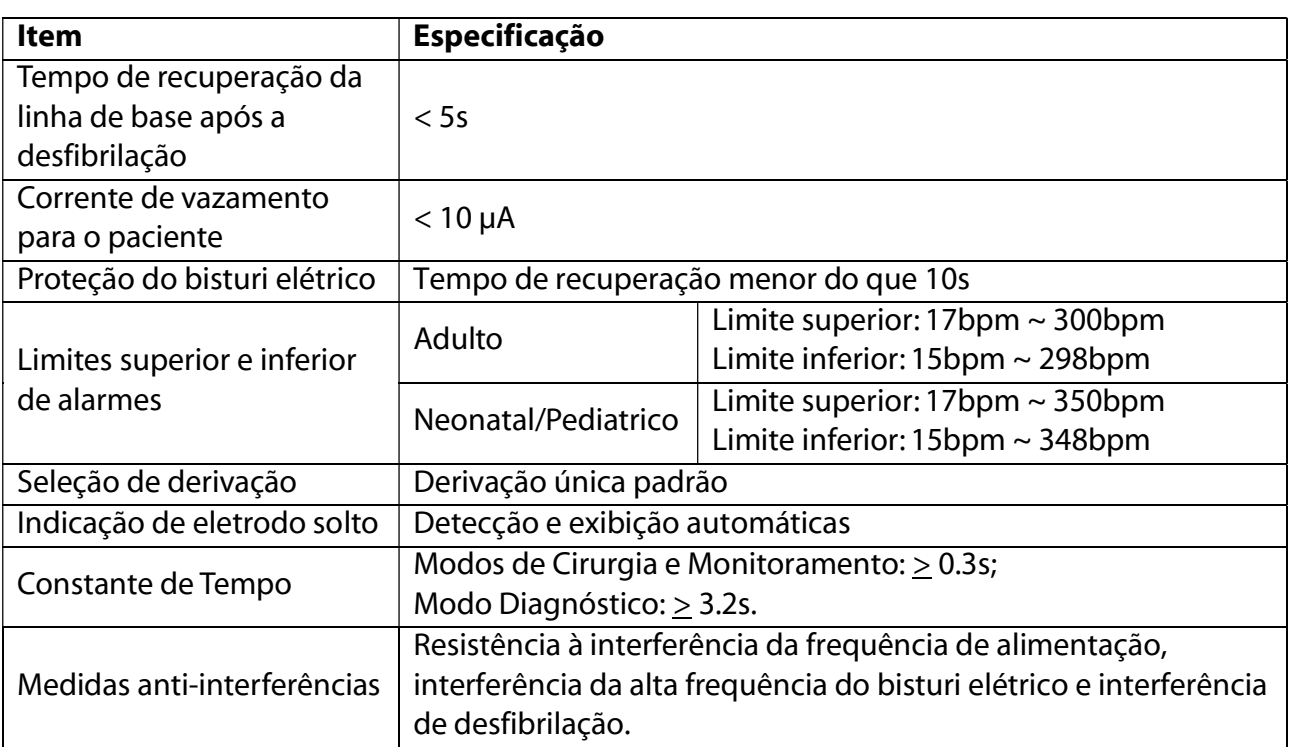

# C.2.2 FREQUÊNCIA CARDÍACA (FC)

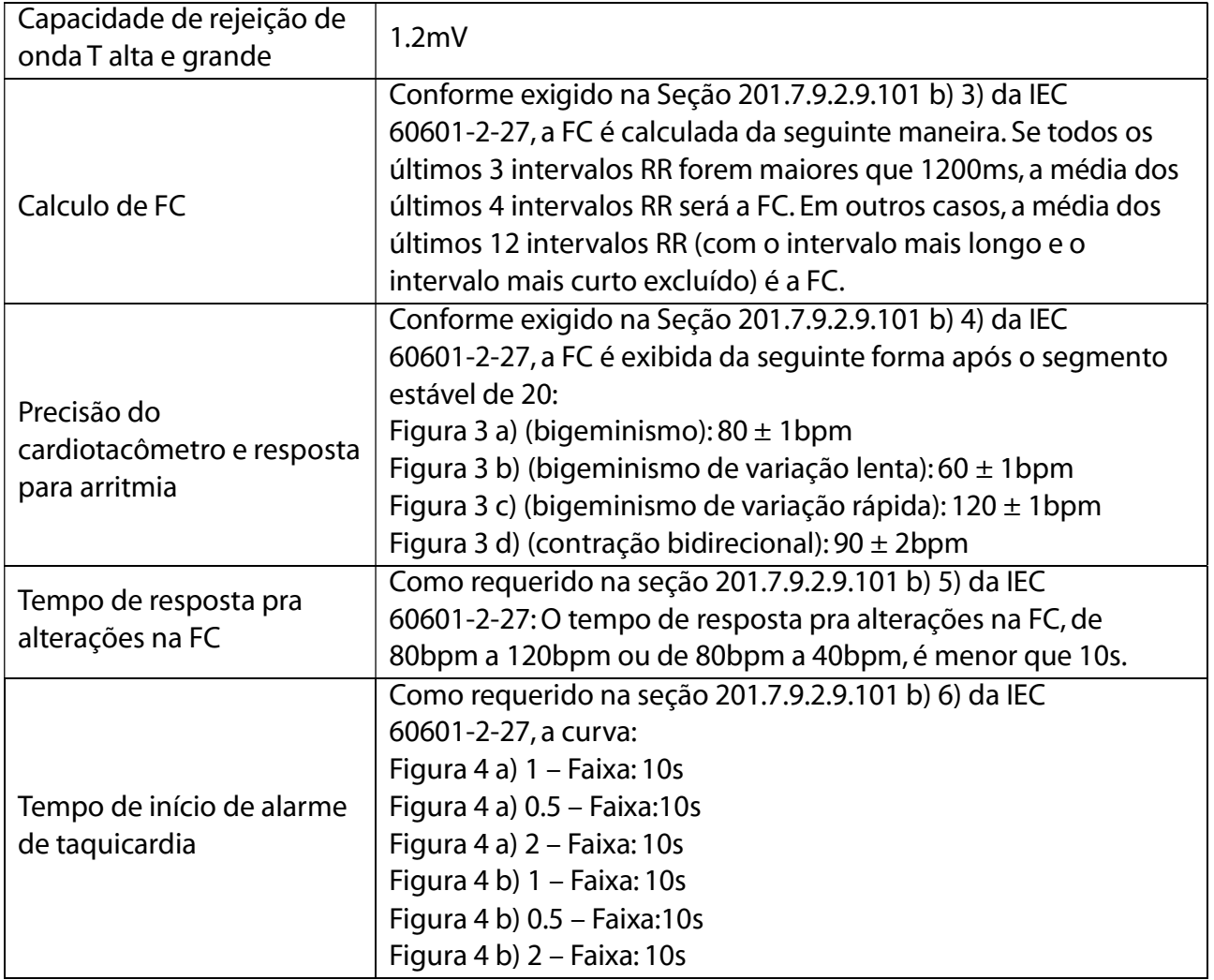

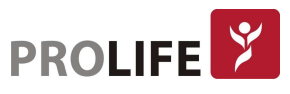

## C.2.3 PRESSÃO NÃO INVASIVA (PNI)

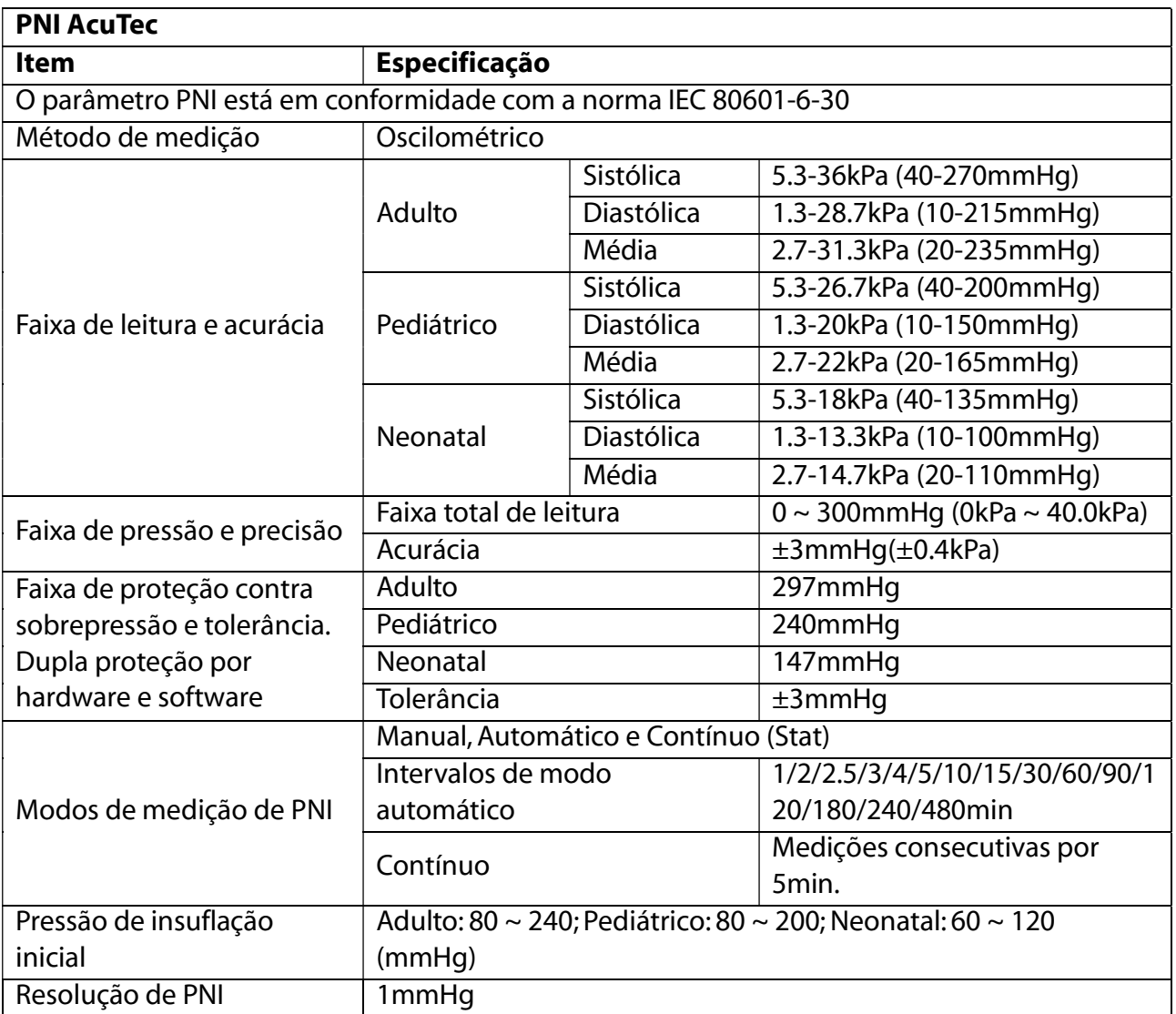

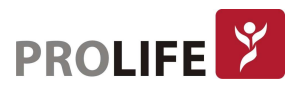

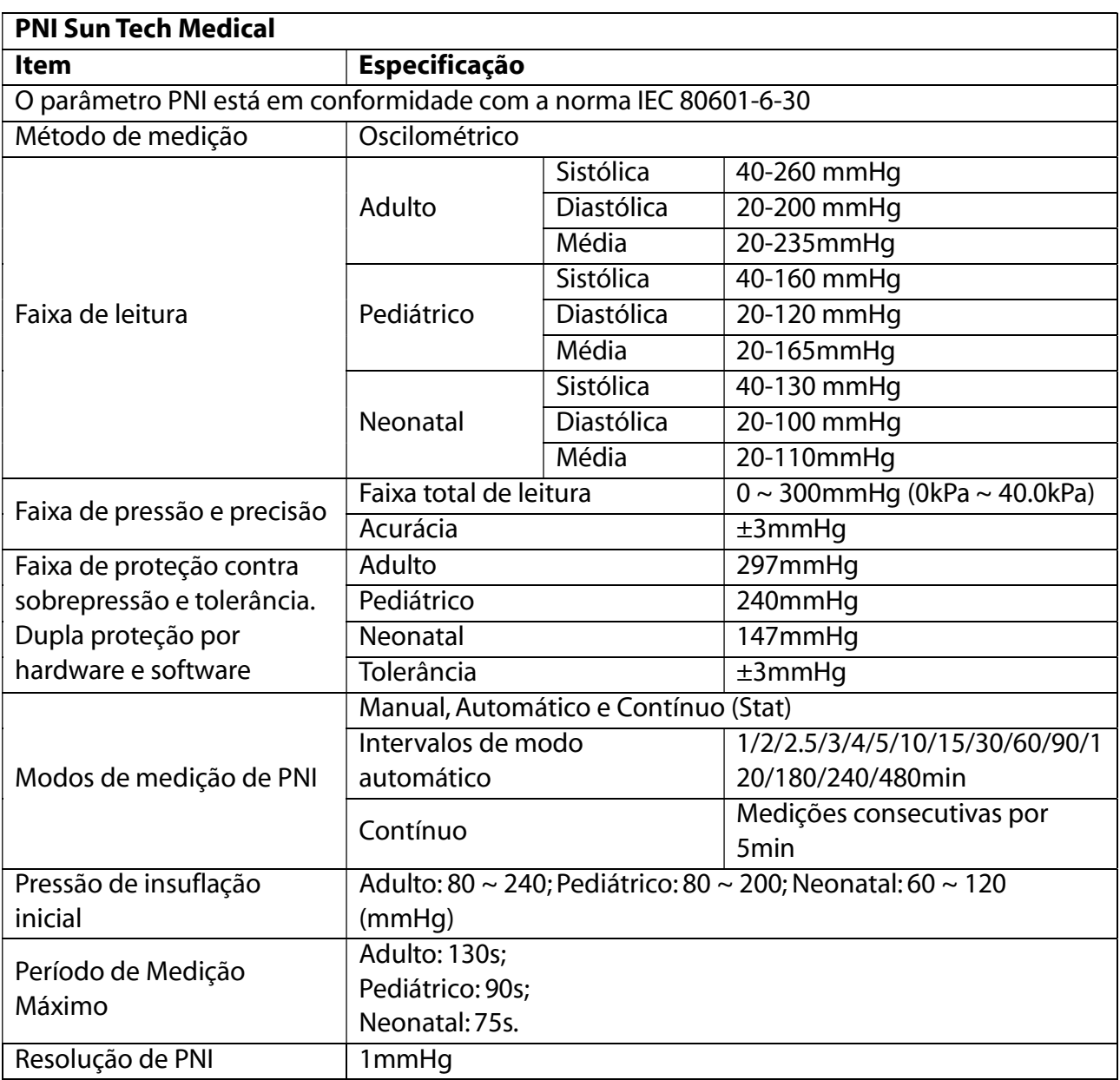

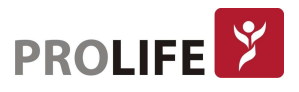

## C.2.4 OXIMETRIA DE PULSO (SPO2)

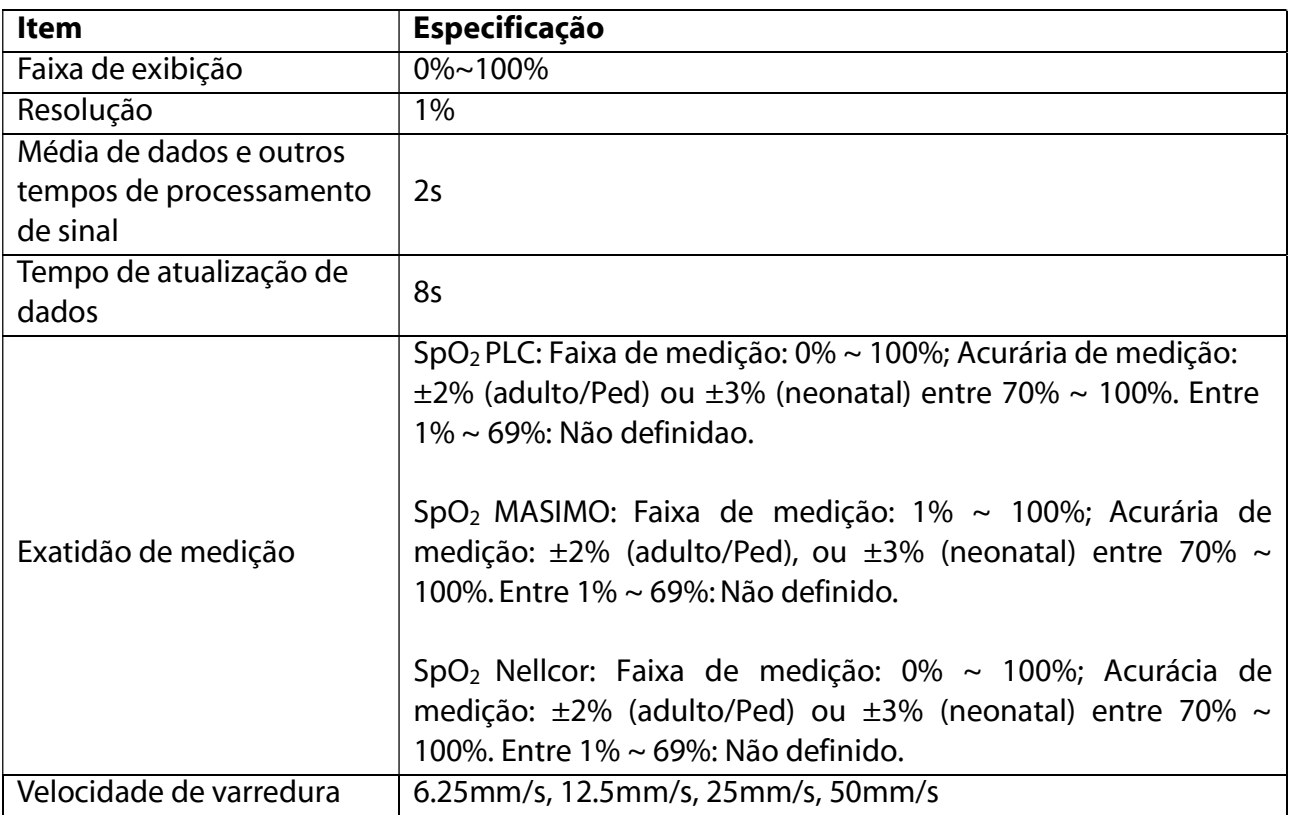

### Características da população do estudo clínico:

O resumo do relatório de estudo clínico usado para avaliar a EXATIDÃO da SpO<sub>2</sub> determina se os voluntários humanos estavam doentes ou saudáveis e deve descrever sua cor de pele, idade e gênero, conforme abaixo:

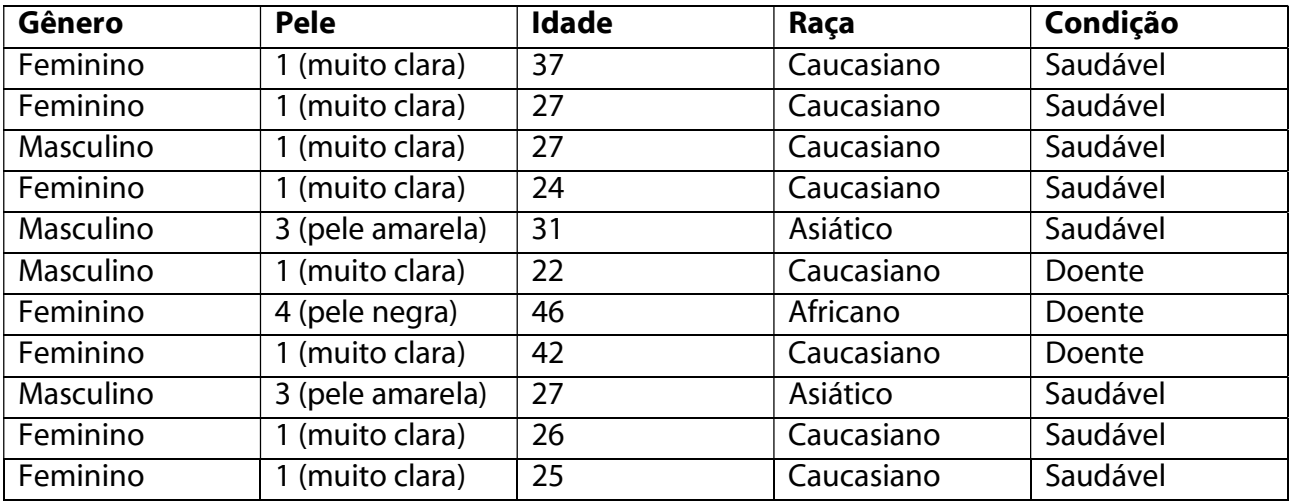

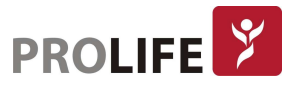

### C.2.5 FREQUÊNCIA DE PULSO (FP)

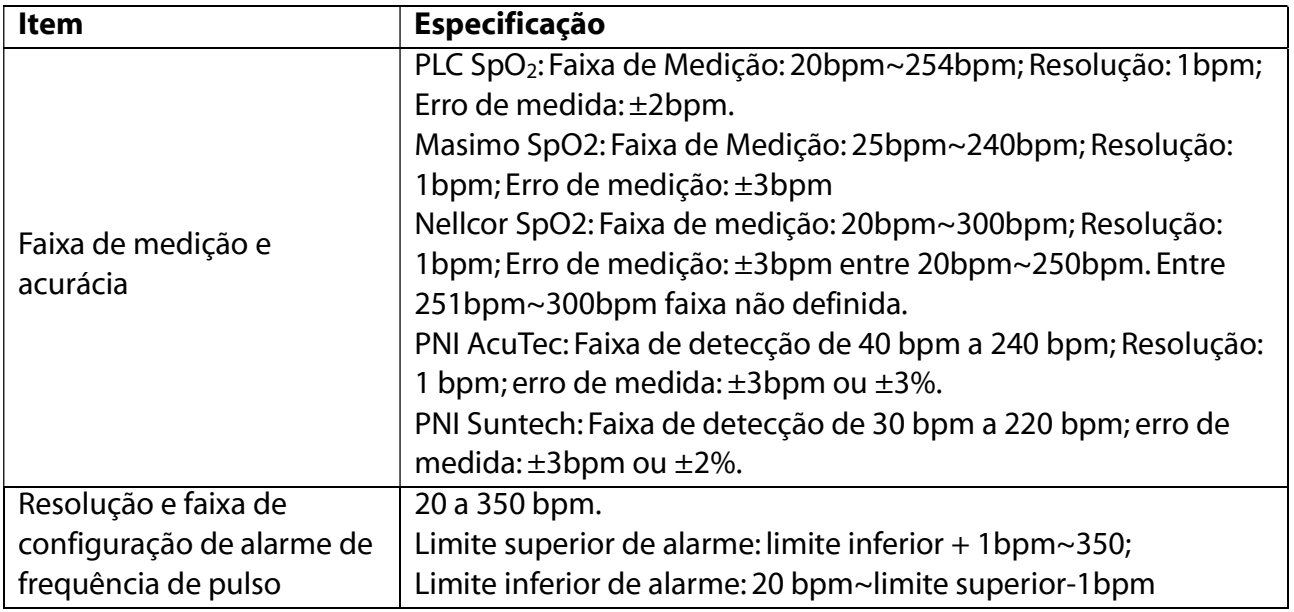

## C.2.6 TEMPERATURA (TEMP)

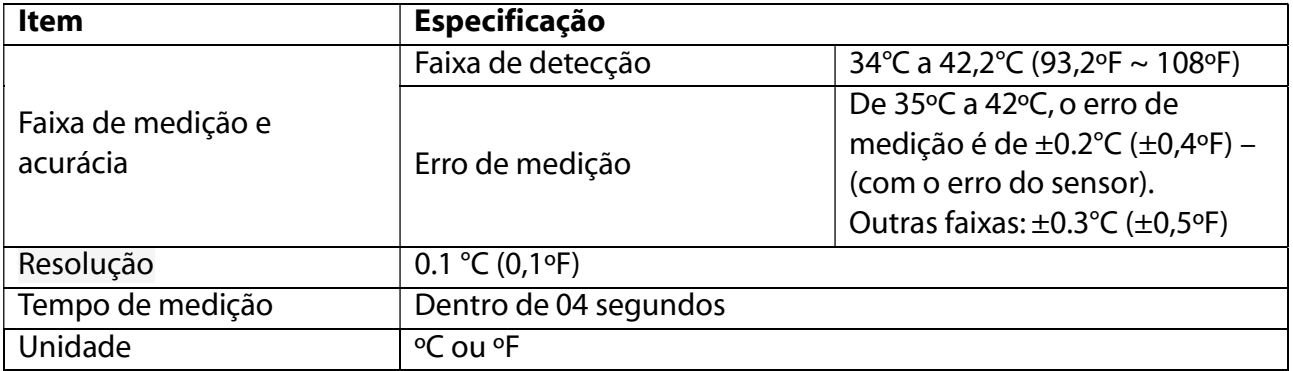

### C.2.7 CONEXÃO SEM FIO (FUNÇÃO OPCIONAL)

O monitor oferece a conexão sem fio com o termômetro timpânico infra-vermelho IRT10 e adota modo de transmissão sem fio RF de 2.4GHz. Em um ambiente não obstruído, a distância máxima entre o monitor e o termômetro timpânico para a comunicação normal deve ser menor a 10m.

### C.2.8 SISTEMA DE ALARME

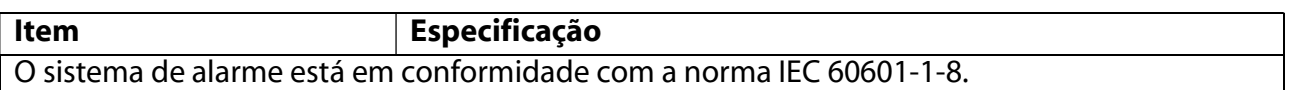

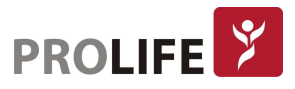

## C.2.9 PROTOCOLOS DE COMUNICAÇÃO

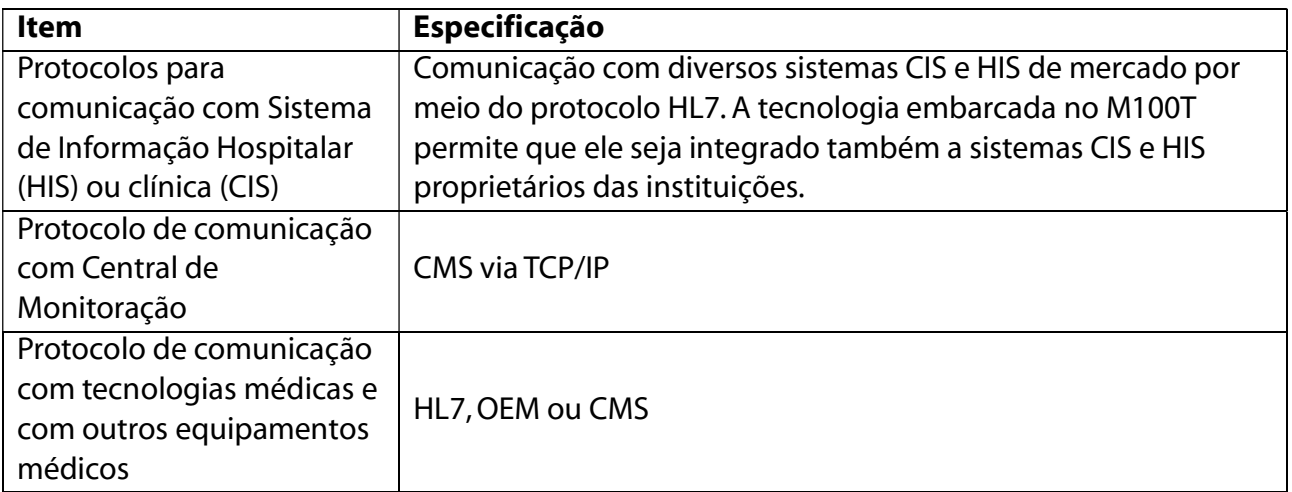

### C.2.10 LEITOR DE CÓDIGO DE BARRAS

Um leitor de Código de Barras pode ser adquirido juntamente ao monitor para inserção automática dos dados do paciente através do Código de Barras da pulseira de identificação deste paciente.

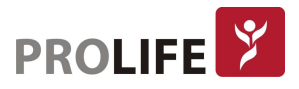

# APÊNDICE D– SISTEMA DE MENSAGENS DE ALARME

Aqui listamos algumas das mais importantes mensagens de alarme fisiológicas e técnicos.

"XX" representa FC, TEMP, SpO<sub>2</sub>, FP, PNI ou qualquer outro parâmetro fisiológico no sistema do monitor.

Se o problema persistir após a implementação da solução relevante fornecida abaixo, entre em contato com a ProLife.

## D.1 MENSAGENS DE ALARME FISIOLÓGICO

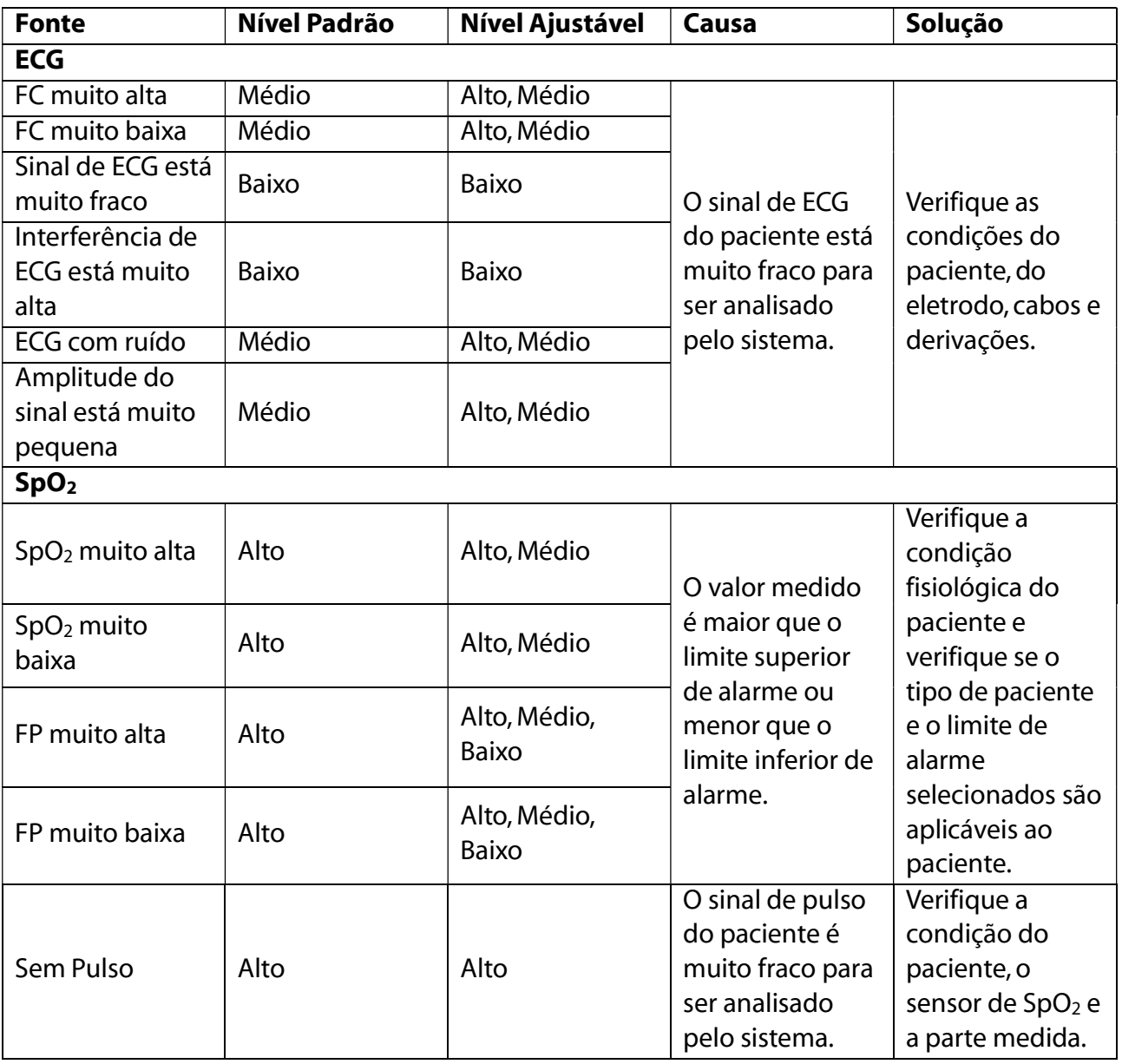

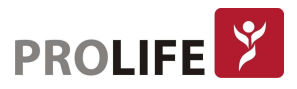

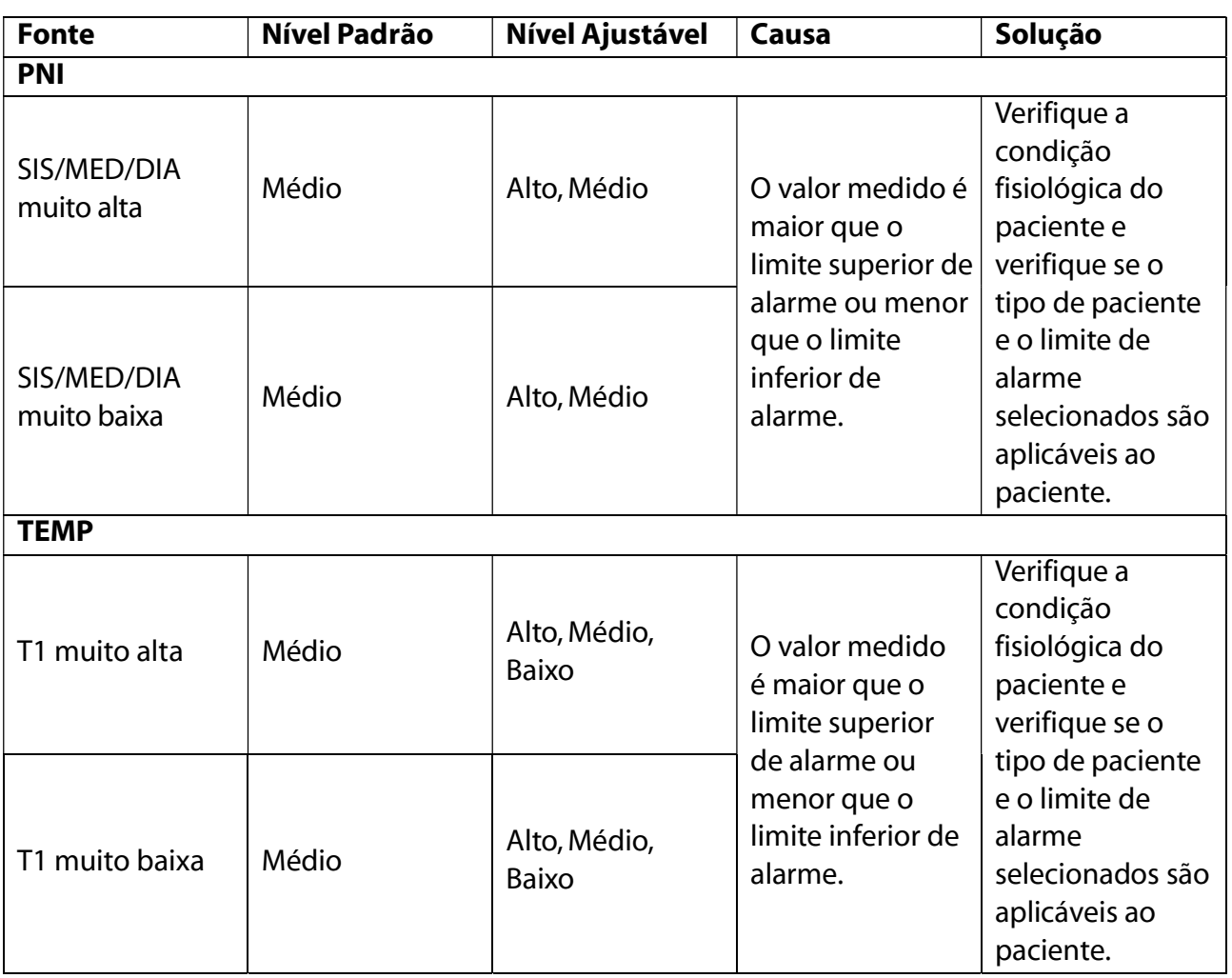

## D.2 MENSAGENS DE ALARME TÉCNICO

Tipos de alarmes técnicos: A (totalmente apagável), B (o som do alarme e o led indicador são apagáveis) ou C (não totalmente apagável). O nível de cada alarme técnico não é ajustável (exceto ECG e SpO<sub>2</sub>).

Na lista de alarmes, "XX" representa FC, ST, FR, TEMP, SpO<sub>2</sub>, FP, CO<sub>2</sub>, PNI, PI ou qualquer outro parâmetro fisiológico no sistema do monitor.

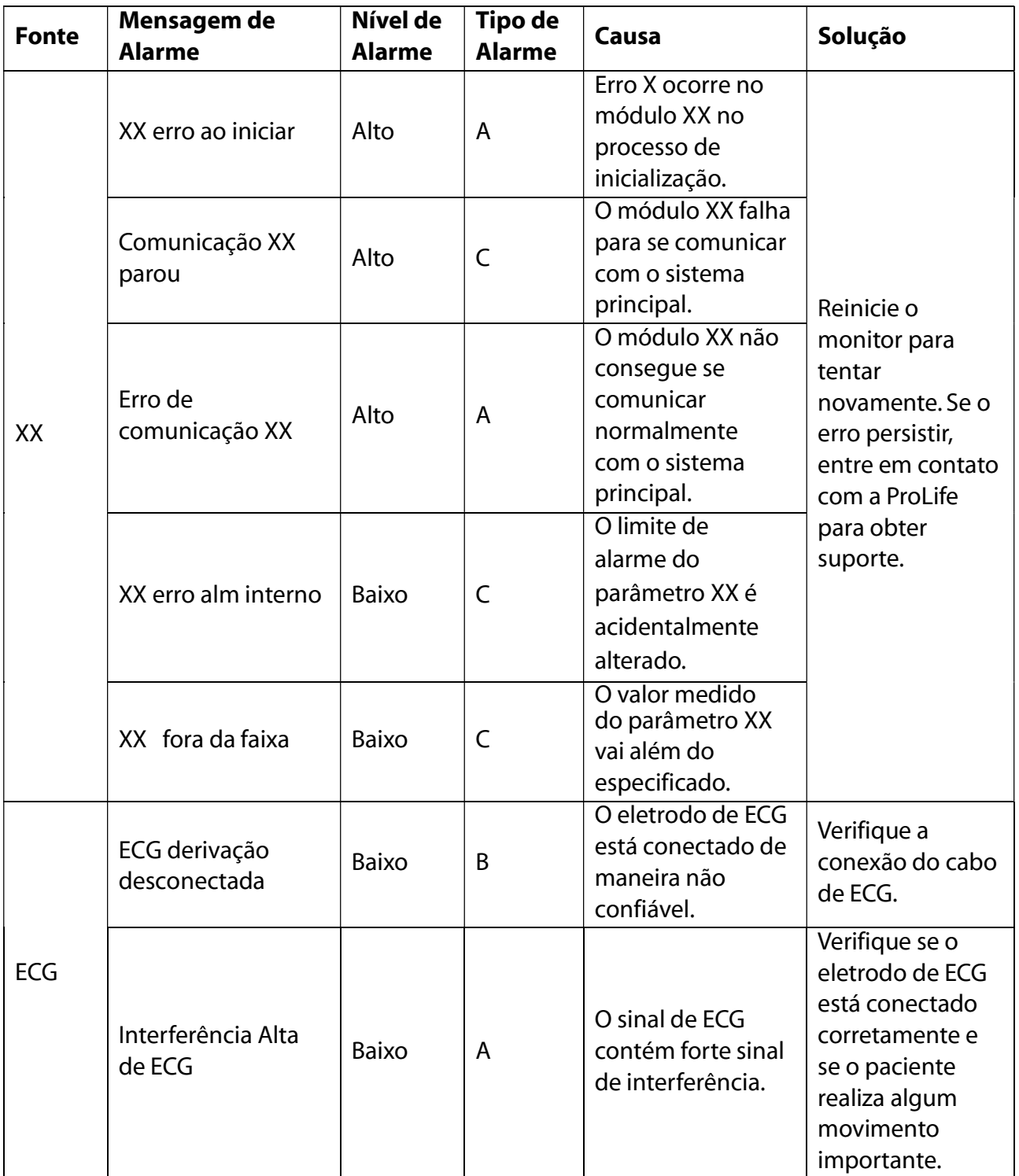

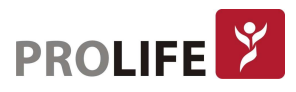

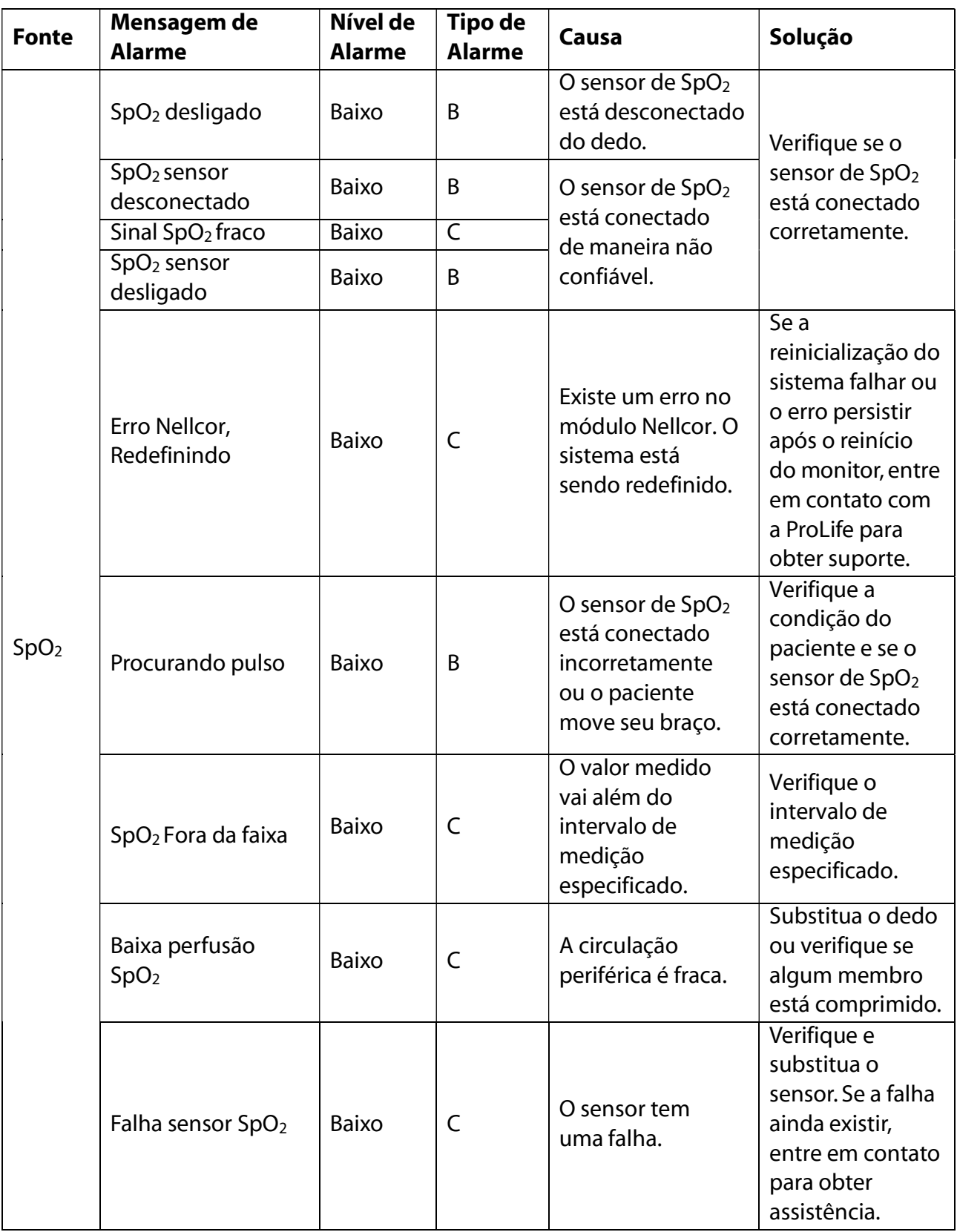

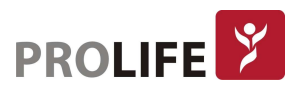

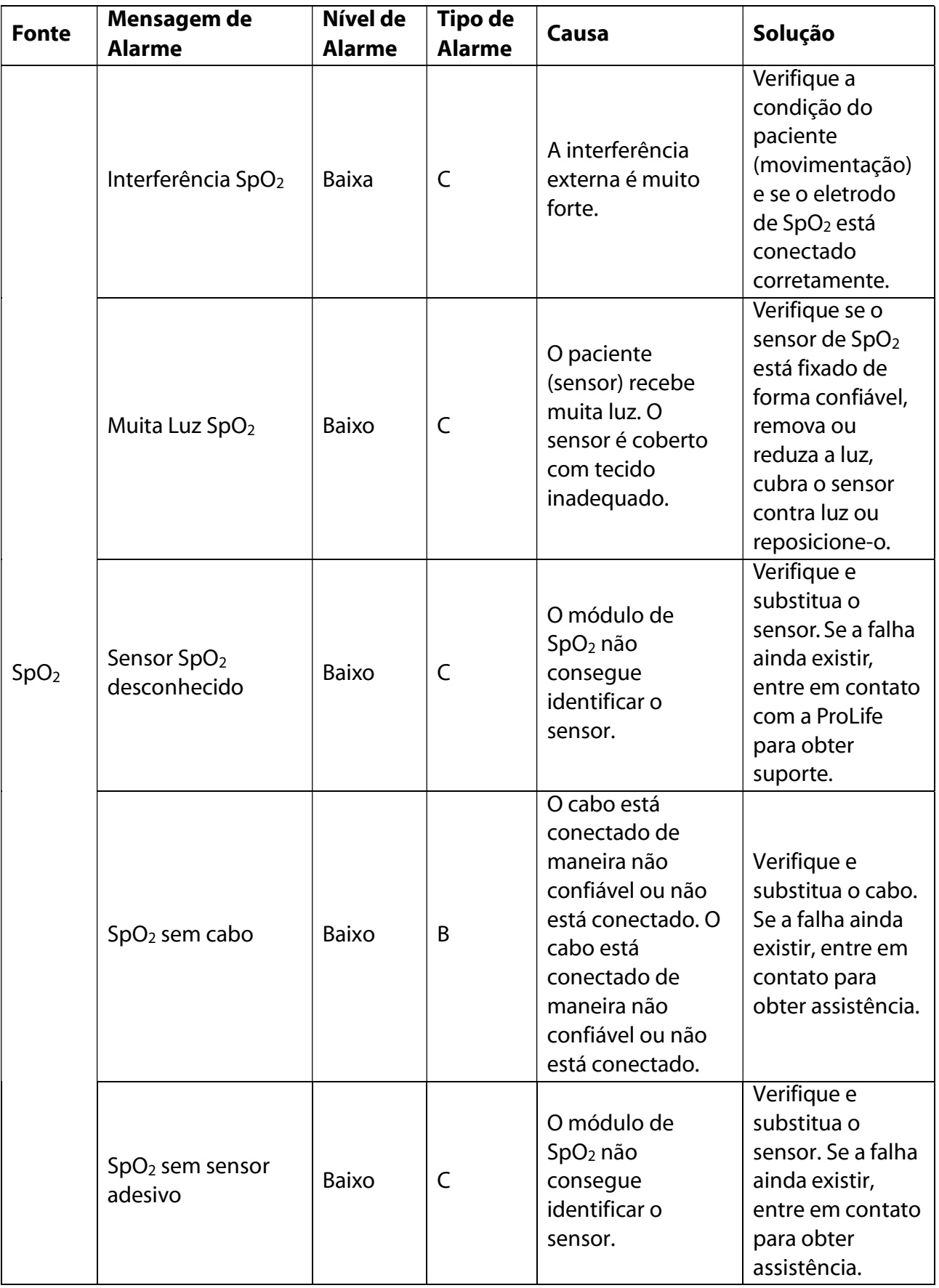

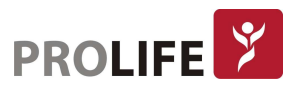
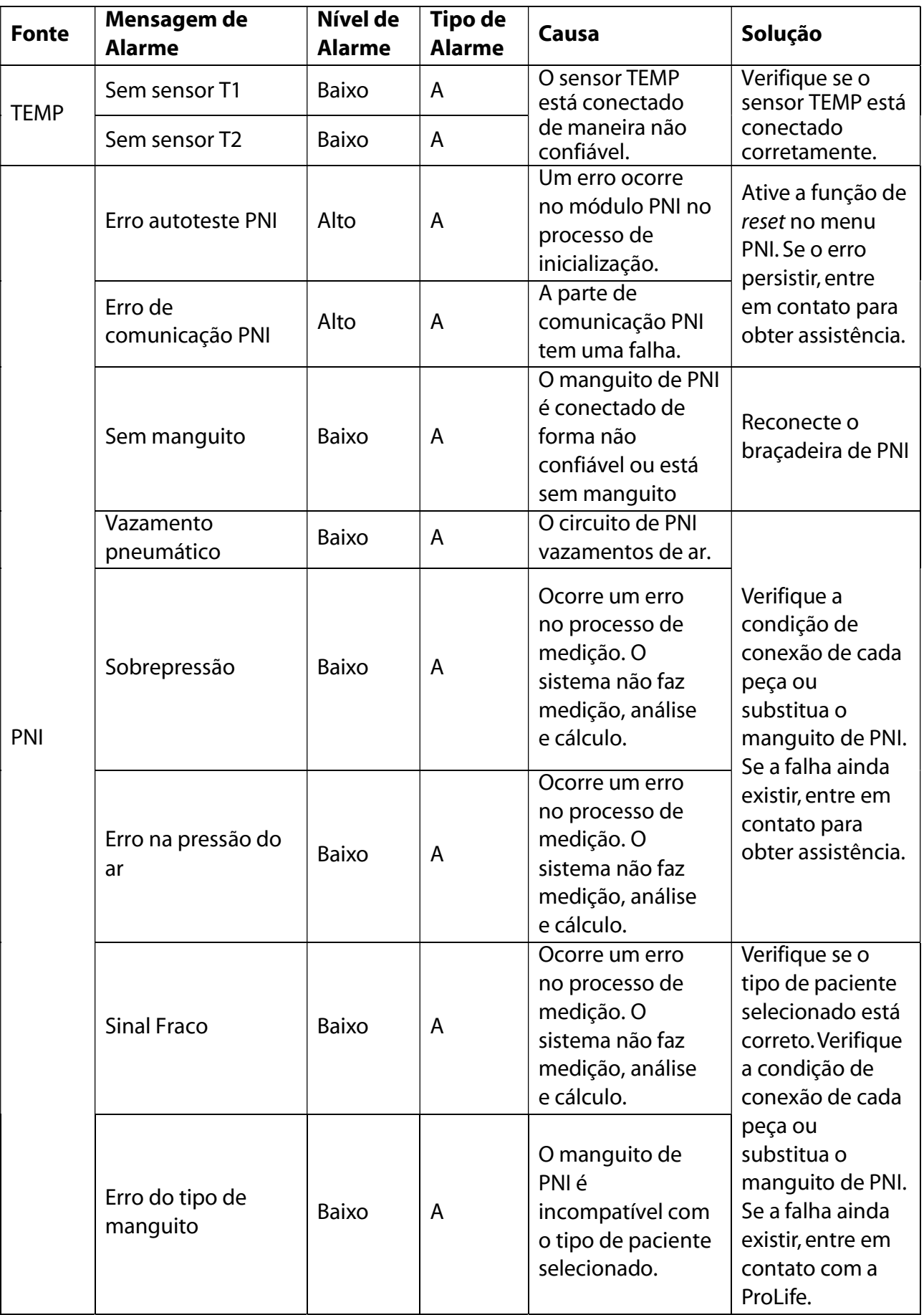

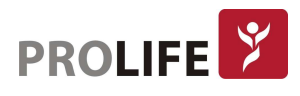

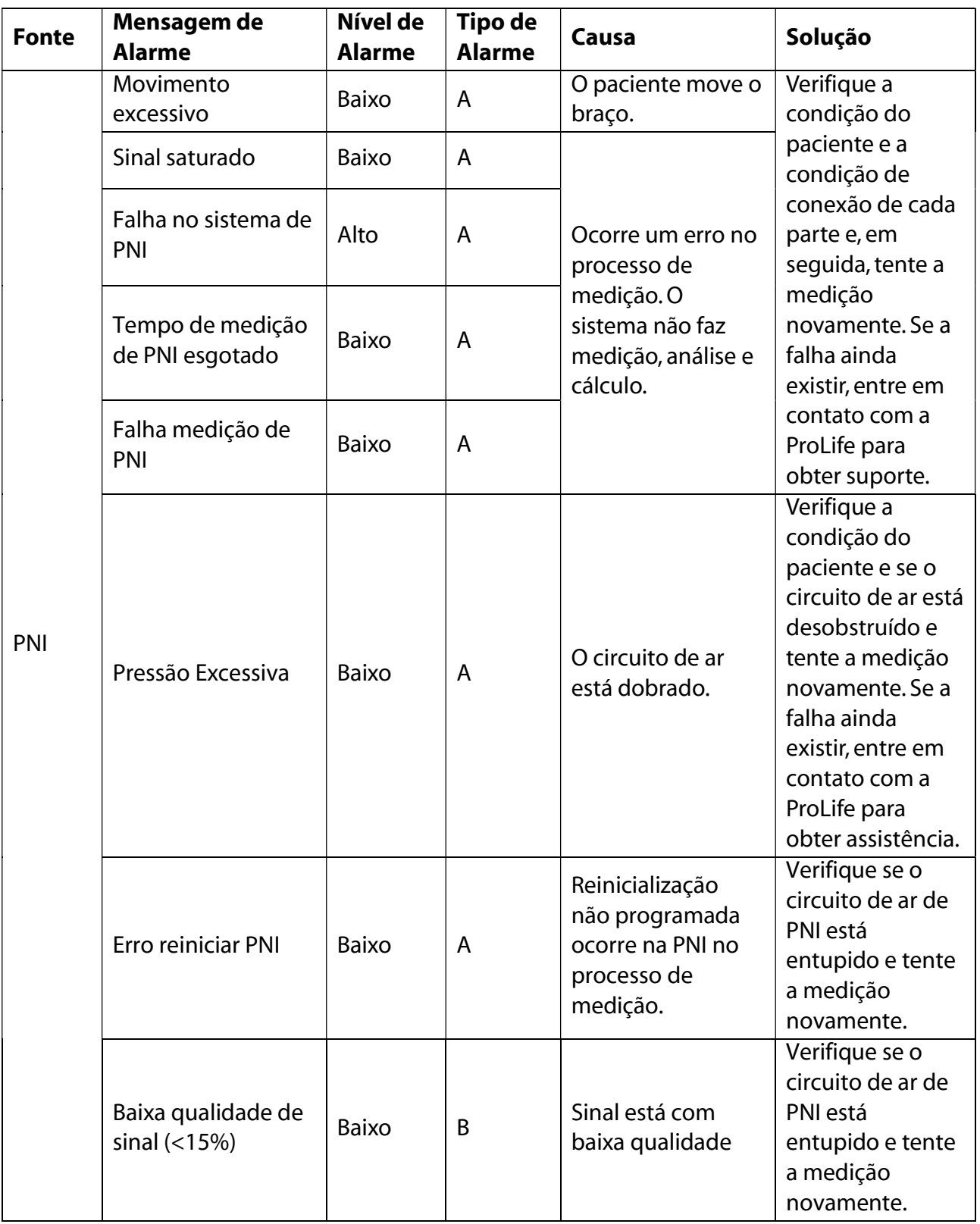

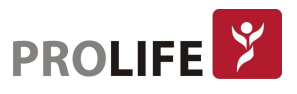

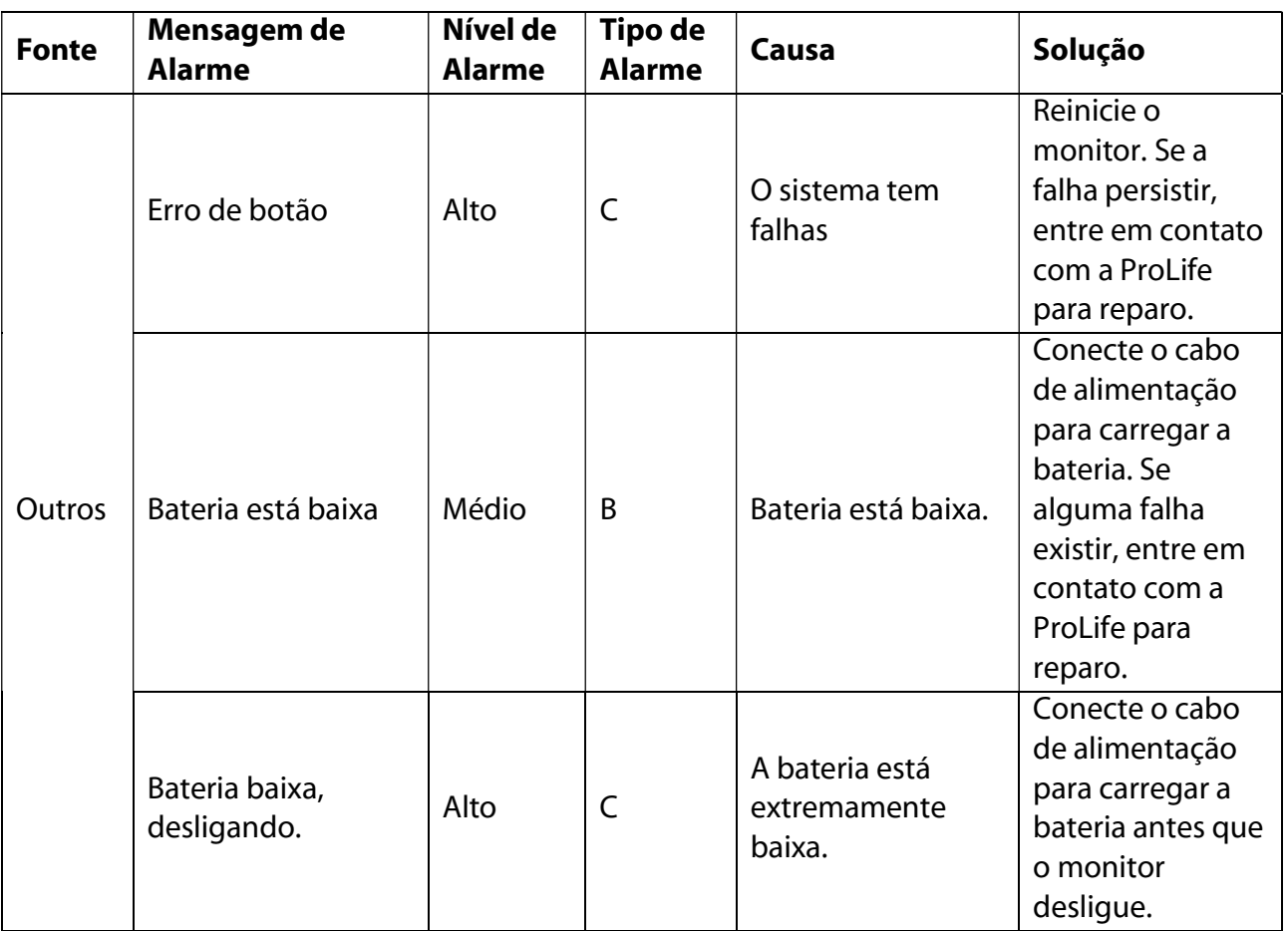

### D.3 MENSAGENS DO SISTEMA DE AVISO

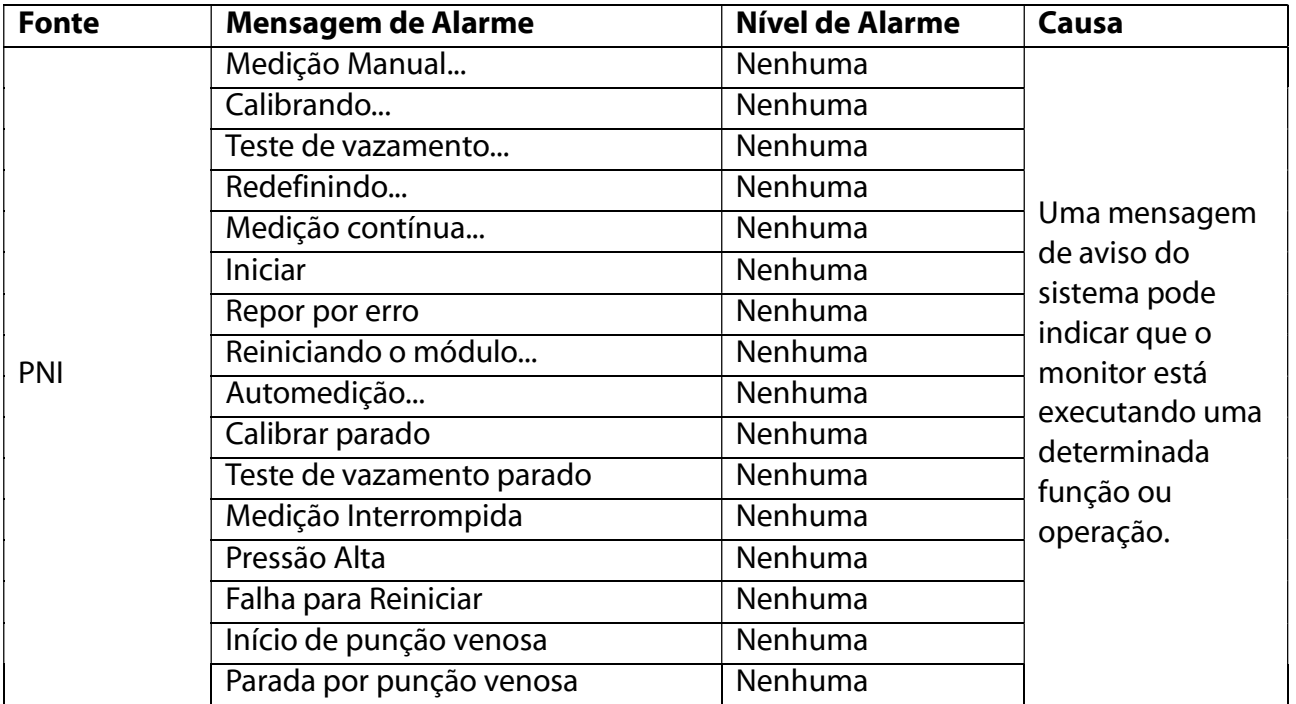

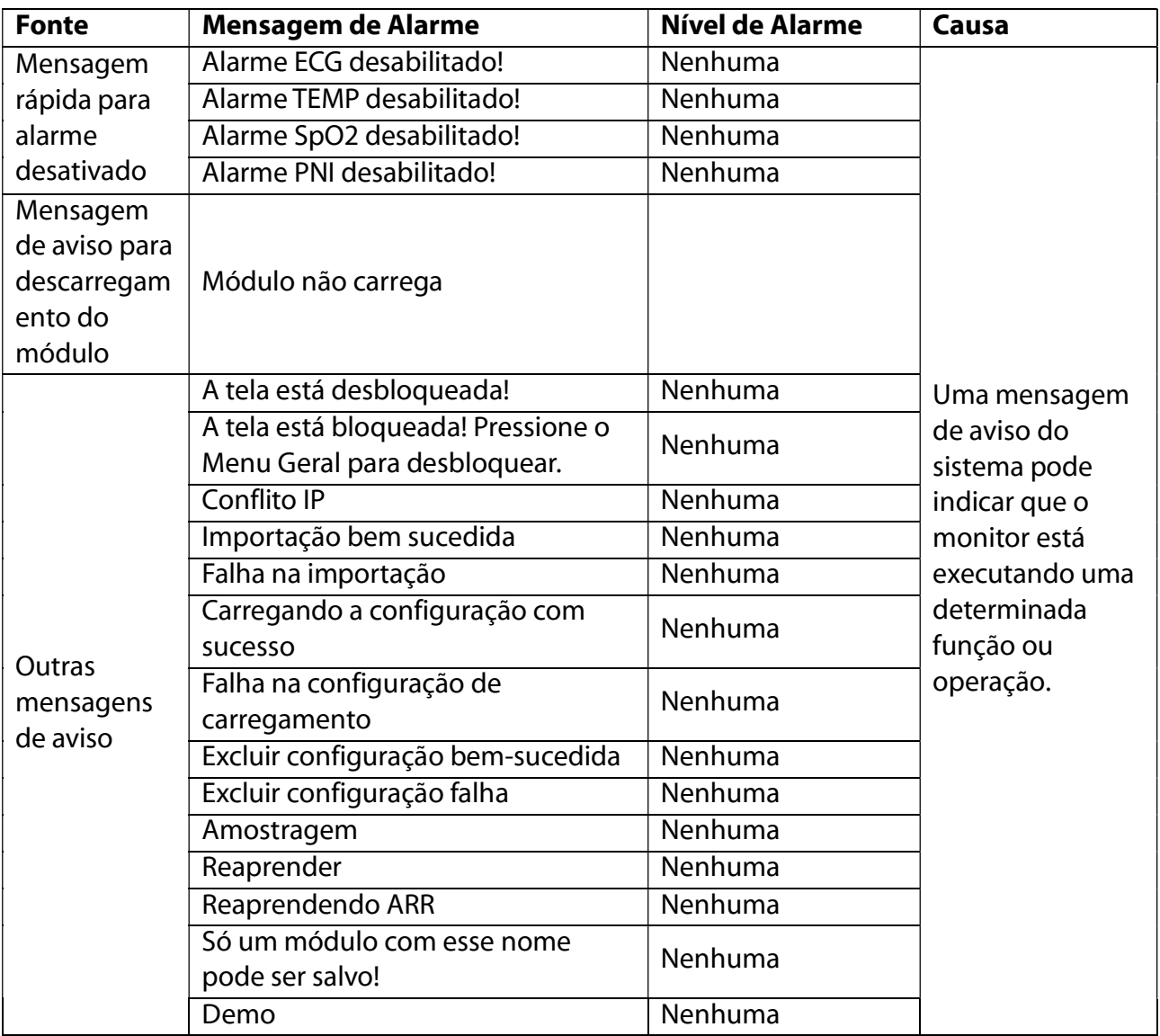

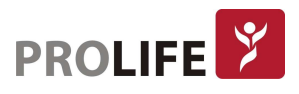

## APÊNDICE E – EMC

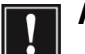

### Aviso:

- Os monitores deste manual estão em conformidade com os requisitos de EMC aplicáveis no IEC60601-1-2.
- Siga as instruções do EMC no Manual do Usuário para instalar e usar o monitor.
- Equipamentos de comunicação de RF portáteis e móveis podem afetar o desempenho dos monitores. Para proteger o monitor contra interferência eletromagnética forte, mantenha-o longe de telefones celulares, fornos de microondas, etc.
- Consulte o guia em anexo e a declaração do fabricante.

#### Aviso:

- Não empilhe este produto em / sob ou aproxime-o de qualquer outro equipamento. Se tiver que usá-lo desta maneira, observe e verifique se ele funciona corretamente em tal condição primeiro.
- Os equipamentos Classe A destinam-se a funcionar em ambientes industriais. Considerando o distúrbio de condução e a perturbação de radiação deste produto, pode ser difícil garantir sua EMC em ambientes não industriais.
- O uso de qualquer acessório ou cabo que não seja vendido pelo fabricante como peças sobressalentes pode causar maior emissão eletromagnética ou menor imunidade eletromagnética.
- Mesmo que outros equipamentos estejam em conformidade com os requisitos de emissão da CISPR, eles também podem causar interferência neste monitor.
- Quando a amplitude do sinal de entrada é menor do que a amplitude mínima especificada nas especificações técnicas, pode resultar em medições imprecisas.

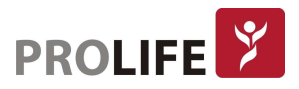

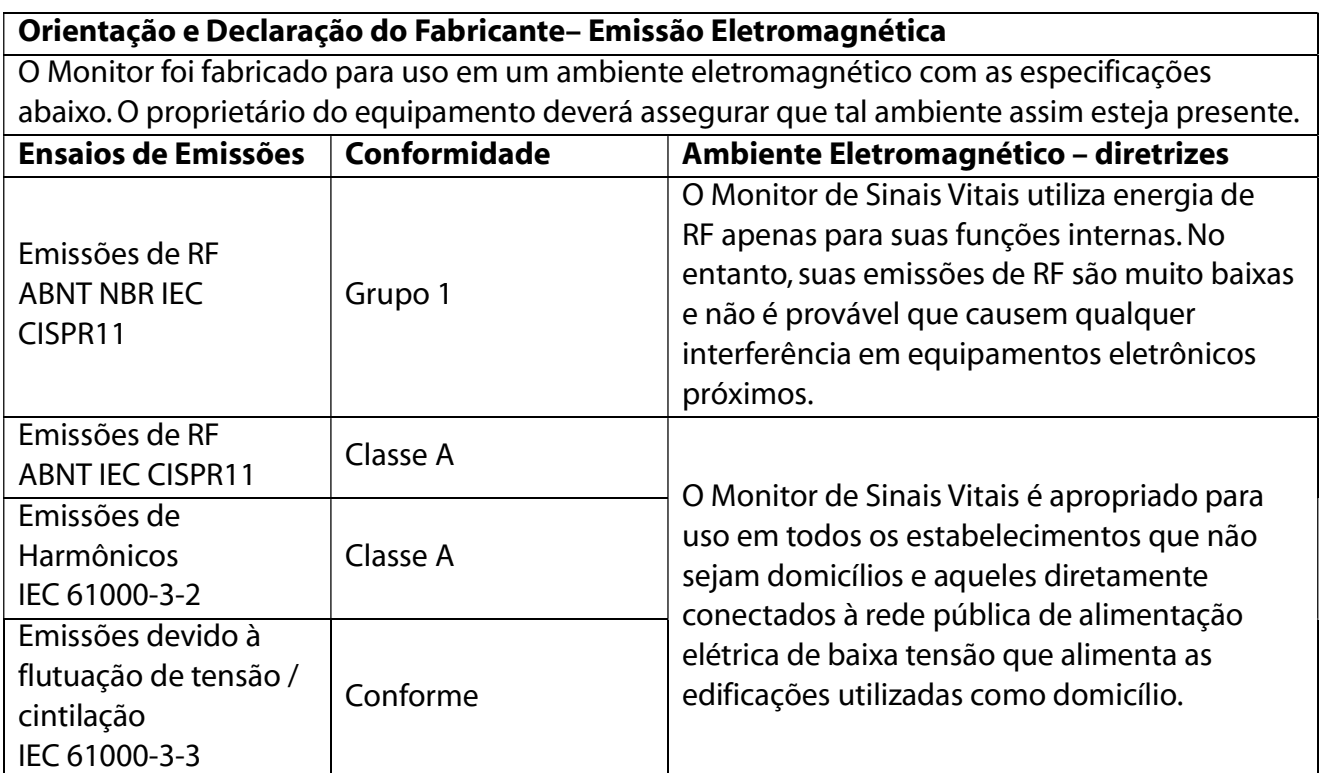

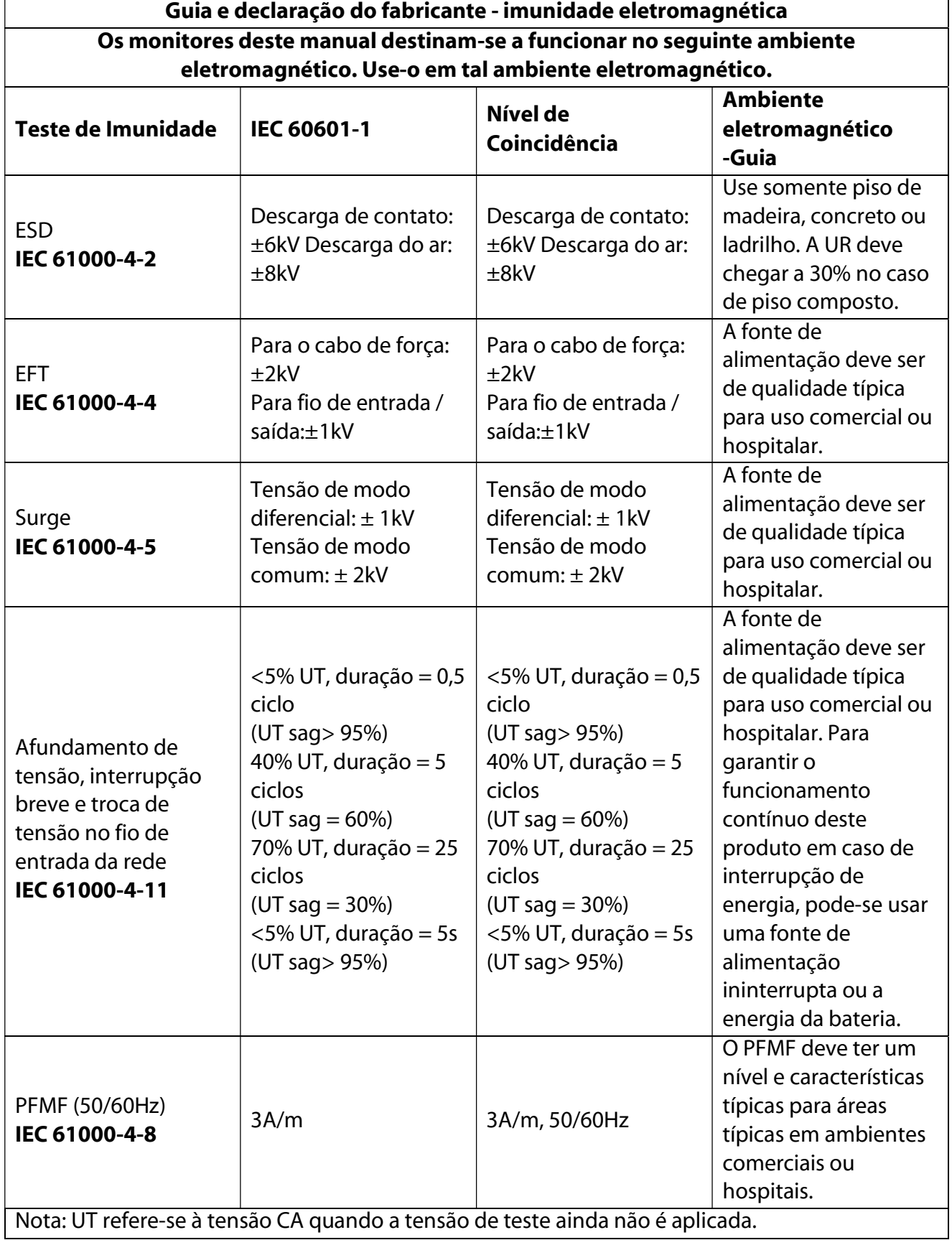

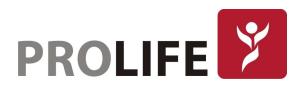

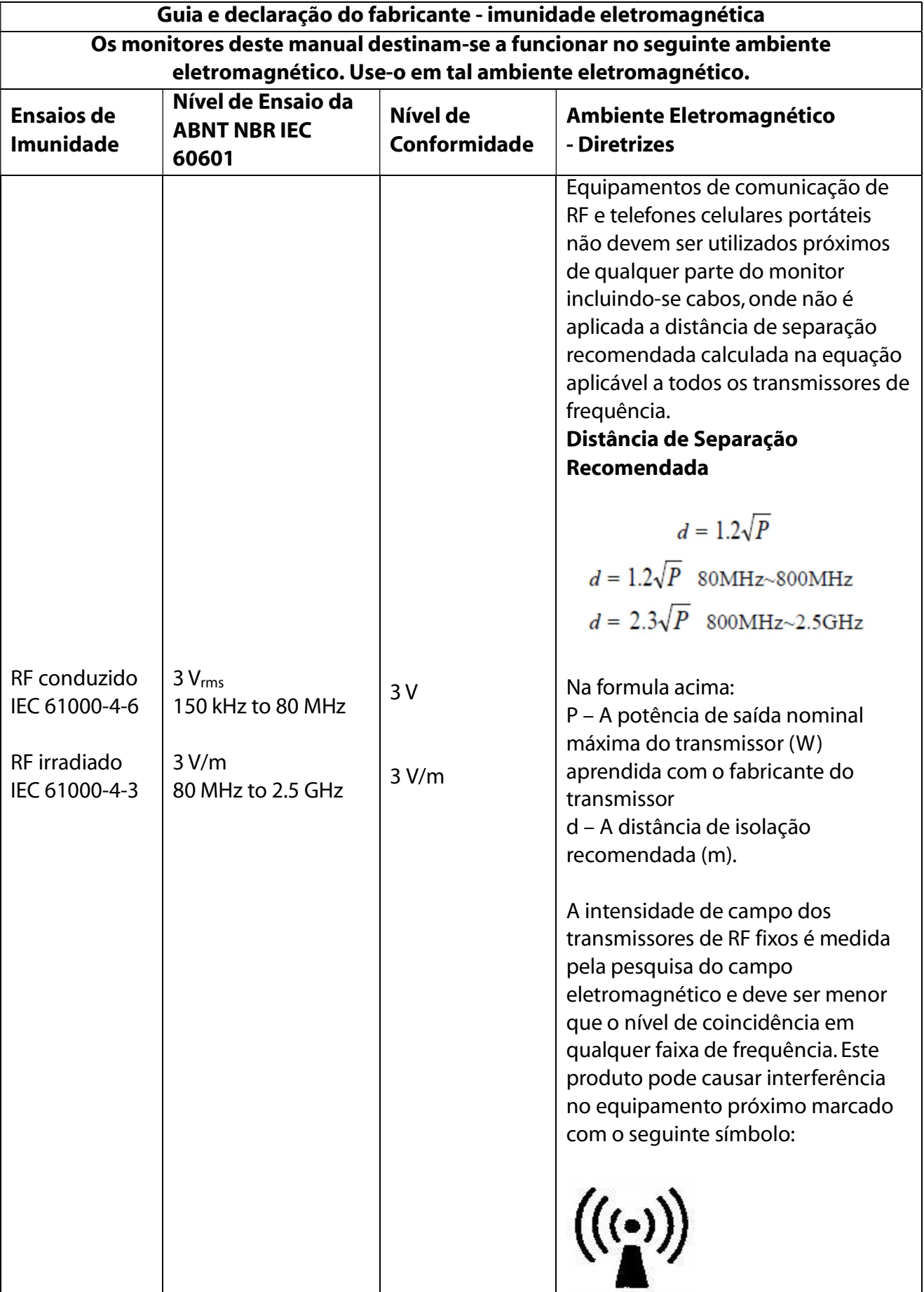

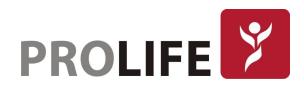

Nota 1:  $d = 1.2\sqrt{P}$  e respectivamentte 80MHz and 800MHz.

Nota 2: O guia acima pode não ser aplicável a todos os casos, porque as transmissões eletromagnéticas são influenciadas por edifícios, objetos e pela absorção e reflexão pelos corpos humanos.

- a) A intensidade de campo de transmissores fixos, como telefone de rádio (celular / sem fio), estação terrena de rádio móvel, rádio amador, rádio AM e FM e transmissão de televisão, não pode ser prevista com precisão na teoria. Para avaliar o ambiente eletromagnético de transmissores de RF fixos, tente pesquisar o campo eletromagnético. Se a intensidade de campo medida deste produto for superior ao nível de RF de coincidência aplicável acima, observe e verifique se este produto funciona corretamente. Se alguma anomalia de desempenho for observada, pode ser necessário tomar medidas adicionais, por exemplo, ajustando a direção ou a localização do produto.
- b) A intensidade do campo deve ser menor que 3V / m na faixa de 150kHz ~ 80MHz.

Distâncias recomendadas entre equipamentos portáteis de comunicação RF e o monitor Este produto destina-se a funcionar em um ambiente eletromagnético com perturbação de radiação de RF controlada. Pode-se evitar a interferência eletromagnética mantendo a seguinte distância de isolamento recomendada entre o equipamento de comunicação de RF portátil e móvel (transmissores) e este produto, sujeito à potência máxima de saída desse equipamento de comunicação.

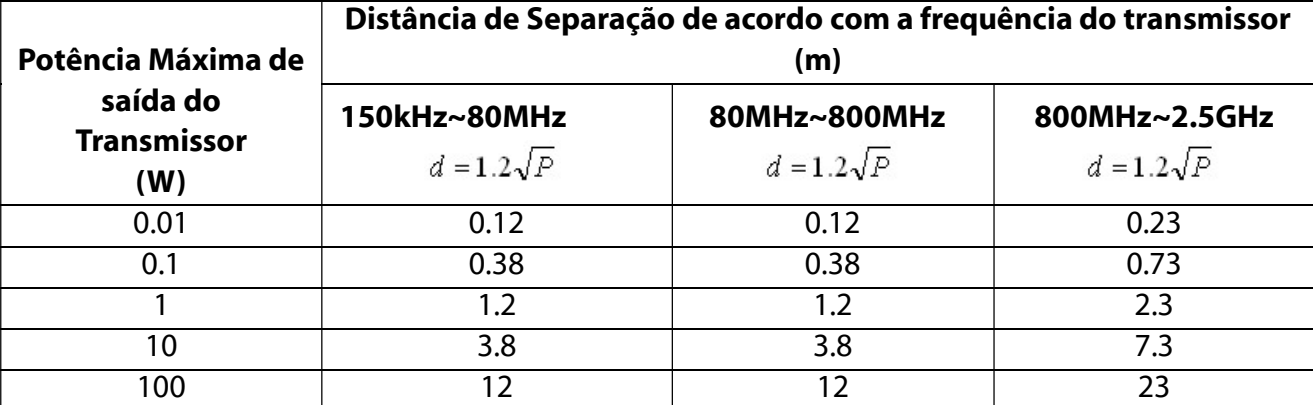

No caso de qualquer potência de saída nominal máxima diferente da listada acima, use a fórmula ("P" refere-se à potência de saída nominal máxima do transmissor (W) aprendida com o fabricante do transmissor) na coluna de frequência do transmissor relevante para calcular a distância de isolamento recomendada " d "(m).

Nota 1: Use  $d = 1.2\sqrt{P}$  e  $d = 2.3\sqrt{P}$  respectivamente em 80MHz e 800MHz. Nota 2: O guia acima pode não ser aplicável a todos os casos, porque as transmissões eletromagnéticas são influenciadas por edifícios, objetos e pela absorção e reflexão pelos corpos humanos.

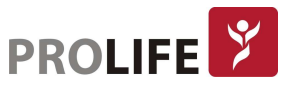

# APÊNDICE F – ELEMENTOS TÓXICOS E PERIGOSOS

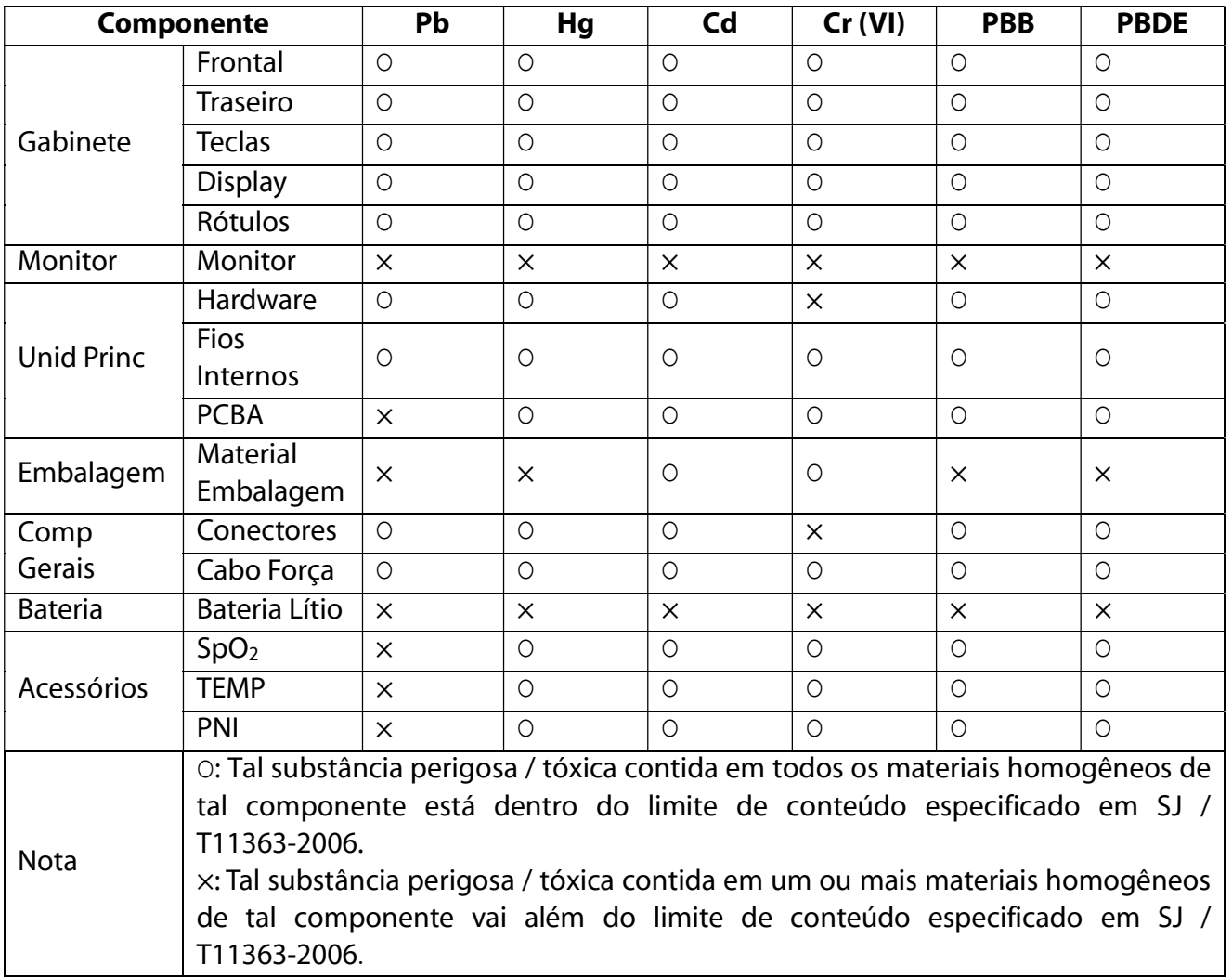

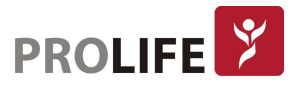

# DESCRIÇÃO DOS PROCEDIMENTOS PARA GARANTIA DE **QUALIDADE**

A empresa ProLife Equipamentos Médicos Ltda tem um Sistema da Qualidade certificado pela norma RDC 16:2013 - Boas Práticas de Fabricação, regulamentada pela ANVISA - Agência Nacional de Vigilância Sanitária.

## Descrição da eficácia e segurança do produto, fundamentada em estudos, histórico de uso ou referências bibliográficas

Os monitores fabricados pela ProLife estão em conformidade com as normas exigidas pelo INMETRO:

- ABNT NBR IEC 60601-1:2010 + Amd.1:2012
- ABNT NBR IEC 60601-1-2:2010
- ABNT NBR IEC 60601-1-6:2011
- ABNT NBR IEC 60601-1-8:2010 + Emenda 1:2014
- ABNT NBR IEC 60601-1-9:2010 + Emenda 1:2014
- ABNT NBR IEC 60601-2-10:2014
- ABNT NBR IEC 60601-2-27:2013
- ABNT NBR IEC 80601-2-30:2012 + Emenda 1:2014
- ABNT NBR IEC 60601-2-34:2014
- ABNT NBR IEC 60601-2-49:2014
- ABNT NBR ISO 80601-2-55:2014
- ABNT NBR ISO 80601-2-56:2013
- ABNT NBR ISO 80601-2-61:2015

O equipamento foi projetado e fabricado sem restrições com o uso de sistemas de conexão mencionados neste manual, inclusive quanto a Central de Monitorização, não sofrendo alterações do desempenho.

O equipamento foi projetado e fabricado de modo a reduzir possíveis riscos a terminais e conectores a serem manipulados, incluindo riscos de lesões vinculados às suas características físicas e ergonômicas, condições do meio ambiente, ou em casos de impossibilidade de manutenção e calibração.

O equipamento foi projetado e fabricado de modo a proporcionar estabilidade e precisão de medição dentro dos limites adequados à finalidade do produto. Para confirmações de medições, recomenda-se o uso de outros instrumentos.

O equipamento foi projetado e fabricado para evitar riscos de choques elétricos durante a instalação ou uso do mesmo. E ainda, com sistema de alarmes visuais e sonoros, para avisar medições fora dos parâmetros pré-determinados.

Avisos, Restrições, Cuidados e outras informações importantes encontram-se descritos nesse manual.

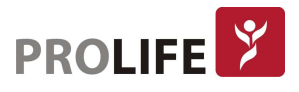

## TERMO DE GARANTIA LEGAL

1. Condições Gerais de Garantia:

A ProLife será responsável pela segurança, confiabilidade e desempenho do produto dentro do período de garantia limitada, se todas as seguintes condições forem satisfeitas:

- Esta política de garantia é válida somente no território brasileiro;
- Esta política de garantia é válida exclusivamente para defeitos de fabricação;
- As despesas de frete de retorno do produto em garantia são de responsabilidade do cliente (incluindo os direitos aduaneiros);
- É de responsabilidade do cliente providenciar a higienização e descontaminação do equipamento e/ou acessórios antes do envio para uma assistência técnica credenciada pela ProLife.
- 2. Prazo de Garantia:

O produto será reparado ou substituído gratuitamente dentro do período de garantia limitada. Após o período de garantia limitada, a ProLife cobrará pelo serviço e pelas peças de reposição.

- Os equipamentos têm um prazo de garantia de 3 meses (garantia legal segundo a Lei 8.078 de 11 de setembro de 1990) mais 9 meses (garantia adicional), totalizando 12 meses de garantia a partir da data de emissão da Nota Fiscal;
- Os acessórios têm um prazo de garantia de 3 meses (garantia legal segundo a Lei 8.078 de 11 de setembro de 1990) a partir da data de emissão da Nota Fiscal;
- Uma garantia adicional maior que 9 meses poderá ser concedida contratualmente entre a ProLife e clientes de direito público e privado, sendo que esta extensão de garantia será informada expressamente em propostas comerciais privadas ou públicas (licitações) e/ou contratos Administrativos;
- Alguns compradores privados ou públicos (licitações) exigem períodos de garantia diferentes dos informadas neste manual. Nestes casos a garantia informada na proposta comercial no processo licitatório poderá ser diferente da garantia padrão deste manual, e deve-se assumir como válida a garantia expressa na proposta comercial.
- 3. Limitações da Garantia (excluem-se da cobertura de garantia os defeitos advindos das seguintes situações):
- Uso inapropriado ou utilização em desacordo com este manual;
- Instalação, utilização ou manutenção feita por pessoas não autorizadas ou não capacitadas e treinadas pela ProLife;
- Danos causados por fatores humanos;
- O rótulo do número de série ou marca de fabricação do produto está ilegível;
- Procedimentos de cuidados gerais/limpeza fora dos especificados neste manual;
- Uso de acessórios não originais ou não homologados pela ProLife;
- Acidente (queda, incêndio, alagamentos, etc);
- Furto:
- Uso ou armazenamento do equipamento fora das condições ambientais, operacionais e elétricas definidas pelo fabricante.

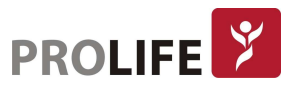

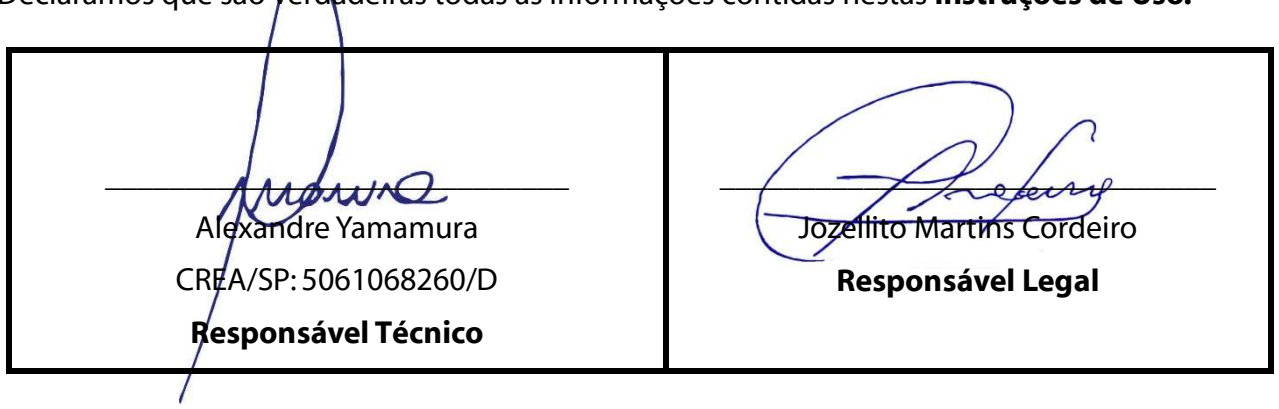

Declaramos que são verdadeiras todas as informações contidas nestas Instruções de Uso.

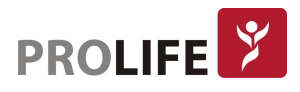